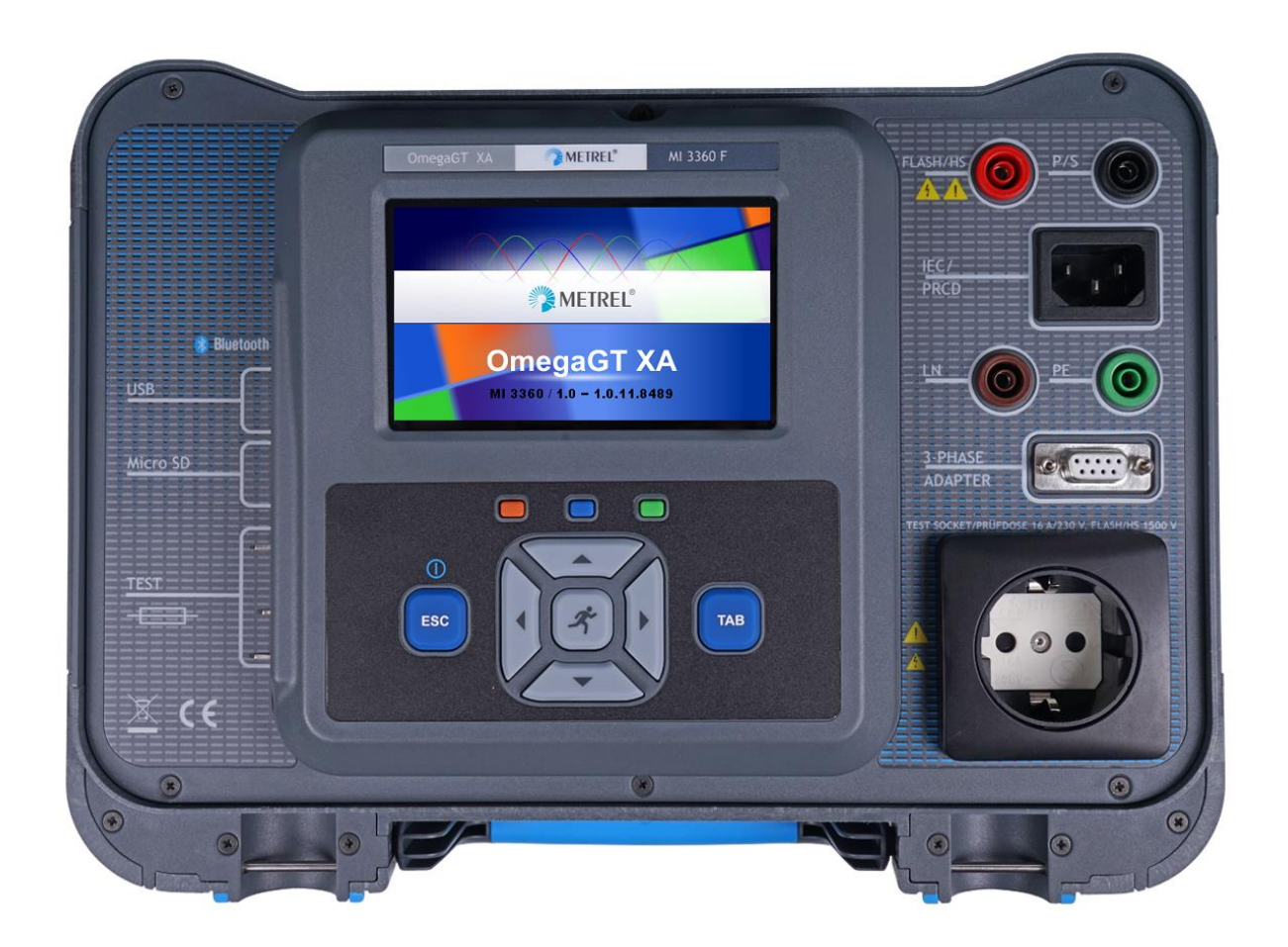

OmegaGT XA MI 3360, MI 3360 25A, MI 3360 M, MI 3360 F **Bedienungsanleitung** *Ver. 1.12.16, Code-Nr. 20 752 670*

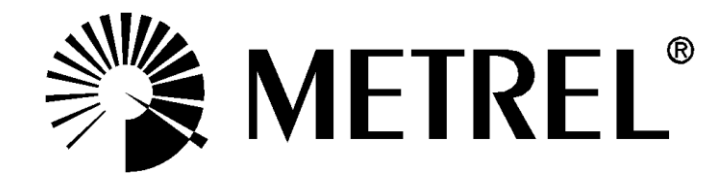

#### **Händler:**

METREL GmbH Orchideenstraße 24 DE-90542 Eckental **Deutschland** [https://www.metrel.de](https://www.metrel.de/) [info@metrel.de](mailto:info@metrel.de)

#### **Hersteller:**

Metrel d.o.o. Ljubljanska cesta 77 SI-1354 Horjul Slowenien [https://www.metrel.si](https://www.metrel.si/) [info@metrel.si](mailto:info@metrel.si)

### **DATENSICHERUNG UND -VERLUST:**

Es liegt in der Verantwortung des Nutzers, die Integrität und Sicherheit der auf dem Datenträger installierten Daten sicherzustellen und die Integrität der Datensicherungen regelmäßig zu sichern und zu validieren. METREL ÜBERNIMMT KEINE VERPFLICHTUNG ODER HAFTUNG FÜR JEGLICHEN VERLUST, JEGLICHE ÄNDERUNG, ZERSTÖRUNG, BESCHÄDIGUNG, KORRUPTION ODER WIEDERHERSTELLUNG VON NUTZERDATEN, UNABHÄNGIG DAVON, WO DIE DATEN GESPEICHERT SIND.

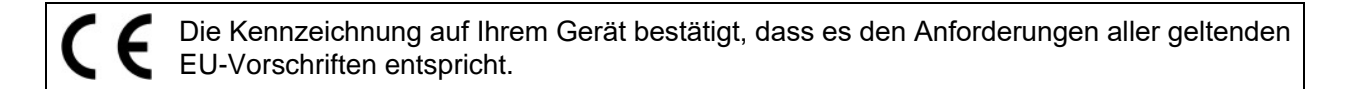

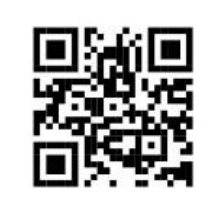

Hiermit erklärt Metrel d.d., dass der MI 3360 der Richtlinie 2014/53/EU (RED) und allen anderen geltenden EU-Richtlinien entspricht. Der vollständige Text der EU-Konformitätserklärung ist unter der folgenden Internetadresse <https://www.metrel.si/DoC> verfügbar.

© Metrel d.o.o.

Veröffentlicht: 11/2023

*Die Handelsnamen Metrel®, Smartec®, Eurotest® und Auto Sequence® sind in Europa und anderen Ländern eingetragene oder angemeldete Warenzeichen.*

Dieses Dokument darf ohne ausdrückliche schriftliche Genehmigung von METREL weder vervielfältigt noch in irgendeiner anderen Form genutzt werden.

# **i. Über die Bedienungsanleitung**

- Diese Bedienungsanleitung enthält ausführliche Informationen über das OmegaGT XA sowie über seine wesentlichen Merkmale und Funktionen und deren Anwendung.
- Sie wendet sich an technisch qualifiziertes Personal, das für das Produkt und dessen Verwendung verantwortlich ist.
- Beachten Sie, dass die Screenshots-Details des LCD-Bildschirms in diesem Dokument aufgrund von Firmware-Variationen und -Änderungen von den tatsächlichen Gerätebildschirmen abweichen können.
- Wir behalten uns das Recht vor, im Rahmen der Weiterentwicklung des Produkts ohne Vorankündigung technische Änderungen vorzunehmen.

# **INHALTSVERZEICHNIS**

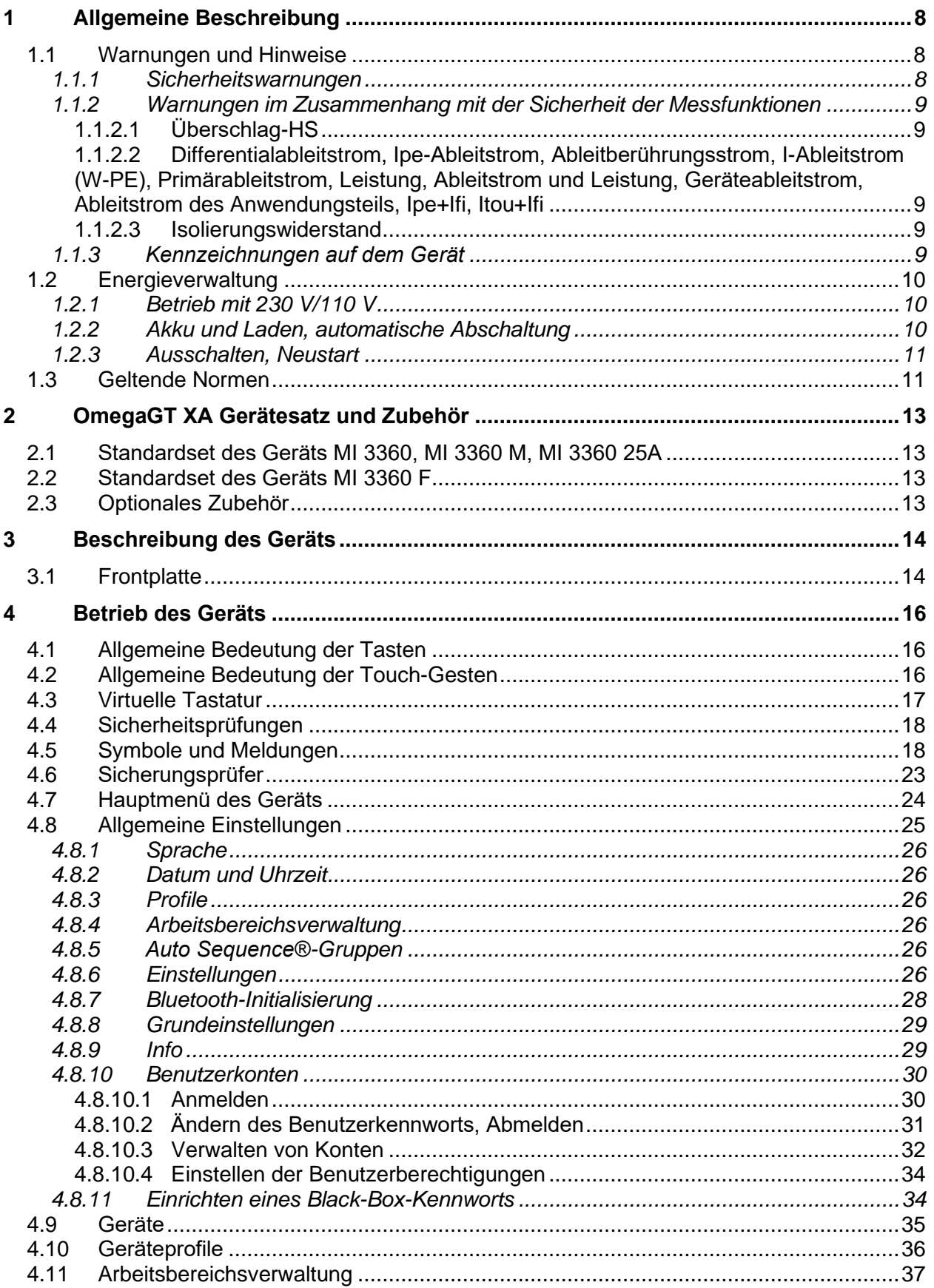

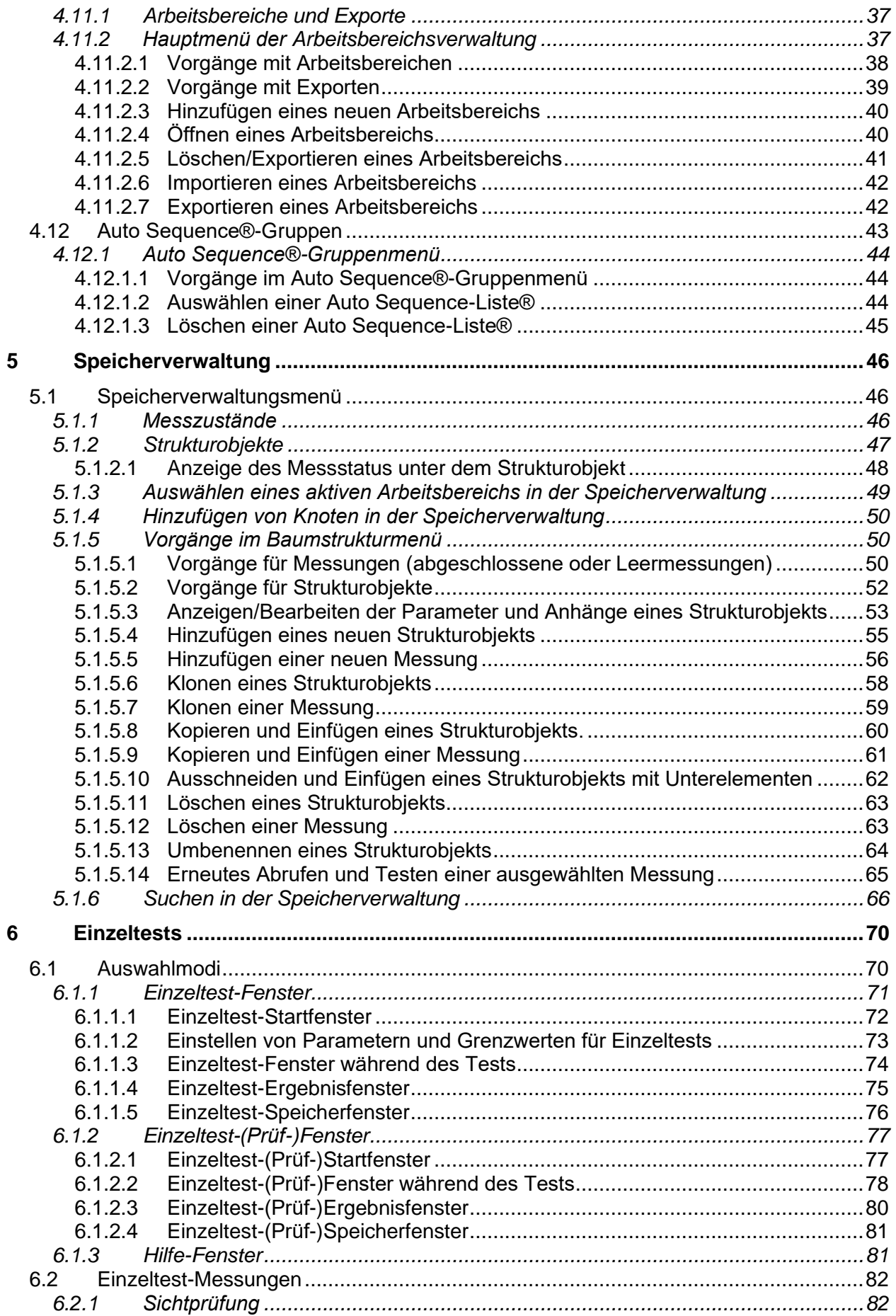

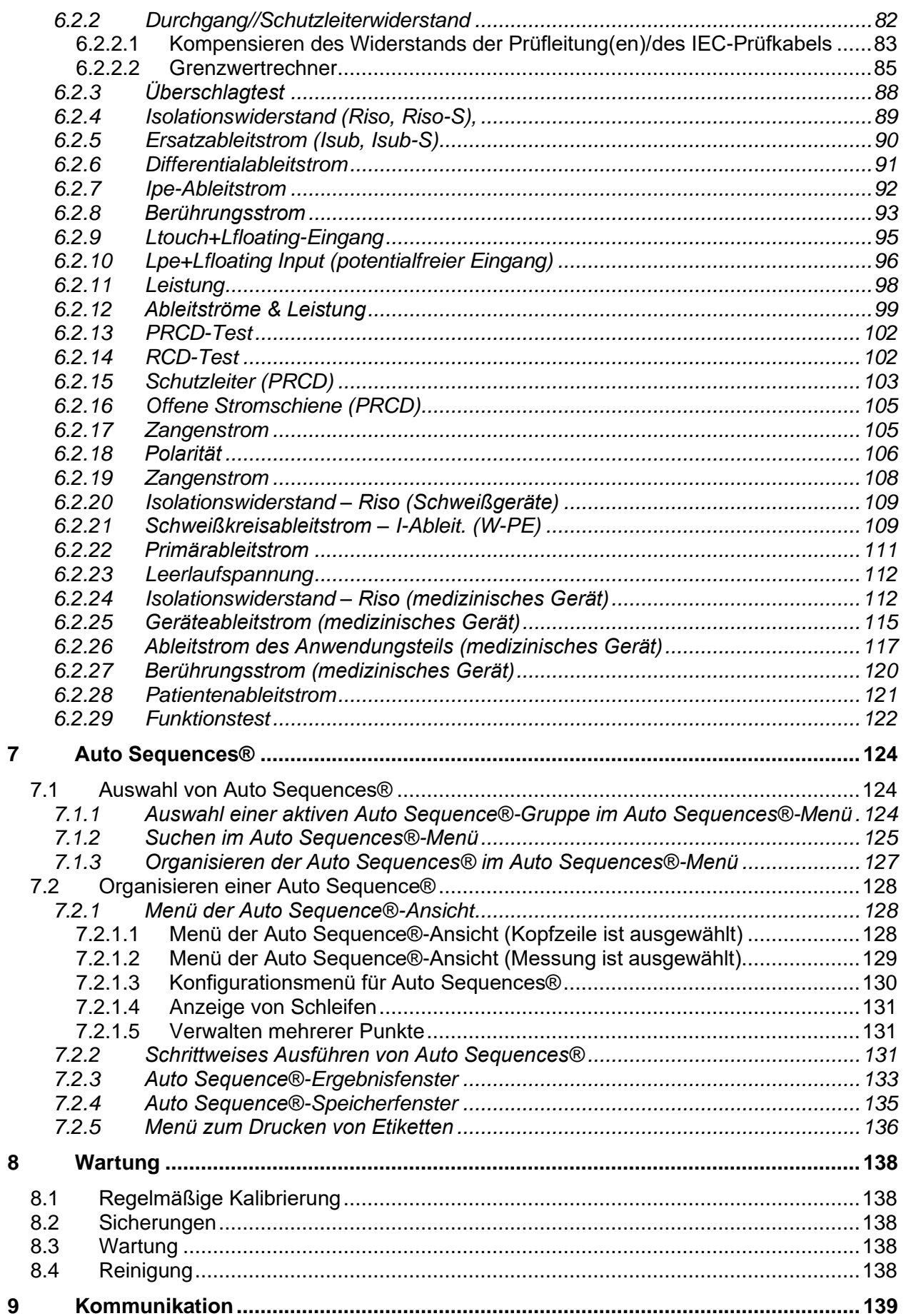

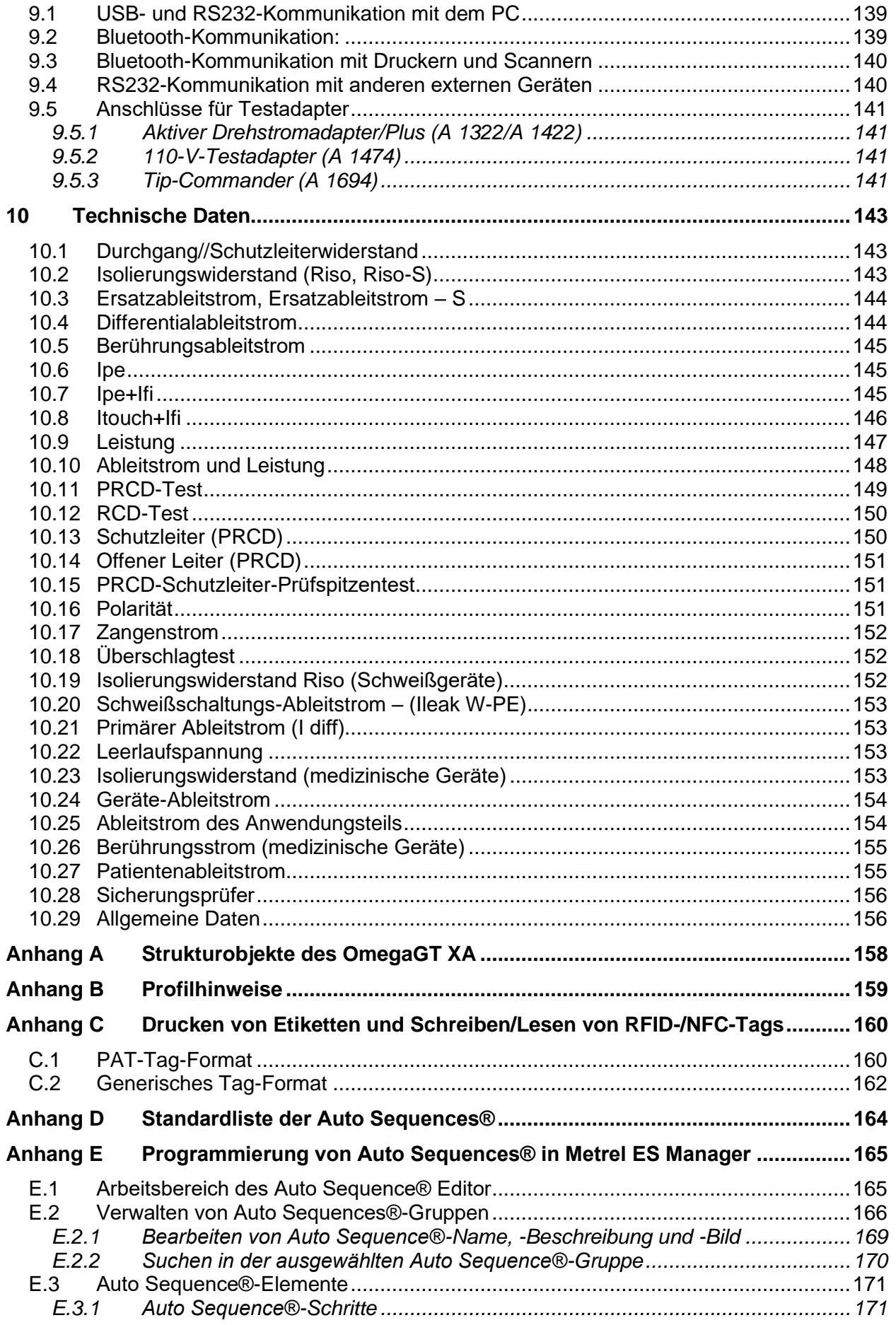

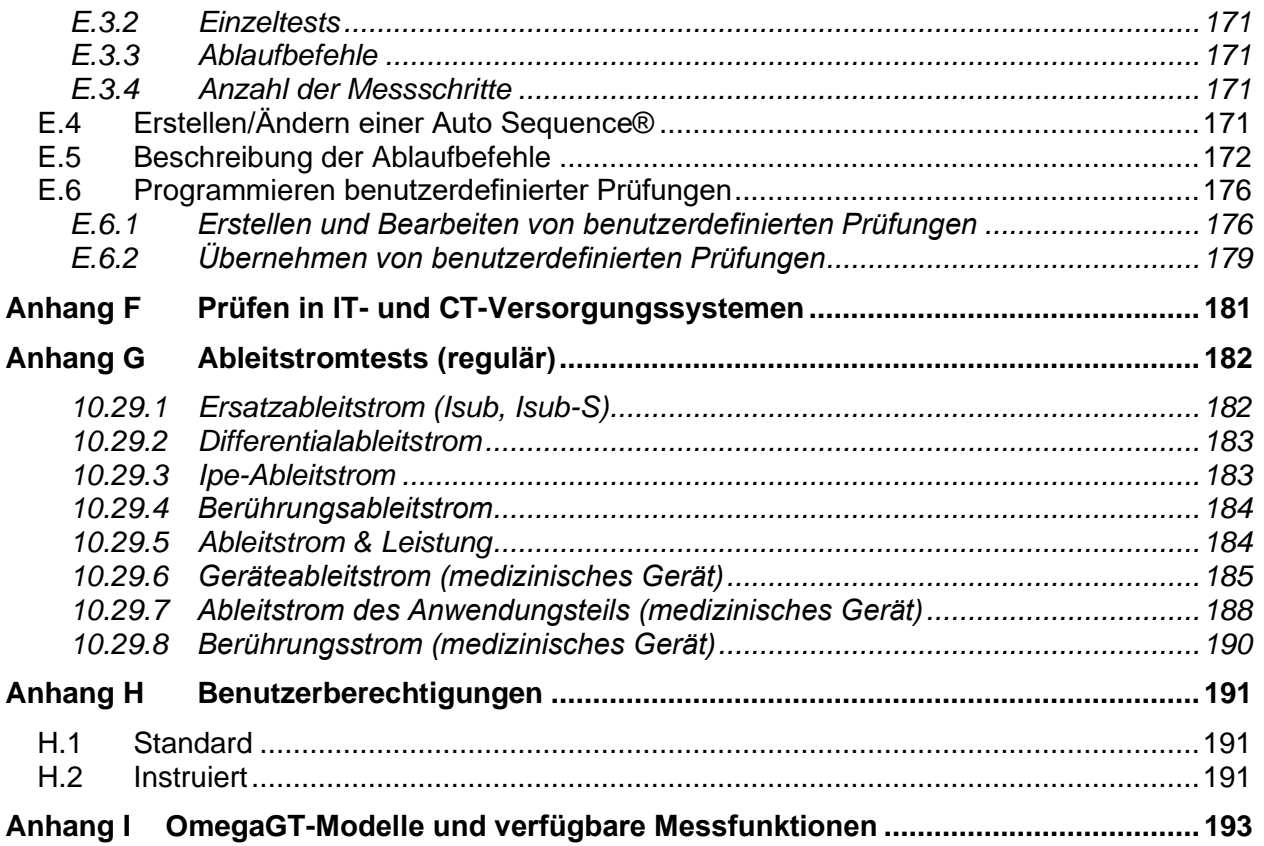

# **1 Allgemeine Beschreibung**

# **1.1 Warnungen und Hinweise**

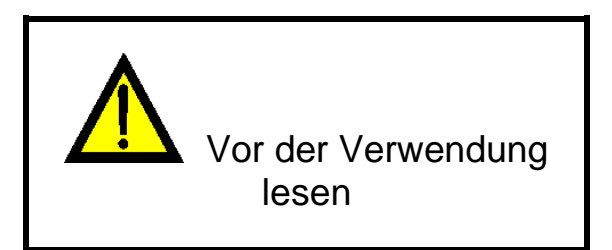

## **1.1.1 Sicherheitswarnungen**

Um beim Durchführen verschiedener Messungen mit dem OmegaGT XA ein hohes Maß an Bediensicherheit zu gewährleisten und zudem Schäden an der Testausrüstung zu vermeiden, müssen die folgenden allgemeinen Warnhinweise beachtet werden:

- **Lesen Sie diese Bedienungsanleitung sorgfältig durch, da die Verwendung des Geräts andernfalls für den Benutzer, das Gerät oder das zu prüfende Gerät eine Gefahr darstellen kann!**
- **Beachten Sie die Warnhinweise auf dem Gerät!**
- **Wenn die Testausrüstung in einer Weise verwendet wird, die nicht dieser Bedienungsanleitung entspricht, kann der vom Gerät gewährleistete Schutz beeinträchtigt werden!**
- **Verwenden Sie das Gerät oder das Zubehör nicht, wenn Sie eine Beschädigung feststellen!**
- **Überprüfen Sie das Gerät sowie das Zubehör regelmäßig auf fehlerfreies Funktionieren, um Gefahren zu vermeiden, die durch irreführende Ergebnisse entstehen können.**
- **Beachten Sie alle allgemein bekannten Vorsichtsmaßnahmen, um beim Umgang mit gefährlichen Spannungen die Gefahr eines Stromschlags zu vermeiden!**
- **Verwenden Sie ausschließlich Standard- und optionales Zubehör, das Sie von Ihrem autorisierten Händler erhalten haben!**
- **An den Anschluss DREHSTROMADAPTER dürfen nur von Metrel gelieferte oder zugelassene Testgeräte angeschlossen werden.**
- **Schließen Sie keine externe Spannung an die ZANGEN-Eingänge an. Sie sind nur für das Anschließen von durch Metrel zugelassene Zangen vorgesehen.**
- **Verwenden Sie für die Stromversorgung des Geräts ausschließlich geerdete Steckdosen!**
- **Weitere Informationen zum Arbeiten mit anderen als 230-V-TN/TT-Spannungssystemen finden Sie in Kapitel** *[1.2.1](#page-10-0) [Betrieb mit 230 V/110 V](#page-10-0)***.**
- **Sollte eine Sicherung durchgebrannt sein, muss diese ausgetauscht werden (siehe Kapitel** *[8.2](#page-138-0) [Sicherungen](#page-138-0)***).**
- **Das Kalibrieren, Einstellen und Reparieren des Geräts darf nur von einer kompetenten, autorisierten Person durchgeführt werden!**

 **Metrel AutoSequences® sind als Testanleitungen gedacht, um die Testdauer erheblich zu reduzieren, den Arbeitsumfang zu optimieren und die Nachverfolgbarkeit der durchgeführten Tests zu verbessern. METREL übernimmt keinerlei Verantwortung für AutoSequences®. Es liegt in der Verantwortung des Benutzers, die Eignung der ausgewählten AutoSequence® für den Verwendungszweck zu prüfen. Hierzu zählen Art und Anzahl der Tests, Ablauf der Sequenz, Testparameter und Grenzwerte.**

### **1.1.2 Warnungen im Zusammenhang mit der Sicherheit der Messfunktionen**

## **1.1.2.1 Überschlag-HS**

 **Beim Testen liegt an den Ausgängen des Geräts eine Spannung von bis zu 3 kV AC zwischen ÜBERSCHLAG und den LN-Anschlüssen der Netzsteckdose/1,5 kV AC zwischen den LN- und Schutzleiteranschlüssen der Netzsteckdose/1,5 kV AC zwischen ÜBERSCHLAG und dem Schutzleiteranschluss der Netzsteckdose an. Obwohl der Strom der HS-Quelle auf einen sicheren Wert begrenzt ist, müssen beim Durchführen dieses Tests besondere Sicherheitsvorkehrungen getroffen werden!**

### **1.1.2.2 Differentialableitstrom, Ipe-Ableitstrom, Ableitberührungsstrom, I-Ableitstrom (W-PE), Primärableitstrom, Leistung, Ableitstrom und Leistung, Geräteableitstrom, Ableitstrom des Anwendungsteils, Ipe+Ifi, Itou+Ifi**

 **Lastströme von mehr als 10 A können zu hohen Temperaturen an den Sicherungshalterungen führen! Die Prüflinge sollten nicht mit Lastströmen von mehr 10 A und nicht länger als 15 Minuten betrieben werden. Eine Erholungszeit zur Abkühlung ist erforderlich, bevor mit den Tests fortgefahren wird! Die maximale Einschaltdauer für Messungen mit Lastströmen von mehr als 10 A beträgt 50 %.**

### **1.1.2.3 Isolierungswiderstand**

 **Berühren Sie den Prüfling weder während der Messung noch bevor er vollständig entladen ist! Es besteht die Gefahr eines Stromschlags!**

## **1.1.3 Kennzeichnungen auf dem Gerät**

 **Lesen Sie die Bedienungsanleitung im Sinne eines sicheren Betriebs äußerst sorgfältig durch". Dieses Symbol erfordert eine Maßnahme!** 

 **Während der Prüfung liegt an den Anschlüssen eine gefährlich hohe Spannung an. Beachten Sie alle Vorsichtsmaßnahmen, um die Gefahr eines elektrischen Schlages zu vermeiden.**

 **Die Kennzeichnung auf Ihrem Gerät bescheinigt, dass es die Anforderungen aller geltenden EU-Vorschriften erfüllt.**

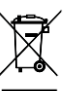

 **Dieses Gerät sollte als Elektronikschrott recycelt werden.**

# **1.2 Energieverwaltung**

### <span id="page-10-0"></span>**1.2.1 Betrieb mit 230 V/110 V**

Das Gerät ist für 110-V- und 230-V-Netze gedacht**.** 110-V- und 230-V-Geräte können vollständig getestet werden, außer wenn sie in einem IT- oder CT-Versorgungssystem getestet werden (siehe *[Anhang F](#page-181-0)*, um mehr über die Einschränkungen zu erfahren).

Bei GB- und Aus-/NS-Modellen liegt an der Netzprüfdose nur eine Netzspannung von 110 V an, wenn der 110-V-Testadapter (A 1474) an das Gerät angeschlossen ist.

### **1.2.2 Akku und Laden, automatische Abschaltung**

Das Gerät verfügt über einen integrierten wiederaufladbaren Akku. Der Akku wird immer dann aufgeladen, wenn das Gerät am Netz angeschlossen ist. Wenn das Gerät vom Netz getrennt wird, versorgt der Akku das Gerät noch eine Minute lang mit Strom. Dies wird mit dem Akkusymbol in der oberen rechten Ecke der LCD-Anzeige angezeigt. Der Gerätebetrieb ist nur möglich, wenn das Netz während des RCD-Tests getrennt wurde. Solange das Gerät unter Spannung steht, ist es nach dem erneuten Anschließen an die Netzspannung umgehend wieder betriebsbereit. Dies ermöglicht das schnellere Testen von Geräten.

Wenn das Gerät nicht innerhalb von einer Minute wieder an das Netz angeschlossen wird, schaltet es sich vollständig ab. Wenn es wieder an das Netz angeschlossen wird, erfolgt der gewöhnliche Einschaltvorgang.

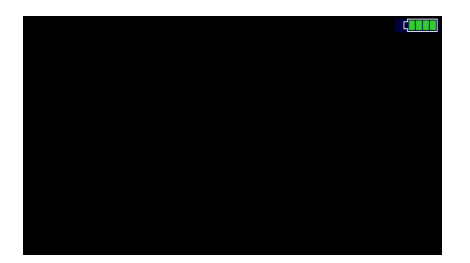

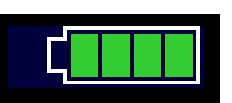

**Abbildung 1.1: Anzeige des Akkustatus** 

#### **Hinweise:**

- Bei einem leeren oder defekten Akku wird das Gerät nach dem Trennen vom Netz sofort abgeschaltet.
- Die Ladezeit des Akkus beträgt ca. 14 h.

### **1.2.3 Ausschalten, Neustart**

Das Gerät wird über den Akku versorgt:

- durch Drücken der ESC-Taste für ca. 5 s wird das Gerät ausgeschaltet.
- Das Gerät ist an das Stromnetz angeschlossen:
	- durch Drücken der ESC-Taste für ca. 5 s wird das Gerät erneut gestartet.

# **1.3 Geltende Normen**

Das OmegaGT XA-Gerät wurde gemäß den im Folgenden aufgeführten Vorschriften hergestellt und geprüft.

#### **Elektromagnetische Verträglichkeit (EMV)**

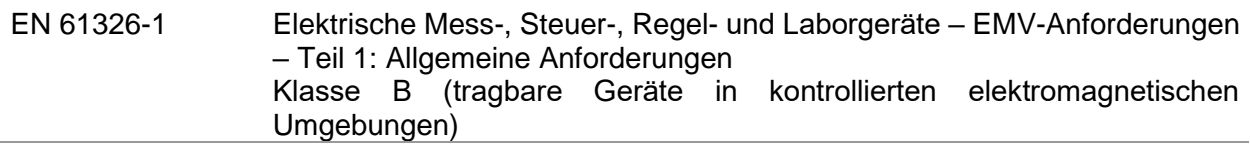

#### **Sicherheit (LVD)**

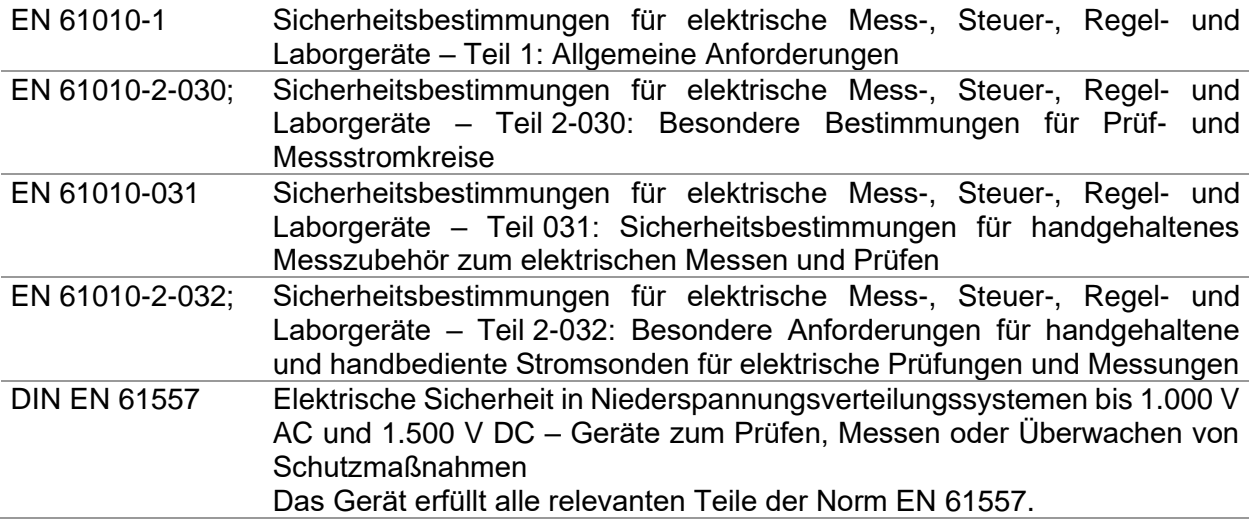

#### **Funktionen**

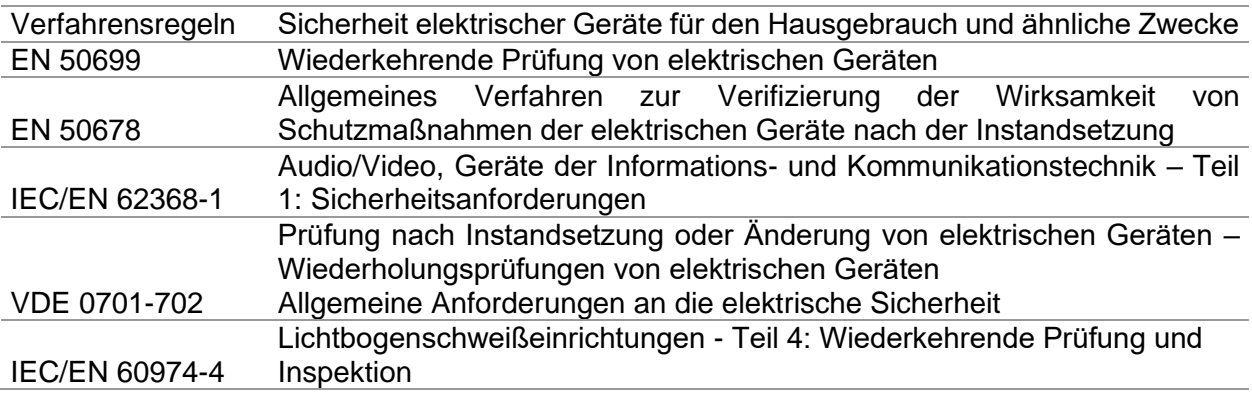

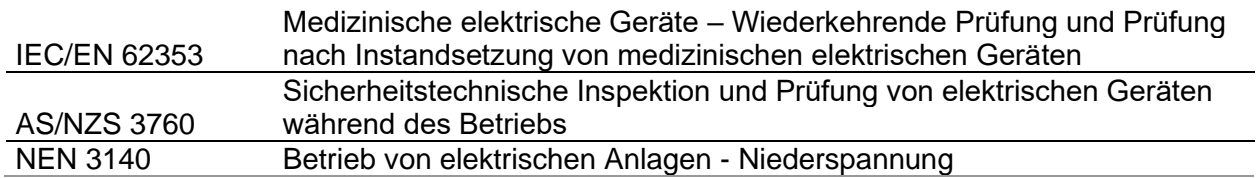

# **2 OmegaGT XA Gerätesatz und Zubehör**

# **2.1 Standardset des Geräts MI 3360, MI 3360 M, MI 3360 25A**

- Gerät MI 3360 OmegaGT XA
- Tasche für Zubehör
- Krokodilklemme (schwarz)
- Prüfleitung (schwarz)
- Testfühler (schwarz)
- $\triangleright$  IEC-Prüfkabel 3x 1,5 mm<sup>2</sup>, 2 m
- Netzkabel 3x 1,5 mm<sup>2</sup>, 2 m
- USB-Kabel
- Kalibrierungszertifikat
- Kurzform der Bedienungsanleitung
- CD mit Bedienungsanleitung (Vollversion) und PC-SW Metrel ES Manager

# **2.2 Standardset des Geräts MI 3360 F**

- Gerät MI 3360 OmegaGT XA
- Tasche für Zubehör
- Überschlagprüfspitze
- Krokodilklemme (rot)
- Krokodilklemme (schwarz)
- Prüfleitung (schwarz)
- Testfühler (schwarz)
- IEC-Prüfkabel 3x 1,5 mm<sup>2</sup>, 2 m
- Netzkabel  $3x$  1,5 mm<sup>2</sup>, 2 m
- USB-Kabel
- **Kalibrierungszertifikat**
- Kurzform der Bedienungsanleitung
- CD mit Bedienungsanleitung (Vollversion) und PC-SW Metrel ES Manager

# **2.3 Optionales Zubehör**

Im Anhang finden Sie eine Liste des auf Anfrage bei Ihrem Händler erhältlichen optionalen Zubehörs.

# **3 Beschreibung des Geräts**

# **3.1 Frontplatte**

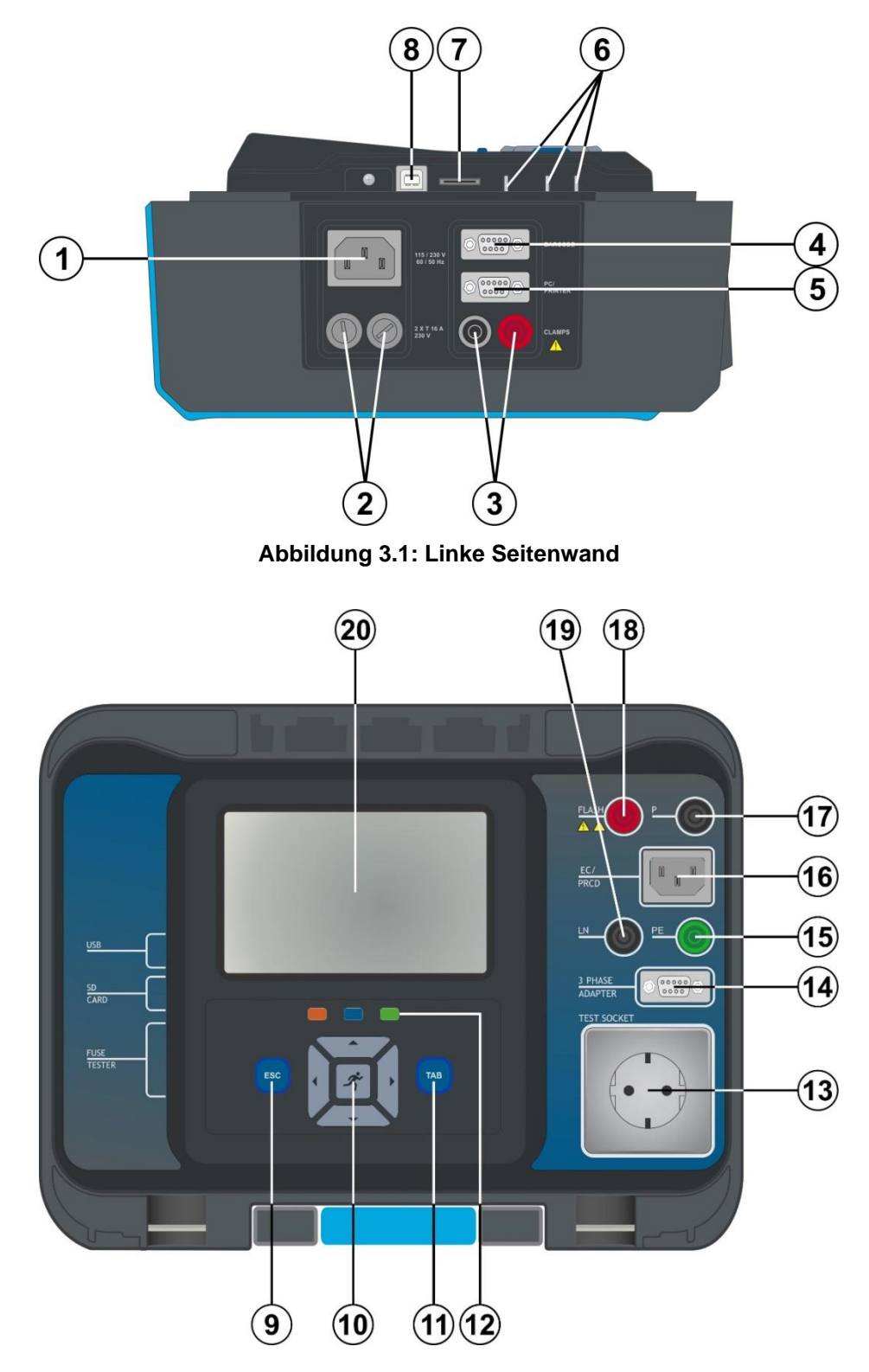

**Abbildung 3.2: Frontplatte**

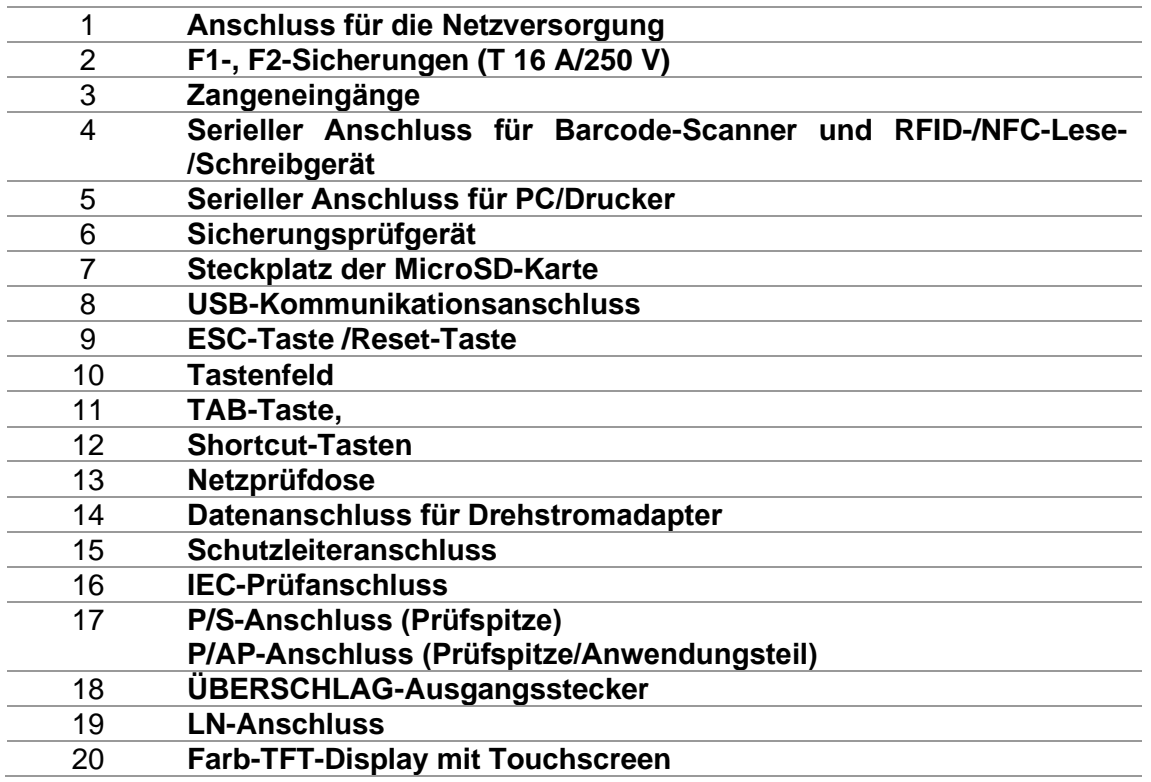

# **4 Betrieb des Geräts**

Das Gerät kann über das Tastenfeld oder den Touchscreen bedient werden.

# **4.1 Allgemeine Bedeutung der Tasten**

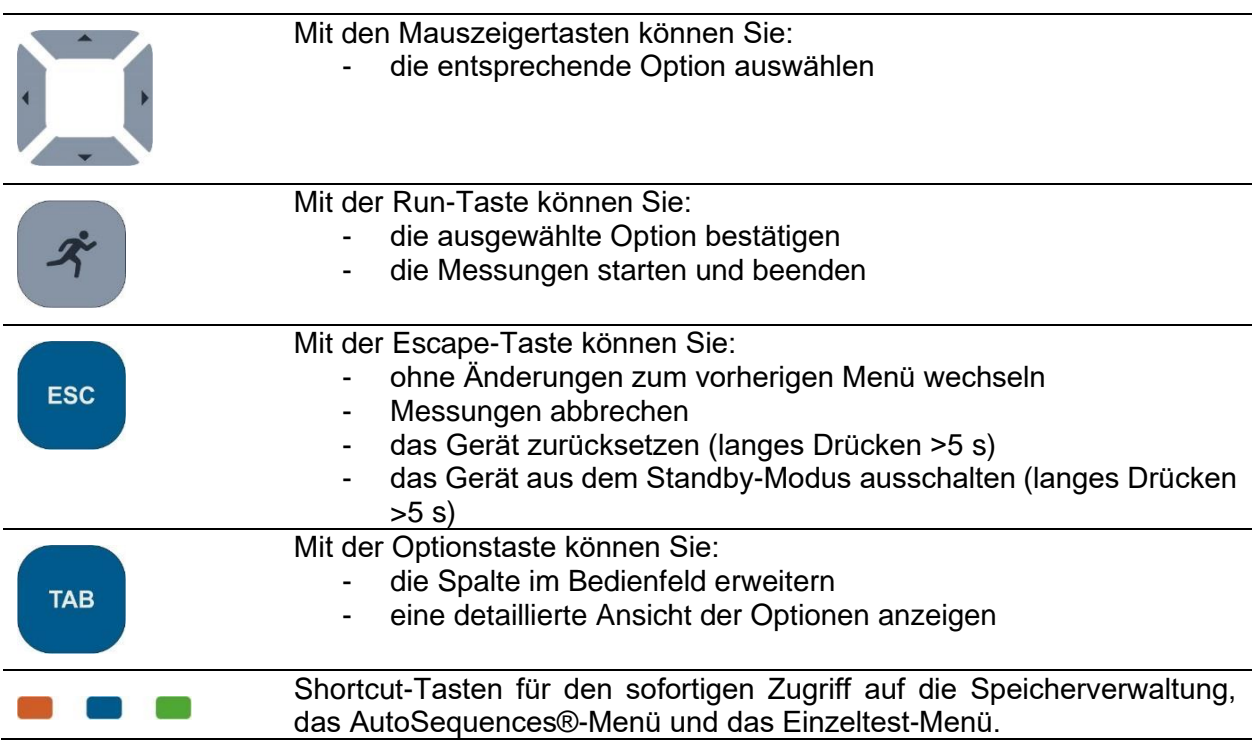

# **4.2 Allgemeine Bedeutung der Touch-Gesten**

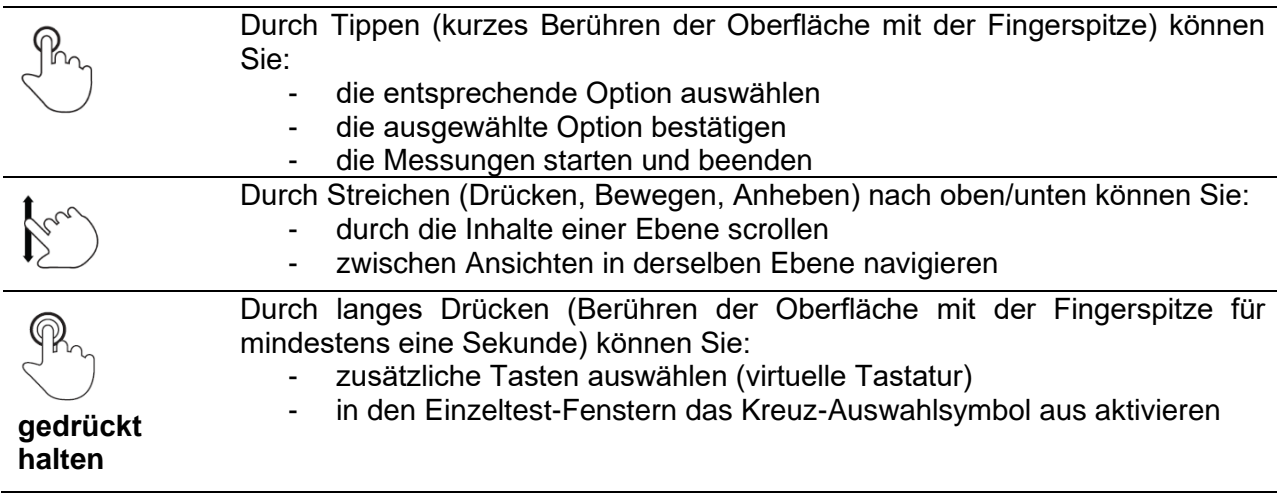

 $\overline{\mathbf{C}}$ 

# Durch Tippen auf das Escape-Symbol können Sie:

- ohne Änderungen zum vorherigen Menü wechseln;
- die Messung starten/beenden

# **4.3 Virtuelle Tastatur**

|               |                     |                     |         |           |         |                     |        | ∏ 09:44 |
|---------------|---------------------|---------------------|---------|-----------|---------|---------------------|--------|---------|
| Name          |                     |                     |         |           |         |                     |        |         |
| <b>Object</b> |                     |                     |         |           |         |                     |        |         |
| ٥             | $\overline{2}$<br>w | E                   | R       | 5         | 6<br>Y  | Ù                   | 8<br>0 | Ŭ<br>P  |
| A             | @<br>S              | 岸<br>D              | \$<br>F | $\%$<br>G | å.<br>н | $\star$<br>J        | 9<br>ĸ |         |
| shift         | ż                   | $\blacksquare$<br>× | C       |           | В       | $\blacksquare$<br>N | м      |         |
|               | eng                 |                     |         |           |         |                     | 12#    |         |

**Abbildung 4.1: Virtuelle Tastatur**

#### Optionen:

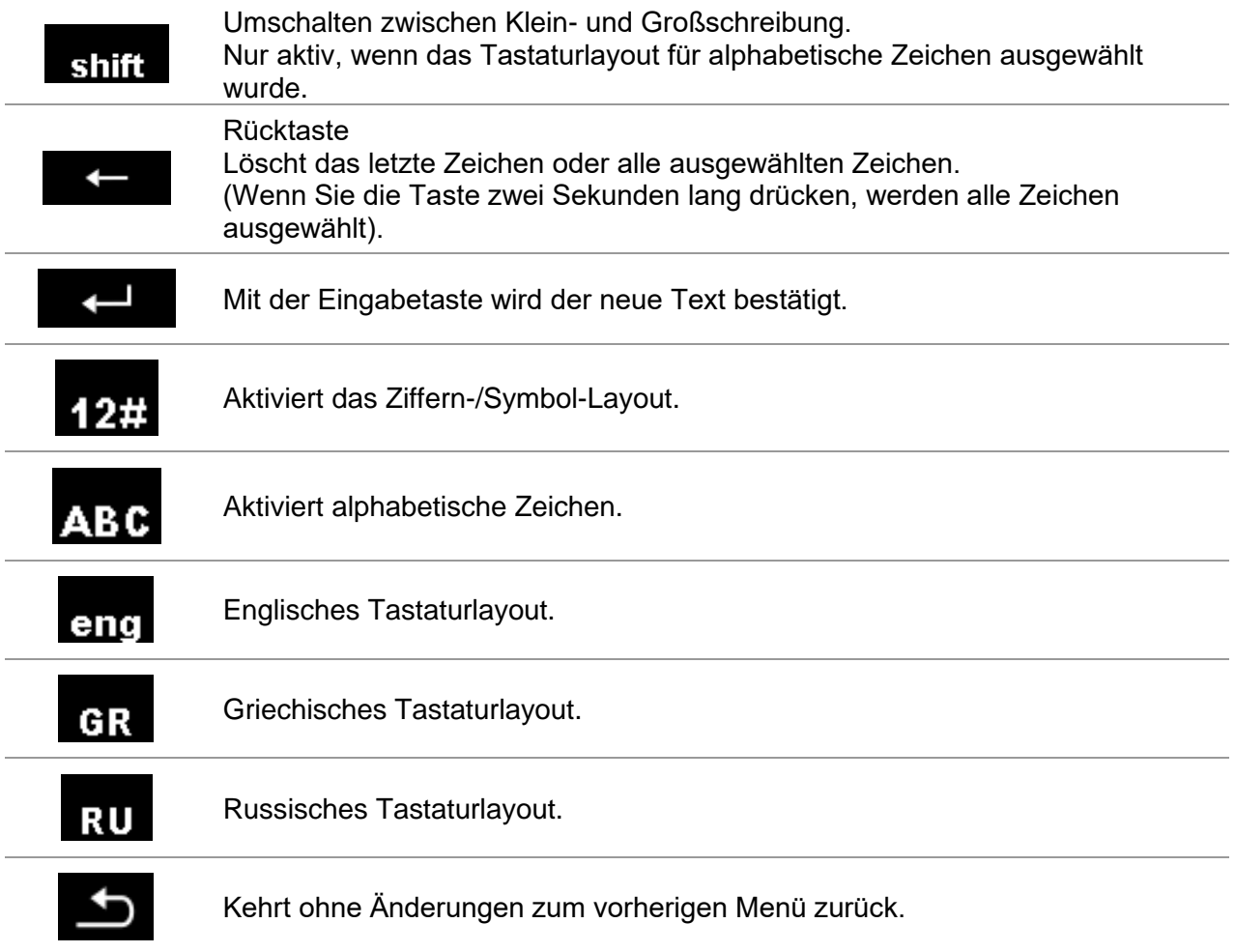

# **4.4 Sicherheitsprüfungen**

Beim Einschalten und während des Betriebs führt das Gerät verschiedene Sicherheitsprüfungen durch, um die Sicherheit zu gewährleisten und jegliche Beschädigungen zu verhindern. Bei diesen Sicherheitsvorprüfungen wird geprüft auf:

- Korrekte Eingangsnetzspannung
- Vorhandensein der Eingangsschutzleiter-Verbindung,
- Jegliche Fremdspannung an der Erde der Netzprüfdose
- Zu hohe Ableitströme durch die Mess-E/As,
- Zu geringer Widerstand zwischen L und N des Prüflings,
- Ordnungsgemäßes Funktionieren der sicherheitsrelevanten internen elektronischen **Schaltungen**

Wenn eine Sicherheitsüberprüfung fehlschlägt, wird eine entsprechende Warnmeldung angezeigt, und es werden Sicherheitsmaßnahmen ergriffen. Die Warnungen und Sicherheitsmaßnahmen werden in Kapitel [4.5](#page-18-0) [Symbole und Meldungen](#page-18-0) beschrieben.

# <span id="page-18-0"></span>**4.5 Symbole und Meldungen**

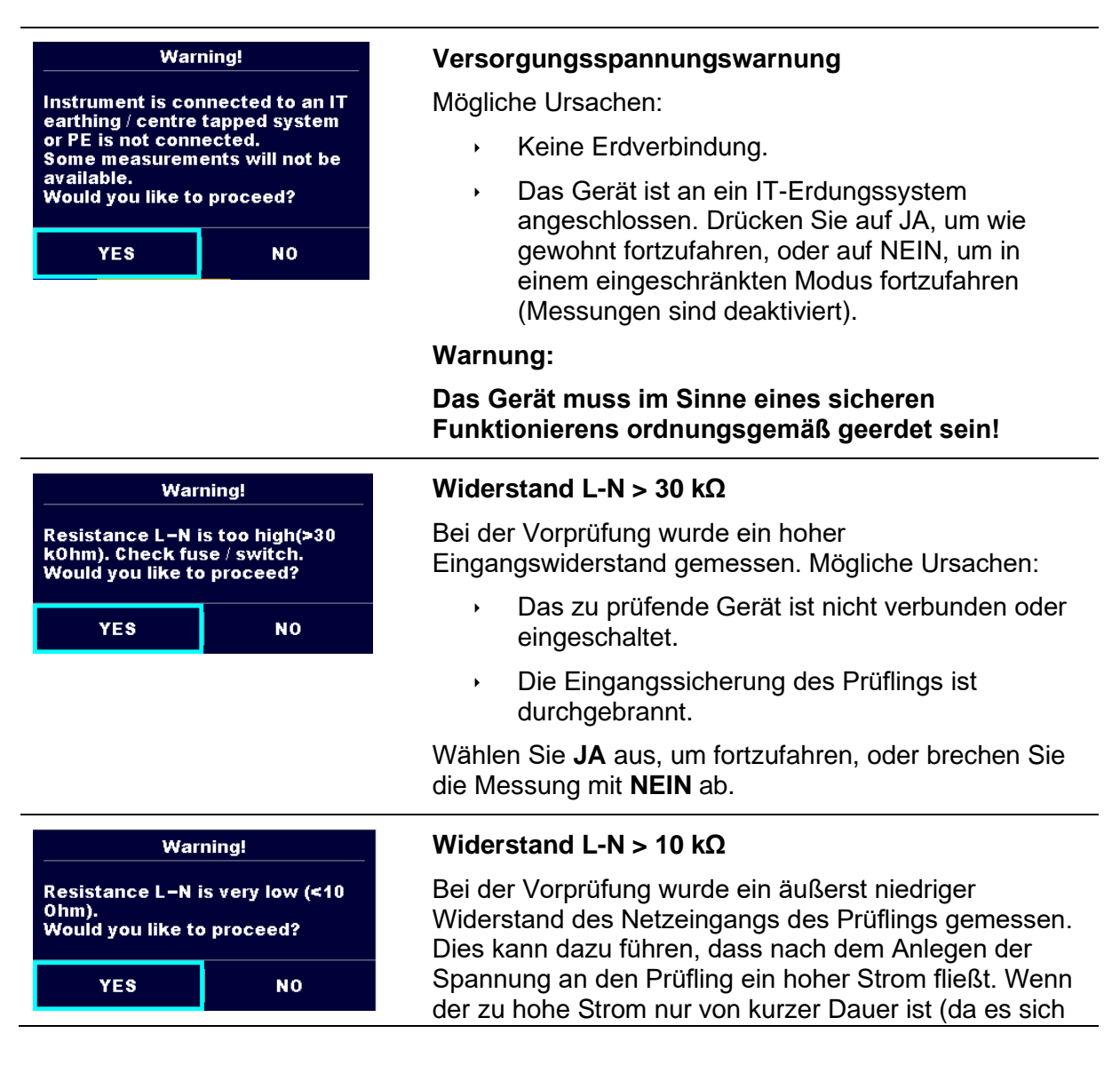

um einen kurzen Einschaltstromstoß handelt), kann der

Test durchgeführt werden, andernfalls jedoch nicht. Wählen Sie **JA** aus, um fortzufahren, oder brechen Sie die Messung mit **NEIN** ab. **Widerstand L-N > 30 kΩ Warning!** Bei der Vorprüfung wurde ein niedriger Resistance L-N is low (<30 Ohm). Would you like to proceed? Eingangswiderstand des Prüflings gemessen. Dies kann dazu führen, dass nach dem Anlegen der Spannung ein **YES** N<sub>O</sub> hoher Strom fließt. Wenn der hohe Strom nur von kurzer Dauer ist (da es sich um einen kurzen Einschaltstromstoß handelt), kann der Test durchgeführt werden, andernfalls jedoch nicht. Wählen Sie **JA** aus, um fortzufahren, oder brechen Sie die Messung mit **NEIN** ab. Im zweiten Schritt des Itou+If-Tests sollte das zu **Warning!** prüfende Gerät (DUT) von der Netzprüfdose getrennt Remove tested device from mains<br>test socket. Otherwise it may<br>influence the result! sein. Trennen Sie das DUT von der Netzprüfdose und drücken Sie dann OK um fortzufahren. **OK Warning!** Warnung in Bezug auf den richtigen Anschluss für einige PRCD-Messungen. Der Anschluss des PRCD-LN crossed! Fix and press yes to Steckers muss geändert werden, um fortfahren zu retry. können. YES **NO** Wählen Sie **JA** aus, um es nach dem erneuten Anschließen erneut zu versuchen, oder brechen Sie die Messung mit **NEIN** ab. Warnung in Bezug auf nicht ordnungsgemäße Improper input voltage Versorgungsspannungsbedingungen. Wenn Sie OK **Check mains voltage and PE** drücken, arbeitet das Gerät in einem eingeschränkten connection! Modus weiter (Messungen sind deaktiviert). **OK** Bei der Vorprüfung wurde eine zu hohe externe Error Spannung zwischen den P- und External voltage on P - PE is too Schutzleiteranschlüssen erkannt. Die Messung wurde high! abgebrochen. Drücken Sie auf OK, um fortzufahren. 0K Error Bei der Vorprüfung wurde eine zu hohe externe Spannung zwischen den LN- und **External voltage on socket PE is** Schutzleiteranschlüssen erkannt. Die Messung wurde too high! abgebrochen. Drücken Sie auf OK, um fortzufahren.0K

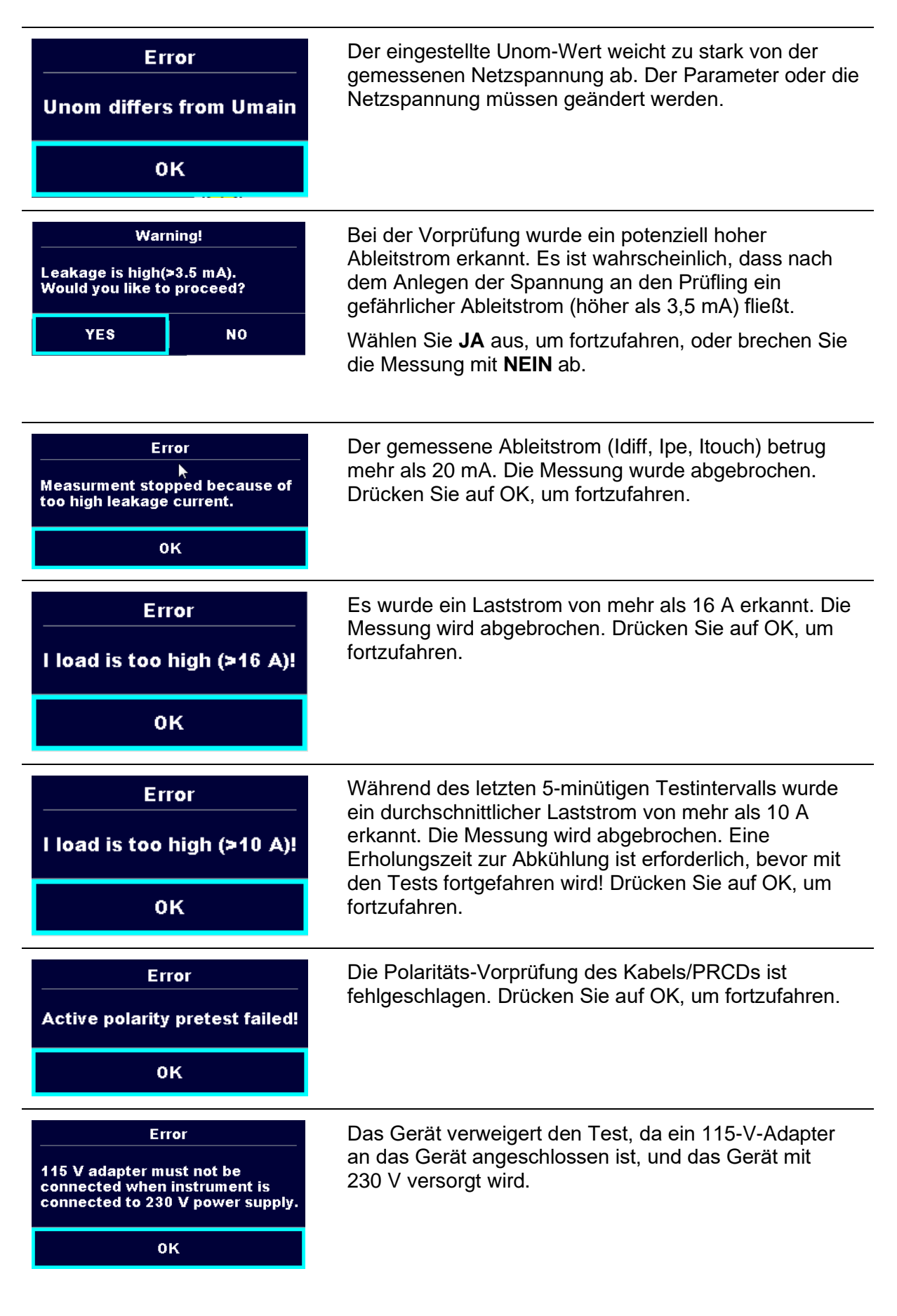

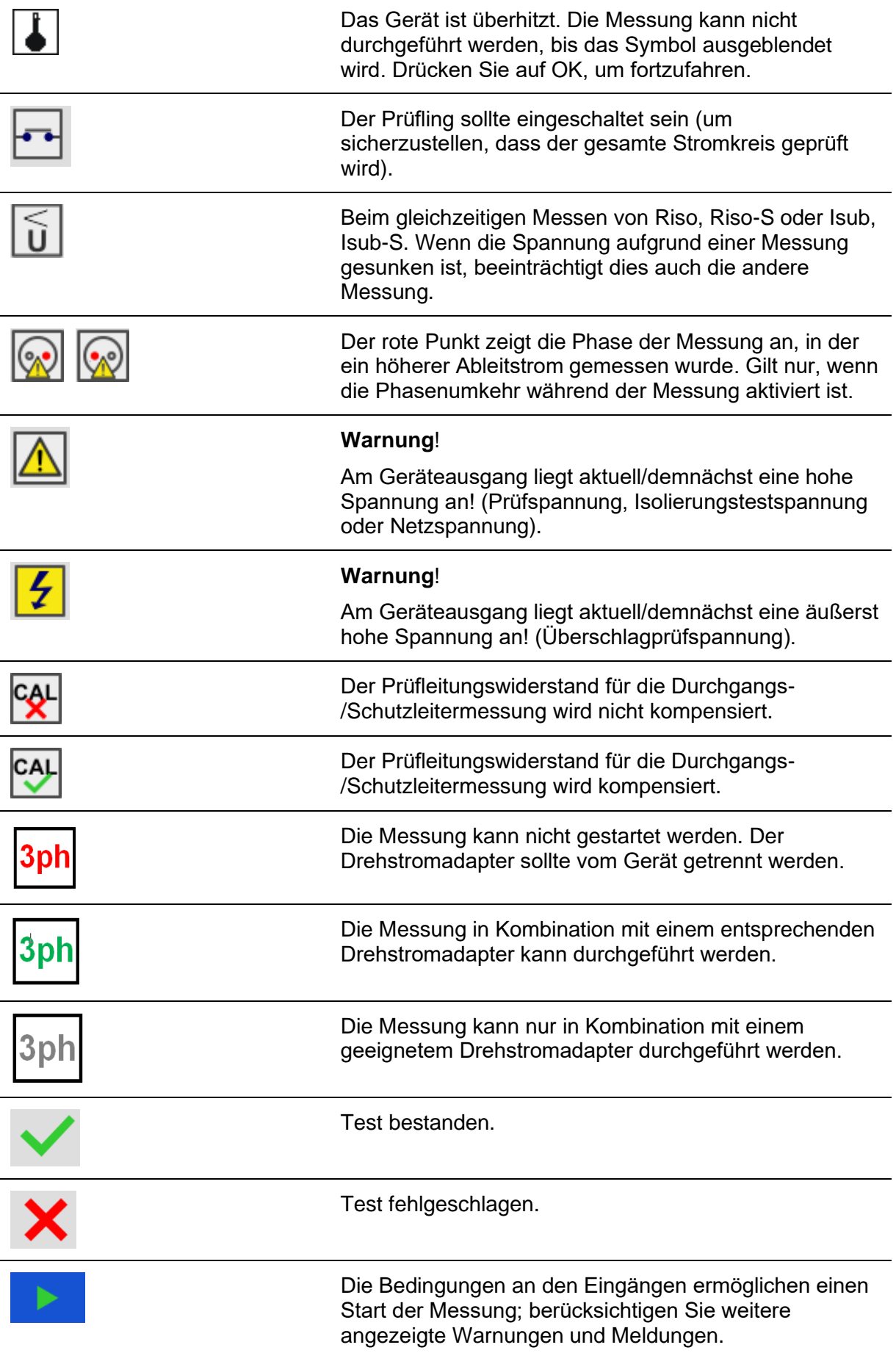

Т,

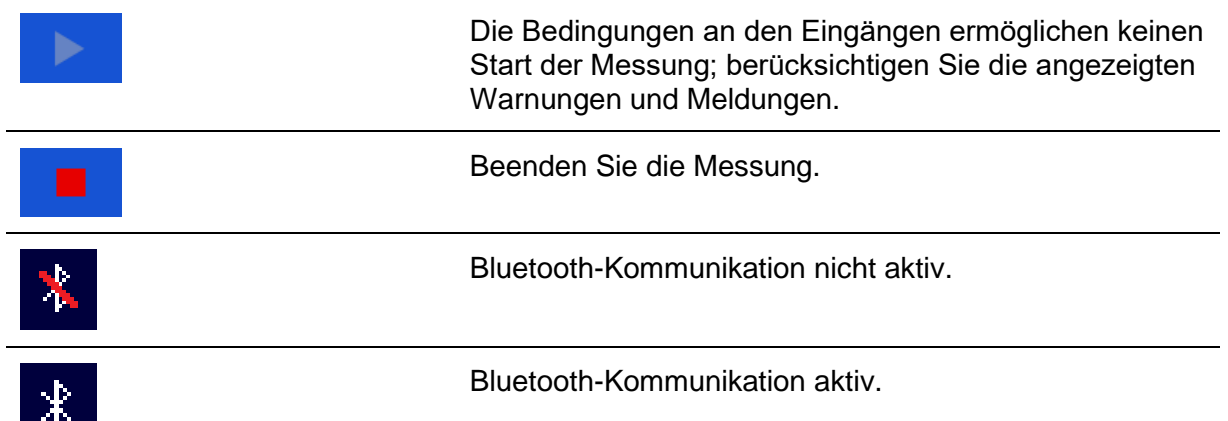

# **4.6 Sicherungsprüfer**

Der Sicherungsprüfer, der im OmegaGT XA-Gerät integriert ist, dient der Verifizierung von Sicherungen. Diese Funktion kann von jedem Menü aus aktiviert werden, unabhängig von den Geräteeinstellungen, solange das Gerät eingeschaltet ist.

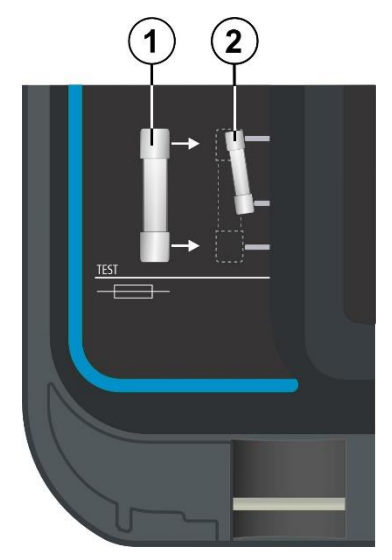

**Abbildung 4.2: Anschließen der Sicherungen an den Sicherungsprüfer**

Abhängig von der Größe der geprüften Sicherung sind zwei Prüfanschlüsse möglich. Der Anschluss einiger typischer Sicherungen wird in der untenstehenden Tabelle definiert.

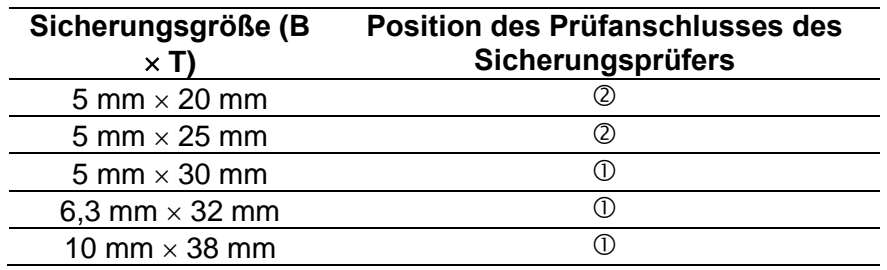

Ergebnis:

Dauerton Sicherung OK.

Kein Ton Sicherung durchgebrannt.

# **4.7 Hauptmenü des Geräts**

Im Hauptmenü des Geräts können verschiedene Hauptbetriebsmenüs ausgewählt werden.

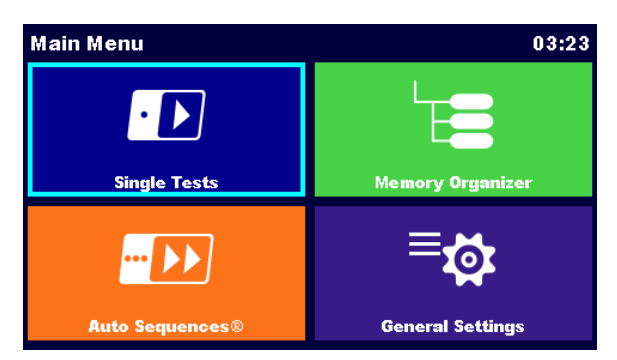

**Abbildung 4.3: Hauptmenü**

Optionen

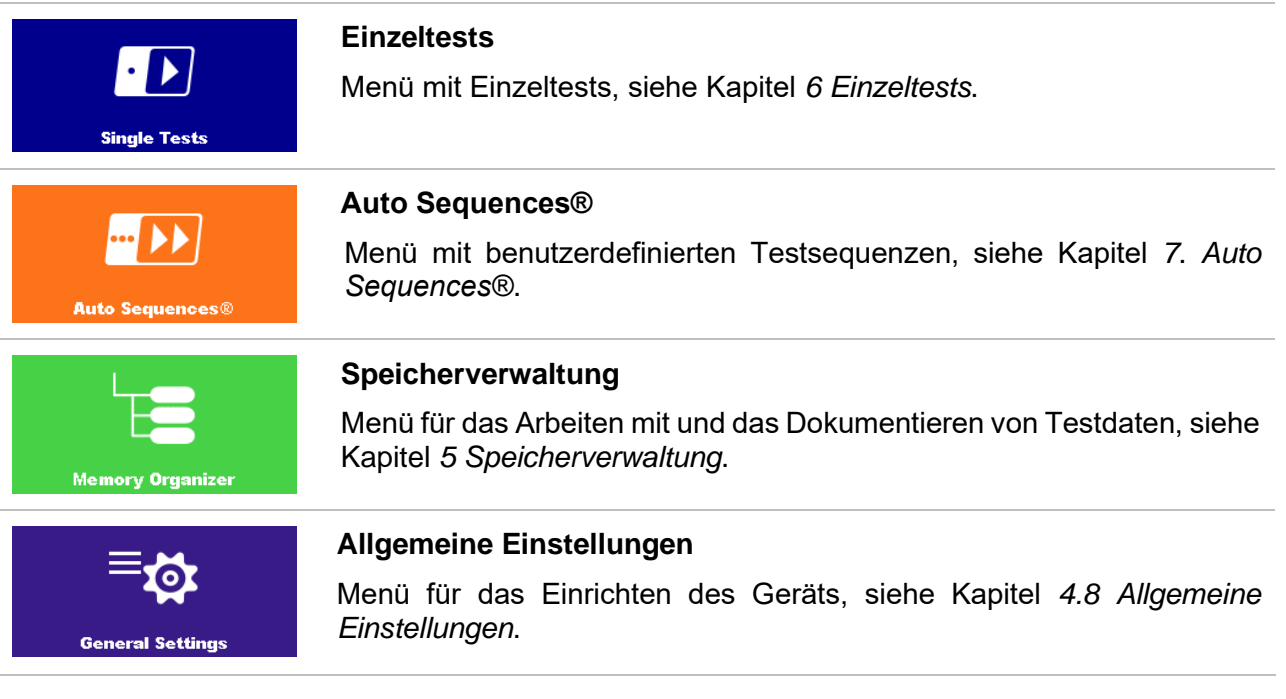

# <span id="page-25-0"></span>**4.8 Allgemeine Einstellungen**

Im Menü "Allgemeine Einstellungen" können die allgemeinen Parameter und Einstellungen des Geräts angezeigt oder eingestellt werden.

| ⊐<br><b>General Settings</b><br>09:39 |                       |                              | ౨<br><b>General Settings</b>  | 09:44                |                              |
|---------------------------------------|-----------------------|------------------------------|-------------------------------|----------------------|------------------------------|
| Language                              | ∤⊞⊞                   | 22 Y                         | <b>AFT</b>                    | ÷                    | ၜဝင                          |
|                                       | Date / Time           | <b>Workspace Manager</b>     | <b>Auto Seq. groups</b>       | <b>User accounts</b> | <b>Profiles</b>              |
| <b>AF</b>                             | ÷                     | ଵ୦୦                          | $^{\circ}$ $\circ$            | ⊲Ô"                  | $\left( \frac{1}{2} \right)$ |
| <b>Auto Seq. groups</b>               | <b>User accounts</b>  | <b>Profiles</b>              | <b>Settings</b>               | <b>Devices</b>       | <b>Bluetooth init.</b>       |
| $^{\circ}$ ර්<br><b>Settings</b>      | 431<br><b>Devices</b> | 8←<br><b>Bluetooth init.</b> | Ø4<br><b>Initial Settings</b> | <b>About</b>         |                              |

**Abbildung 4.4: Einstellungsmenü**

Optionen im Menü "Allgemeine Einstellungen"

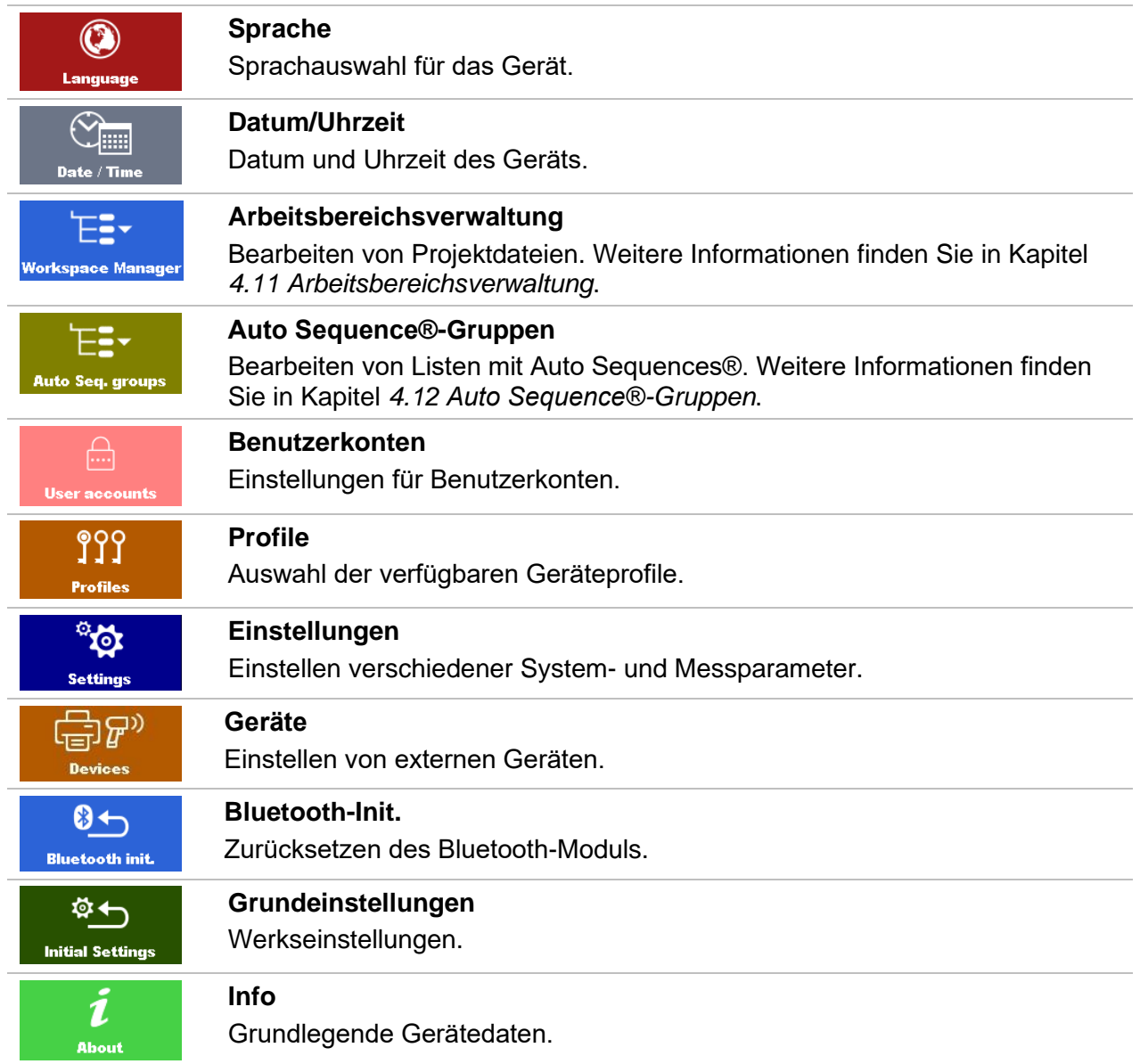

### **4.8.1 Sprache**

 $\supset$  Select Language  $09:46$ ENGLISH **DEUTSCH**  $\circled{c}$ **ESPAÑOL FRANÇAIS ITALIANA** 

In diesem Menü kann die Sprache des Geräts eingestellt werden.

**Abbildung 4.5: Sprachauswahl-Menü**

## **4.8.2 Datum und Uhrzeit**

In diesem Menü können Datum und Uhrzeit des Geräts eingestellt werden.

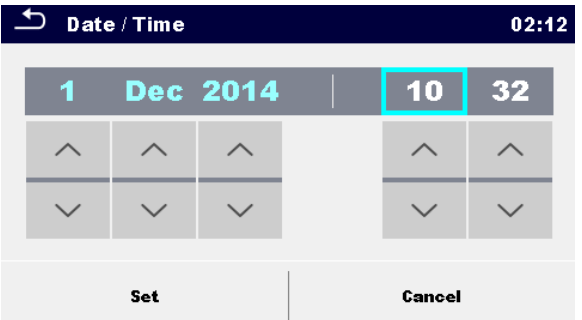

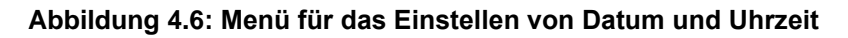

### **4.8.3 Profile**

Weitere Informationen finden Sie in Kapitel *[4.10](#page-36-0) [Geräteprofile](#page-36-0)*.

### **4.8.4 Arbeitsbereichsverwaltung**

Weitere Informationen finden Sie in Kapitel *[4.11](#page-37-0) [Arbeitsbereichsverwaltung](#page-37-0)*.

### **4.8.5 Auto Sequence®-Gruppen**

Weitere Informationen finden Sie in Kapitel *[4.12](#page-43-0) [Auto Sequence®-Gruppen](#page-43-0)*.

## **4.8.6 Einstellungen**

|                  | 03:21 |
|------------------|-------|
| ON               |       |
| ON               |       |
| <b>Increment</b> |       |
| Replicate        |       |
| Replicate        |       |
|                  |       |

**Abbildung 4.7: Einstellungsmenü**

### **Einstellungsoptionen:**

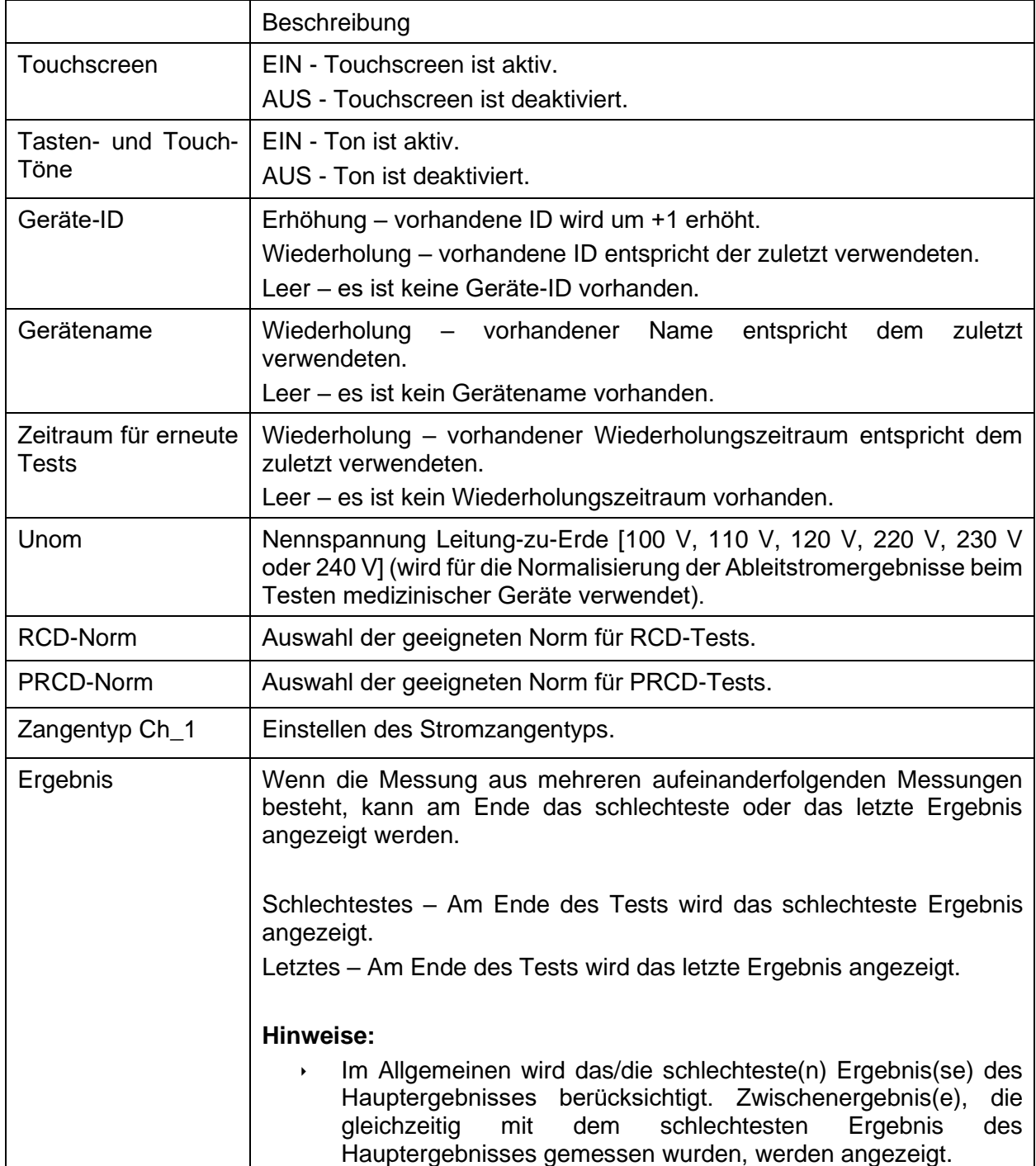

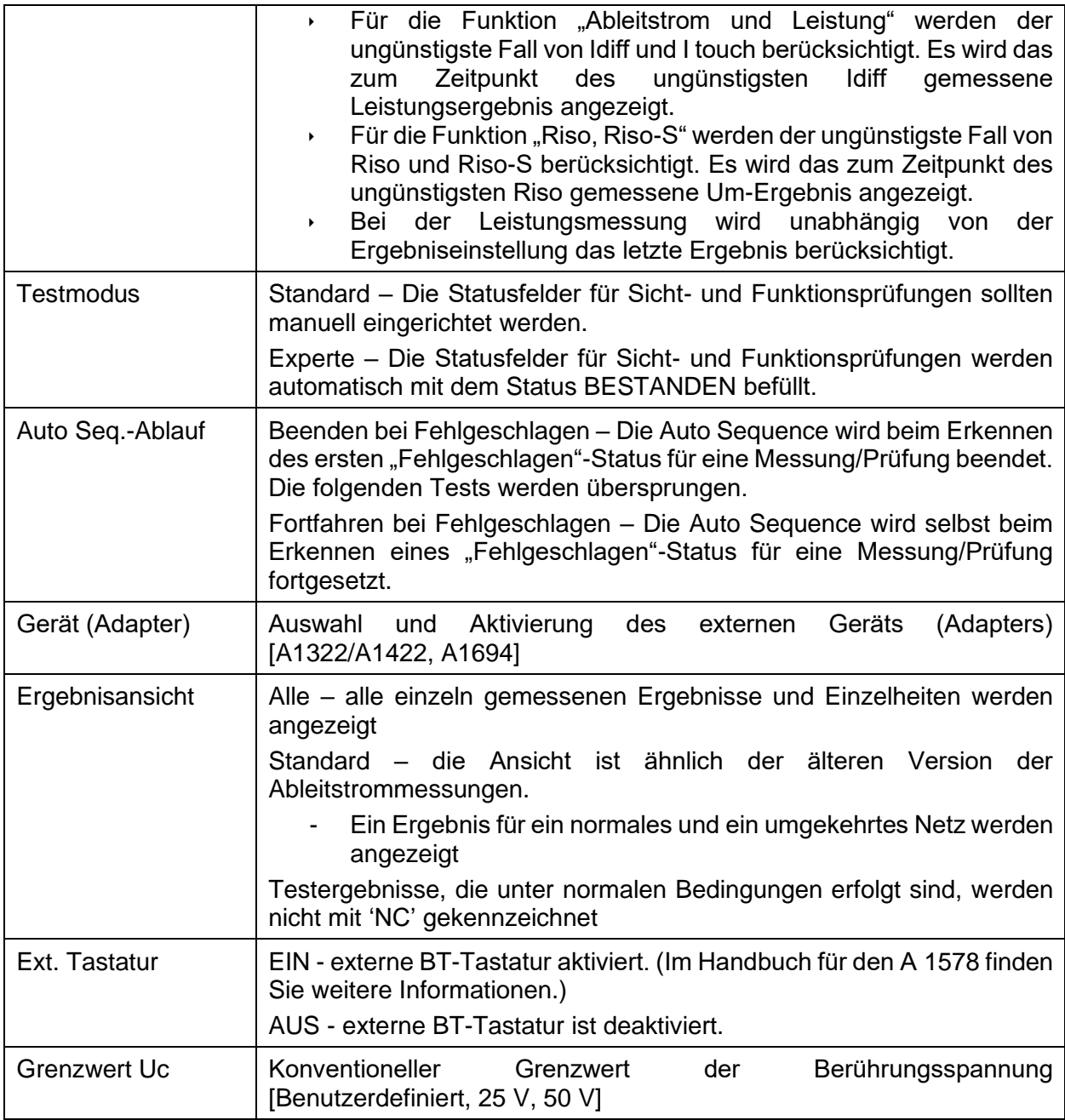

# **4.8.7 Bluetooth-Initialisierung**

In diesem Menü wird das Bluetooth-Modul zurückgesetzt.

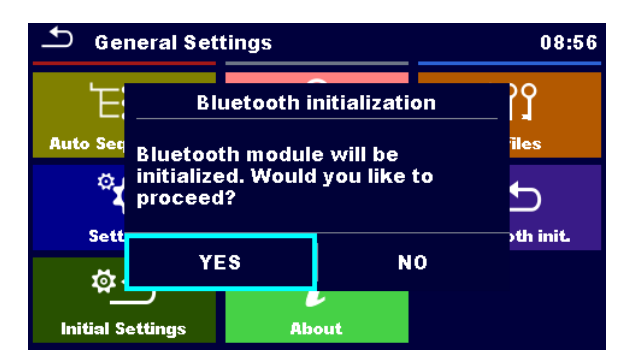

**Abbildung 4.8: Menü Bluetooth-Initialisierung**

### **4.8.8 Grundeinstellungen**

In diesem Menü können das interne Bluetooth-Modul initialisiert und die Geräteeinstellungen, Messparameter und Grenzwerte auf die Anfangswerte (Werkseinstellungen) zurückgesetzt werden.

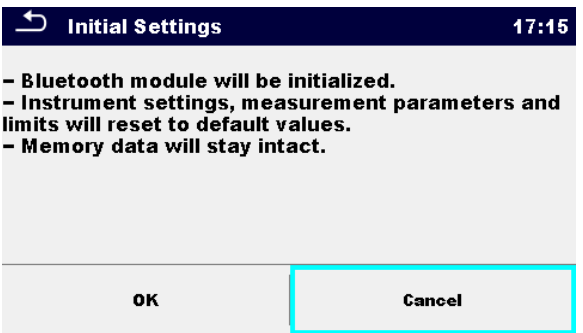

**Abbildung 4.9: Werkseinstellungs-Menü**

#### **Warnung!**

Die folgenden benutzerdefinierten Einstellungen gehen verloren, wenn Sie die Geräte auf die Grundeinstellungen zurücksetzen:

- Messgrenzwerte und Parameter
- Globale Parameter, Systemeinstellungen und Geräte im Menü "Allgemeine Einstellungen"
- Der geöffnete Arbeitsbereich und die Auto Sequence®-Gruppe werden abgewählt.
- Der Benutzer wird abgemeldet.

#### **Hinweis:**

Die folgenden benutzerdefinierten Einstellungen bleiben erhalten:

- Profileinstellungen
- Daten im Speicher (Daten in der Speicherverwaltung, in den Arbeitsbereichen, in den Auto Sequence®-Gruppen und Auto Sequences®)
- Benutzerkonten

### **4.8.9 Info**

In diesem Menü können Gerätedaten (Name, Seriennummer, FW- und HW-Version sowie Kalibrierungsdatum) angezeigt werden.

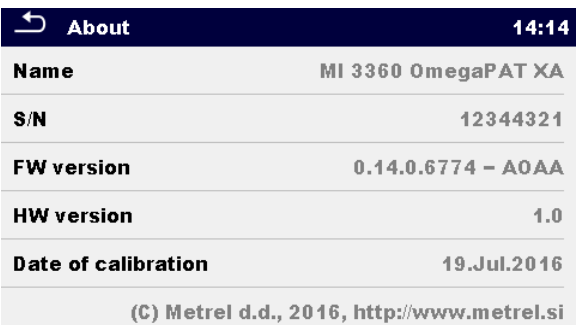

#### **Abbildung 4.10: Fenster mit den Gerätedaten**

#### **Hinweis:**

Wenn ein Adapter angeschlossen ist, werden auch dessen Daten angezeigt.

### **4.8.10 Benutzerkonten**

Eine Anmeldungsaufforderung kann verhindern, dass Unbefugte mit dem Gerät arbeiten. In diesem Menü können die Benutzerkonten verwaltet werden:

- Einstellen, ob zum Arbeiten mit dem Gerät eine Anmeldung erforderlich ist oder nicht.
- Hinzufügen und Löschen von neuen Benutzern, Festlegen der Benutzerberechtigungen, Benutzernamen und Kennwörter.

Die Benutzerkonten können vom Administrator verwaltet werden.

Werkseitig eingestelltes Administrator-Kennwort: ADMIN

Es wird empfohlen, das werkseitig eingestellte Administrator-Kennwort im Anschluss an die erstmalige Verwendung zu ändern. Wenn Sie das benutzerdefinierte Kennwort vergessen haben, können Sie das zweite Administrator-Kennwort verwenden. Dieses Kennwort entsperrt stets die Kontoverwaltung und ist im Lieferumfang des Geräts enthalten.

Wenn ein Benutzerkonto eingerichtet wurde und sich der Benutzer angemeldet hat, wird der Name des Benutzers für die einzelnen Messungen im Speicher gespeichert. Die einzelnen Benutzer können ihre Kennwörter ändern.

### **4.8.10.1 Anmelden**

Wenn eine Anmeldung erforderlich ist, muss der Benutzer das Kennwort eingeben, um mit dem Gerät arbeiten zu können.

| $\overline{\mathbf{C}}$ | Sign in      | 02:49 |
|-------------------------|--------------|-------|
|                         | <b>LISA</b>  |       |
| <b>User accounts</b>    |              |       |
|                         | <b>PETER</b> |       |
|                         | LEO          |       |
|                         | <b>LISA</b>  |       |
|                         |              | 444   |

**Abbildung 4.11: Anmelde-Menü**

#### **Optionen**

#### **Benutzeranmeldung**

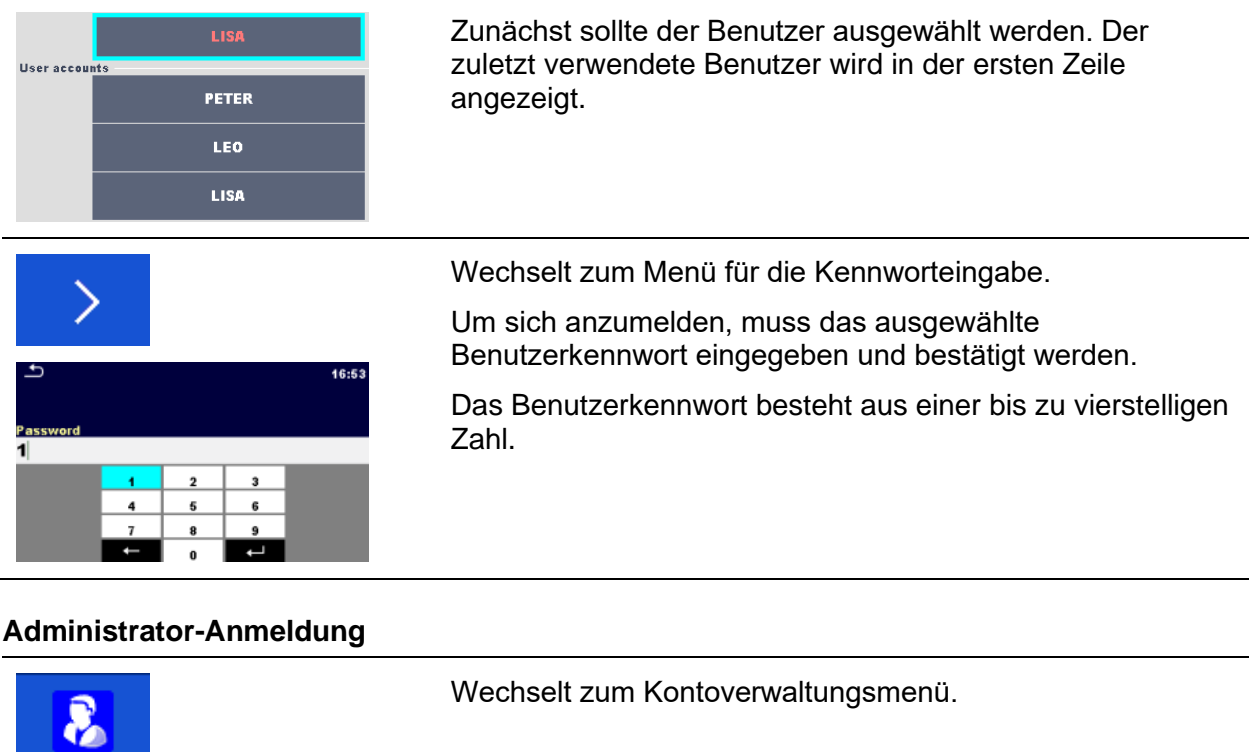

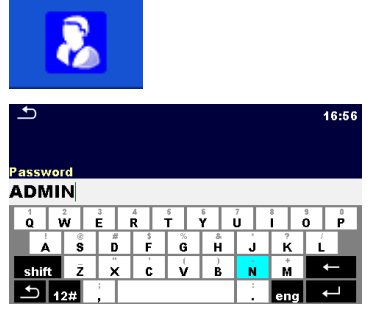

Zunächst muss das Administrator-Kennwort eingegeben und bestätigt werden.

Das Administrator-Kennwort besteht aus Buchstaben und/oder Zahlen. Bei Buchstaben muss auf die Groß- und Kleinschreibung geachtet werden.

# **4.8.10.2 Ändern des Benutzerkennworts, Abmelden**

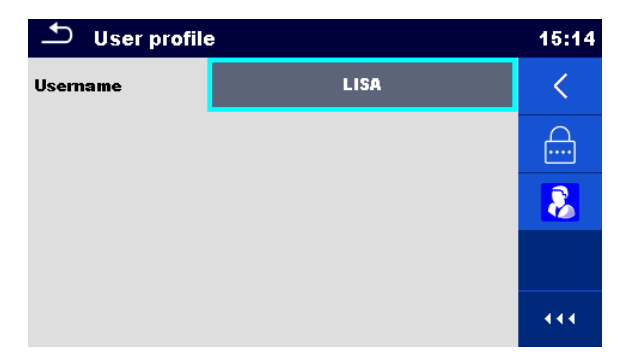

**Abbildung 4.12: Benutzerprofil-Menü**

#### **Optionen**

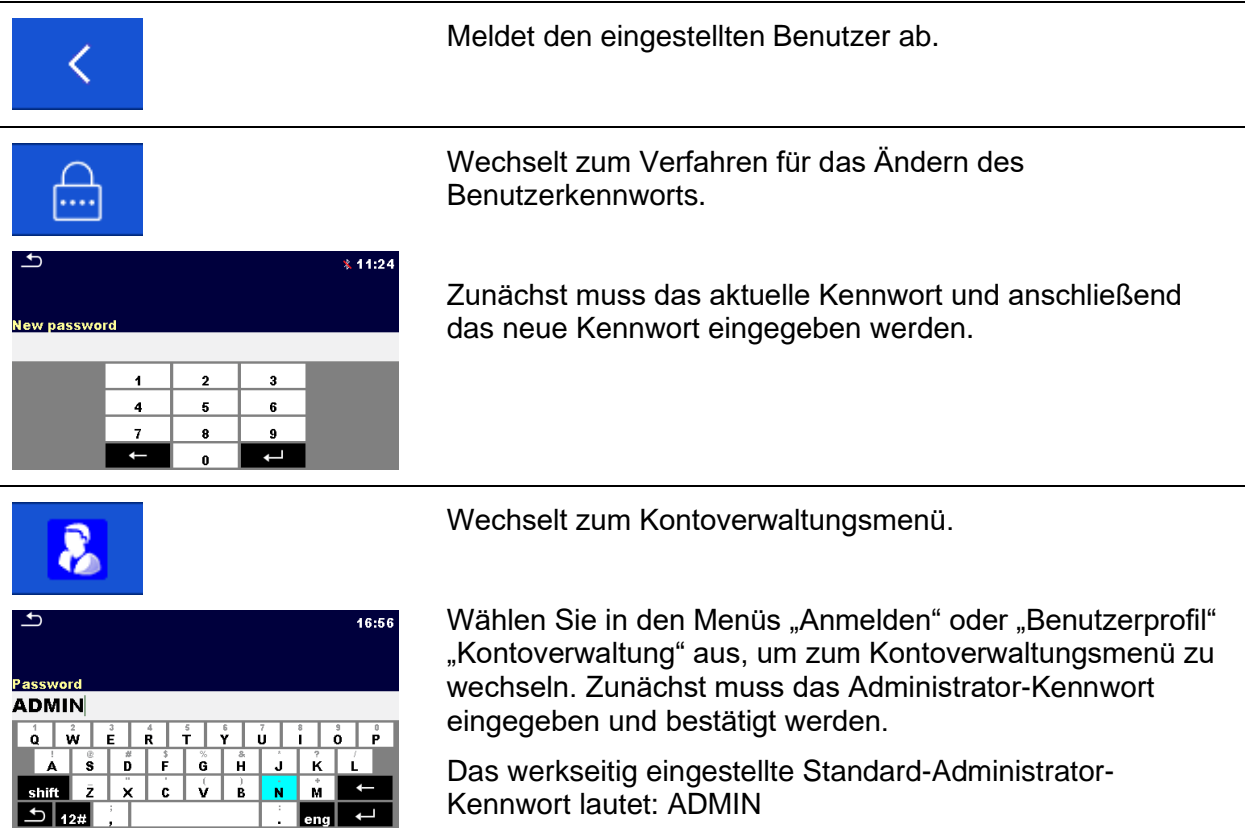

## **4.8.10.3 Verwalten von Konten**

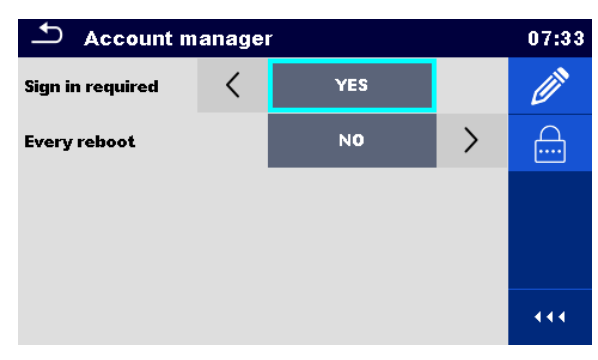

**Abbildung 4.13: Kontoverwaltungsmenü**

#### **Optionen**

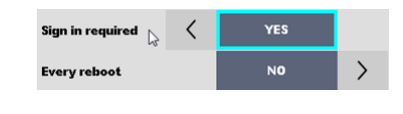

Feld, in dem eingestellt wird, ob eine Anmeldung erforderlich ist, um mit dem Gerät zu arbeiten. Feld, in dem eingestellt wird, ob die Anmeldung einmalig oder bei jedem Einschalten des Geräts erforderlich ist.

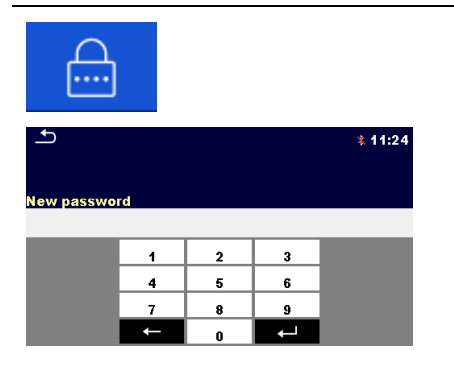

Wechselt zum Verfahren für das Ändern des Administrator-Kennworts.

Zunächst muss das aktuelle Kennwort und anschließend das neue Kennwort eingegeben werden.

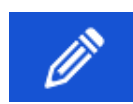

Ruft das Menü zum Bearbeiten von Benutzerkonten auf.

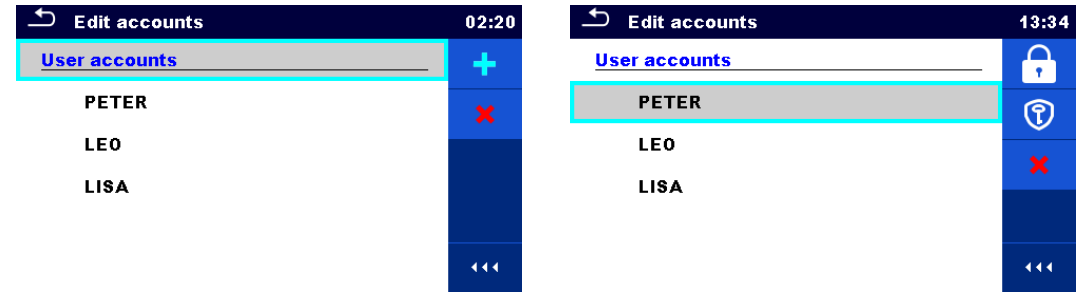

**Abbildung 4.14: Menü zum Bearbeiten von Konten**

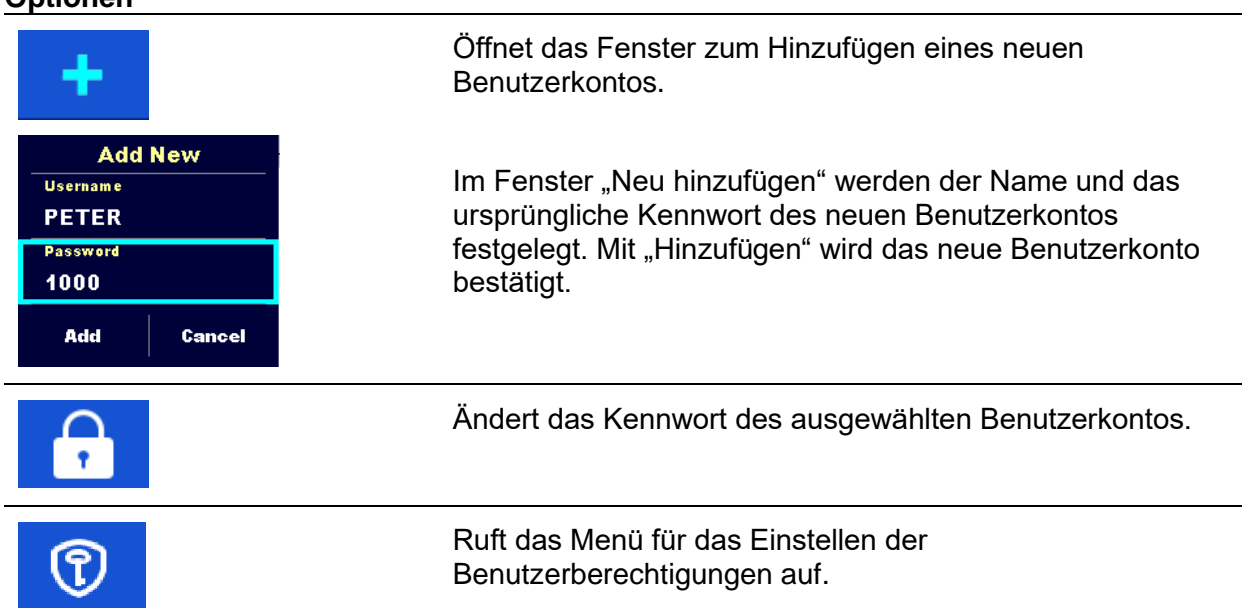

**Optionen**

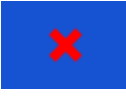

Löscht alle Benutzerkonten.

Löscht das ausgewählte Benutzerkonto.

### **4.8.10.4 Einstellen der Benutzerberechtigungen**

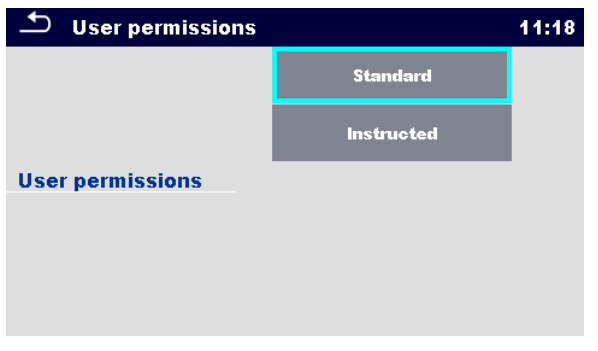

**Abbildung 4.15: Menü Benutzerberechtigungen**

#### **Optionen**

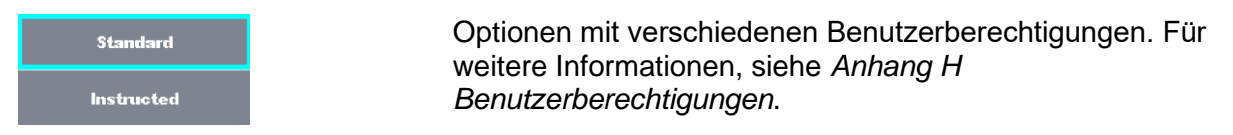

## **4.8.11 Einrichten eines Black-Box-Kennworts**

Das Black-Box-Kennwort kann vom Administrator im Menü "Kontoverwaltung" festgelegt werden. Das eingestellte Black-Box-Kennwort ist für alle Benutzer gültig. Standardmäßig ist das Black-Box-Kennwort leer (deaktiviert).

#### **Optionen**

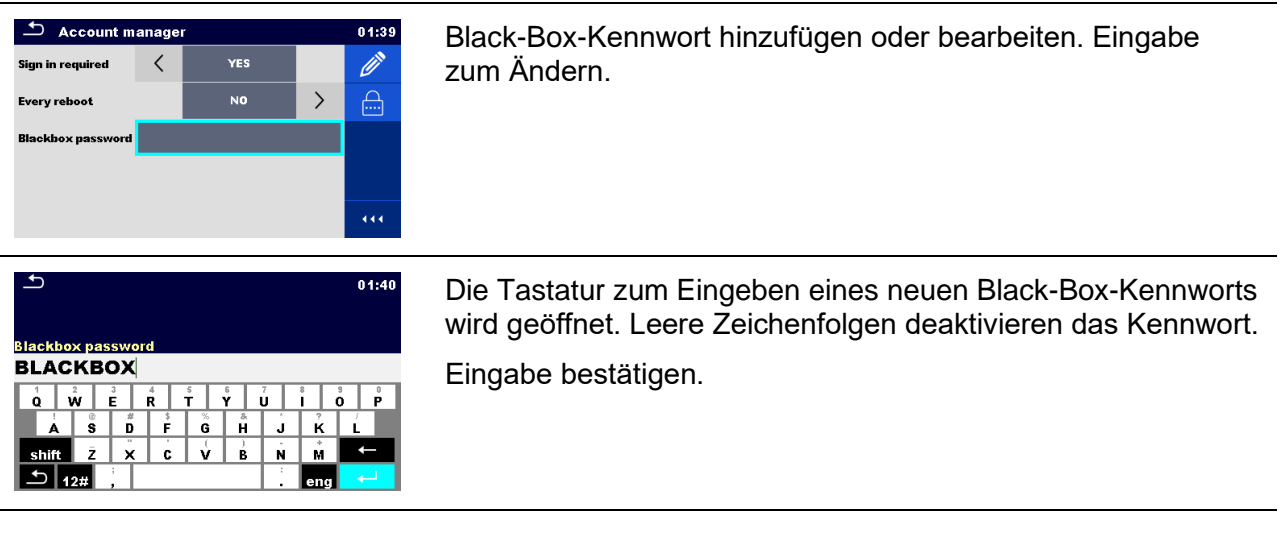

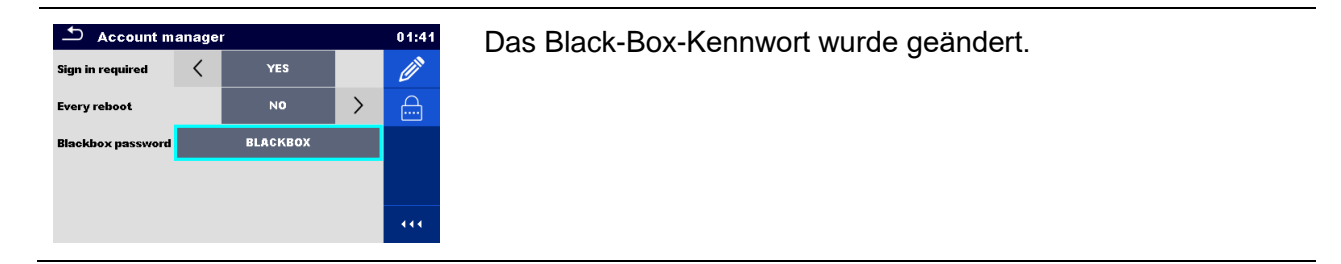

# **4.9 Geräte**

In diesem Menü wird der Betrieb mit externen Geräten konfiguriert.

| <b>Devices</b>               |  |                       | 15:19 | $\Delta$<br><b>Devices</b>   |          | 15:19               |  |
|------------------------------|--|-----------------------|-------|------------------------------|----------|---------------------|--|
| Writting device              |  | <b>Auto save</b>      |       |                              | On print |                     |  |
| <b>Type</b>                  |  | <b>Printer RW 220</b> |       | <b>Tag format</b>            |          | <b>PAT</b>          |  |
| Port                         |  | <b>Bluetooth</b>      |       | <b>Reading device</b>        |          |                     |  |
| <b>Bluetooth device name</b> |  | <b>RW220</b>          |       | <b>Type</b>                  |          | Socket CHS 7 2D     |  |
| <b>Print labels</b>          |  | 50mm x 25.5mm         |       | Port                         |          | <b>Bluetooth</b>    |  |
| <b>Printed date</b>          |  | <b>Test date</b>      |       | <b>Bluetooth device name</b> |          | Socket 7Xi [74FD1E] |  |

**Abbildung 4.16: Menü für Geräteeinstellungen**

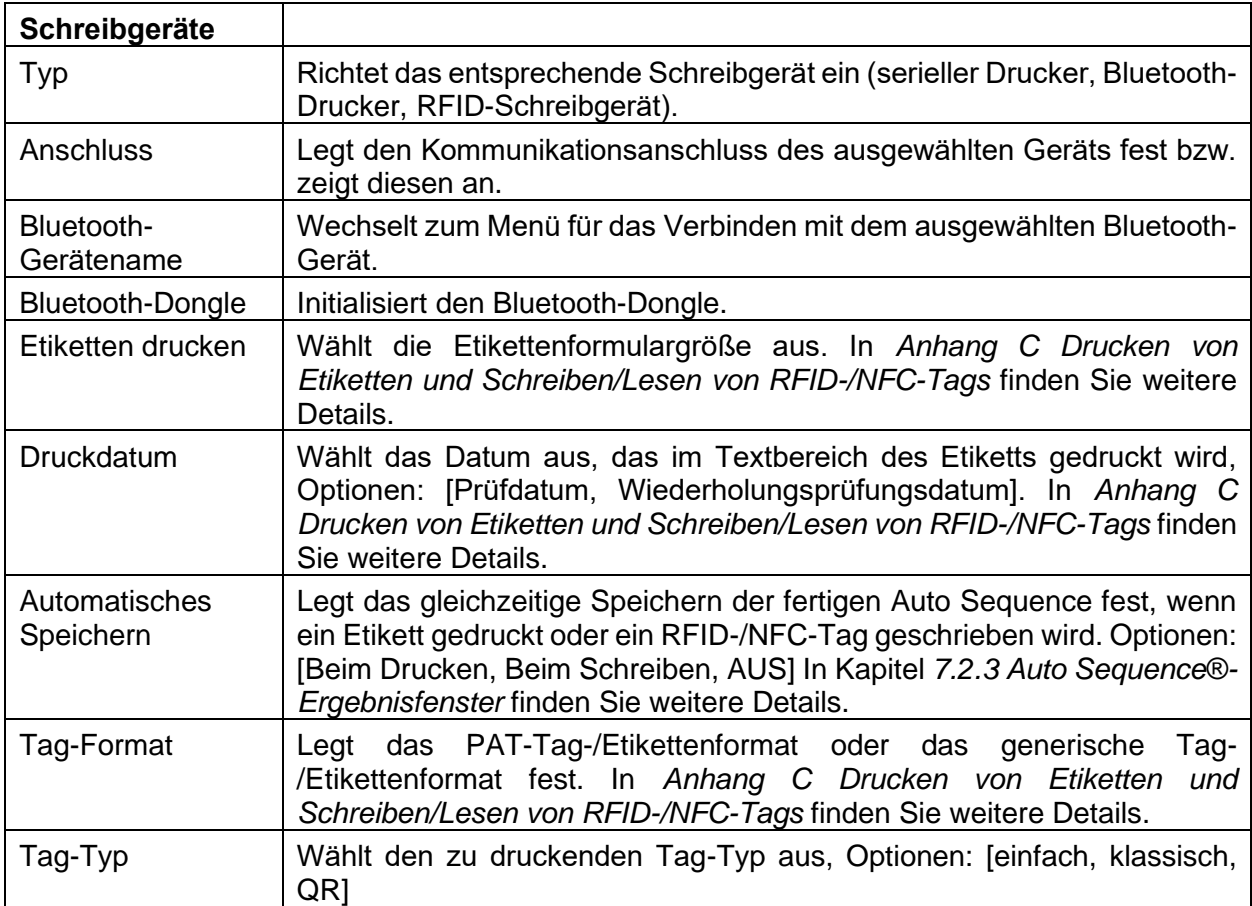
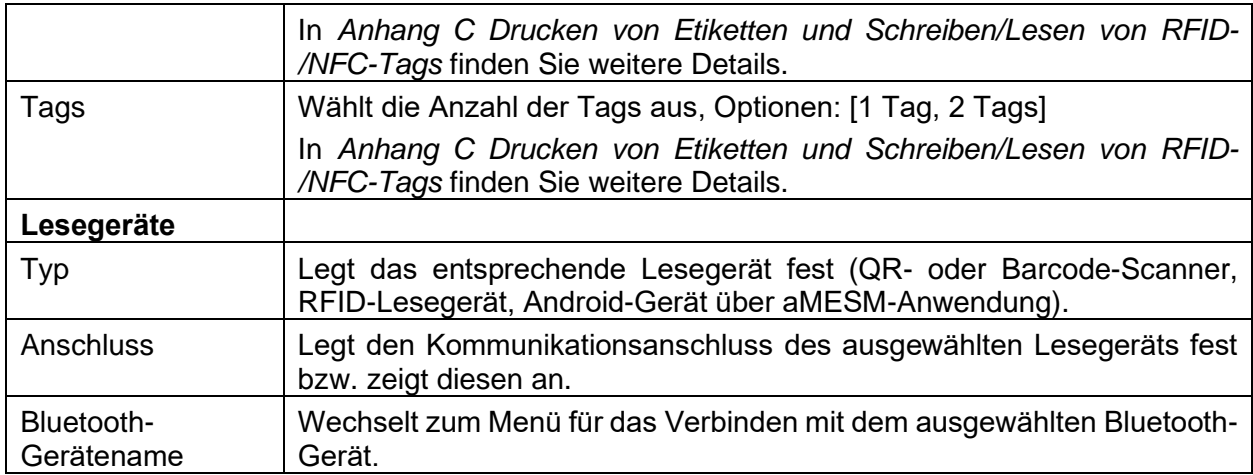

# **4.10 Geräteprofile**

In diesem Menü kann das Geräteprofil unter den verfügbaren Profilen ausgewählt werden.

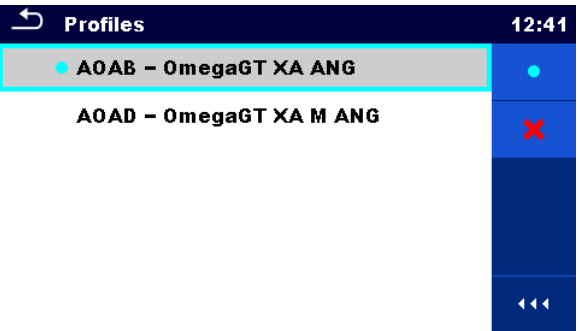

**Abbildung 4.17: Geräteprofil-Menü**

Für das Gerät werden abhängig vom jeweiligen Arbeitsbereich oder Land verschiedene Systemund Messeinstellungen verwendet. Die jeweiligen Einstellungen werden in Geräteprofilen gespeichert.

In der Standardeinstellung ist für jedes Gerät mindestens ein Profil aktiviert. Um den Geräten weitere Profile hinzuzufügen, müssen entsprechende Lizenzschlüssel erworben werden.

Wenn verschiedene Profile verfügbar sind, können sie in diesem Menü ausgewählt werden. Weitere Informationen zu den in den Profilen festgelegten Funktionen finden Sie in *[Anhang B](#page-159-0) [Profilhinweise](#page-159-0)*.

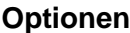

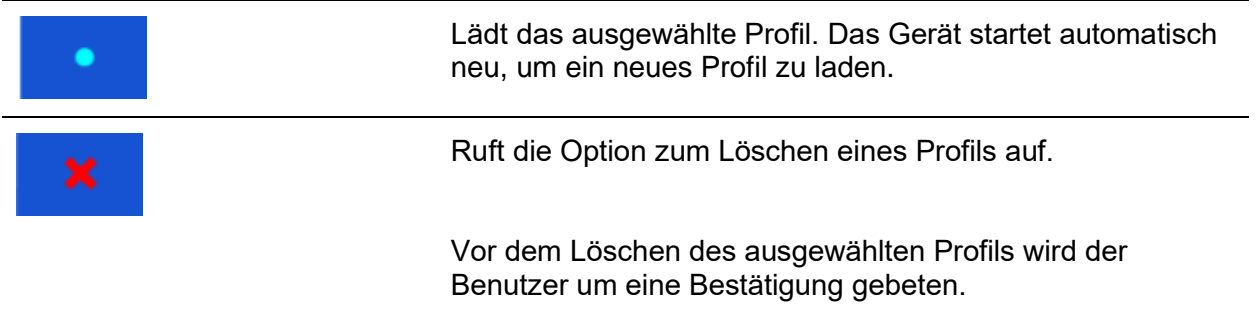

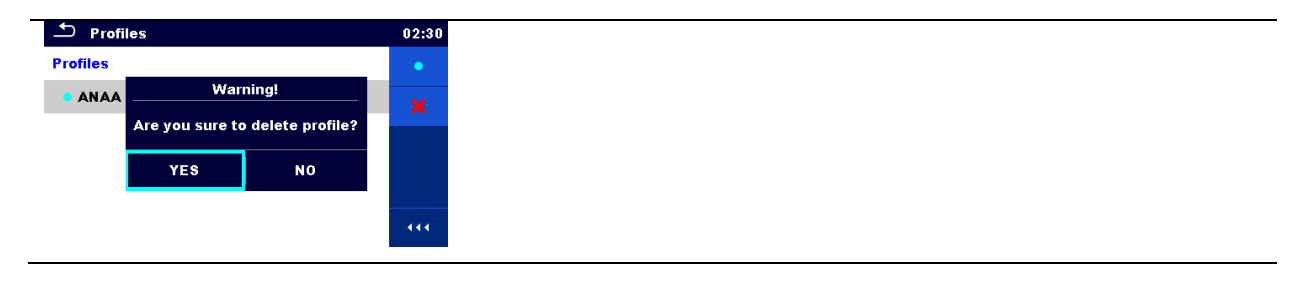

# **4.11 Arbeitsbereichsverwaltung**

Die Arbeitsbereichsverwaltung ist für das Verwalten der verschiedenen Arbeitsbereiche und Exporte auf der microSD-Karte gedacht.

### **4.11.1 Arbeitsbereiche und Exporte**

Die Aufgaben für das OmegaGT XA MI 3360 können mithilfe von Arbeitsbereichen und Exporten organisiert werden. Die Exporte und Arbeitsbereiche umfassen alle relevanten Daten (Messungen, Parameter, Grenzwerte, Strukturobjekte) der jeweiligen Aufgabe.

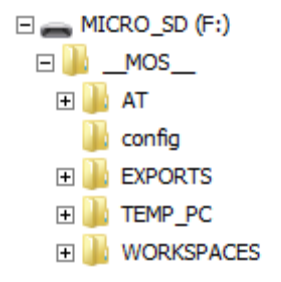

#### **Abbildung 4.18: Organisieren von Arbeitsbereichen und Exporten auf der microSD-Karte**

Die Arbeitsbereiche werden auf der microSD-Karte im Verzeichnis WORKSPACES und die Exporte im Verzeichnis EXPORTS gespeichert. Die Exportdateien können von Metrel-Anwendungen gelesen werden, die auf anderen Geräten ausgeführt werden. Exporte eignen sich zum Erstellen von Sicherungen wichtiger Aufgaben und können zum Speichern von Aufgaben verwendet werden, wenn die herausnehmbare microSD-Karte als Massenspeichergerät verwendet wird. Um auf dem Gerät zu funktionieren, muss ein Export zunächst aus der Liste der Exporte importiert und in einen Arbeitsbereich umgewandelt werden. Um einen Arbeitsbereich als Exportdaten zu speichern, muss er zunächst aus der Liste der Arbeitsbereiche exportiert und in einen Export umgewandelt werden.

### **4.11.2 Hauptmenü der Arbeitsbereichsverwaltung**

In der Arbeitsbereichsverwaltung werden Arbeitsbereiche und Exporte in zwei getrennten Listen angezeigt.

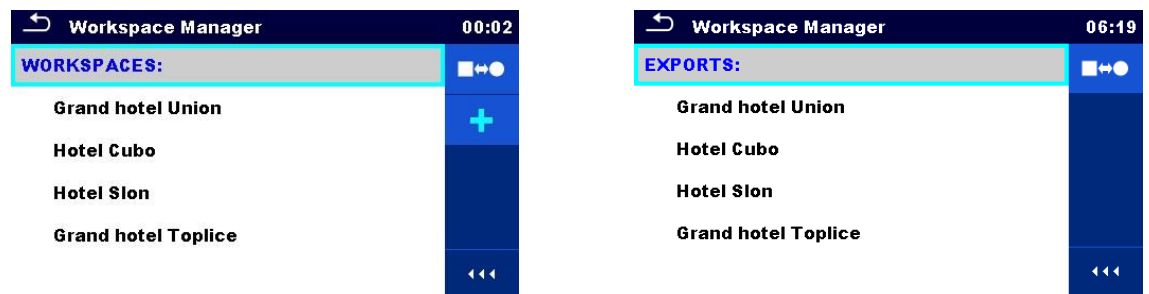

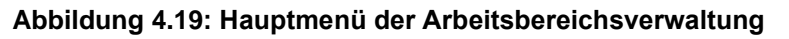

#### **Optionen**

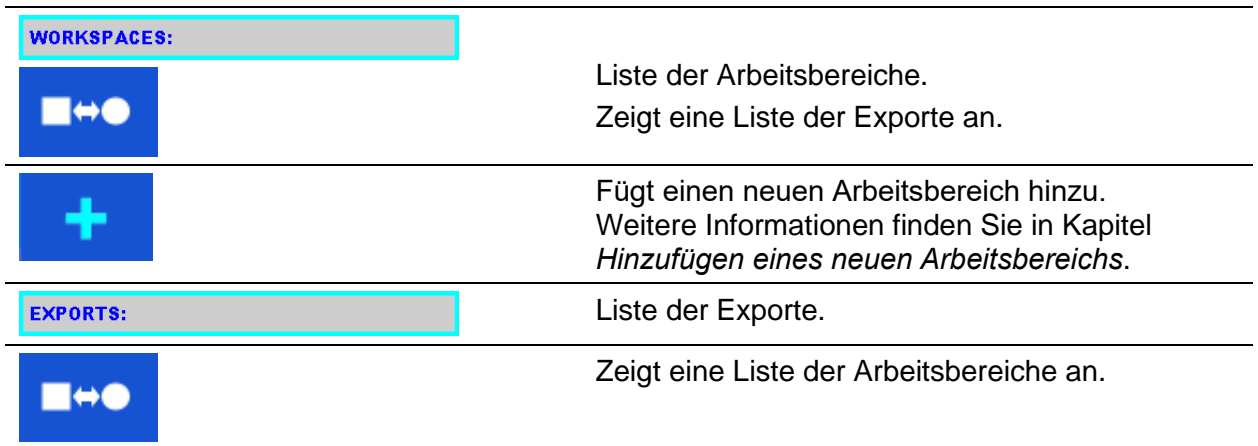

### **4.11.2.1 Vorgänge mit Arbeitsbereichen**

Es kann jeweils nur ein Arbeitsbereich auf dem Gerät geöffnet werden. Der in der Arbeitsbereichsverwaltung ausgewählte Arbeitsbereich wird in der Speicherverwaltung geöffnet.

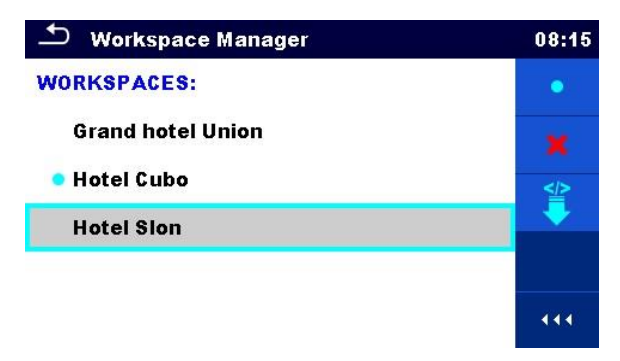

#### **Abbildung 4.20: Arbeitsbereichsmenü**

#### **Optionen**

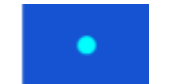

Markiert den geöffneten Arbeitsbereich in der Speicherverwaltung. Öffnet den ausgewählten Arbeitsbereich in der Speicherverwaltung. Weitere Informationen finden Sie in den Kapiteln *[5](#page-46-0) [Speicherverwaltung](#page-46-0) und [4.11.2.4](#page-40-1) [Öffnen eines Arbeitsbereichs](#page-40-1)*.

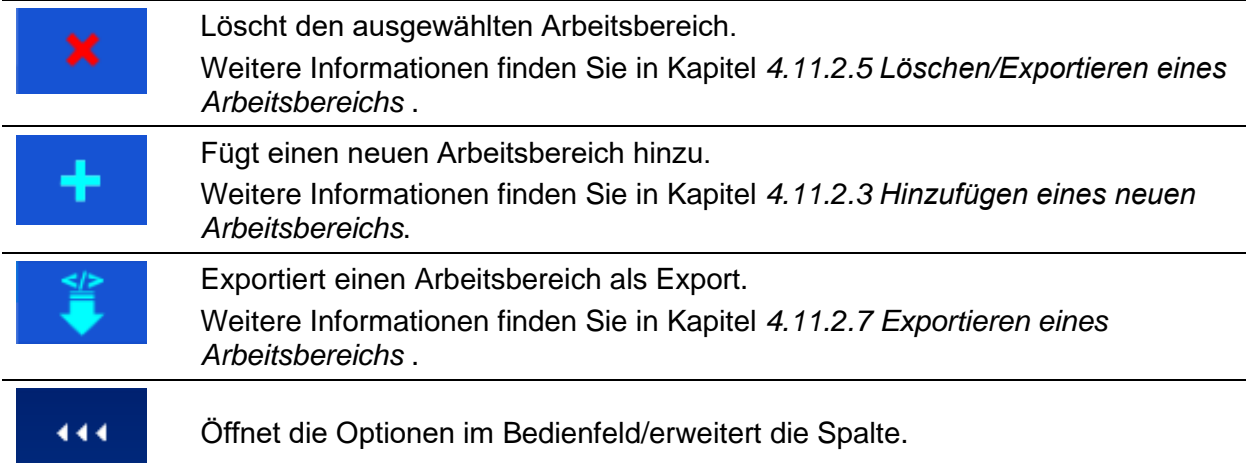

# **4.11.2.2 Vorgänge mit Exporten**

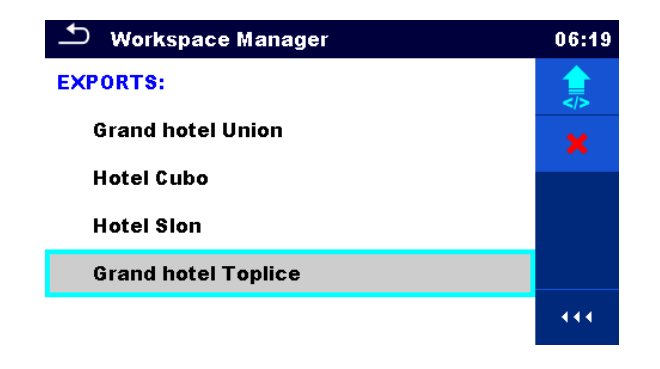

#### **Abbildung 4.21: Dateimenü der Arbeitsbereichsverwaltung**

#### **Optionen**

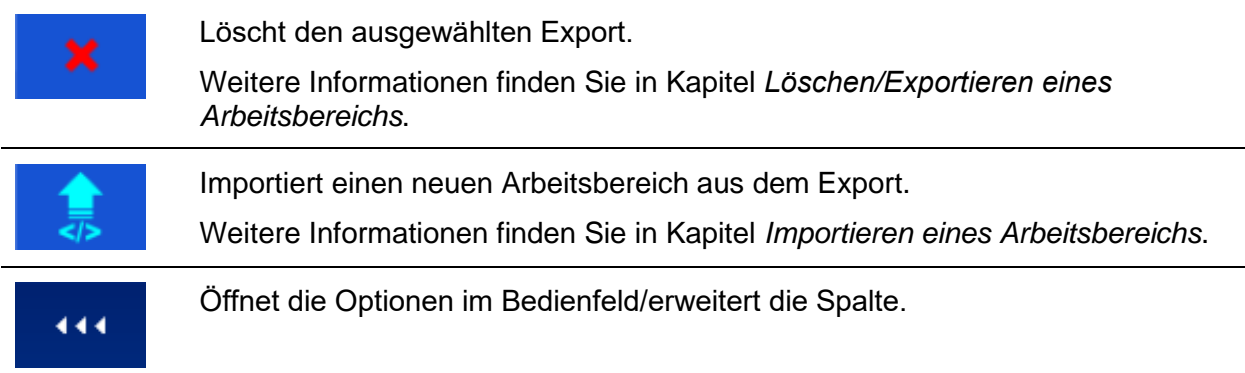

### <span id="page-40-0"></span>**4.11.2.3 Hinzufügen eines neuen Arbeitsbereichs**

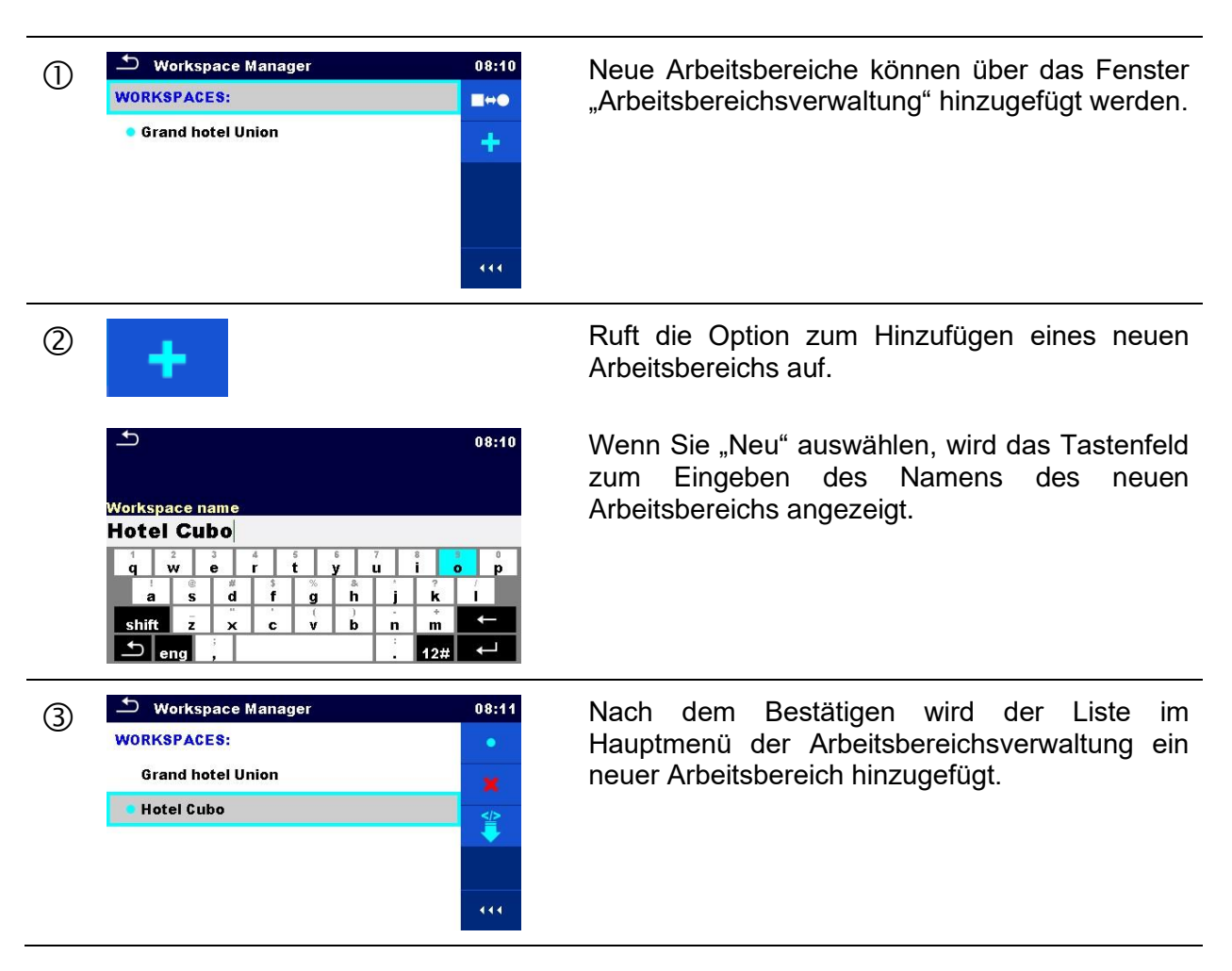

# <span id="page-40-1"></span>**4.11.2.4 Öffnen eines Arbeitsbereichs**

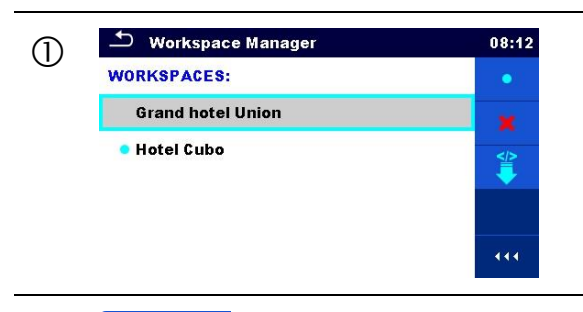

O <sup>b</sup> Workspace Manager (1) <sup>08:12</sup> Der Arbeitsbereich kann aus einer Liste im vorkspace Manager<br>Fenster Arbeitsbereichsverwaltung" ausgewählt Fenster "Arbeitsbereichsverwaltung" ausgewählt werden.

 Öffnet einen Arbeitsbereich in der Arbeitsbereichsverwaltung.

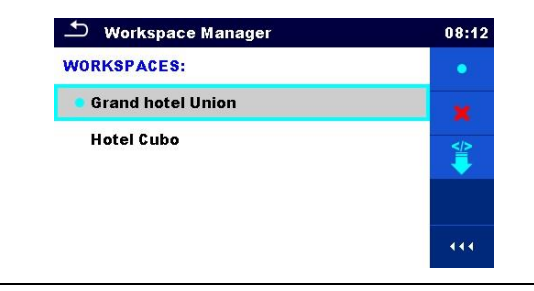

Der geöffnete Arbeitsbereich wird mit einem blauen Punkt markiert. Der zuvor geöffnete Arbeitsbereich wird automatisch geschlossen.

# <span id="page-41-0"></span>**4.11.2.5 Löschen/Exportieren eines Arbeitsbereichs**

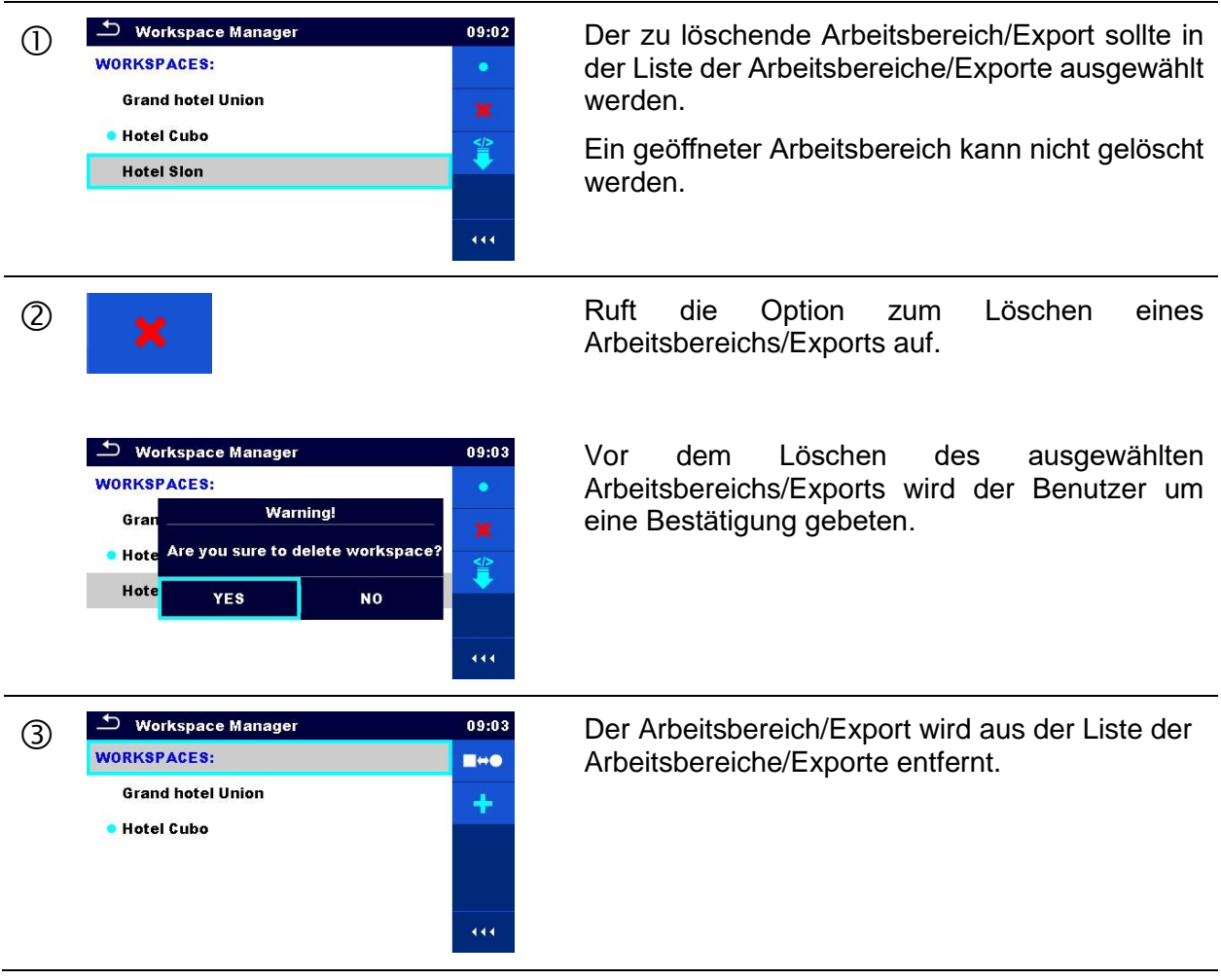

### <span id="page-42-1"></span>**4.11.2.6 Importieren eines Arbeitsbereichs**

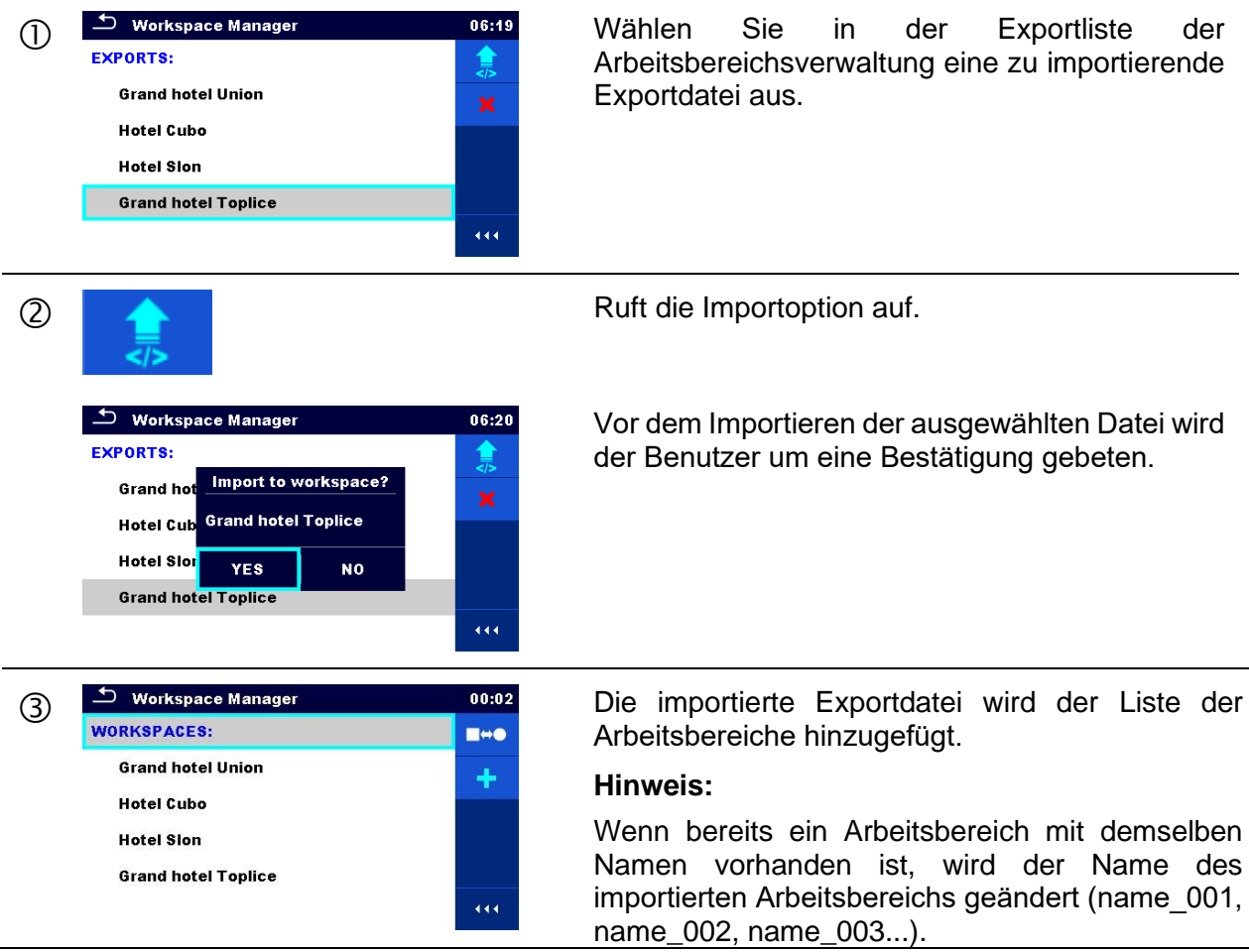

# <span id="page-42-0"></span>**4.11.2.7 Exportieren eines Arbeitsbereichs**

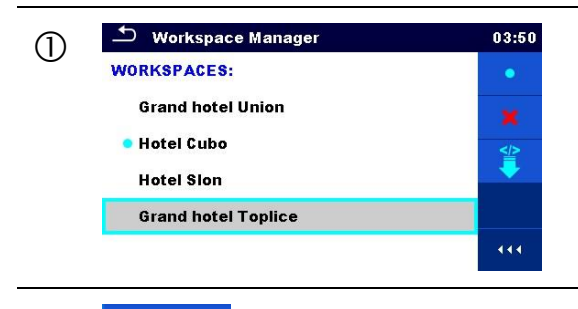

O<sup>S Workspace Manager</sup> (1935) Wählen Sie in der Liste der Wählen Sie in der Liste der Mensiereich en Arbeitsbereich aus, der in eine Exportdatei exportiert werden soll.

O Y C C C C C Ruft die Exportoption auf.

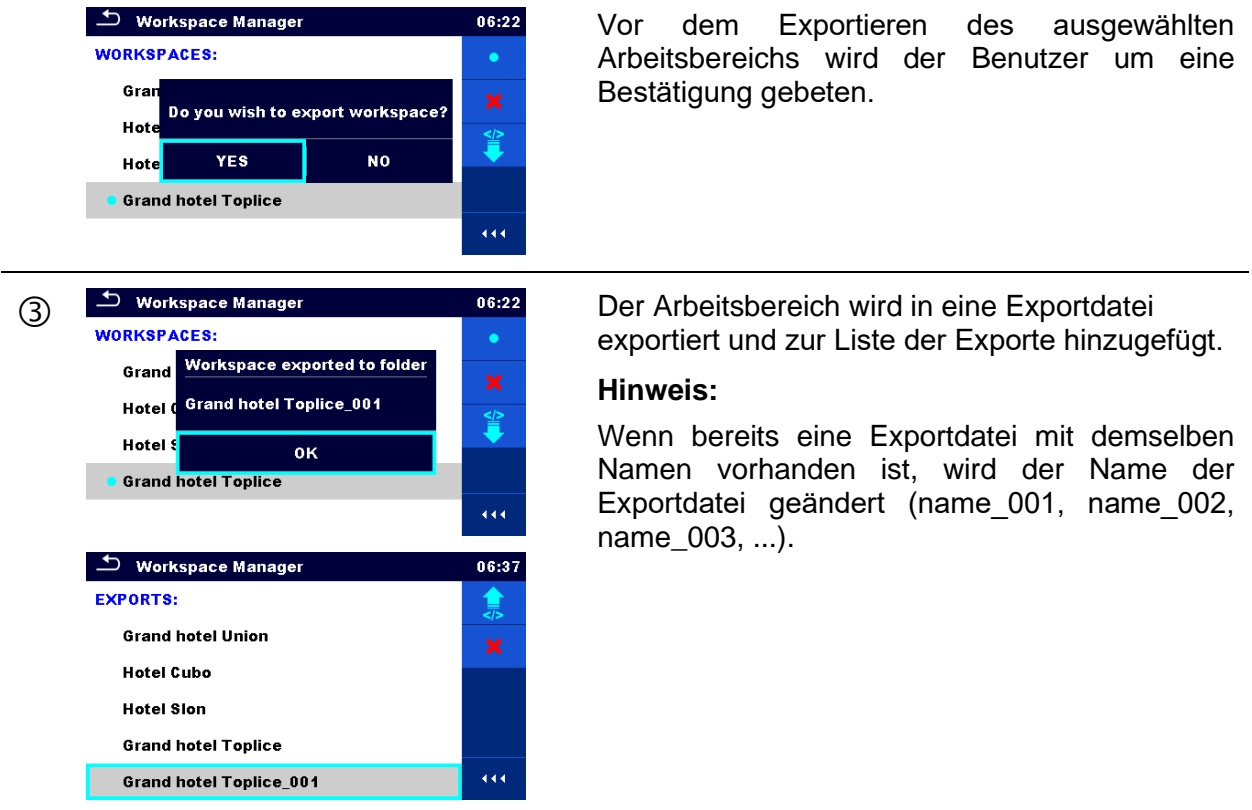

# **4.12 Auto Sequence®-Gruppen**

Die Auto Sequences® des OmegaGT XA MI 3360 können mithilfe von Listen organisiert werden. In einer Liste wird eine Gruppe ähnlicher Auto Sequences® gespeichert. Das Menü für die Auto Sequence®-Gruppen ist für das Verwalten verschiedener Listen von Auto Sequences® vorgesehen, die auf der microSD-Karte gespeichert wurden.

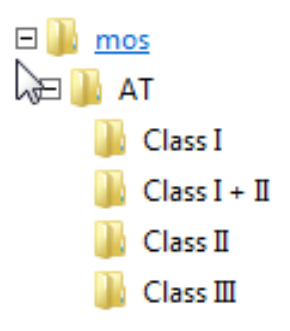

#### **Abbildung 4.22: Organisieren von Auto Sequences® auf microSD-Karten**

Ordner mit Listen von Auto Sequences® werden unter Root\\_\_MOS\_\_\AT auf der microSD-Karte gespeichert.

### **4.12.1 Auto Sequence®-Gruppenmenü**

Im Auto Sequence®-Gruppenmenü werden Listen von Auto Sequences® angezeigt. Es kann jeweils nur eine Liste auf dem Gerät geöffnet werden. Die im Auto Sequence®-Gruppenmenü ausgewählte Liste wird im Auto Sequence®-Hauptmenü geöffnet.

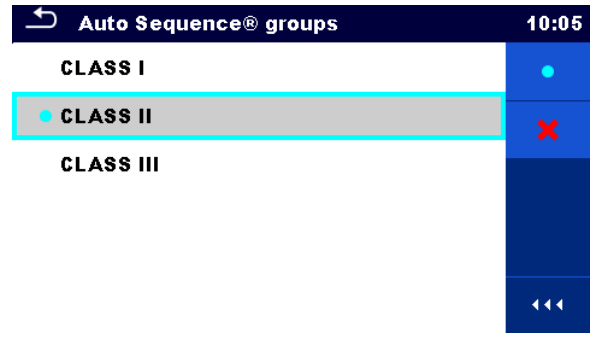

**Abbildung 4.23: Auto Sequence®-Gruppenmenü**

### **4.12.1.1 Vorgänge im Auto Sequence®-Gruppenmenü**

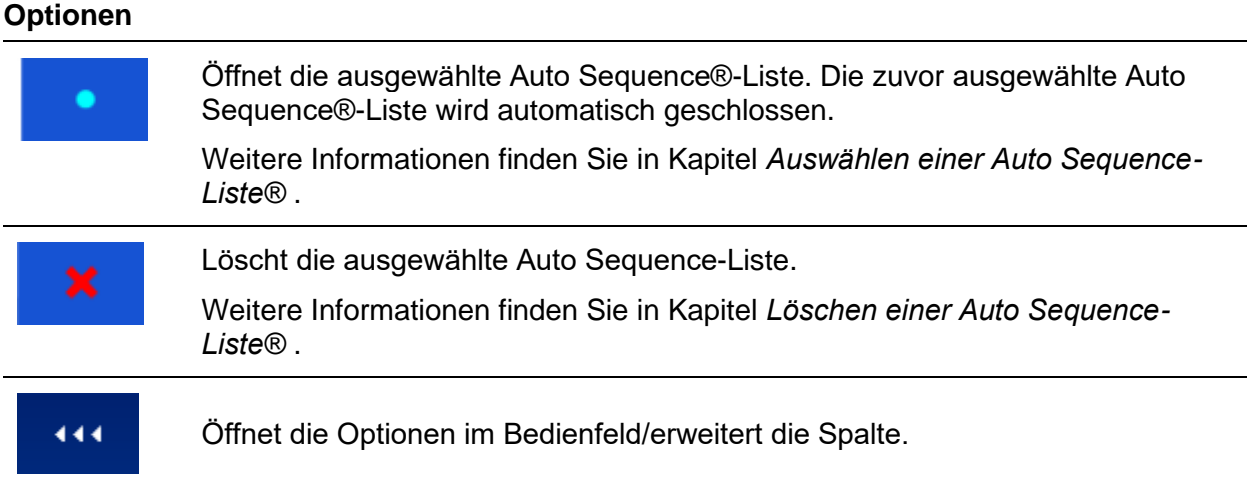

### <span id="page-44-0"></span>**4.12.1.2 Auswählen einer Auto Sequence-Liste®**

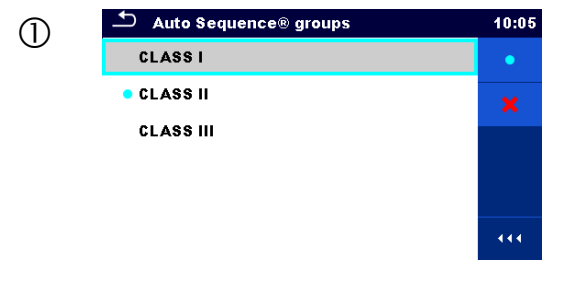

Die Auto Sequence®-Liste kann im Auto<br>Sequence®-Gruppenmenü ausgewählt Sequence®-Gruppenmenü werden.

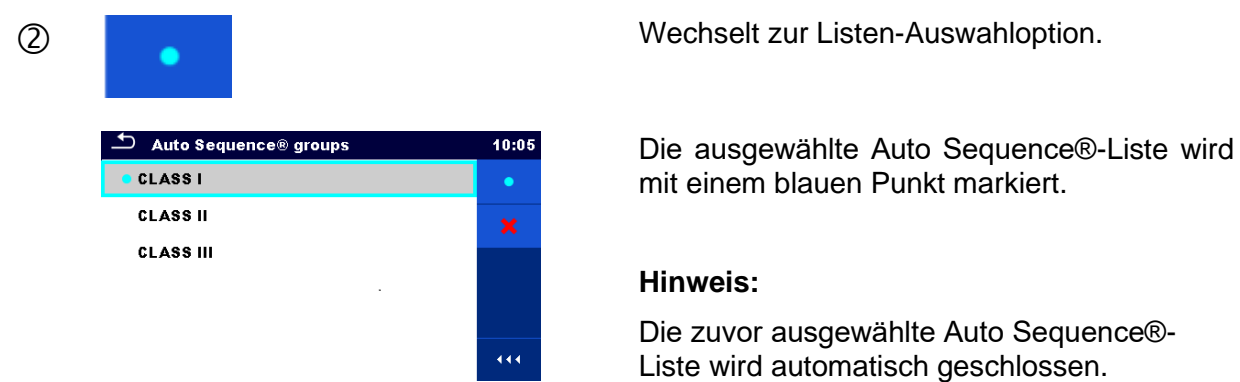

# <span id="page-45-0"></span>**4.12.1.3 Löschen einer Auto Sequence-Liste®**

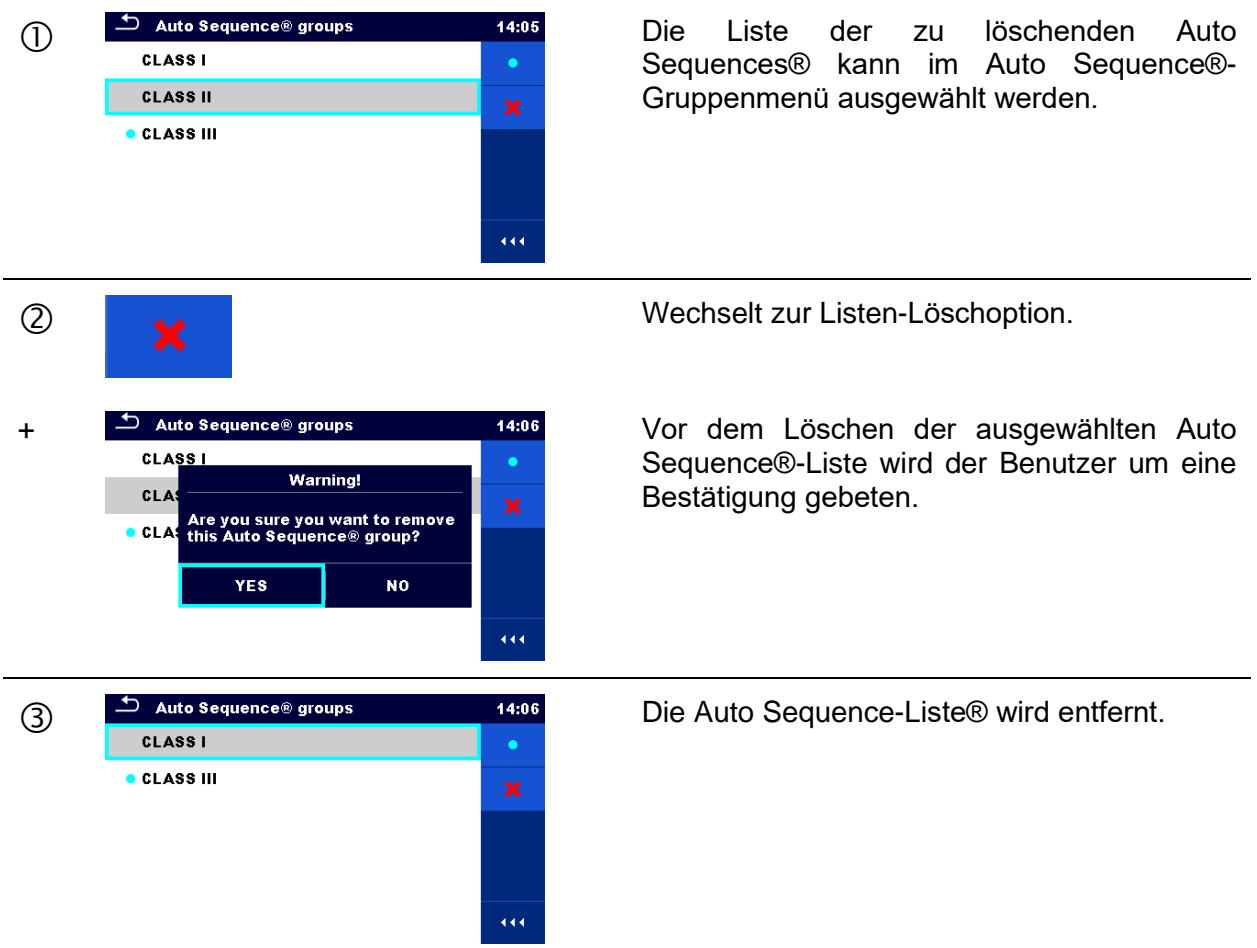

# <span id="page-46-0"></span>**5 Speicherverwaltung**

In der Speicherverwaltung können Testdaten gespeichert und bearbeitet werden.

# **5.1 Speicherverwaltungsmenü**

Die Daten können in einer Baumstruktur mit Strukturobjekten und Messungen organisiert werden. Das OmegaGT XA verfügt über eine mehrstufige Struktur. Die Hierarchie der Strukturobjekte in der Baumstruktur finden Sie in *[Abbildung 5.1](#page-46-1)*. Eine Liste der verfügbaren Strukturobjekte finden Sie in *[Anhang A](#page-158-0) [Strukturobjekte des OmegaGT XA](#page-158-0)*.

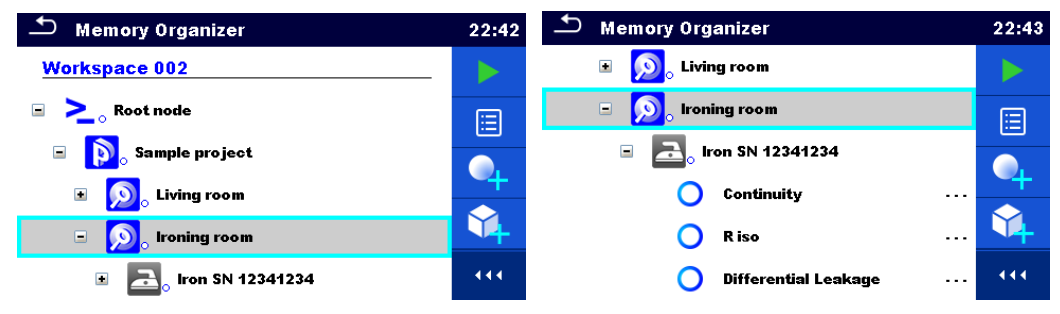

**Abbildung 5.1: Baumstruktur und ihre Hierarchie**

### <span id="page-46-1"></span>**5.1.1 Messzustände**

Jede Messung verfügt über:

- einen Status (Bestanden, Fehlgeschlagen oder kein Status)
- einen Namen
- **Ergebnisse**
- Grenzwerte und Parameter

Bei einer Messung kann es sich um einen Einzeltest oder eine Auto Sequence handeln. Weitere Information finden Sie in den Kapiteln *[6](#page-70-0) [Einzeltests](#page-70-0)* und *[7](#page-124-0) [Auto Sequences®](#page-124-0)*.

#### **Zustände von Einzeltests**

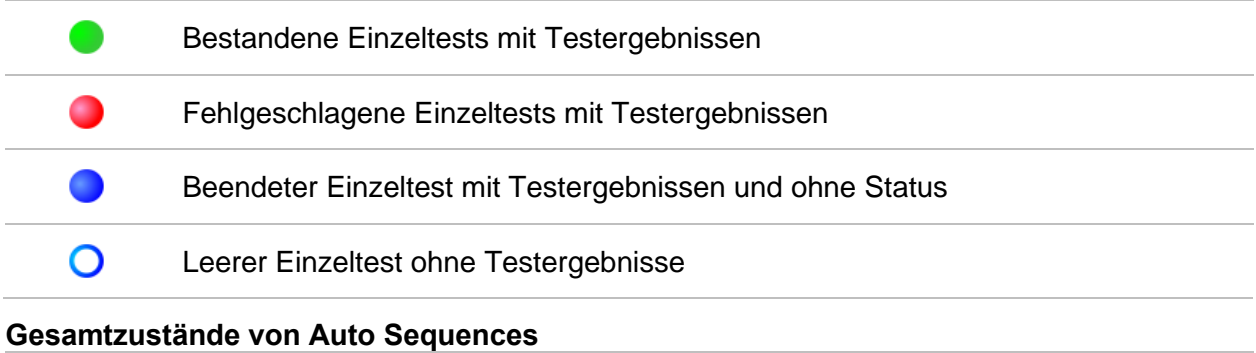

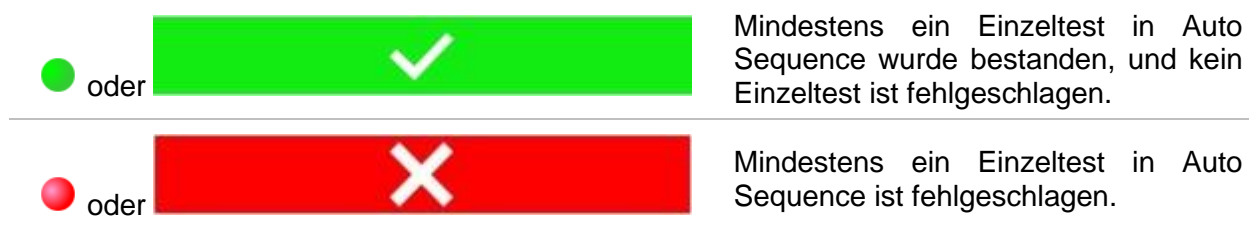

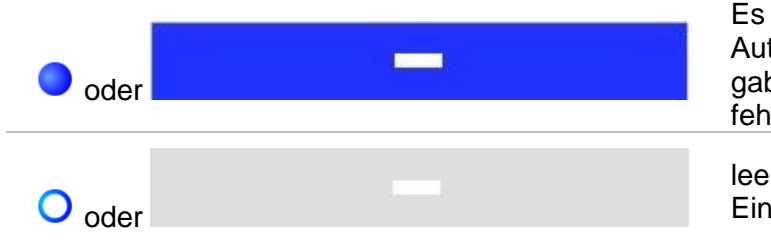

Es wurde mindestens ein Einzeltest in Auto Sequence durchgeführt, und es gab keine weiteren bestandenen oder fehlgeschlagenen Einzeltests.

leere Auto Sequence mit leeren **Einzeltests** 

### **5.1.2 Strukturobjekte**

Jedes Strukturobjekt verfügt über:

- ein Symbol
- einen Namen
- Parameter

Optional kann sie verfügen über:

- einen Hinweis auf den Status der Messungen unter dem Strukturobjekt
- einen Kommentar oder eine angehängte Datei

Die unterstützten Strukturobjekte werden in *[Anhang A](#page-158-0) [Strukturobjekte des OmegaGT XA](#page-158-0)* beschrieben.

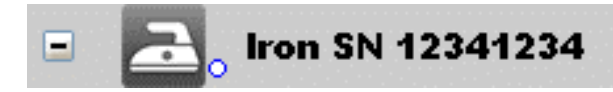

```
Abbildung 5.2: Strukturobjekt in der Baumstruktur
```
### **5.1.2.1 Anzeige des Messstatus unter dem Strukturobjekt**

Der Gesamtstatus der Messungen unter den einzelnen Strukturelementen/-unterelementen kann ohne ein Erweitern der Baumstruktur angezeigt werden. Diese Funktion ist nützlich für das schnelle Bewerten des Teststatus sowie als Richtschnur für Messungen.

Optionen

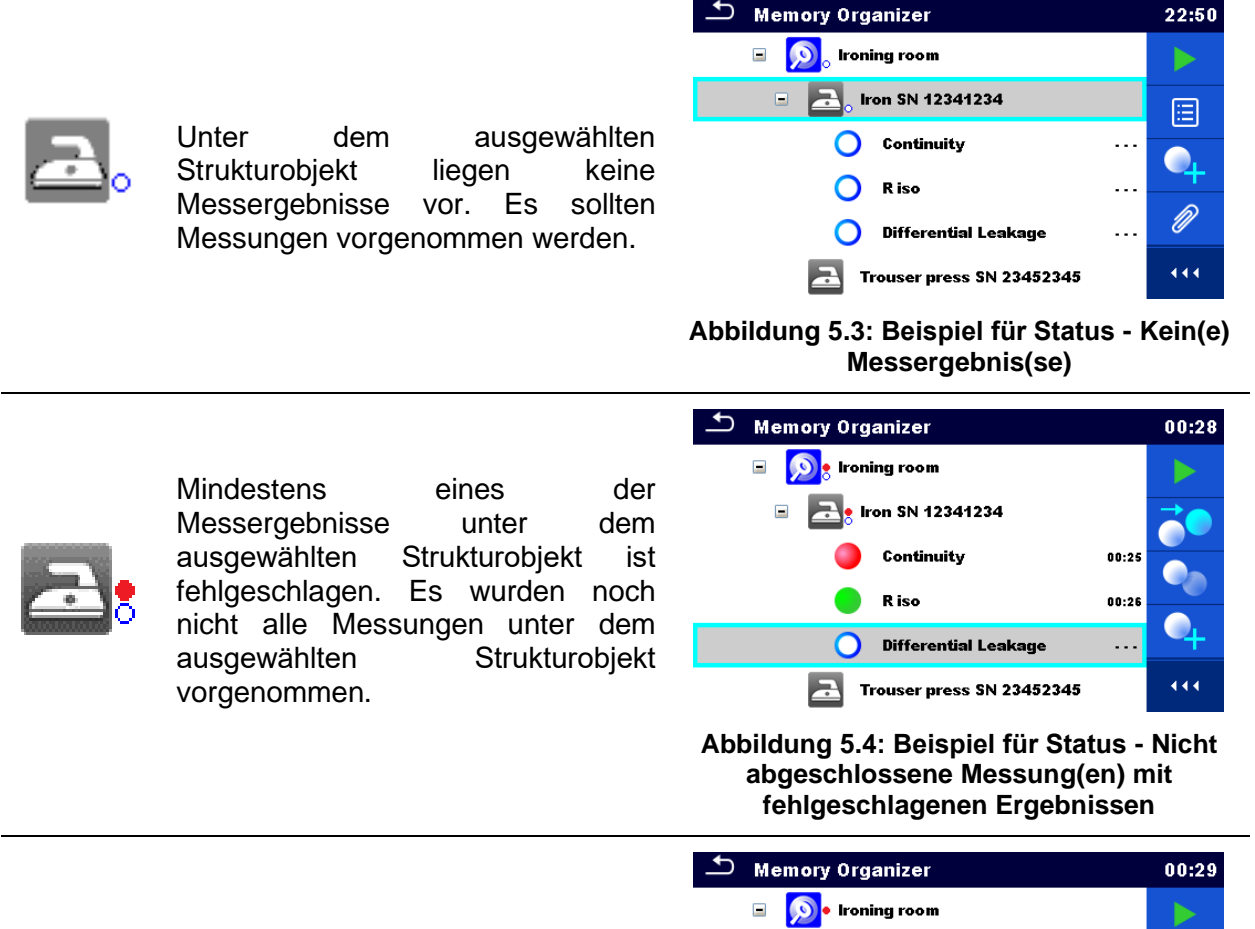

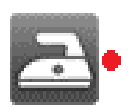

Alle Messungen unter dem ausgewählten Strukturobjekt wurden abgeschlossen, es ist jedoch mindestens ein Messergebnis fehlgeschlagen.

Iron SN 12341234  $\blacksquare$ 圄 Continuity  $00:25$ R iso 00:26 **Differential Leakage** 00:29 444 Trouser press SN 23452345 E

**Abbildung 5.5: Status - Abgeschlossene Messungen mit fehlgeschlagenen Ergebnissen**

#### **Hinweis:**

Es wird kein Status angezeigt, wenn alle Messergebnisse unter den einzelnen Strukturelementen/-unterelementen bestanden wurden, oder wenn ein leeres Strukturelement/-unterelement (ohne Messungen) vorhanden ist.

### **5.1.3 Auswählen eines aktiven Arbeitsbereichs in der Speicherverwaltung**

Die Speicher- und Arbeitsbereichsverwaltung sind miteinander verbunden, sodass ein aktiver Arbeitsbereich auch im Speicherverwaltungsmenü ausgewählt werden kann.

#### **Vorgehensweise**  $\overline{\phantom{a}}$  Memory Organizer  $02:16$ Workspace 002 ΈĒ **E** > Root node **Y** Wählen Sie im Speicherverwaltungsmenü den  $\bigcap$  $Q$ aktiven Arbeitsbereich aus.  $\overline{444}$ Wählen Sie auf dem Bedienfeld die Liste der  $\circled{2}$ Arbeitsbereiche aus. **Workspace Manager**  $02:17$ **WORKSPACES:**  $\bullet$ · Workspace 002 Wählen Sie den gewünschten Arbeitsbereich aus Workspace 001  $(3)$ 當 der Liste der Arbeitsbereiche aus. Workspace 003 444 Bestätigen Sie die Auswahl mit der  $\circled{4}$ Auswahltaste.  $02:18$  $\mathfrak{\text{-}}$  Memory Organizer **Workspace 003** ΈΞ.  $\sum$  Node Ŷ. Der neue Arbeitsbereich wird ausgewählt und auf  $(5)$  $Q$ dem Bildschirm angezeigt.444

### **5.1.4 Hinzufügen von Knoten in der Speicherverwaltung**

Strukturelemente (Knoten) werden verwendet, um das Organisieren der Daten in der Speicherverwaltung zu erleichtern. Ein Knoten ist obligatorisch; weitere sind optional und können nach Belieben erstellt oder gelöscht werden.

#### **Vorgehensweise**

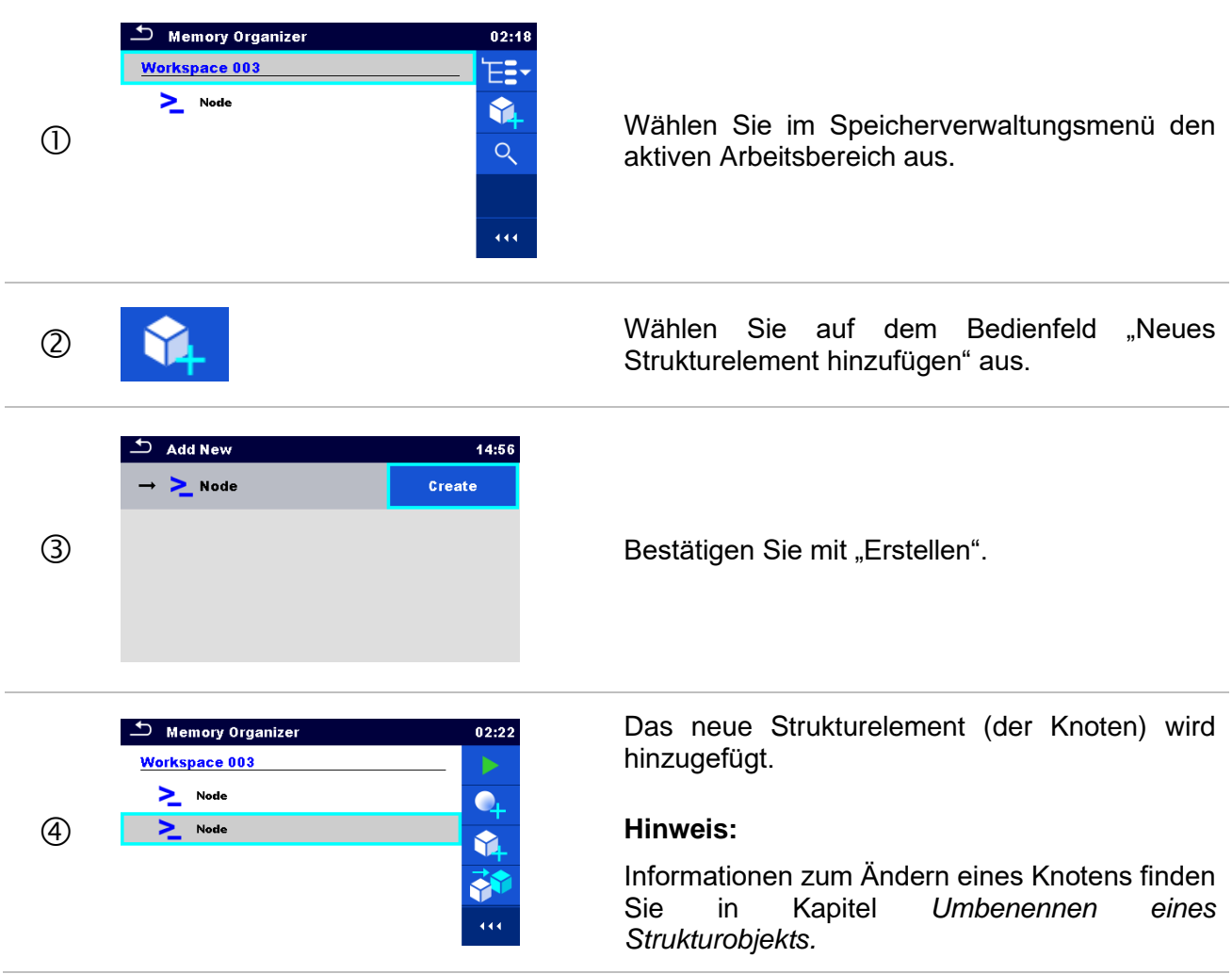

### **5.1.5 Vorgänge im Baumstrukturmenü**

In der Speicherverwaltung können mithilfe des Bedienfelds auf der rechten Seite des Displays verschiedene Aktionen durchgeführt werden. Welche Aktionen möglich sind, ist abhängig vom in der Verwaltung ausgewählten Element.

### **5.1.5.1 Vorgänge für Messungen (abgeschlossene oder Leermessungen)**

Zunächst sollte die Messung ausgewählt werden. Die Betriebsoptionen können über das Menü auf der rechten Seite des Bildschirms ausgewählt werden. Die Menüoptionen werden als Messstatus, leer, fertiggestellt, beendet und gespeichert angepasst (siehe *[Abbildung](#page-51-0) 5.6*).

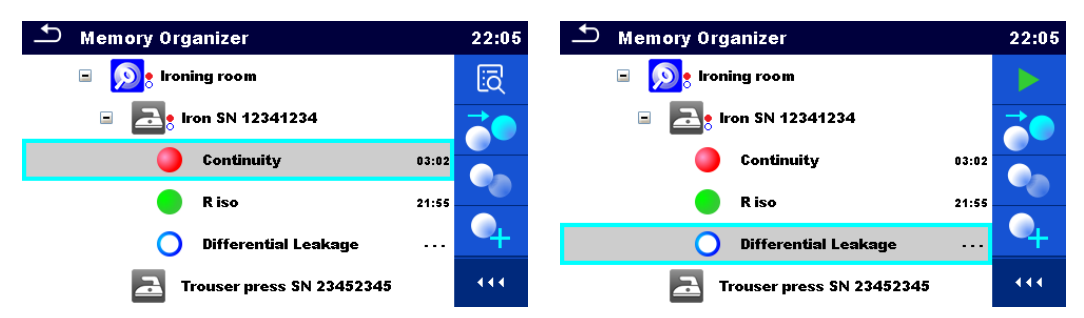

**Abbildung 5.6: In der Baumstruktur ist eine Messung ausgewählt**

#### <span id="page-51-0"></span>**Optionen**

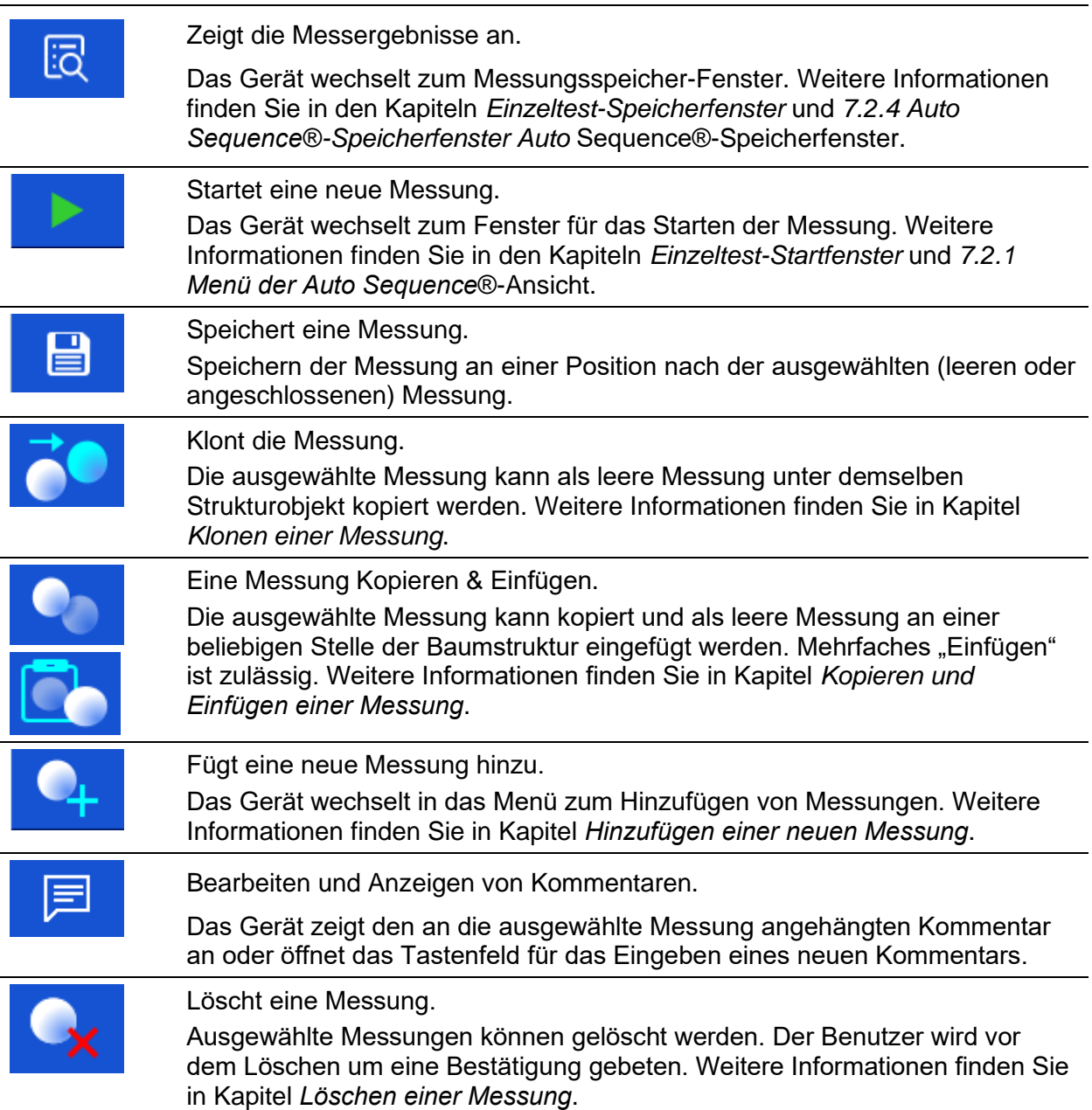

# **5.1.5.2 Vorgänge für Strukturobjekte**

Zunächst muss das Strukturelement ausgewählt werden.

| <b>Memory Organizer</b>        |                      | 22:11 | <b>Memory Organizer</b>                      | 22:46 |
|--------------------------------|----------------------|-------|----------------------------------------------|-------|
| Living room<br>$\Box$          |                      |       | <b>Living room</b><br>$\Box$                 | ⊟     |
| $\Box$<br>Ironing room         |                      | ⊟     | Ironing room<br>⊟                            |       |
| Iron SN 12341234<br>$\Box$     |                      |       | Iron SN 12341234<br>Ξ                        |       |
| Ξ<br>Trouser press SN 23452345 |                      |       | Trouser press SN 23452345<br>Ξ               |       |
| <b>R</b> iso                   | $\sim$ $\sim$ $\sim$ | Q)    | R iso<br>$\sim$ $\sim$ $\sim$                |       |
| <b>Touch Leakage</b>           | .                    | 444   | <b>Touch Leakage</b><br>$\sim$ $\sim$ $\sim$ | 444   |

**Abbildung 5.7: In der Baumstruktur ist ein Strukturobjekt ausgewählt**

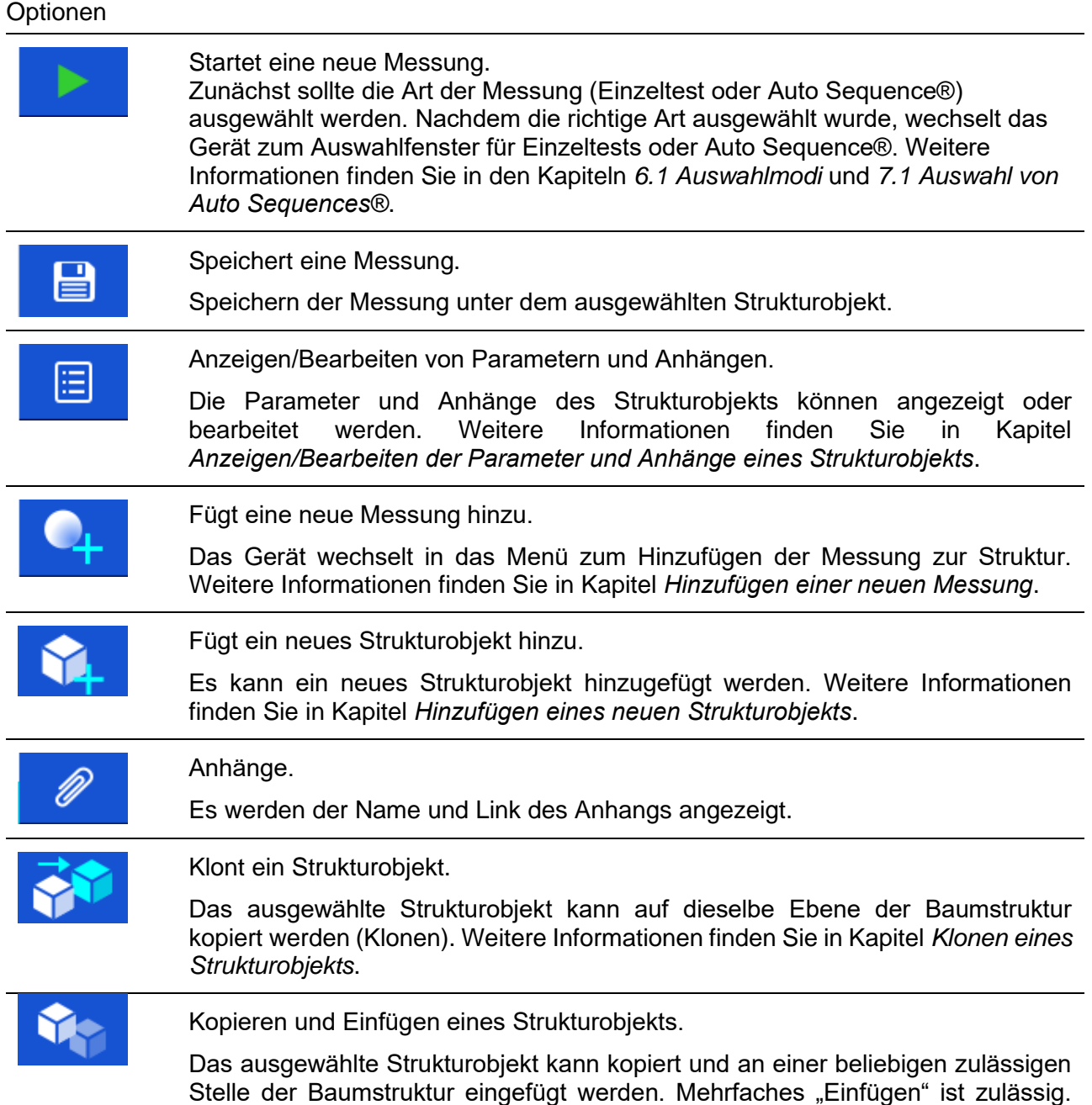

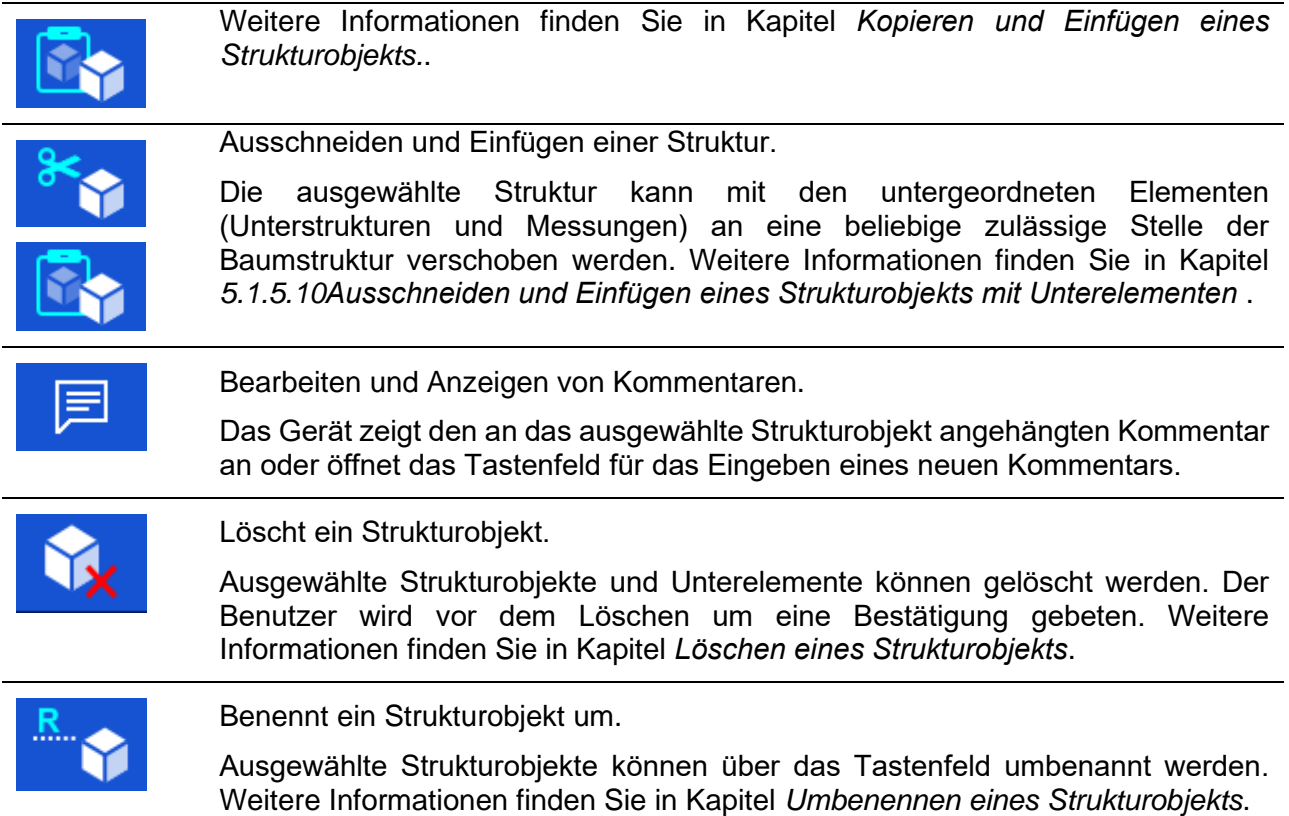

### <span id="page-53-0"></span>**5.1.5.3 Anzeigen/Bearbeiten der Parameter und Anhänge eines Strukturobjekts**

In diesem Menü werden die Parameter und deren Inhalte angezeigt. Um den ausgewählten Parameter zu bearbeiten, tippen Sie auf ihn, oder drücken Sie die RUN-Taste, um das Menü für das Bearbeiten der Parameter zu öffnen.

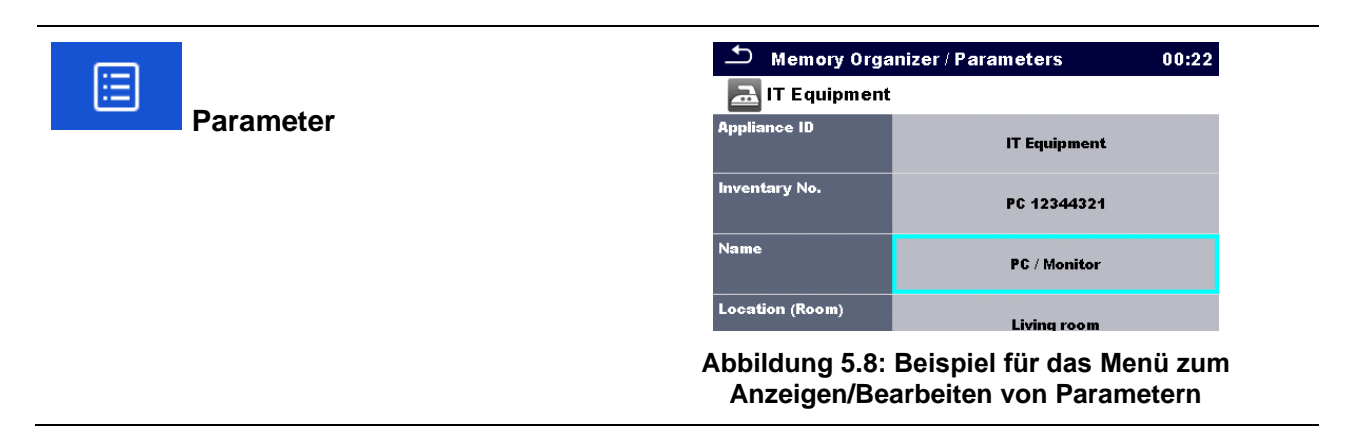

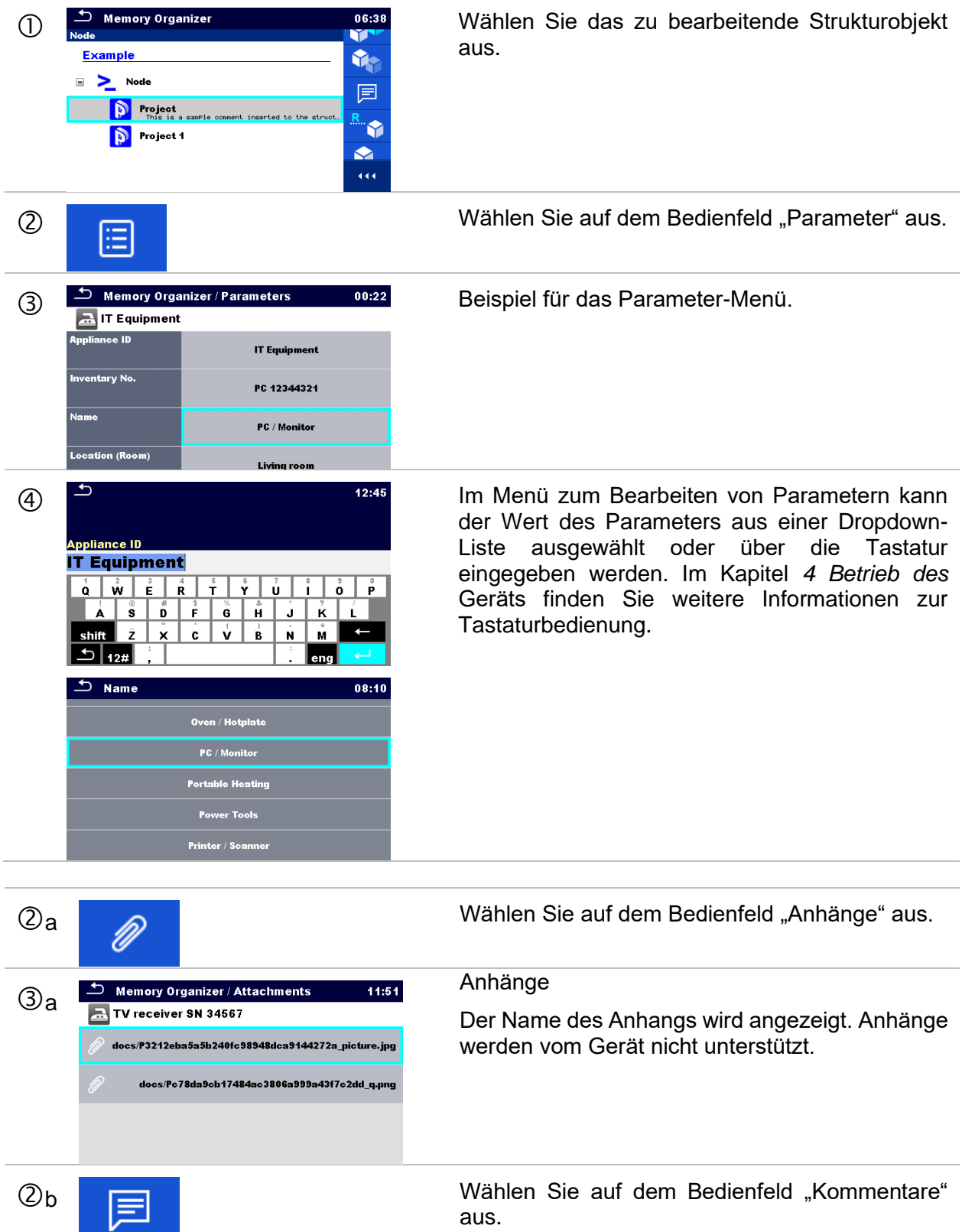

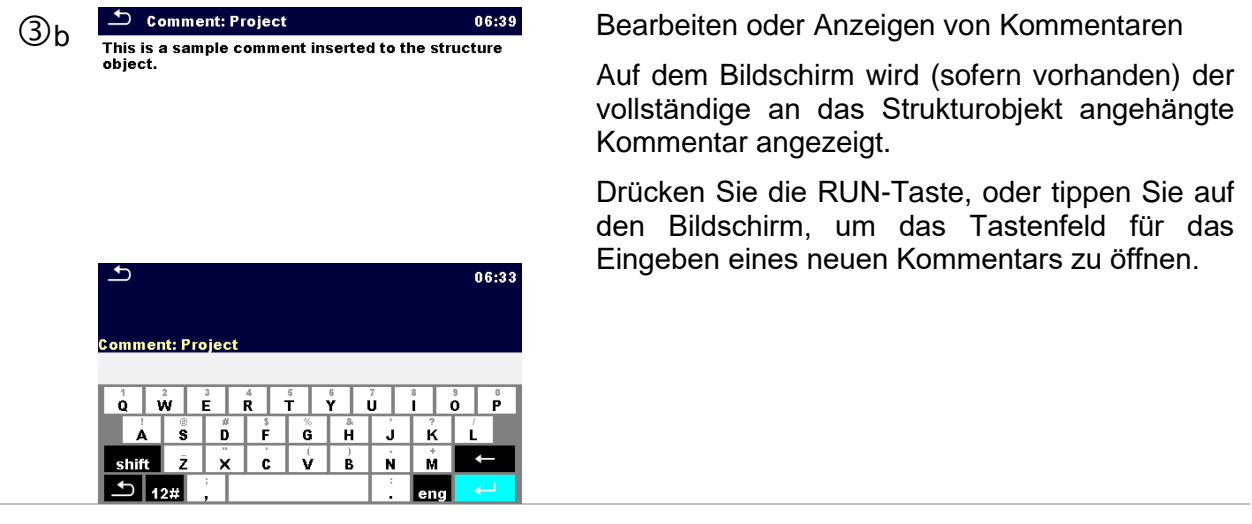

### <span id="page-55-0"></span>**5.1.5.4 Hinzufügen eines neuen Strukturobjekts**

In diesem Menü kann der Baumstruktur ein neues Strukturobjekt hinzugefügt werden. Ein neues Strukturobjekt kann ausgewählt und anschließend der Baumstruktur hinzugefügt werden.

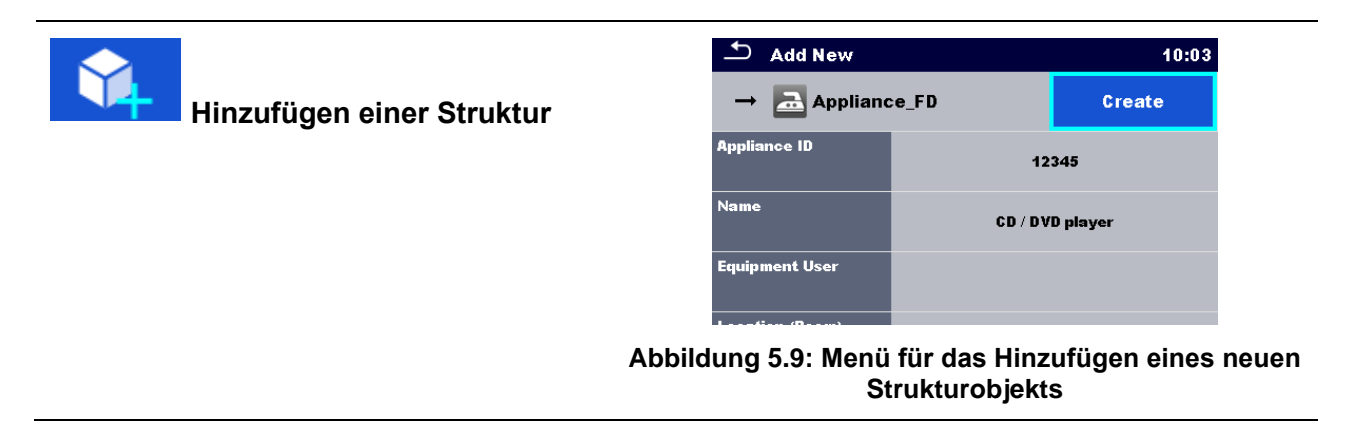

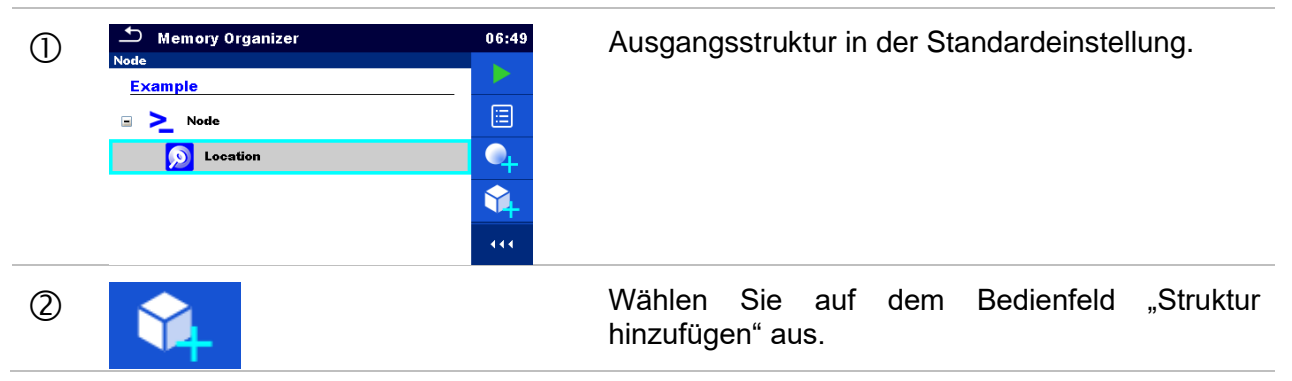

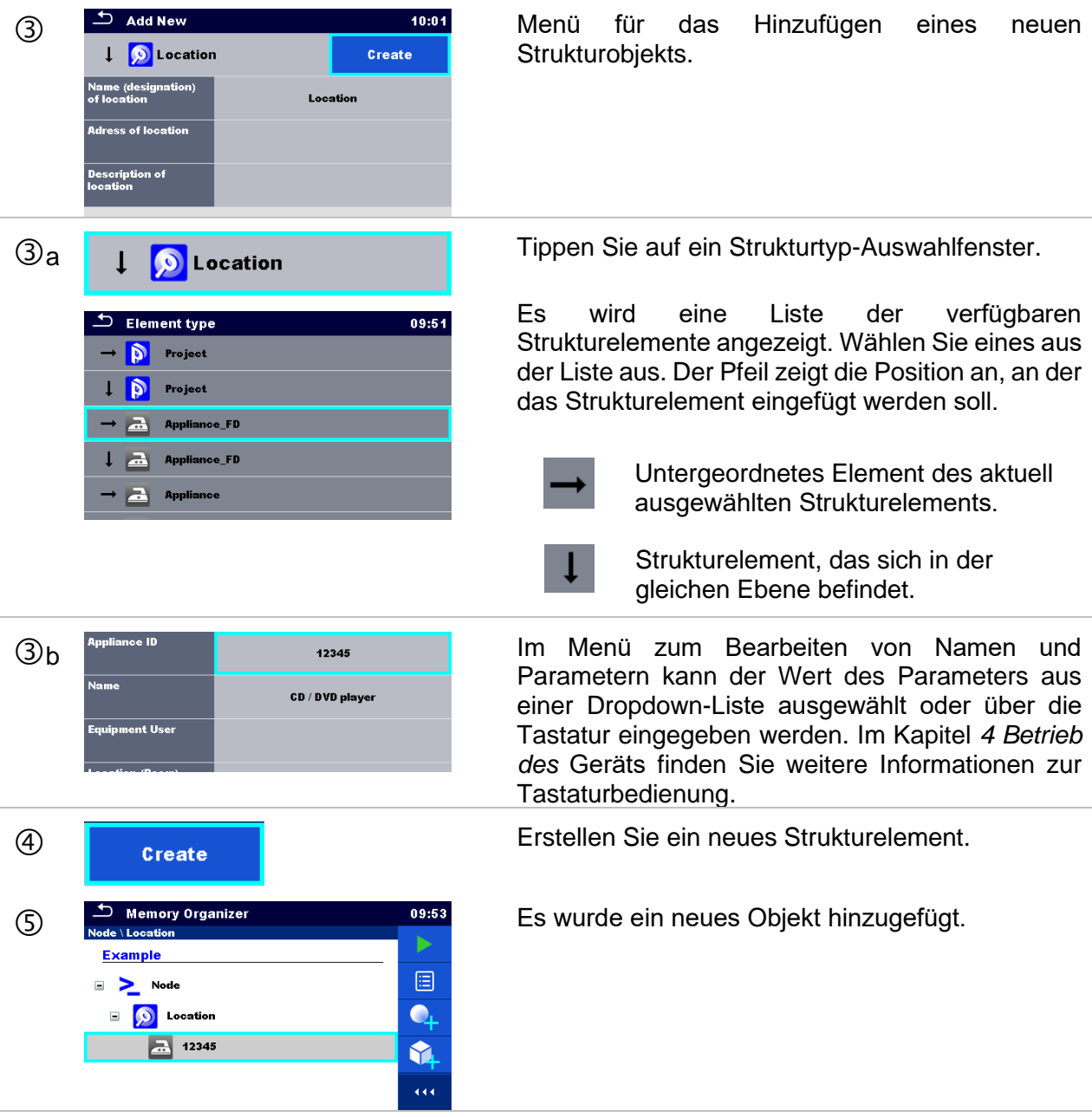

# <span id="page-56-0"></span>**5.1.5.5 Hinzufügen einer neuen Messung**

In diesem Menü können neue leere Messungen eingestellt und anschließend der Baumstruktur hinzugefügt werden. Zunächst werden die Art der Messung, die Messfunktion und die Parameter ausgewählt, um sie anschließend unter dem ausgewählten Strukturobjekt hinzuzufügen.

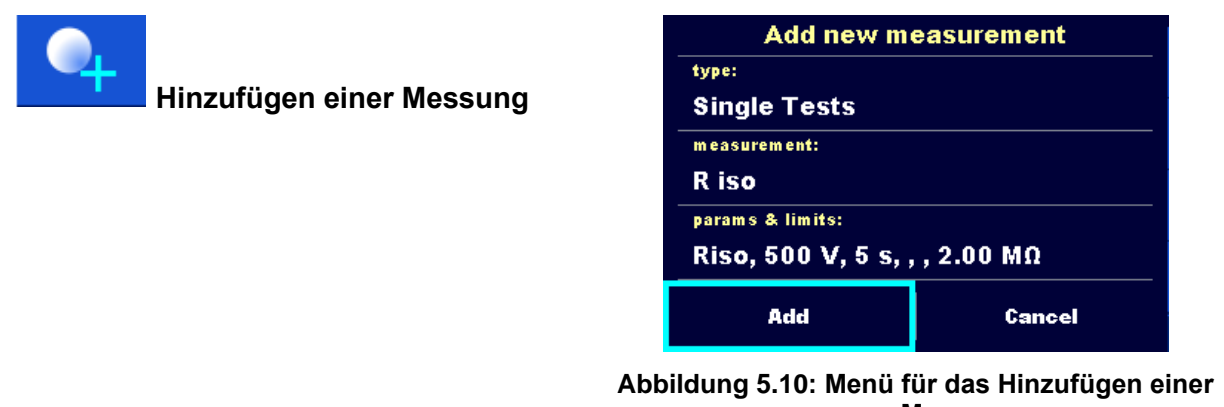

**neuen Messung**

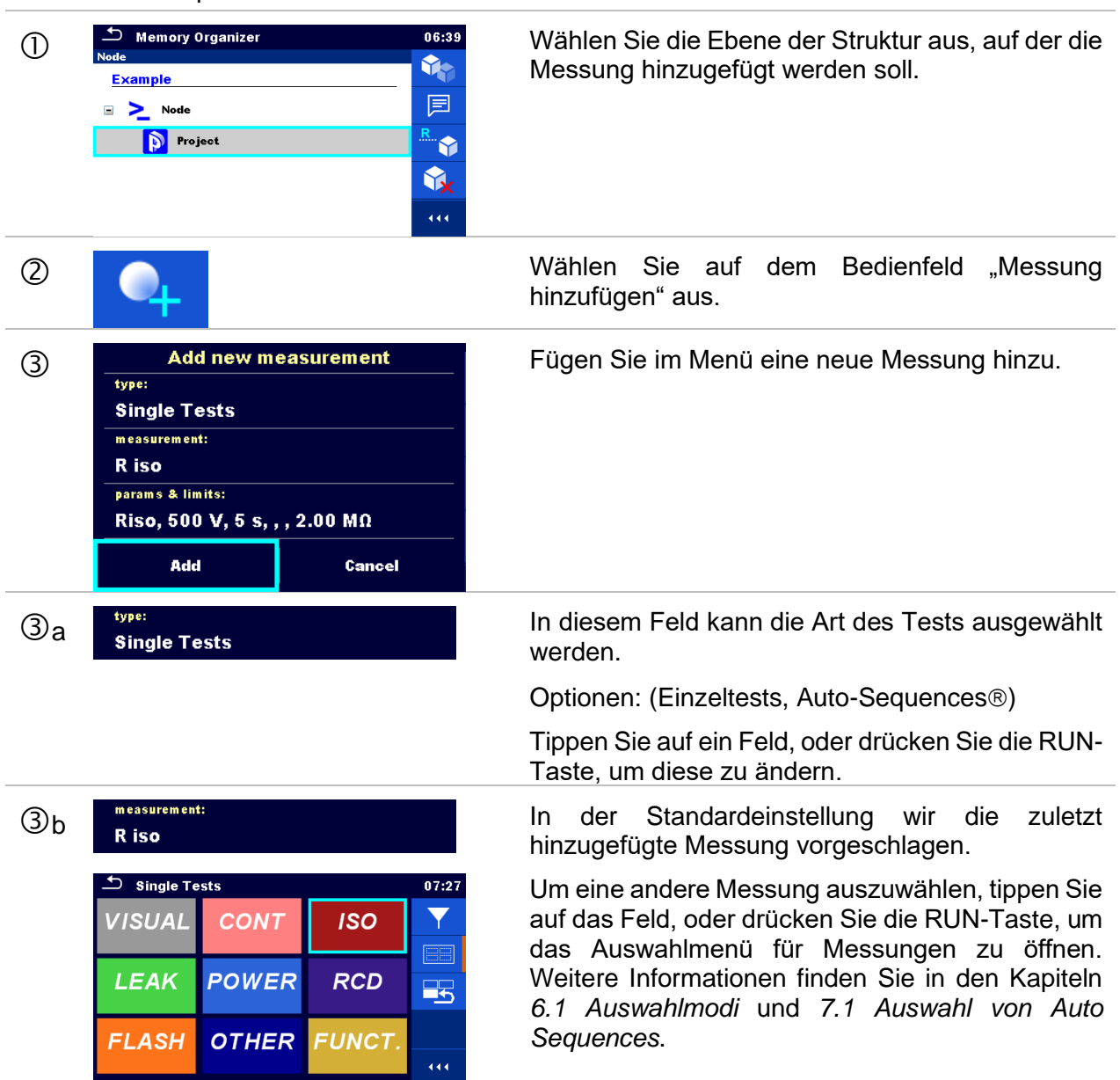

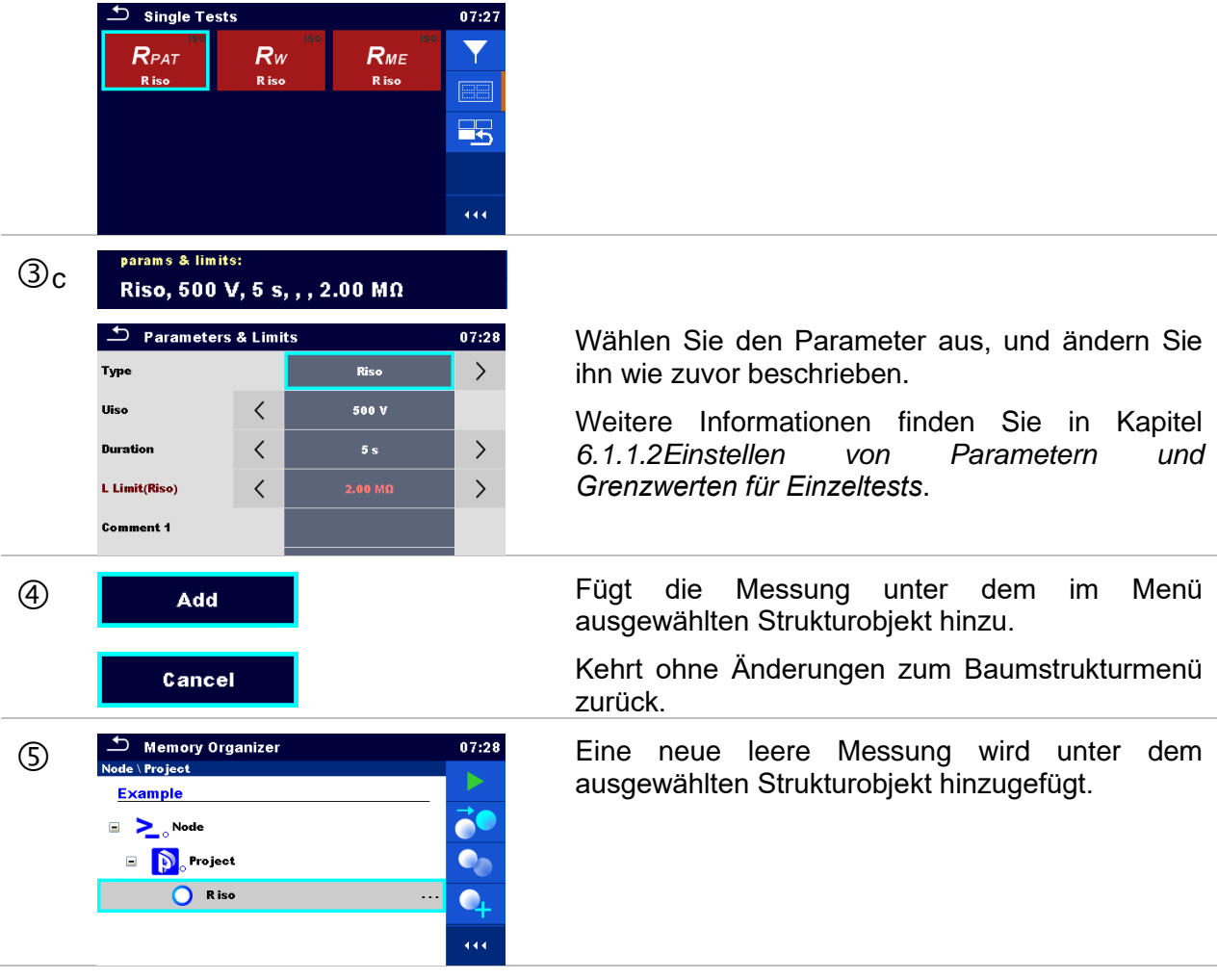

### <span id="page-58-0"></span>**5.1.5.6 Klonen eines Strukturobjekts**

In diesem Menü kann das ausgewählte Strukturobjekt auf die gleiche Ebene der Baumstruktur kopiert (geklont) werden. Das geklonte Strukturobjekt hat den gleichen Namen wie das Original.

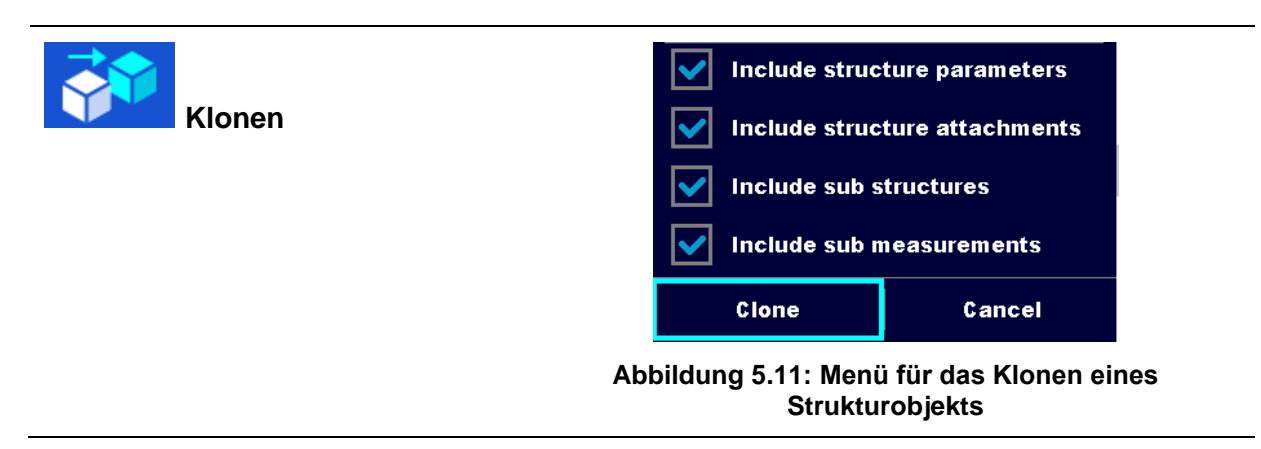

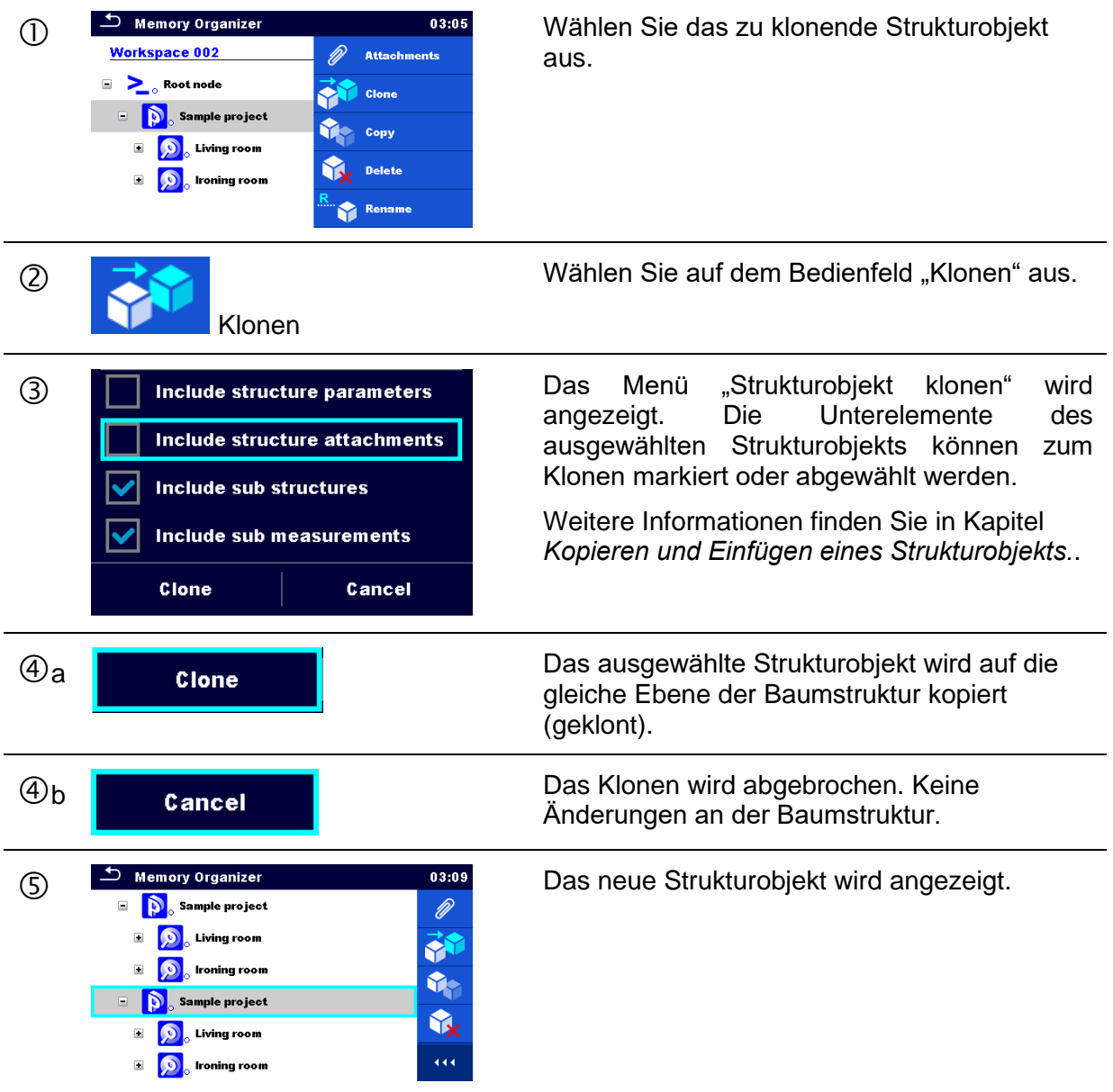

### <span id="page-59-0"></span>**5.1.5.7 Klonen einer Messung**

Mithilfe dieser Funktion kann eine ausgewählte leere oder abgeschlossene Messung als leere Messung auf die gleiche Ebene der Baumstruktur kopiert (geklont) werden.

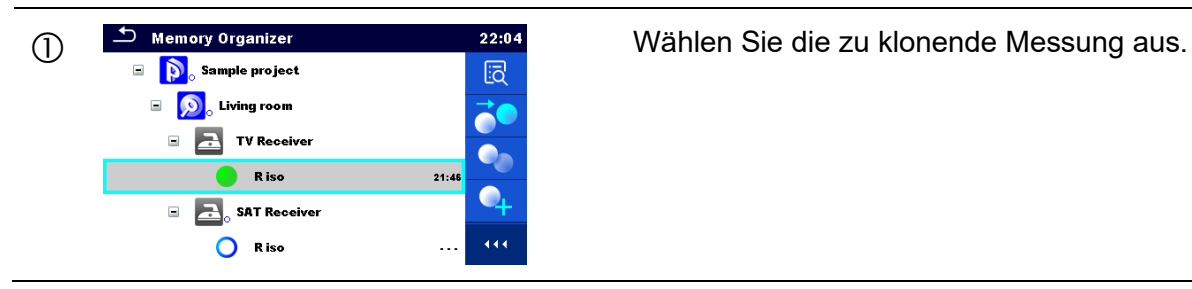

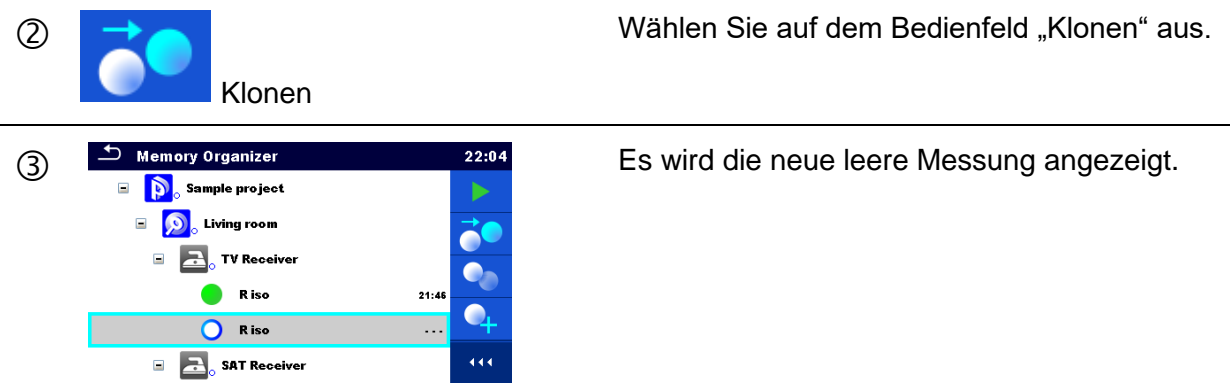

# <span id="page-60-0"></span>**5.1.5.8 Kopieren und Einfügen eines Strukturobjekts.**

In diesem Menü kann das ausgewählte Strukturobjekt kopiert und an einer beliebigen zulässigen Stelle der Baumstruktur eingefügt werden.

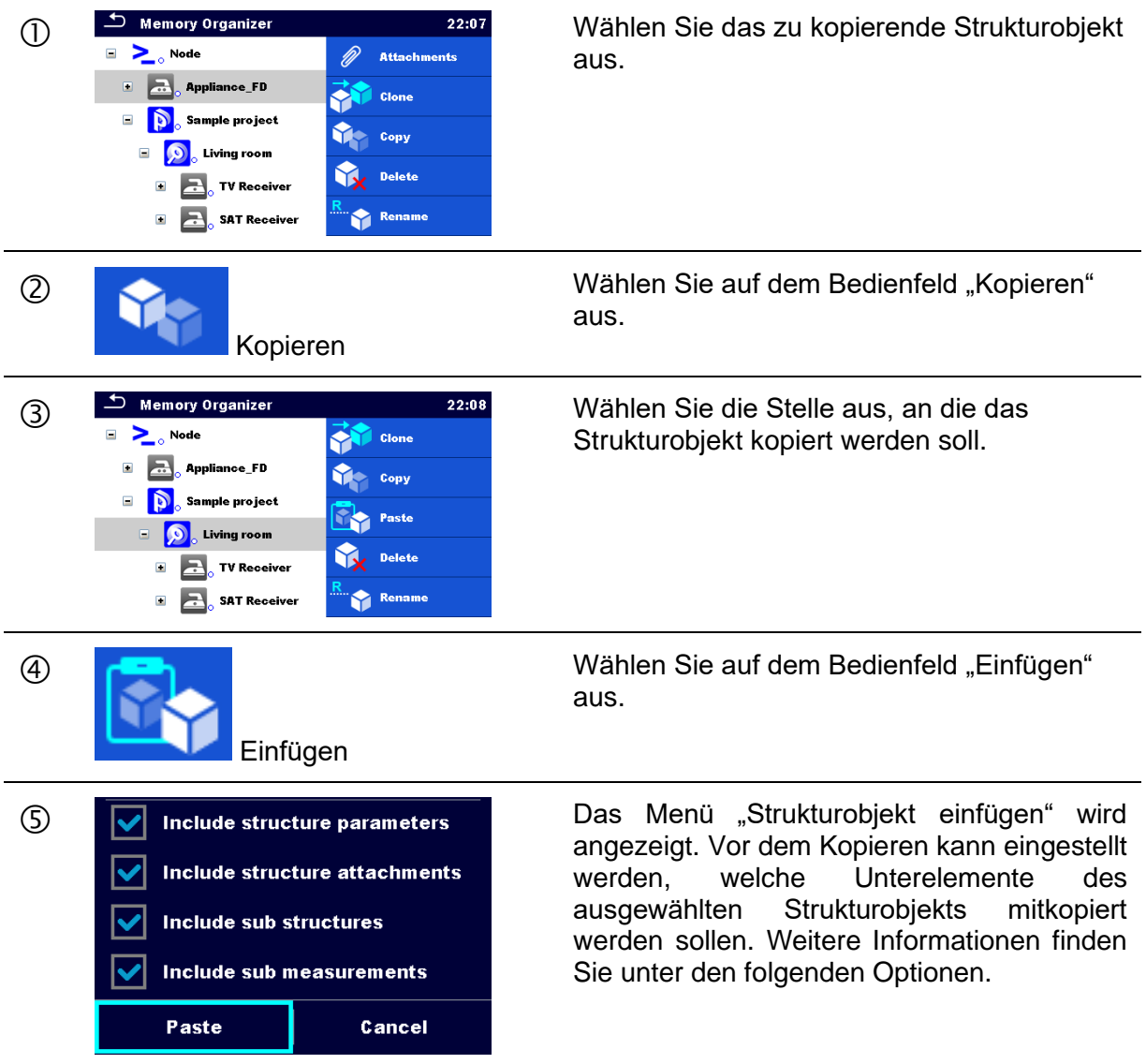

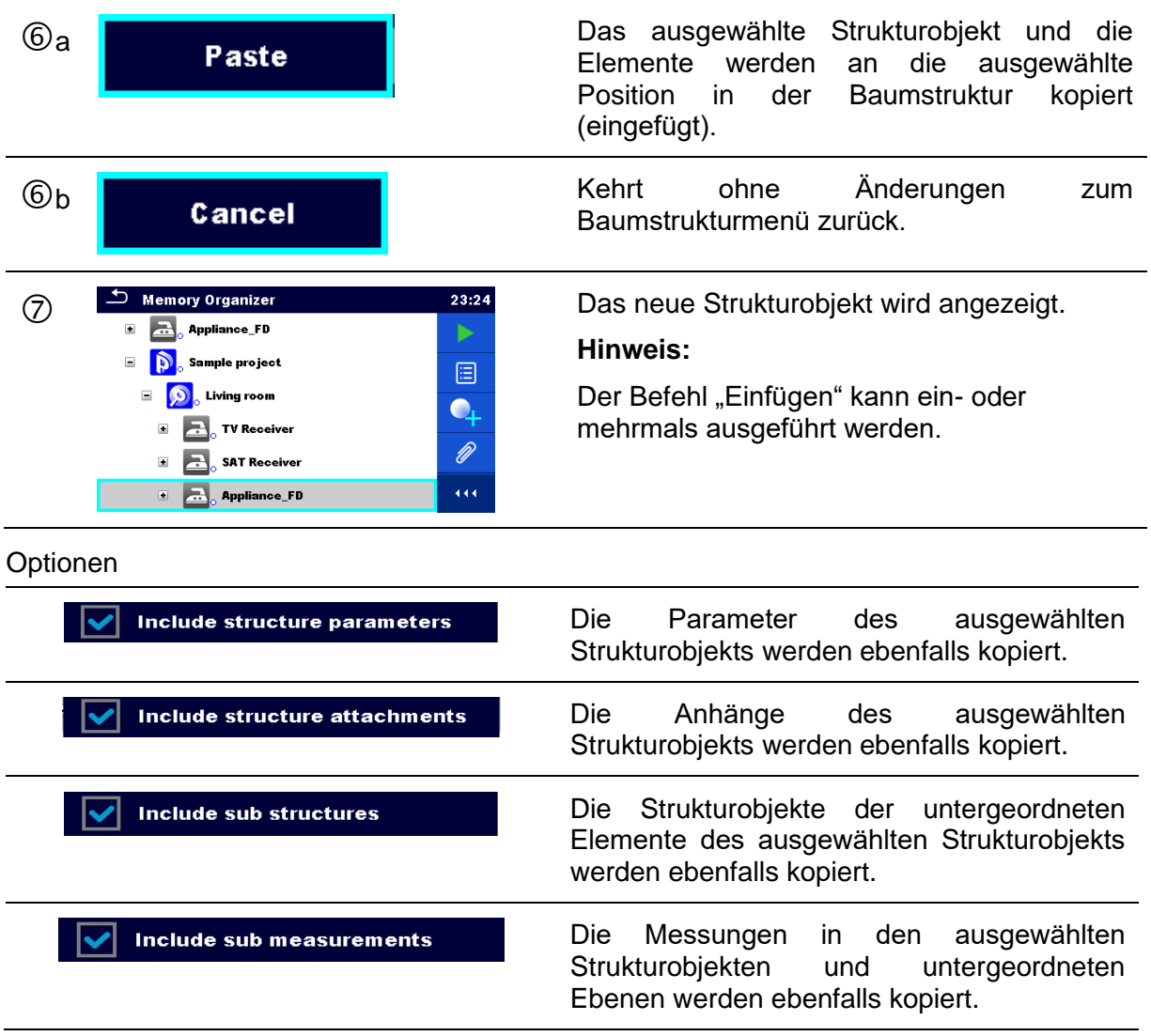

# <span id="page-61-0"></span>**5.1.5.9 Kopieren und Einfügen einer Messung**

In diesem Menü kann die ausgewählte Messung kopiert und an eine beliebige zulässige Stelle der Baumstruktur kopiert werden.

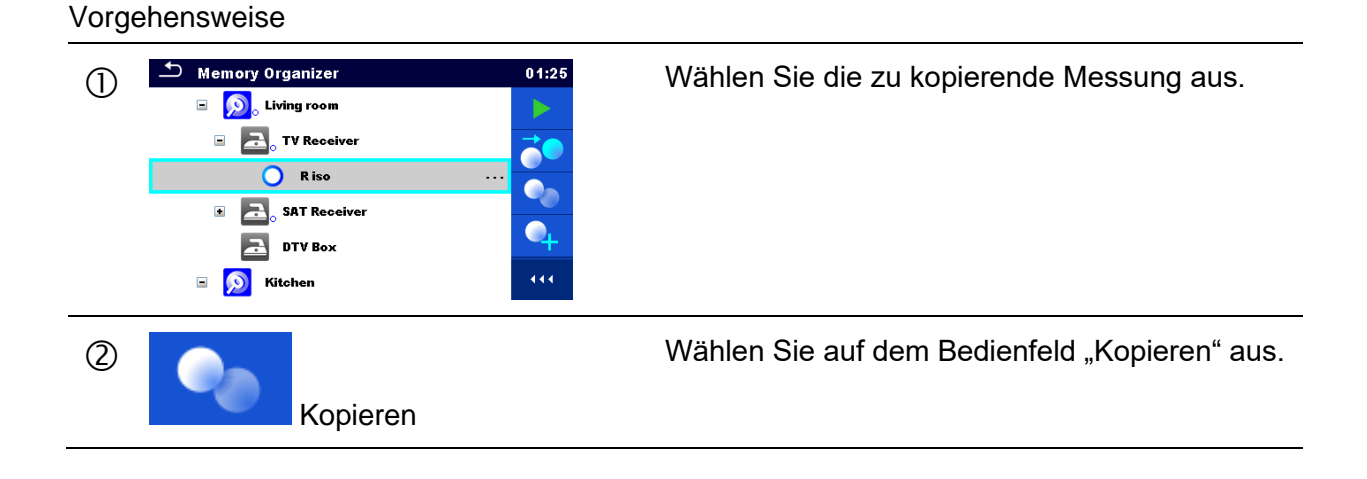

61

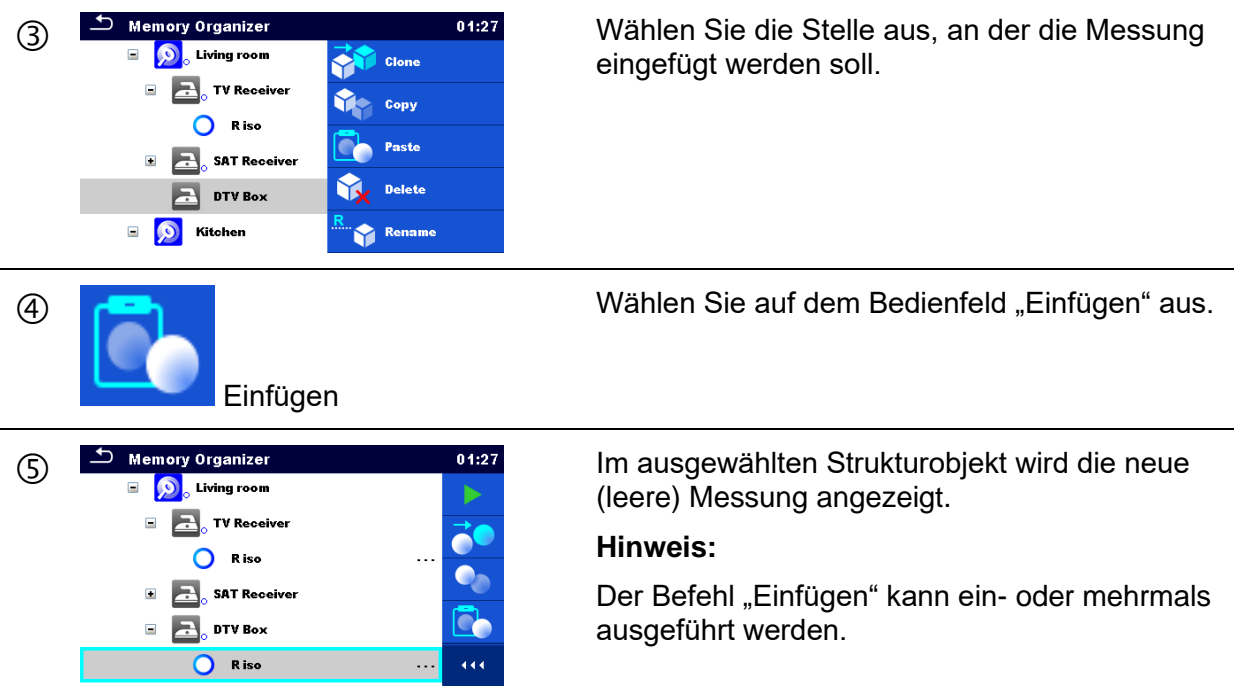

### <span id="page-62-0"></span>**5.1.5.10 Ausschneiden und Einfügen eines Strukturobjekts mit Unterelementen**

In diesem Menü kann ein ausgewähltes Strukturobjekt mit Unterelementen (Unterstrukturen und Messungen) ausgeschnitten und an eine beliebige zulässige Stelle der Baumstruktur eingefügt (verschoben) werden.

Vorgehensweise

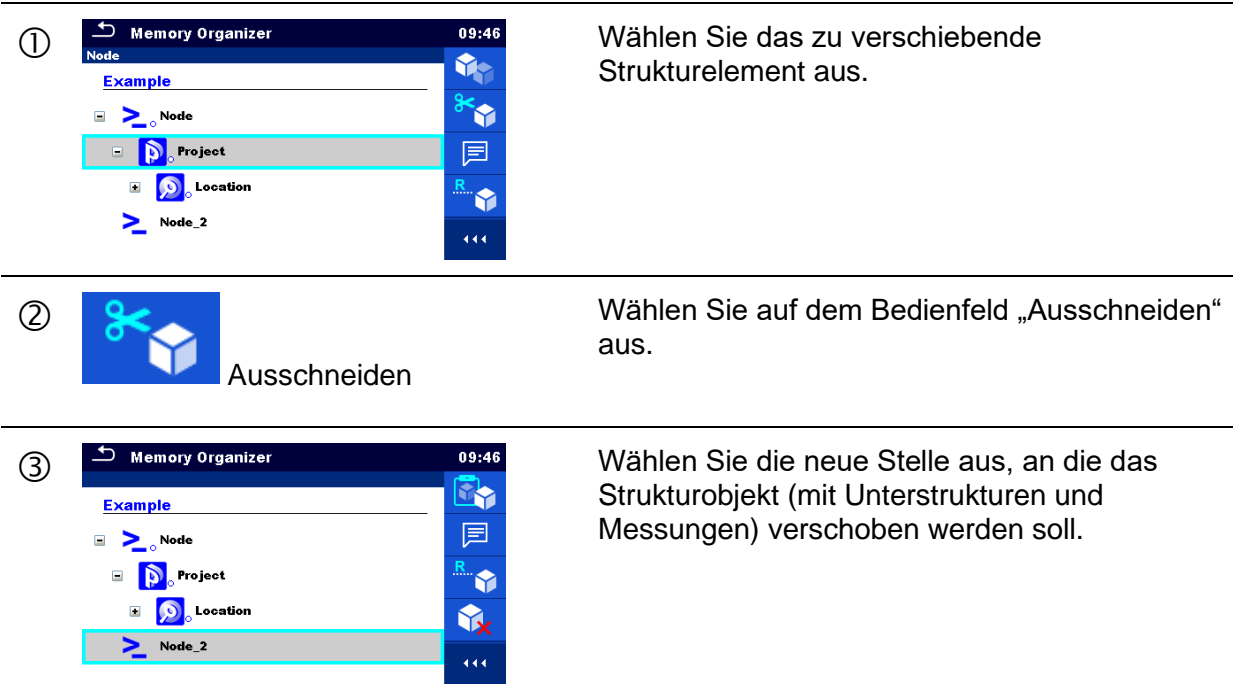

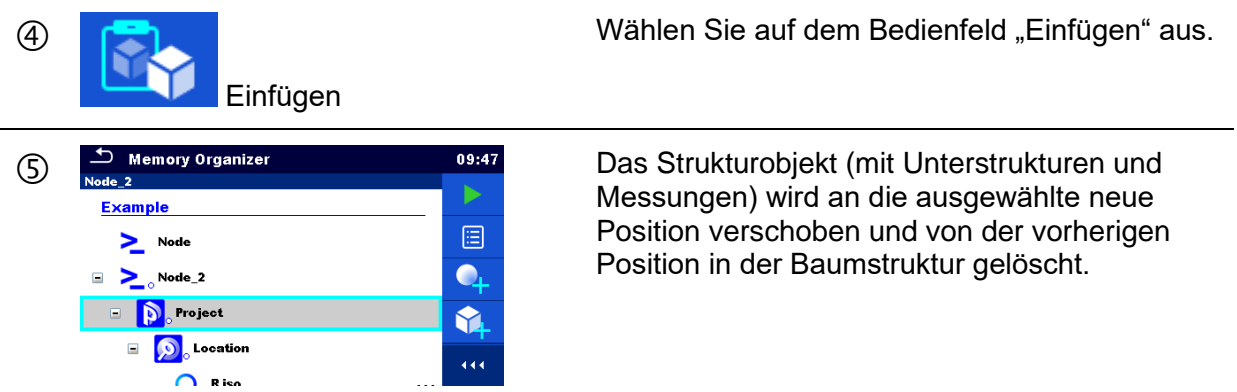

# <span id="page-63-1"></span>**5.1.5.11 Löschen eines Strukturobjekts**

In diesem Menü kann das ausgewählte Strukturobjekt gelöscht werden.

Vorgehensweise

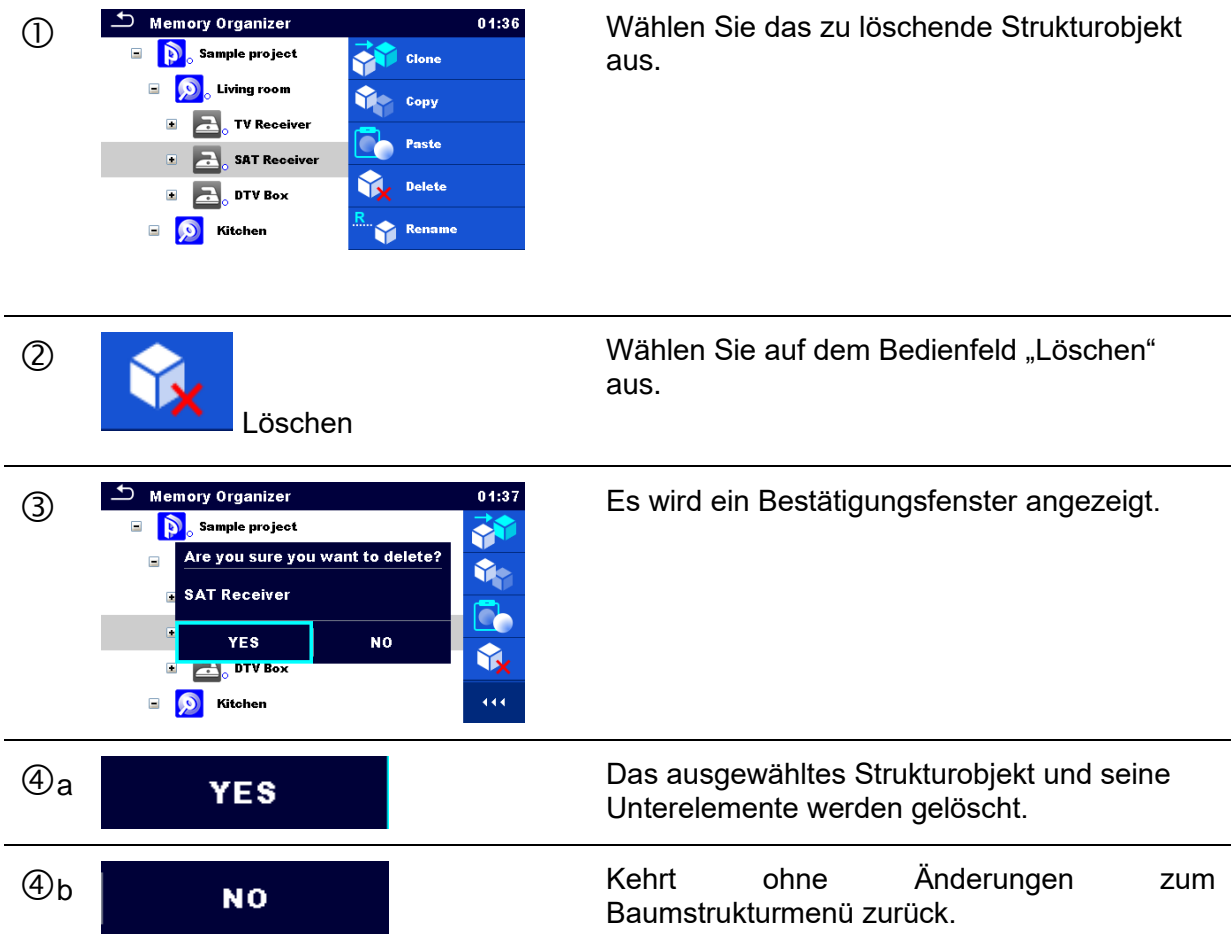

# <span id="page-63-0"></span>**5.1.5.12 Löschen einer Messung**

In diesem Menü kann die ausgewählte Messung gelöscht werden.

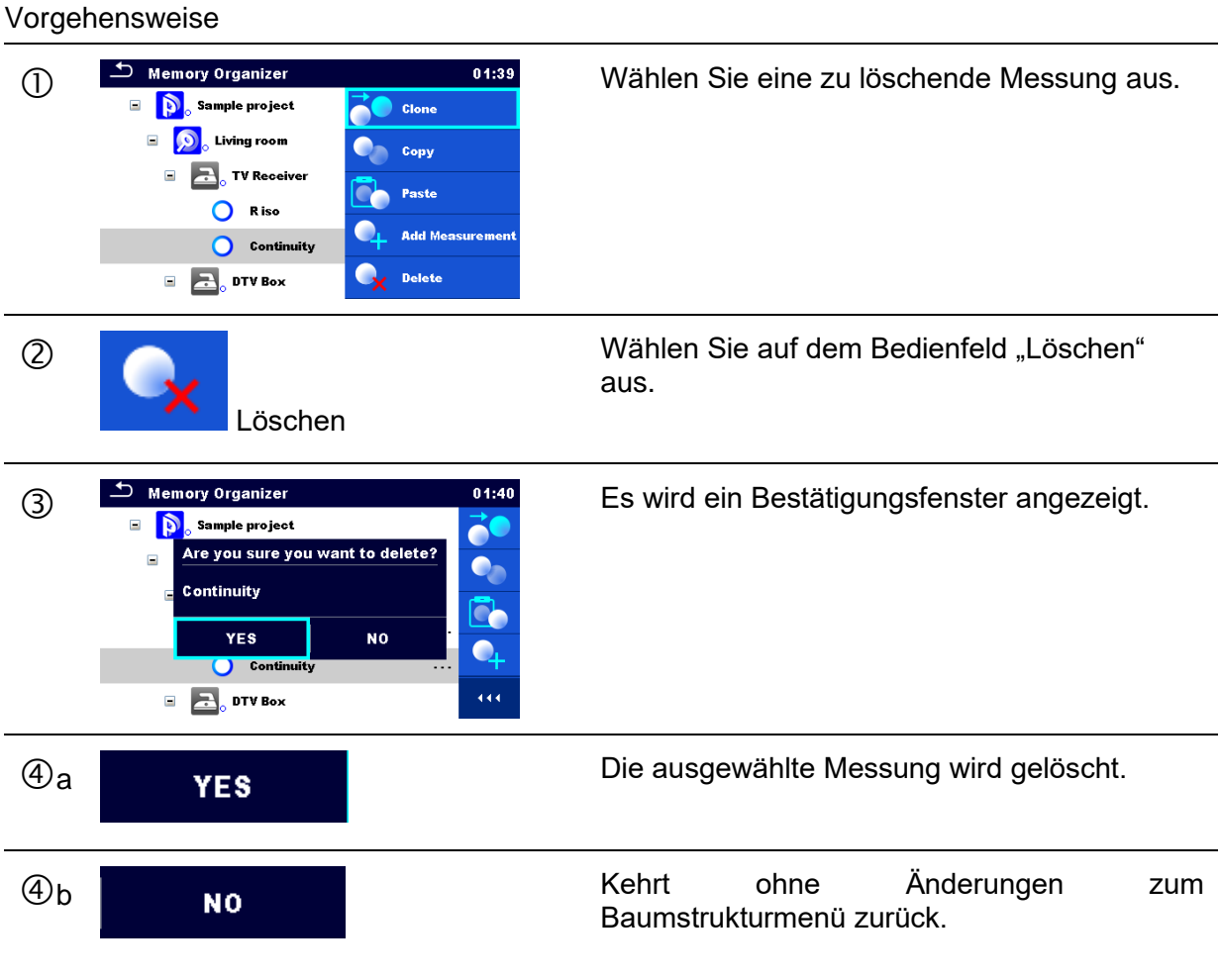

<span id="page-64-0"></span>**5.1.5.13 Umbenennen eines Strukturobjekts**

In diesem Menü kann das ausgewählte Strukturobjekt umbenannt werden.

Wählen Sie das umzubenennende Strukturobjekt aus.  $\Box$   $\bigcirc$  Living room **Copy** TV Receiver **Paste**  $\blacksquare$  DTV Box Delete **D** Kitchen  $\begin{array}{|c|c|}\n\hline\n\end{array}$  To<br>aster Rename Wählen Sie auf dem Bedienfeld "Umrennen"  $\circledcirc$ .R., aus. Umbenennen

Vorgehensweise

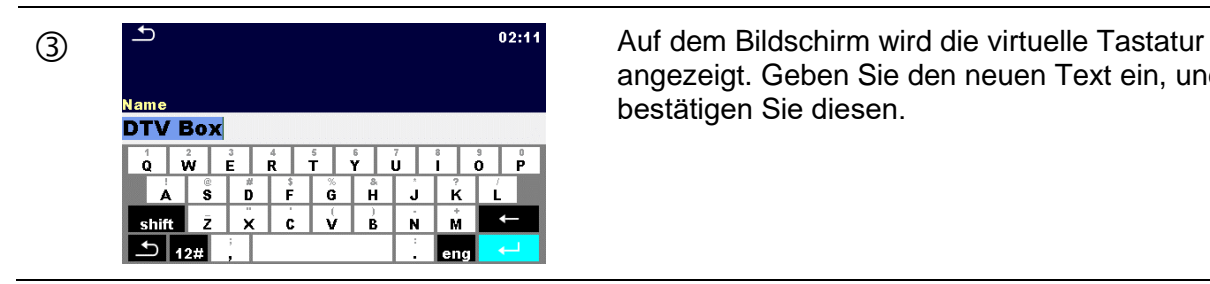

angezeigt. Geben Sie den neuen Text ein, und bestätigen Sie diesen.

# **5.1.5.14 Erneutes Abrufen und Testen einer ausgewählten Messung**

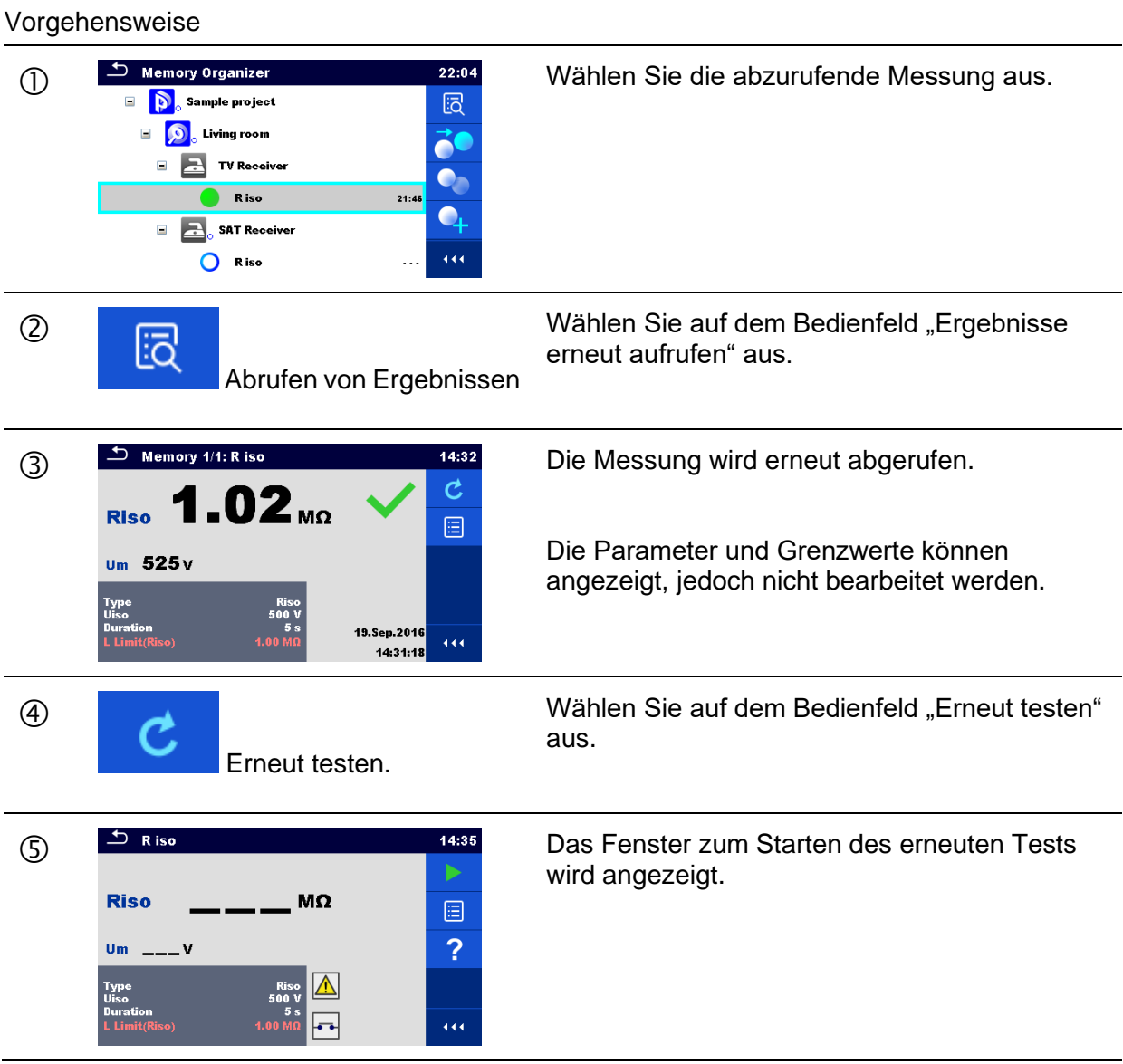

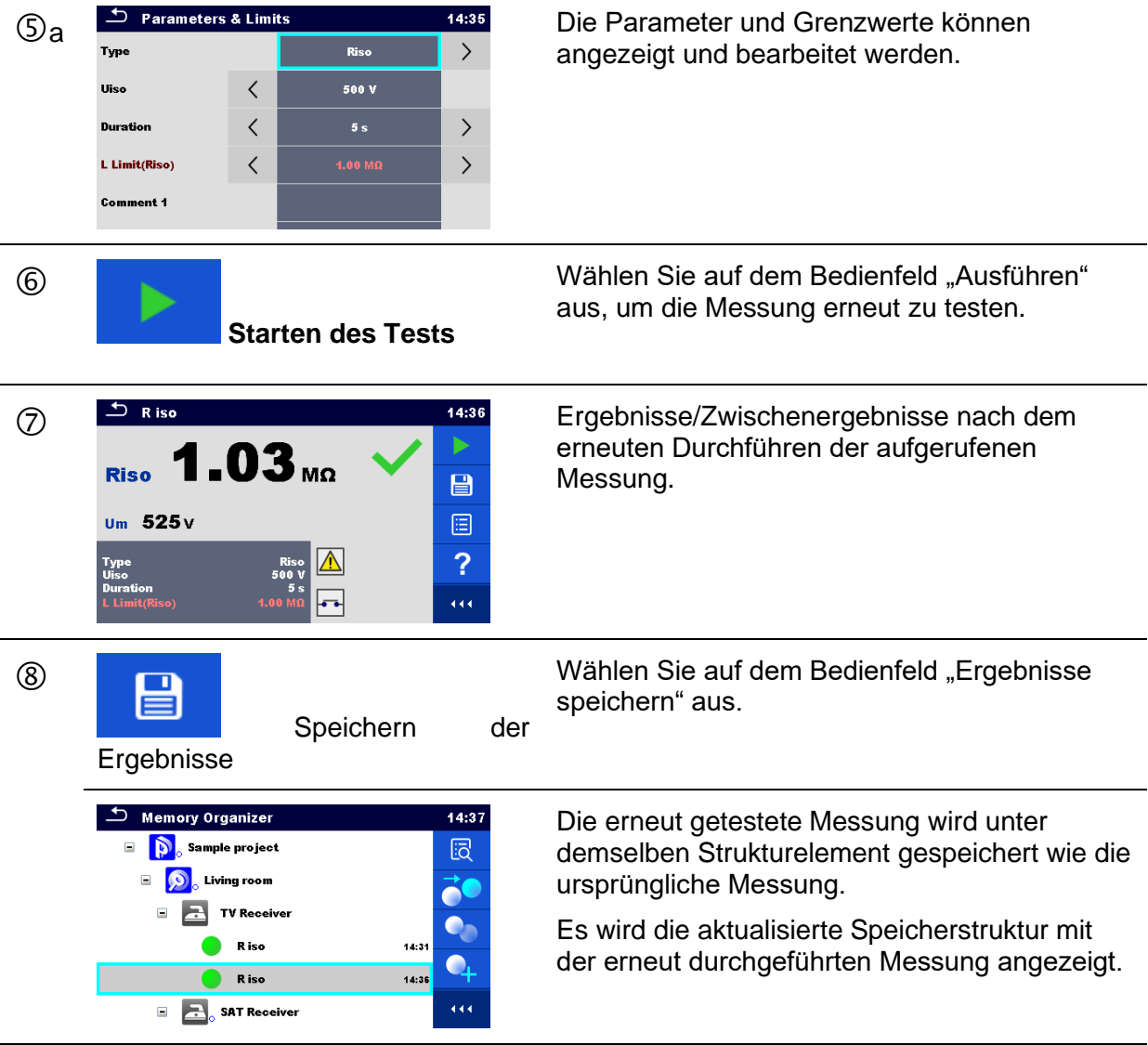

### **5.1.6 Suchen in der Speicherverwaltung**

Sie können in der Speicherverwaltung nach verschiedenen Strukturobjekten und Parametern suchen.

Vorgehensweise

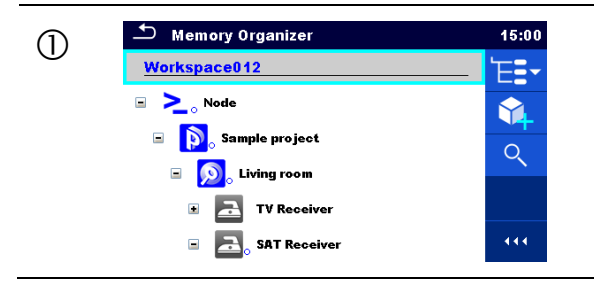

O Alemory Organizer 15:00 Die Suchfunktion ist in der Verzeichniszeile des<br> **EET** aktiven Arbeitsbereichs verfügbar. aktiven Arbeitsbereichs verfügbar.

> Verwenden Sie für die Dateneingabe ein externes Gerät, oder befolgen Sie folgenden Anweisungen für die Suchfunktion des Geräts.

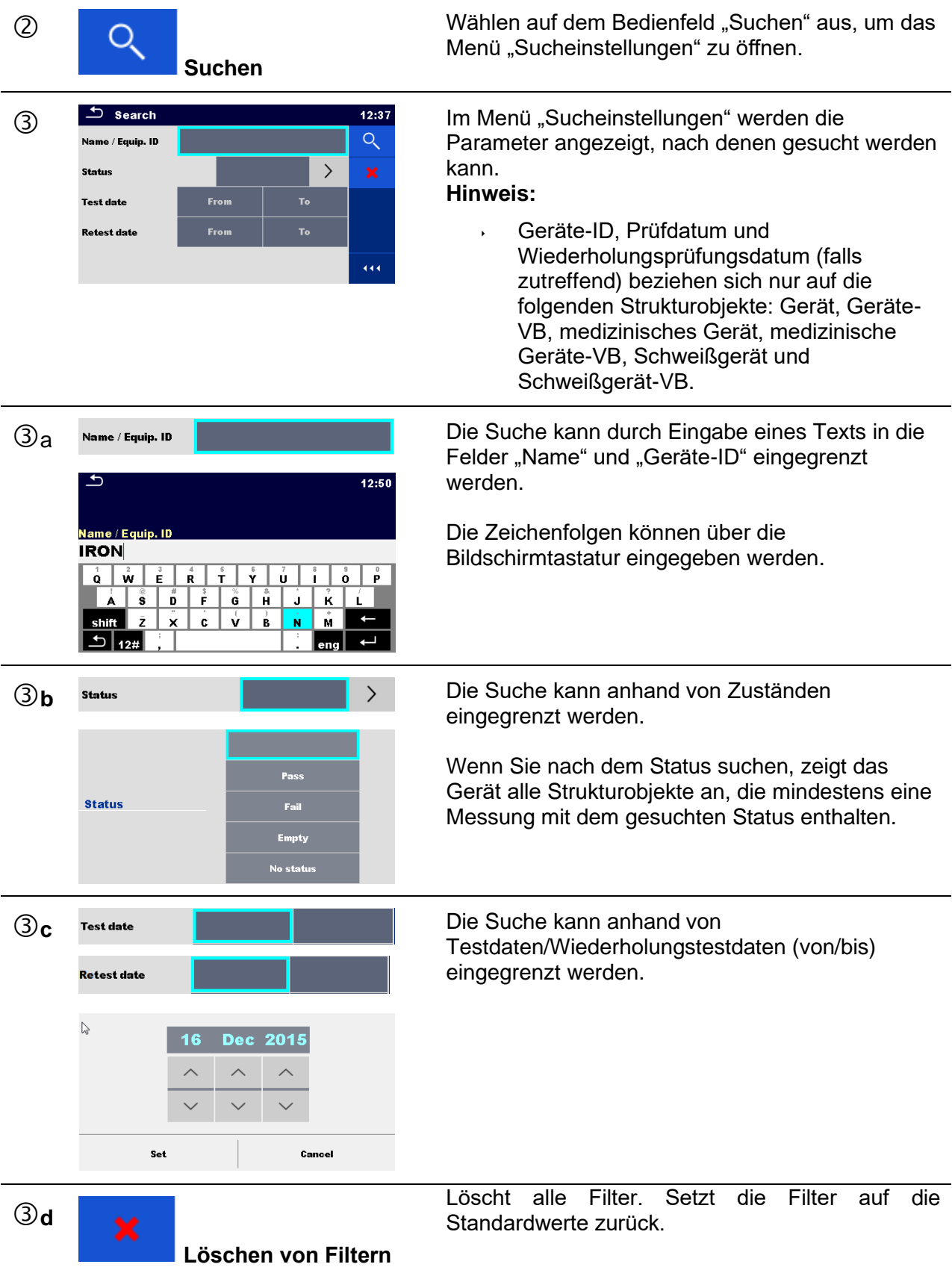

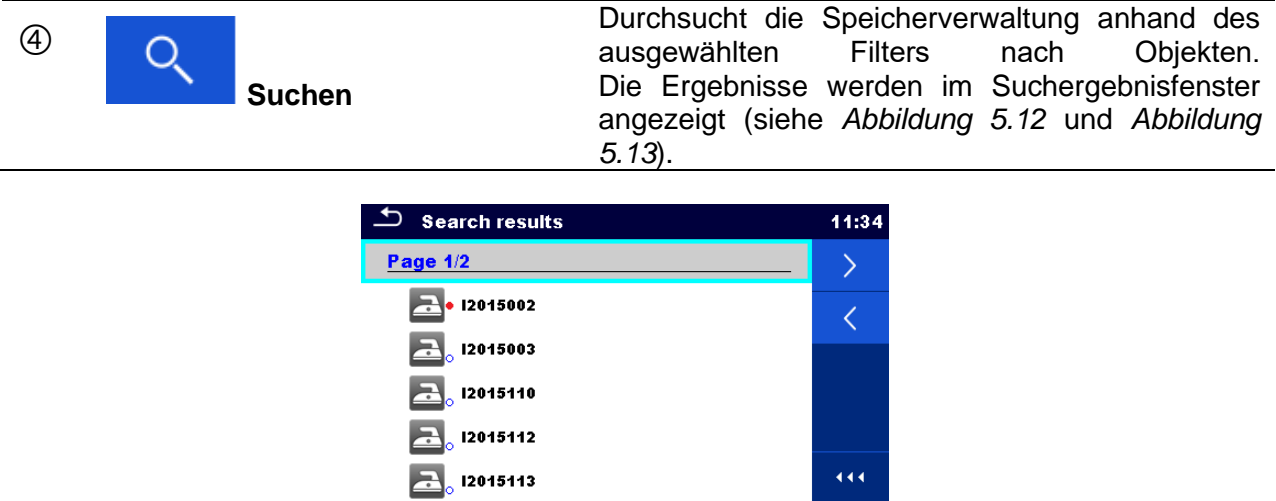

**Abbildung 5.12: Suchergebnisfenster – Seitenansicht**

#### <span id="page-68-0"></span>**Optionen**

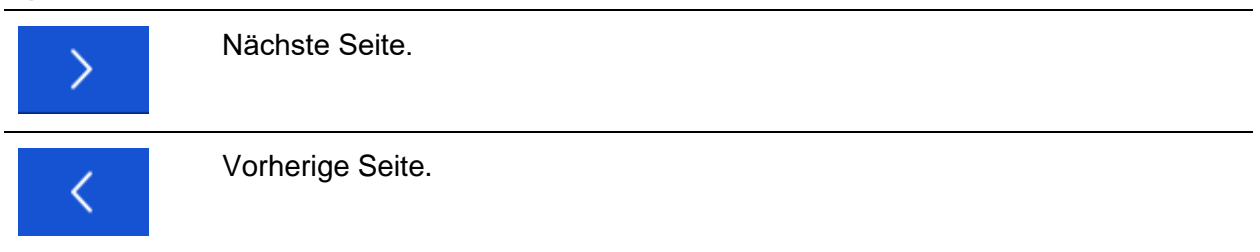

#### **Hinweis:**

Auf der Suchergebnisseite werden bis zu 50 Ergebnisse angezeigt.

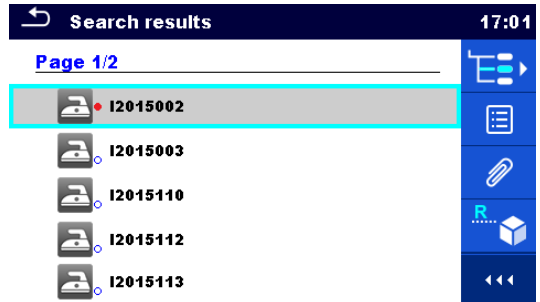

#### **Abbildung 5.13: Suchergebnisfenster mit ausgewähltem Strukturobjekt**

#### <span id="page-68-1"></span>Optionen

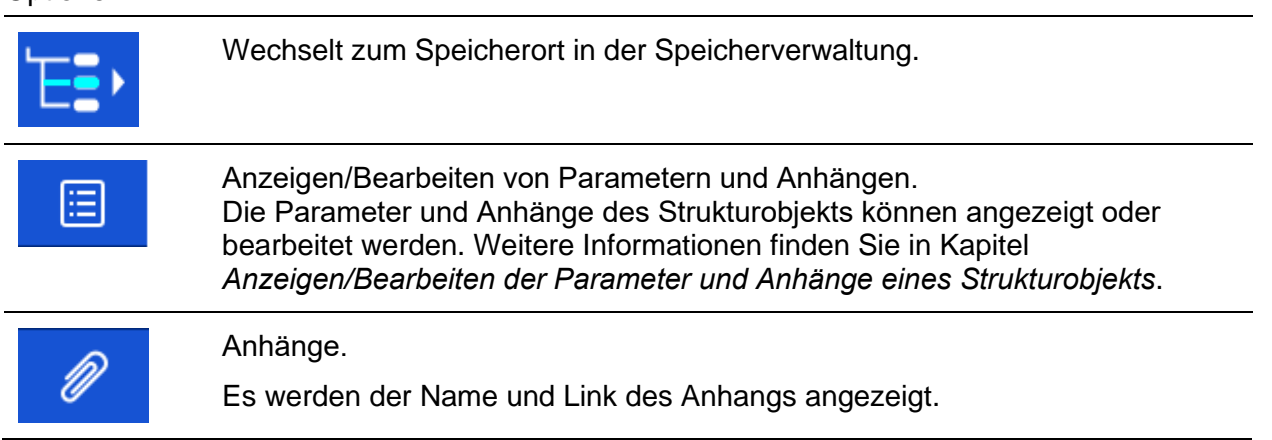

#### Kommentaranzeige. 厚 Das Gerät zeigt den Kommentar an, der an das ausgewählte Strukturobjekt angehängt ist. Benennt das ausgewählte Strukturobjekt um. Δ. Υ

Weitere Informationen finden Sie in Kapitel *[Umbenennen eines Strukturobjekts](#page-64-0)*.

69

# <span id="page-70-0"></span>**6 Einzeltests**

Einzeltests können im Einzeltest-Hauptmenü oder in den Haupt- und Untermenüs der Speicherverwaltung ausgewählt werden.

# <span id="page-70-1"></span>**6.1 Auswahlmodi**

Im Einzeltest-Hauptmenü sind eine Bereichsgruppe sowie drei Modi für das Auswählen von Einzeltests verfügbar.

Optionen

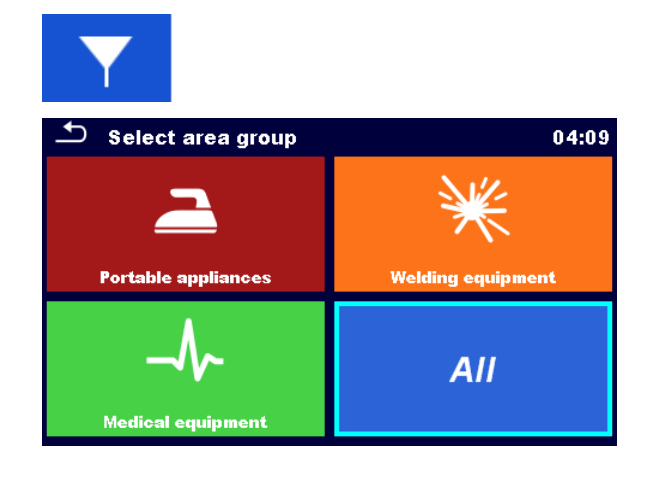

### **Bereichsgruppe**

Mithilfe von Bereichsgruppen können die verfügbaren Einzeltests eingeschränkt werden. Das Gerät verfügt über fünf Bereichsgruppen:

- *Tragbare Geräte*
- *Medizinische Geräte*
- *Schweißausrüstung*
- *Ableitströme*
- *Alle*

in der Gruppe *Alle* werden alle Einzeltests kombiniert.

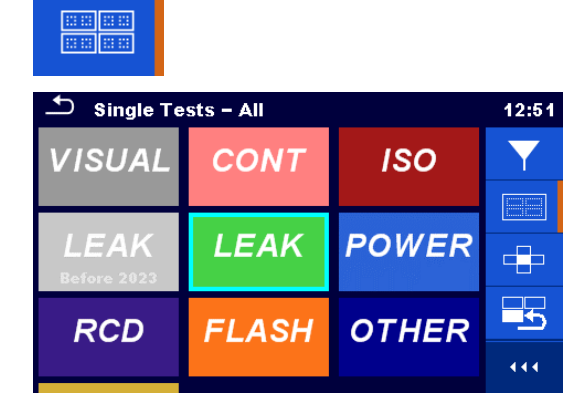

#### **Gruppen**

Die Einzeltests sind in der ausgewählten Bereichsgruppe in Gruppen mit ähnlichen Tests unterteilt.

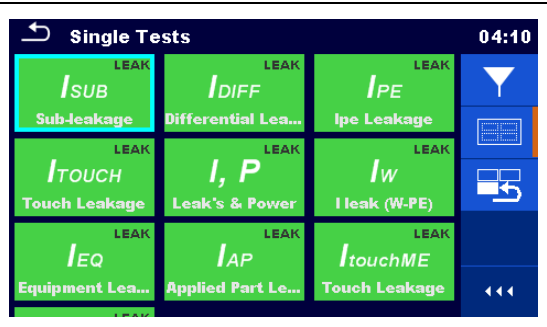

Für die ausgewählte Gruppe wird ein Untermenü mit allen Einzeltests angezeigt, die zu der ausgewählten Gruppe und Bereichsgruppe gehören.

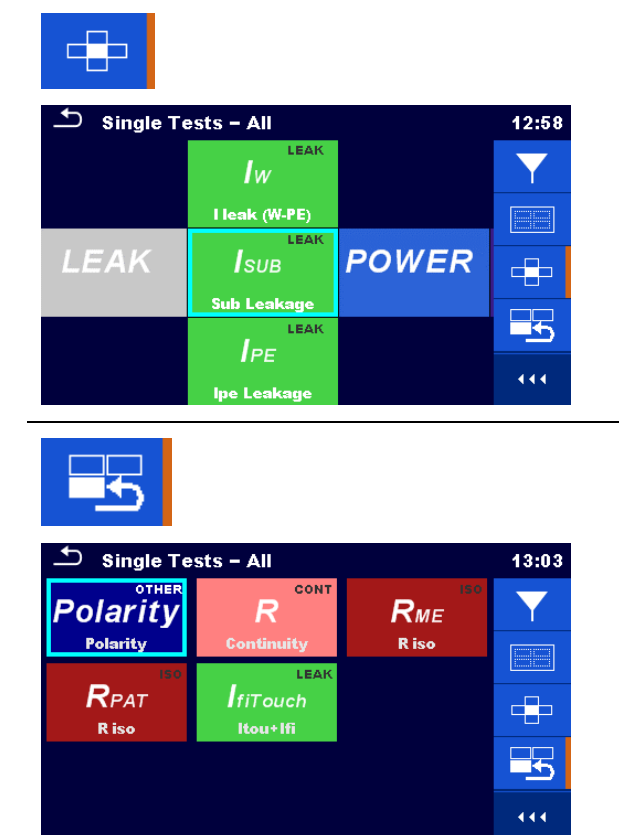

#### **Kreuz-Selektor**

Dieser Auswahlmodus ist der schnellste, wenn Sie mit dem Tastenfeld arbeiten.

Gruppen von Einzeltests sind in einer Reihe angeordnet.

Für die ausgewählte Gruppe werden alle Einzeltests angezeigt und sind leicht mittels der Hoch-/Runter-Tasten abrufbar.

#### **Zuletzt verwendet**

Die letzten 9 verschiedenen, ausgeführten Einzeltests innerhalb einer ausgewählten Bereichsgruppe werden angezeigt.

### **6.1.1 Einzeltest-Fenster**

In den Einzeltest-Fenstern werden die Messergebnisse, Zwischenergebnisse, Grenzwerte und Parameter der Messung angezeigt. Zudem werden Online-Status, Warnungen und weitere Informationen angezeigt.

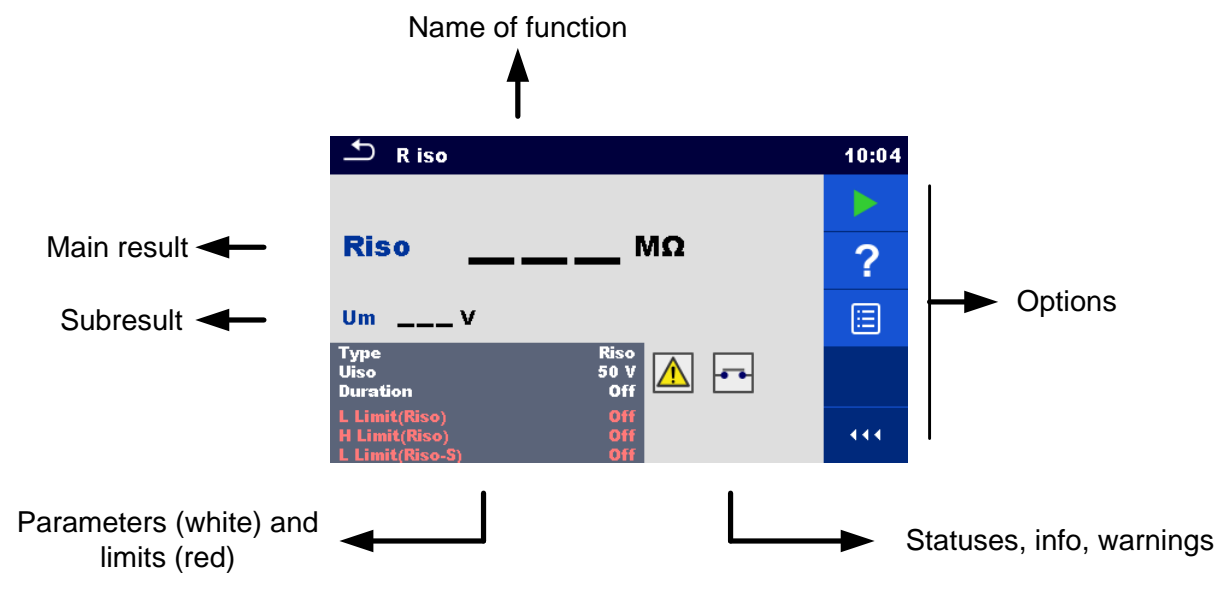

**Abbildung 6.1: Aufteilung des Einzeltest-Fensters**
## **6.1.1.1 Einzeltest-Startfenster**

Das Einzeltest-Startfenster kann in der Speicherverwaltung oder im Einzeltest-Hauptmenü geöffnet werden.

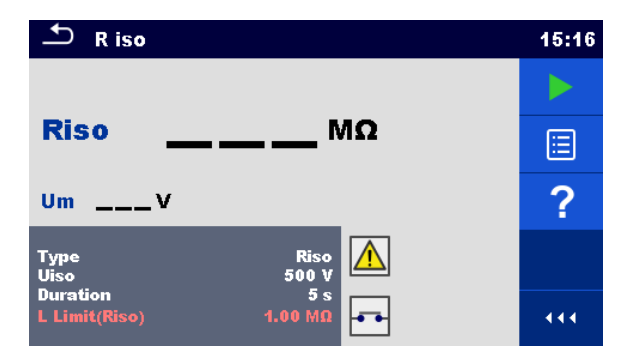

**Abbildung 6.2: Einzeltest-Startfenster**

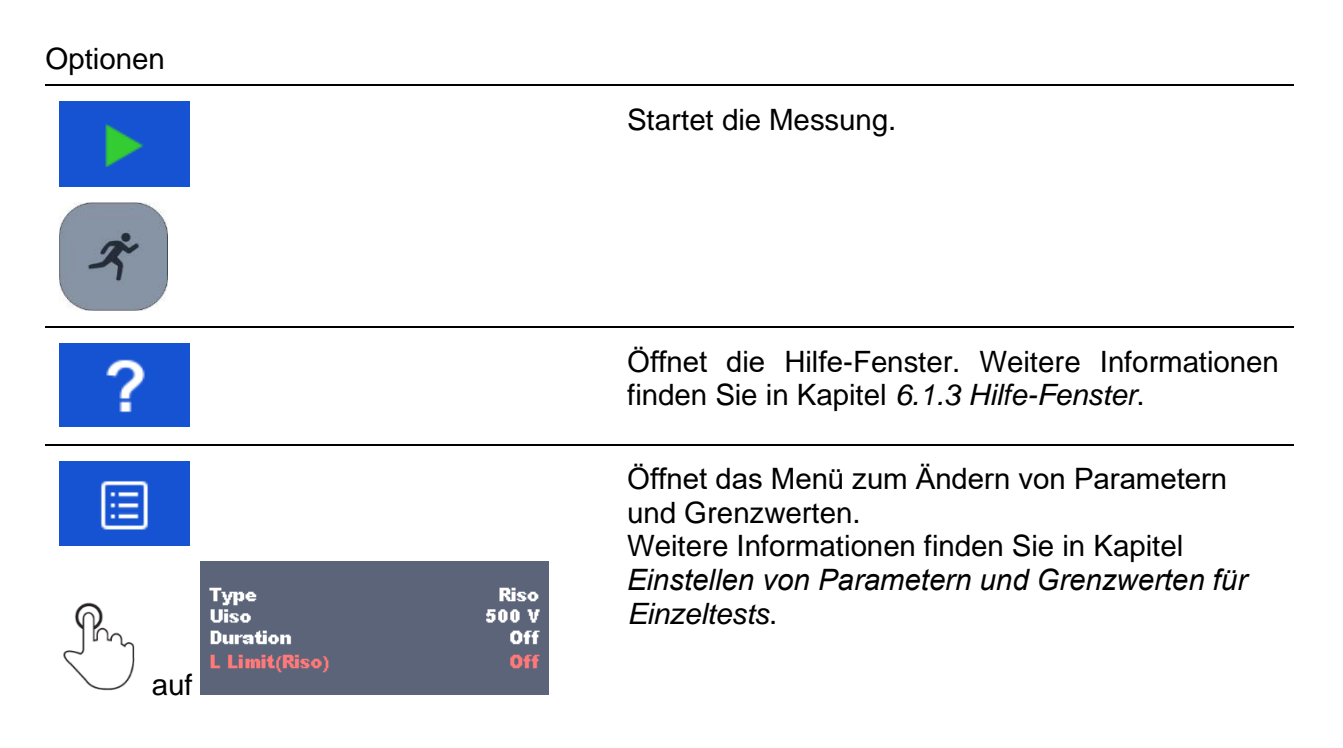

# <span id="page-73-0"></span>**6.1.1.2 Einstellen von Parametern und Grenzwerten für Einzeltests**

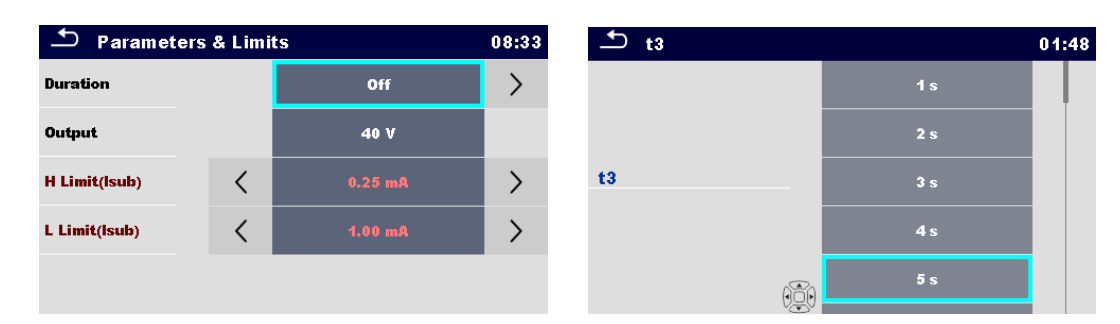

**Abbildung 6.3: Fenster im Menü für das Einstellen von Parametern und Grenzwerten für Einzeltests**

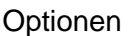

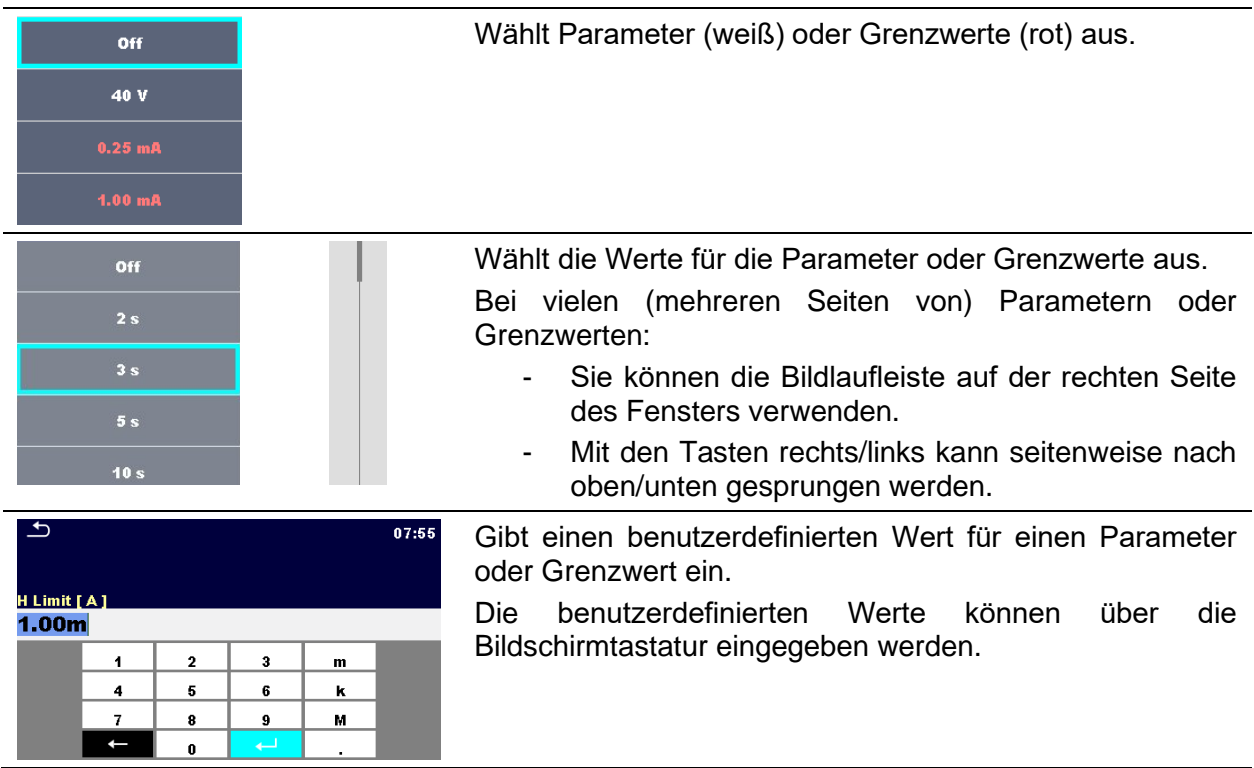

# **6.1.1.3 Einzeltest-Fenster während des Tests**

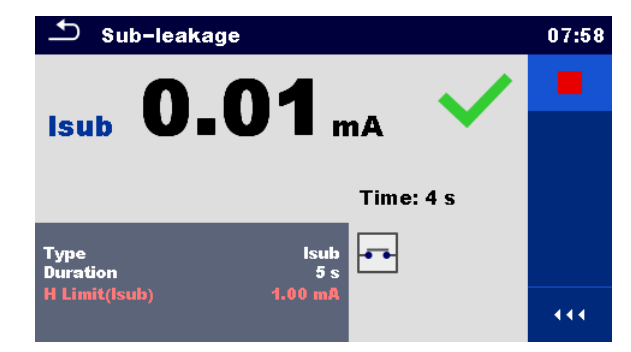

**Abbildung 6.4: Einzeltest-Fenster (während der Messung)**

Optionen (während des Tests)

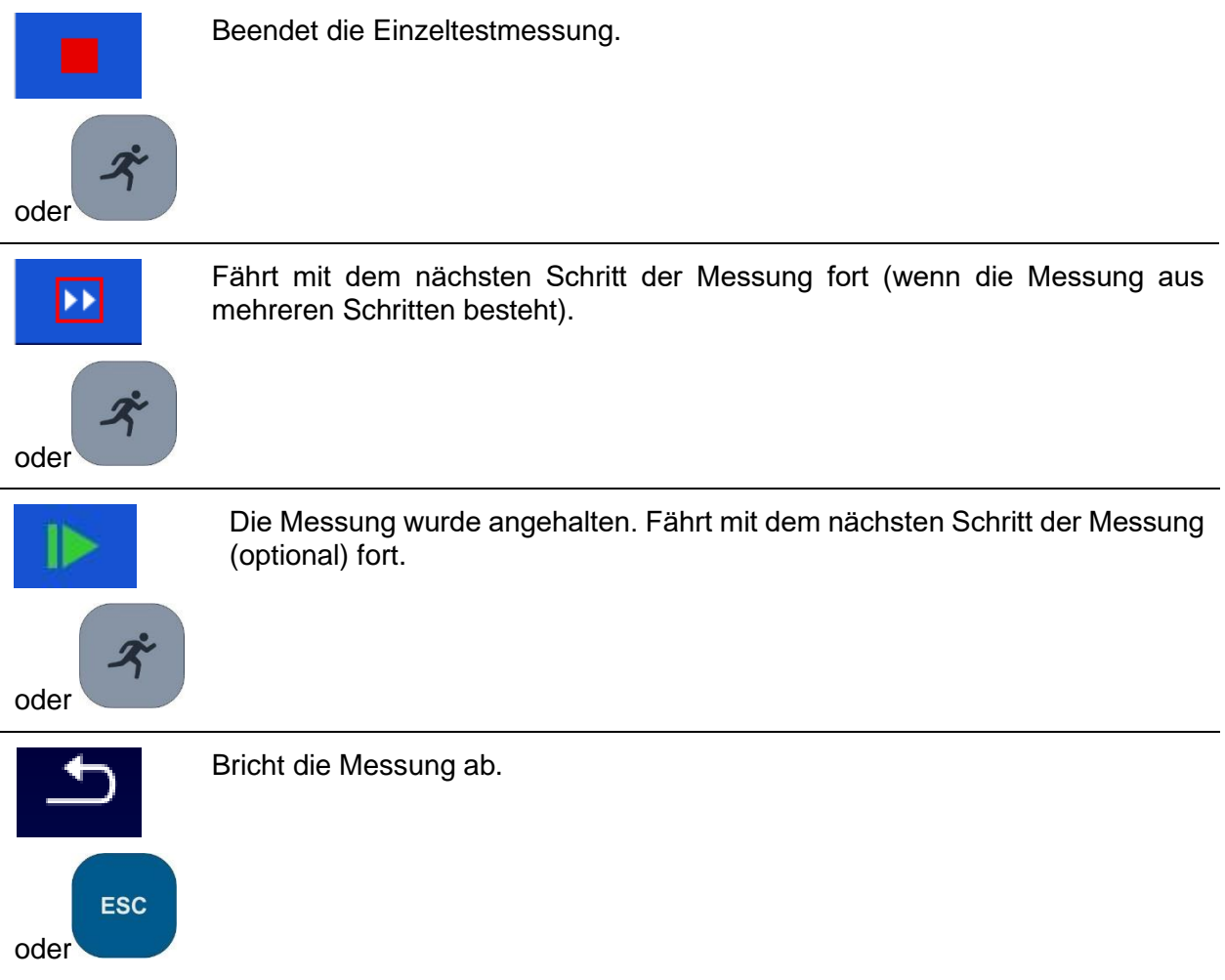

# **6.1.1.4 Einzeltest-Ergebnisfenster**

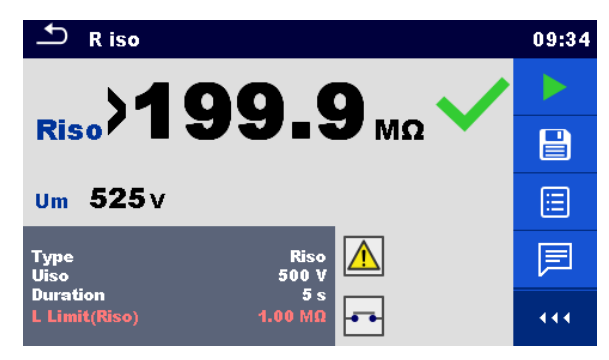

**Abbildung 6.5: Einzeltest-Ergebnisfenster**

Optionen (nach Abschluss der Messung)

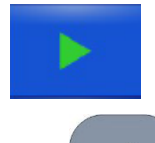

Startet eine neue Messung.

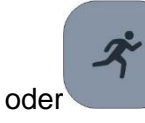

Speichert das Ergebnis.

Eine neue Messung wurde aus einem Strukturobjekt der Baumstruktur ausgewählt und begonnen:

Die Messung wird unter dem ausgewählten Strukturobjekt gespeichert.

Eine neue Messung wurde im Einzeltest-Hauptmenü gestartet:

In der Standardeinstellung wird sie unter dem zuletzt ausgewählten Strukturobjekt gespeichert. Der Benutzer kann ein anderes Strukturobjekt auswählen oder ein neues erstellen. Wenn Sie im

 $\Box$ Speicherverwaltungsmenü auf **Drücken, wird die Messung am** ausgewählten Speicherort gespeichert.

Eine leere Messung wurde in der Baumstruktur ausgewählt und begonnen:

Die Ergebnisse werden der Messung hinzugefügt. Der Status der Messung wechselt von "leer" zu "abgeschlossen".

In der Baumstruktur wurde eine bereits durchgeführte Messung ausgewählt, angezeigt und anschließend neu gestartet:

Eine neue Messung wird unter dem ausgewählten Strukturobjekt gespeichert.

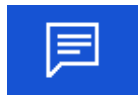

Fügt der Messung einen Kommentar hinzu. Auf dem Gerät wird das Tastenfeld für die Eingabe eines Kommentars geöffnet.

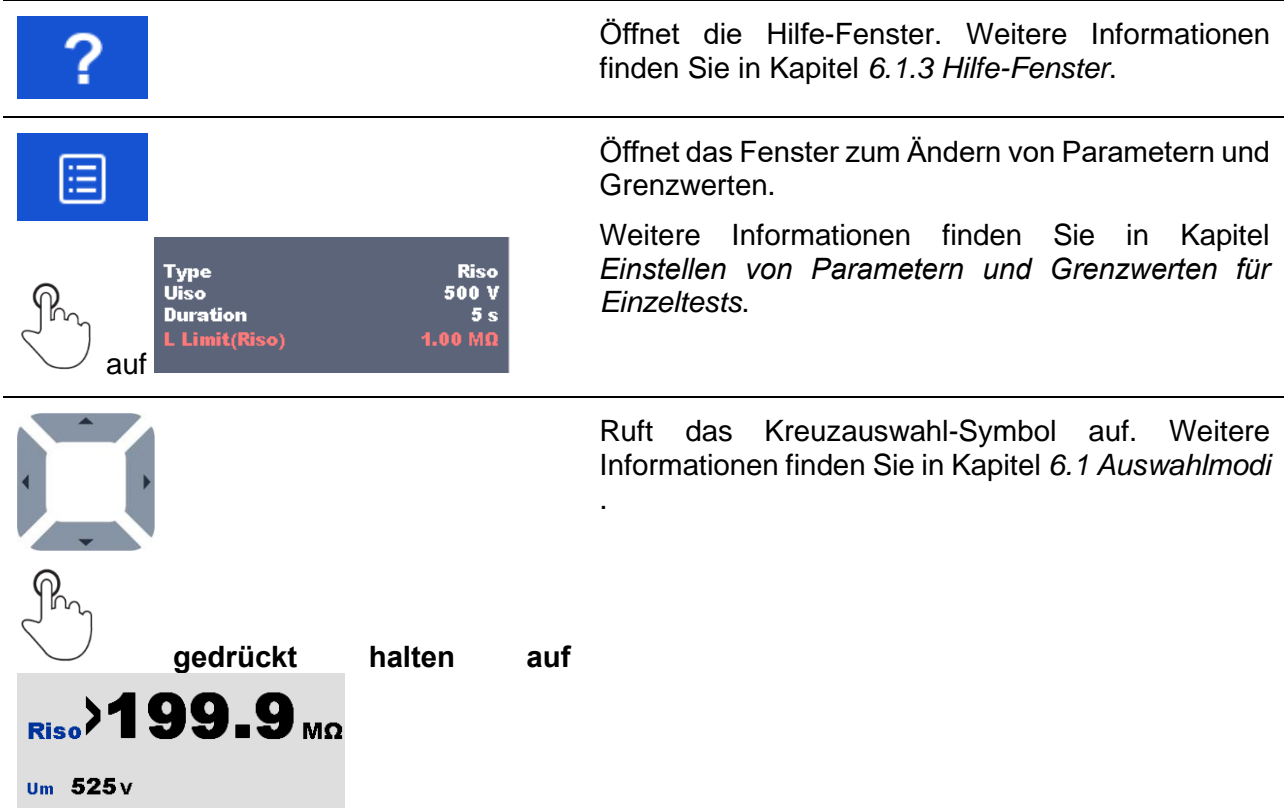

# **6.1.1.5 Einzeltest-Speicherfenster**

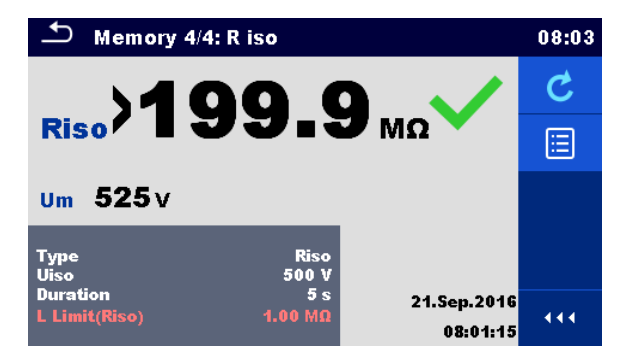

**Abbildung 6.6: Einzeltest-Speicherfenster**

#### Optionen

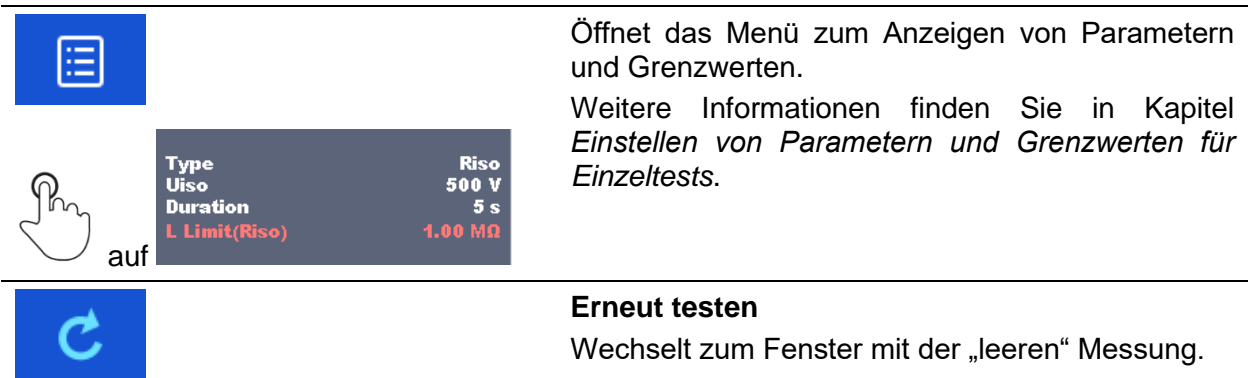

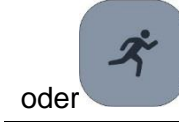

## **6.1.2 Einzeltest-(Prüf-)Fenster**

Sicht-und Funktionsprüfungen können als eine spezielle Klasse von Tests behandelt werden. Es werden die Sicht- oder Funktionsprüfungselemente angezeigt. Zusätzlich werden der Online-Status und weitere Informationen angezeigt.

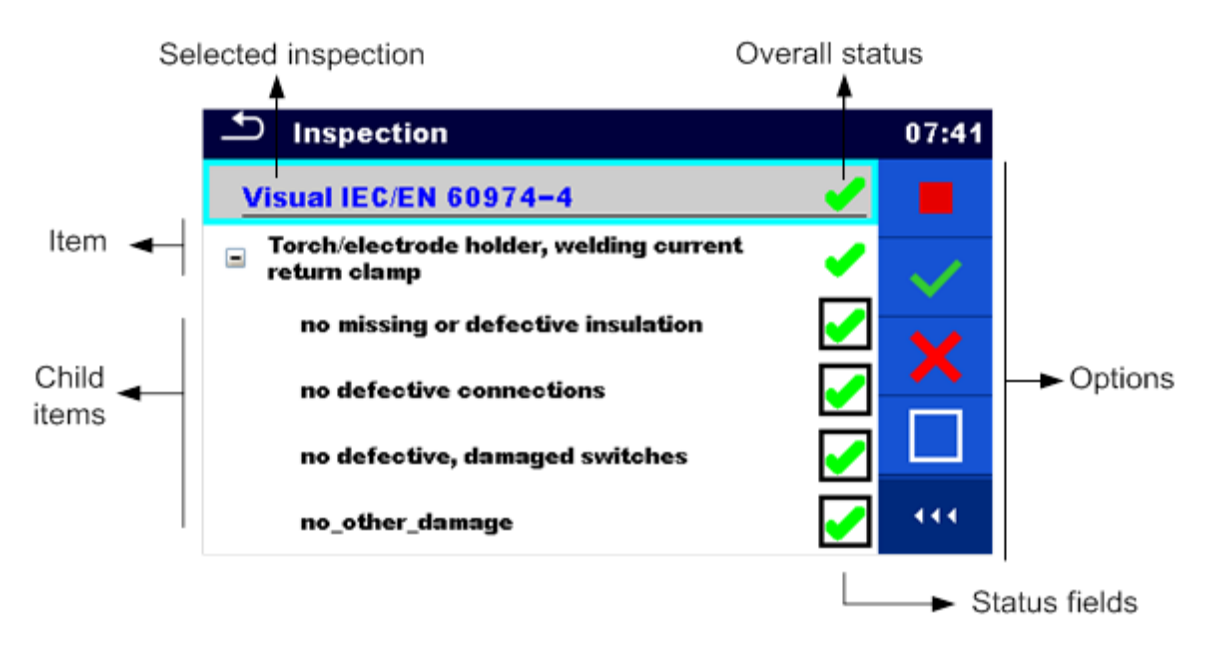

**Abbildung 6.7: Aufbau des Prüffensters**

## **6.1.2.1 Einzeltest-(Prüf-)Startfenster**

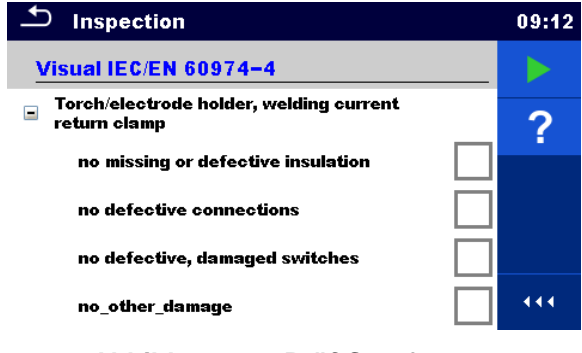

**Abbildung 6.8: Prüf-Startfenster**

**Optionen** (das Prüffenster wurde im Hauptmenü der Speicherverwaltung oder im Einzeltest-Hauptmenü geöffnet):

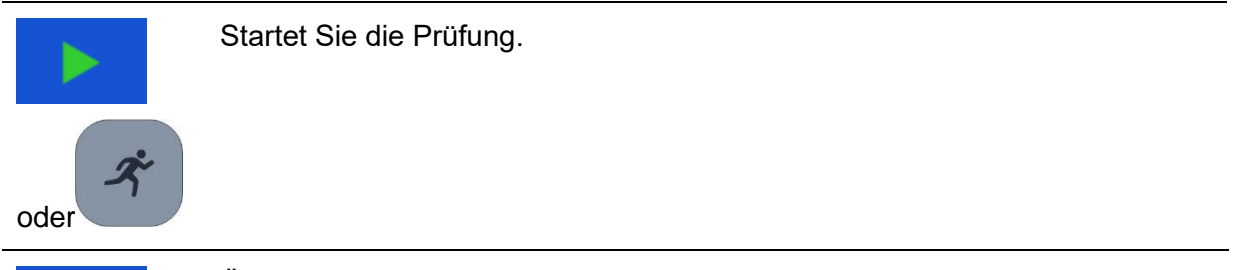

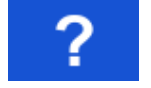

Öffnet die Hilfe-Fenster. Weitere Informationen finden Sie in Kapitel *[6.1.3](#page-81-0) [Hilfe-Fenster](#page-81-0)*.

# **6.1.2.2 Einzeltest-(Prüf-)Fenster während des Tests**

| <b>Inspection</b>                                            |     | <b>Inspection</b><br>09:17 | 09:26 |
|--------------------------------------------------------------|-----|----------------------------|-------|
| Visual IEC/EN 60974-4                                        |     | <b>Functional</b>          |       |
| Torch/electrode holder, welding current<br>⊟<br>return clamp |     | mechanical operation       | P     |
| no missing or defective insulation                           |     | electrical operation       |       |
| no defective connections                                     |     | safety relevant functions  |       |
| no defective, damaged switches                               | . . |                            |       |
| no other damage                                              | 444 |                            | 444   |

**Abbildung 6.9: Prüffenster (wahren der Prüfung)**

## Optionen (während des Tests)

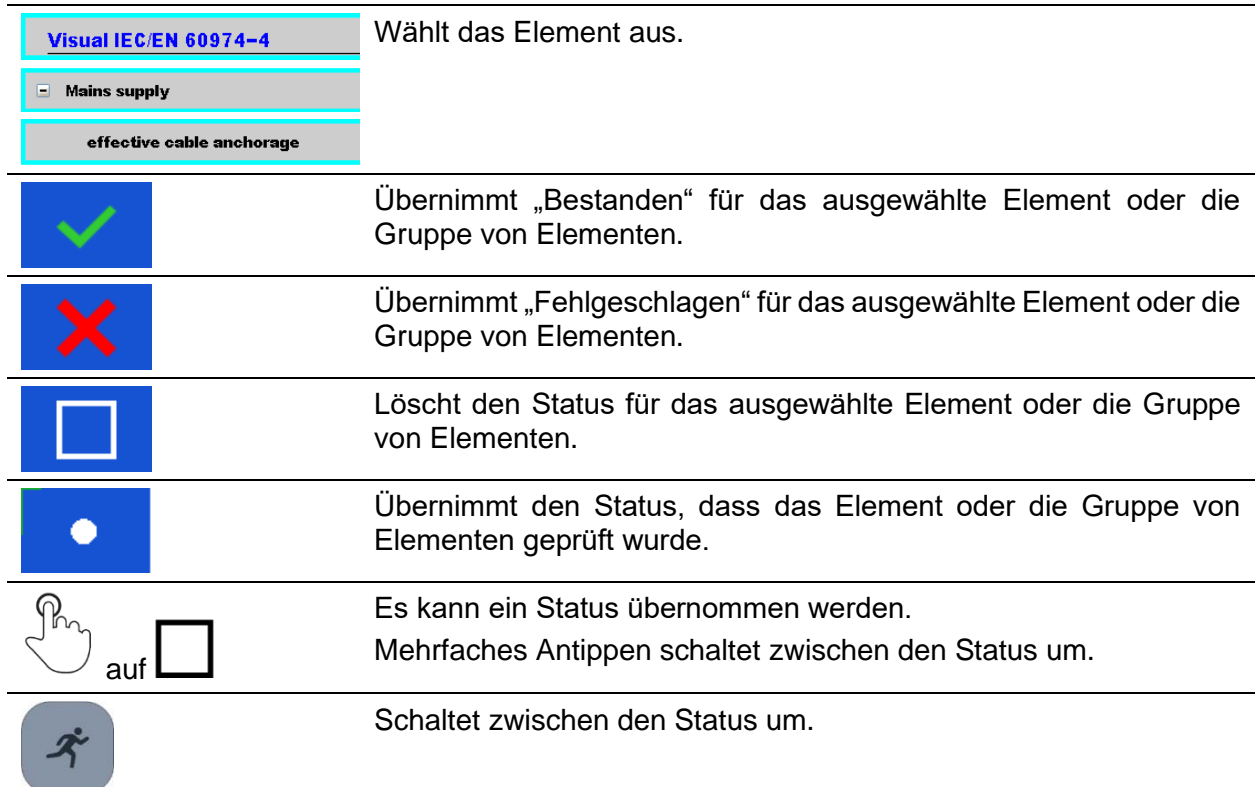

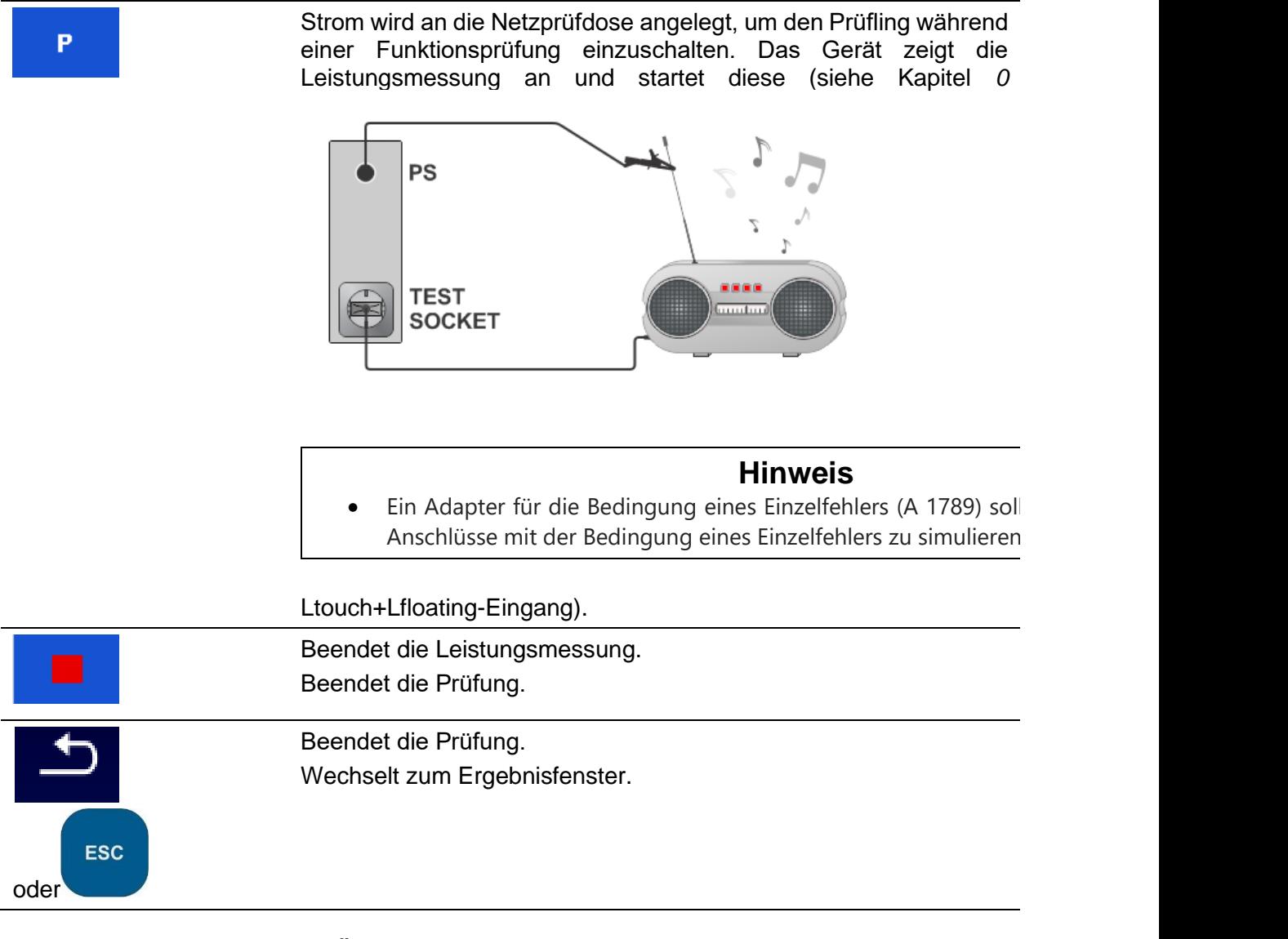

#### **Regeln für das automatische Übernehmen von Zuständen:**

- Für die übergeordneten Elemente kann automatisch der Status der untergeordneten Elemente übernommen werden.
	- Der Status "Fehlgeschlagen" genießt höchste Priorität. Wenn ein beliebiges Element den Status "Fehlgeschlagen" aufweist, gilt dieser auch für alle übergeordneten Elemente und führt zum Gesamtergebnis "Fehlgeschlagen".
	- Wenn die untergeordneten Elemente keinen Status "Fehlgeschlagen" aufweisen, wird für das übergeordnete Element nur dann einen Status angegeben, wenn alle untergeordneten Elemente über einen Status verfügen.
	- Der Status "Bestanden" hat Vorrang vor dem Prüfstatus.
- Die untergeordneten Elemente erhalten automatisch den Status des übergeordneten Elements.
	- Alle untergeordneten Elemente erhalten jeweils den Status, der auch für das übergeordnete Element gilt.

#### **Hinweis**

- Die Prüfungen und sogar die Prüfpositionen innerhalb einer Prüfung können unterschiedliche Statusarten aufweisen. So verfügen zum Beispiel einige grundlegende Prüfungen nicht über den Status "geprüft".
- Es können nur Prüfungen mit Gesamtstatus gespeichert werden.

# **6.1.2.3 Einzeltest-(Prüf-)Ergebnisfenster**

| Inspection                | 10:13       |
|---------------------------|-------------|
| <b>Functional</b>         |             |
| mechanical operation      | $\boxminus$ |
| electrical operation      |             |
| safety relevant functions |             |
|                           |             |

**Abbildung 6.10: Prüf-Ergebnisfenster**

### Optionen (nach Abschluss der Prüfung)

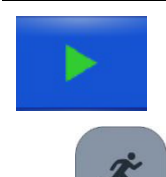

Startet eine neue Prüfung.

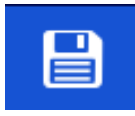

oder

Speichert das Ergebnis.

Eine neue Prüfung wurde aus einem Strukturobjekt der Baumstruktur ausgewählt und begonnen:

- Die Prüfung wird unter dem ausgewählten Strukturobjekt gespeichert.

Eine neue Prüfung wurde im Einzeltest-Hauptmenü gestartet:

In der Standardeinstellung wird sie unter dem zuletzt ausgewählten Strukturobjekt gespeichert. Der Benutzer kann ein anderes Strukturobjekt auswählen oder ein neues erstellen. Wenn Sie im

 $\Box$ Speicherverwaltungsmenü auf **drücken**, wird die Prüfung am ausgewählten Speicherort gespeichert.

Eine leere Prüfung wurde in der Baumstruktur ausgewählt und begonnen:

Die Ergebnisse werden der Prüfung hinzugefügt. Der Status der Prüfung wechselt von "leer" zu "abgeschlossen".

In der Baumstruktur wurde eine bereits durchgeführte Prüfung ausgewählt, angezeigt und anschließend neu gestartet:

Eine neue Messung wird unter dem ausgewählten Strukturobjekt gespeichert.

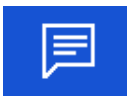

Fügt der Messung einen Kommentar hinzu. Auf dem Gerät wird das Tastenfeld für die Eingabe eines Kommentars geöffnet.

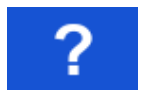

Öffnet die Hilfe-Fenster. Weitere Informationen finden Sie in Kapitel *[6.1.3](#page-81-0) [Hilfe-Fenster](#page-81-0)*.

# **6.1.2.4 Einzeltest-(Prüf-)Speicherfenster**

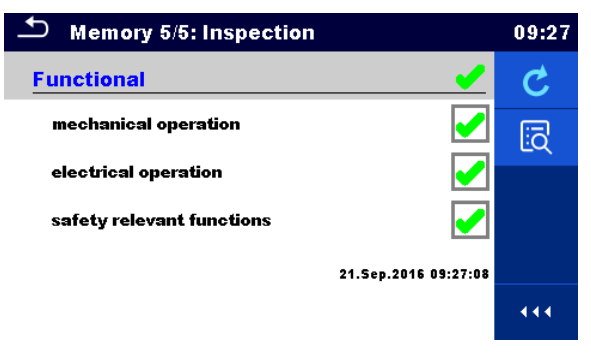

**Abbildung 6.11: Prüf-Speicherfenster**

#### Optionen

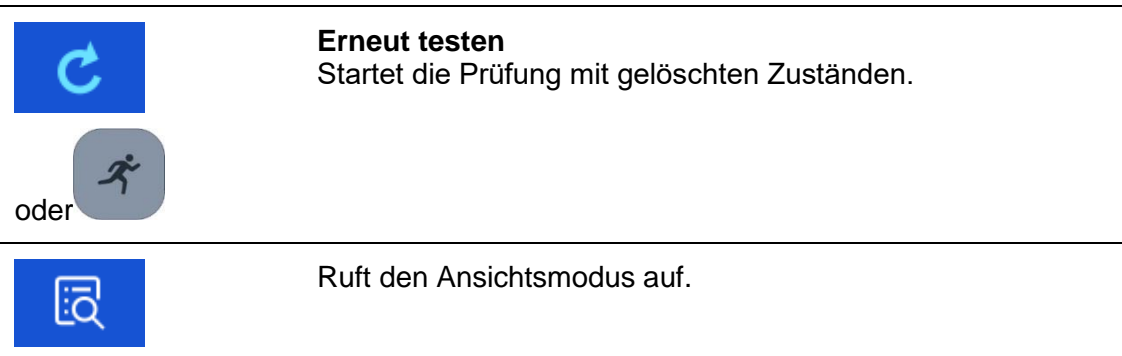

## <span id="page-81-0"></span>**6.1.3 Hilfe-Fenster**

Die Hilfe-Fenster enthalten Diagramme für das richtige Anschließen des Geräts.

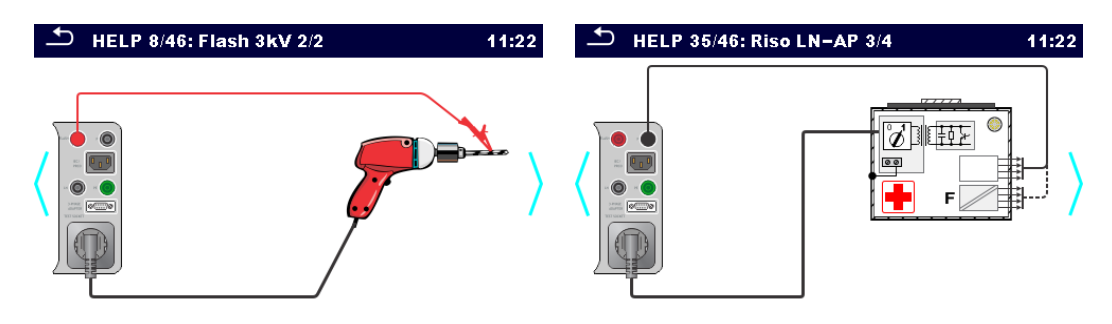

**Abbildung 6.12: Beispiele für die Hilfe-Fenster**

Optionen:

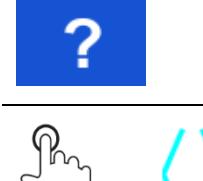

auf

Öffnet das Hilfe-Fenster.

Wechselt zum vorherigen/nächsten Hilfe-Fenster.

# **6.2 Einzeltest-Messungen**

## **6.2.1 Sichtprüfung**

## **Testergebnisse / Zwischenergebnisse**

Bestanden, Fehlgeschlagen, Geprüft

## **Testschaltung**

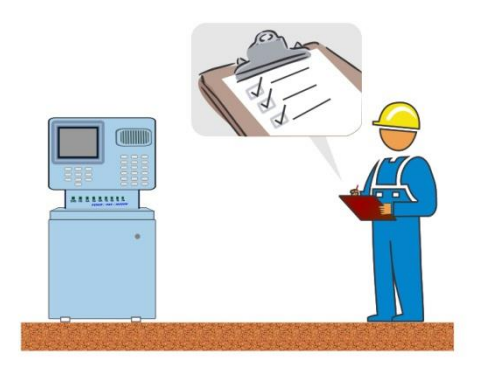

# **6.2.2 Durchgang//Schutzleiterwiderstand**

### **Testergebnisse/Zwischenergebnisse**

R............... Widerstand

### **Testparameter**

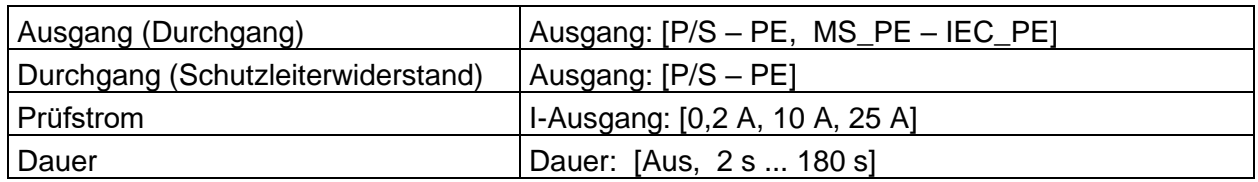

### **Testgrenzwerte**

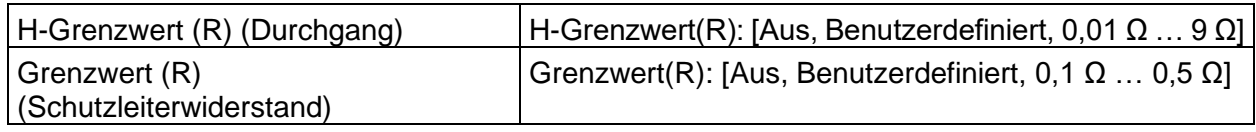

### **Zusätzliche Optionen**

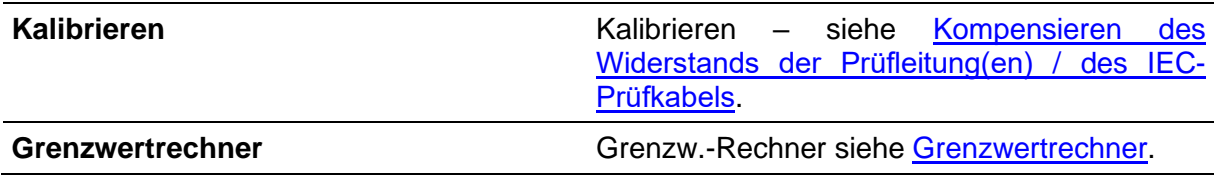

### Hinweis

• Für den Test zwischen P/S- und PE-Bananenbuchsen ist nur der Prüfstrom 200 mA verfügbar.

### **Testschaltungen**

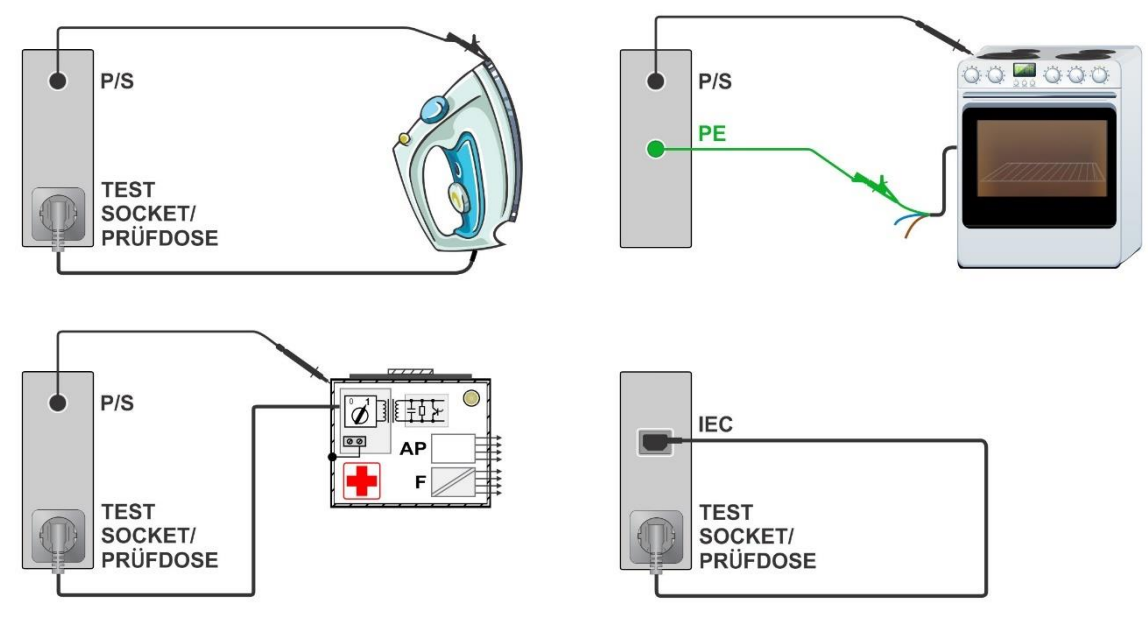

## **6.2.2.1 Kompensieren des Widerstands der Prüfleitung(en)/des IEC-Prüfkabels**

Resistance of test lead(s) and cables can be compensated. Compensation is possible in following functions:

- **Continuity** (Output = P/S PE, MS\_PE IEC\_PE)
- **Protective Earth Resistance** (Output = P/S PE)

**Connection for compensating the resistance of test lead(s) / IEC test cable**

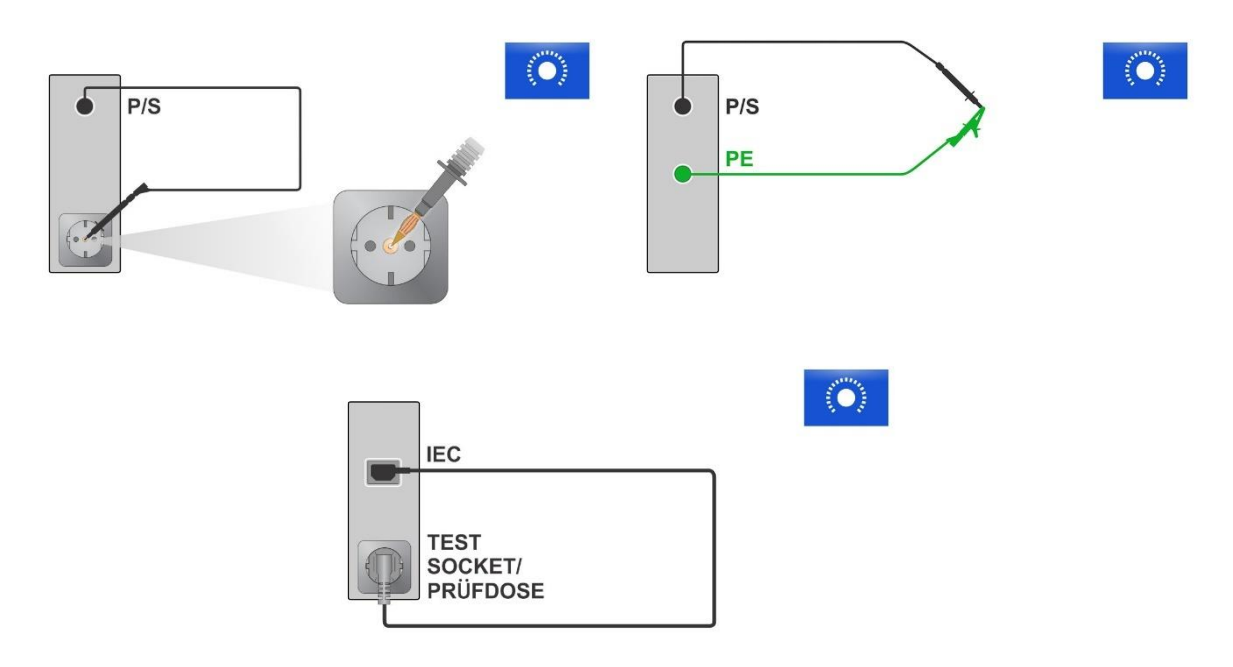

### **Kompensieren des Widerstands der Prüfleitung(en) / des IEC-Prüfkabels**

Wählen Sie den Einzeltest und seine Parameter.

Schließen Sie die Prüfleitung an das Gerät zwischen P/S-Klemme und PE-Klemme an der Prüfdose an oder schließen Sie die Prüfleitungen an den P/S- und PE-Bananenbuchsen kurz, oder schließen Sie das IEC-Prüfkabel zwischen IEC-Stecker und Prüfdose an.

**Kalibrieren:** Kompensieren des Widerstands der Prüfleitung(en) / des IEC-Prüfkabels

Das Symbol wird angezeigt, wenn die Kompensierung erfolgreich durchgeführt wurde.

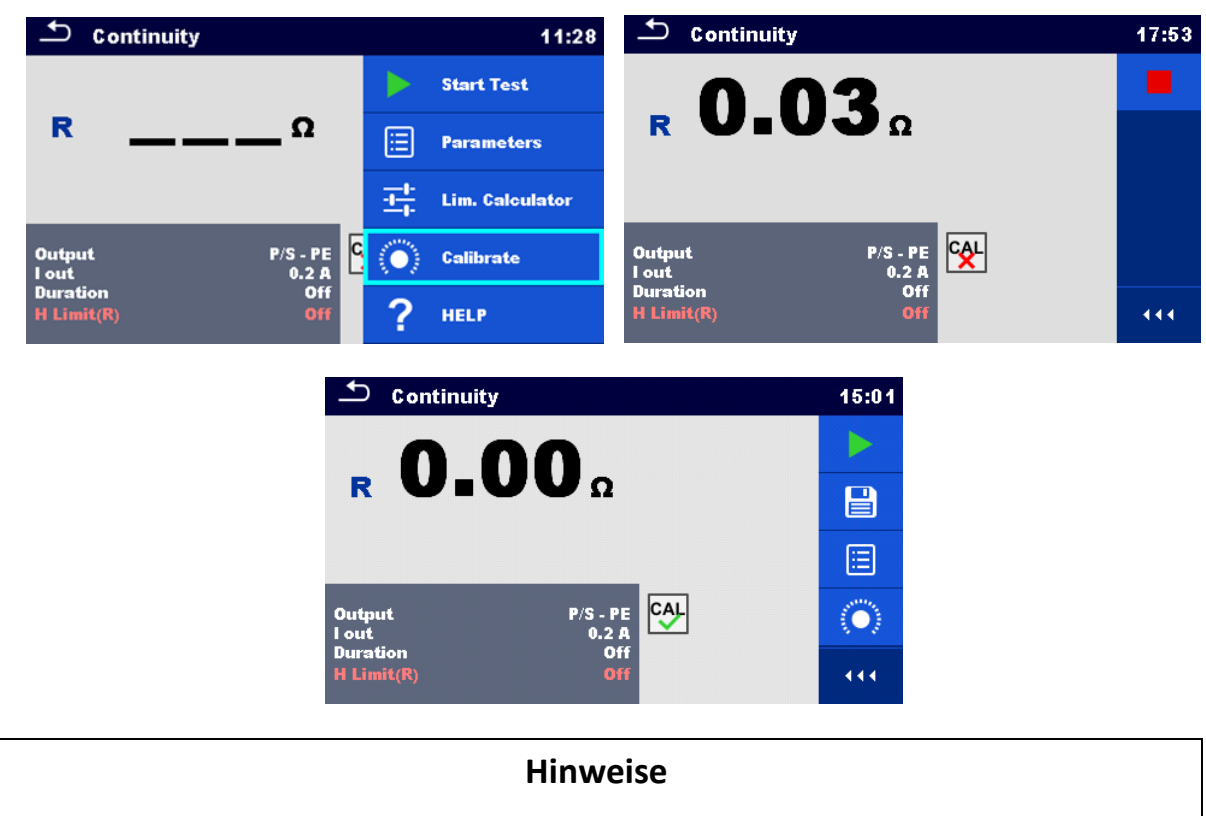

- Der Kompensationswert ist nur für den Ausgang (P/S-Klemme PE-Klemme an der Prüfdose oder P/S-Klemme – PE-Klemme) korrekt, an dem die Kalibrierung durchgeführt wurde.
- Es ist ratsam den Leitungswiderstand mit demselben Prüfstrom, mit dem die Messung durchgeführt wird, zu kompensieren.

## **6.2.2.2 Grenzwertrechner**

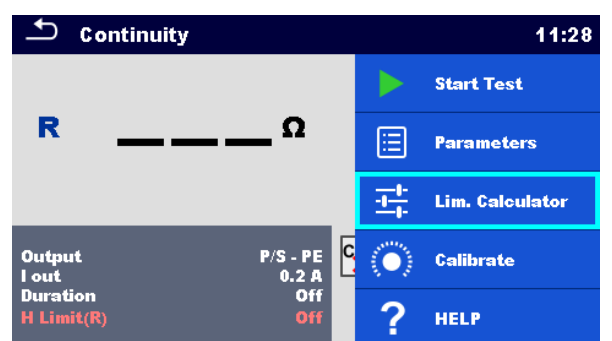

Der Grenzwertrechner ist ein Tool zur Bestimmung des hohen Widerstandsgrenzwerts.

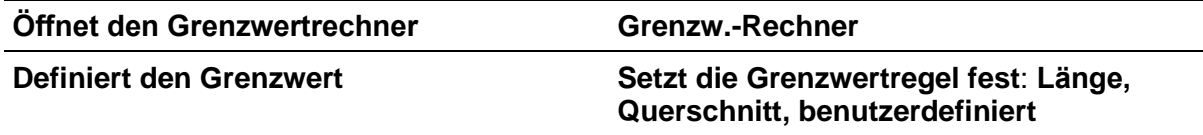

#### **Es sind vier Grenzwert-Regeln verfügbar:**

### **A: EN / CSA ≤ 1.5 mm<sup>2</sup>**

Der Widerstandgrenzwert wird in Übereinstimmung mit den EN-Standards für Querschnittsbereiche bis zu 1,5 mm<sup>2</sup> festgesetzt.

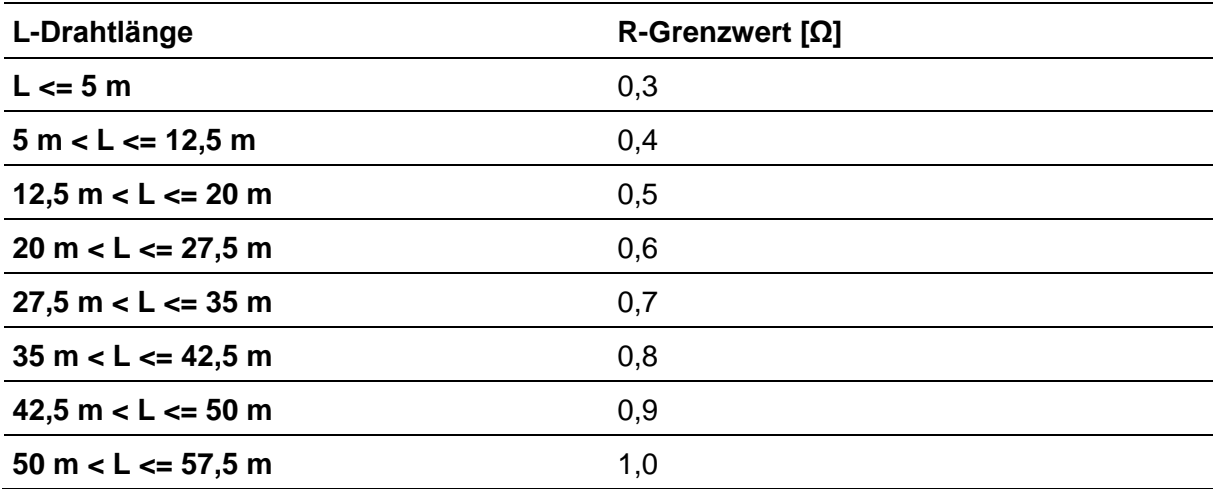

#### **B: Rechner**

Der Widerstandsgrenzwert wird mit folgender Formel berechnet:

$$
R = \rho \frac{L}{A} + 0.1 \Omega
$$

Wobei:

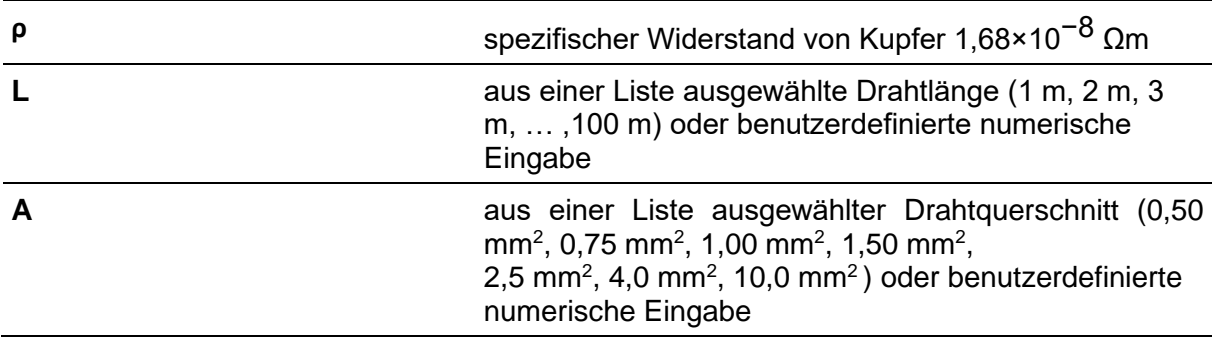

## **C: NEN 3140**

Der Widerstandsgrenzwert wird aus der Tabelle auf Basis von Drahtlänge und Drahtquerschnitt abgeleitet. Die Tabelle basiert auf der Norm NEN 3140.

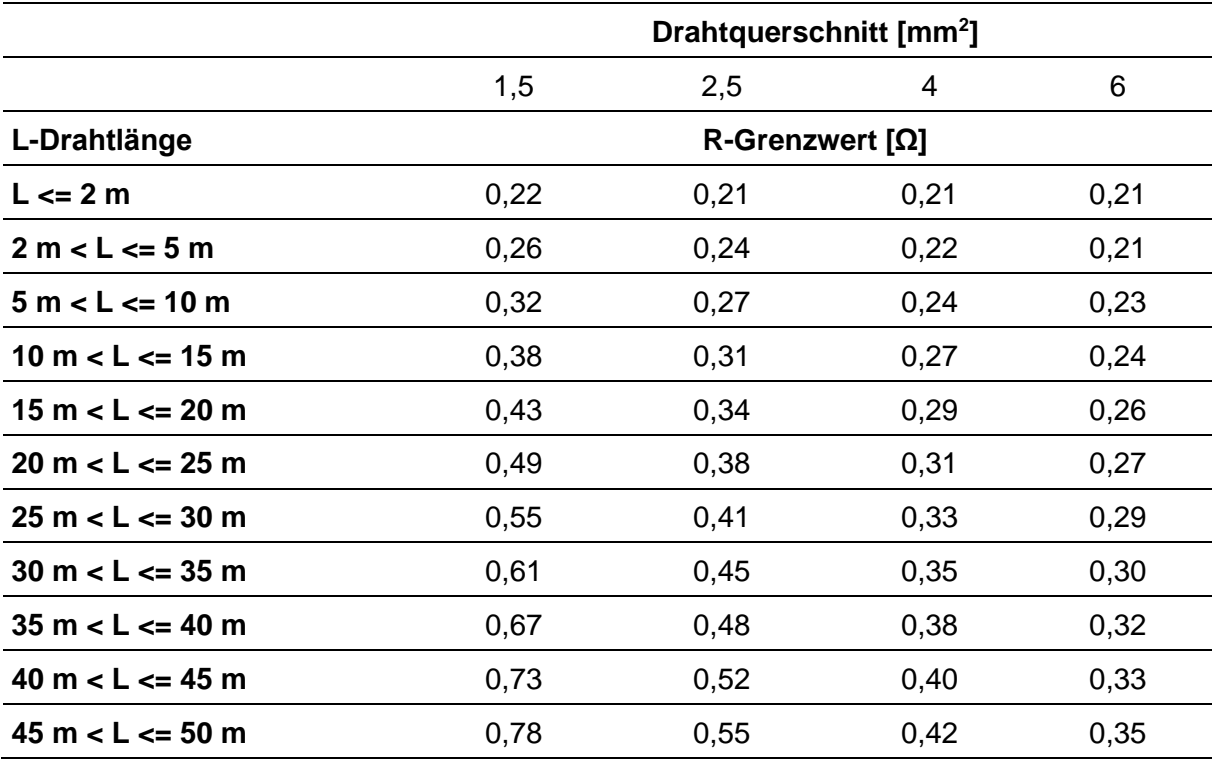

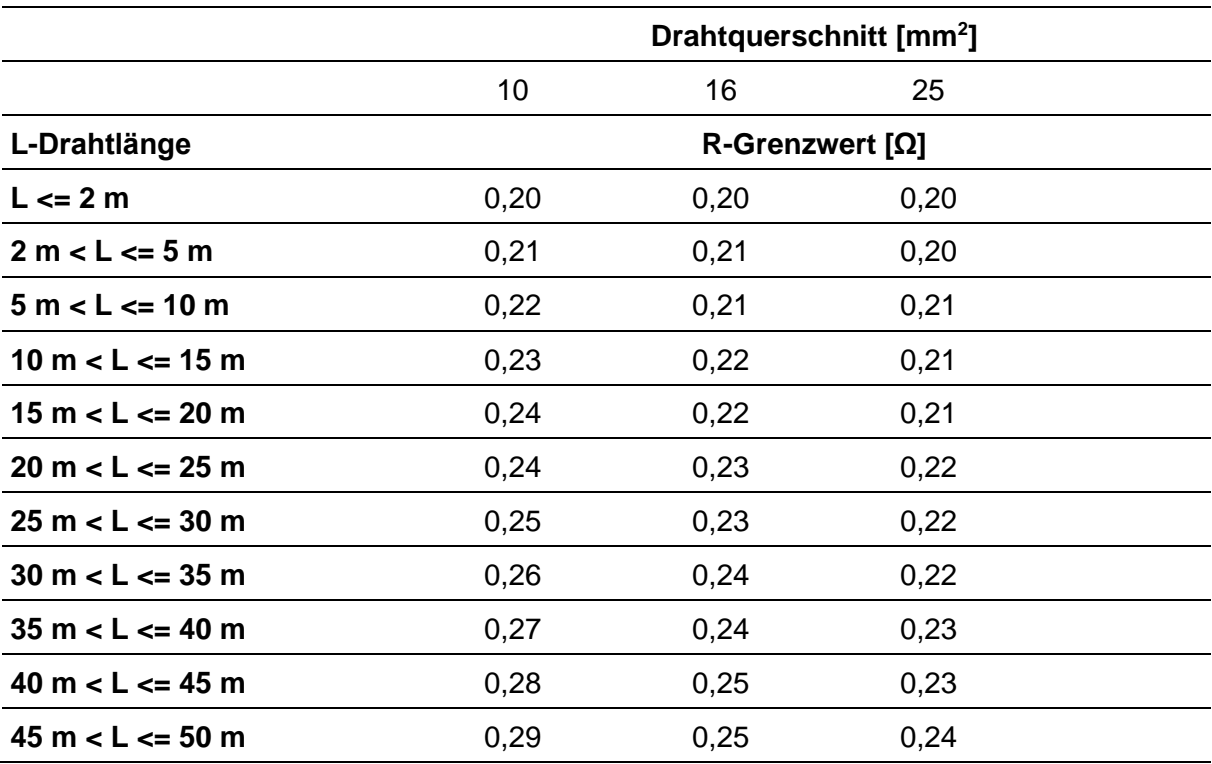

## **D: Benutzerdefiniert**

Resistance limit is directly selected from a list (Off,  $0.01 \Omega$  ...  $0.09 \Omega$ ,  $0.1 \Omega$  ...  $0.9 \Omega$ ,  $1 \Omega$  ... 9 Ω) or set via keypad (Custom).

## **6.2.3 Überschlagtest**

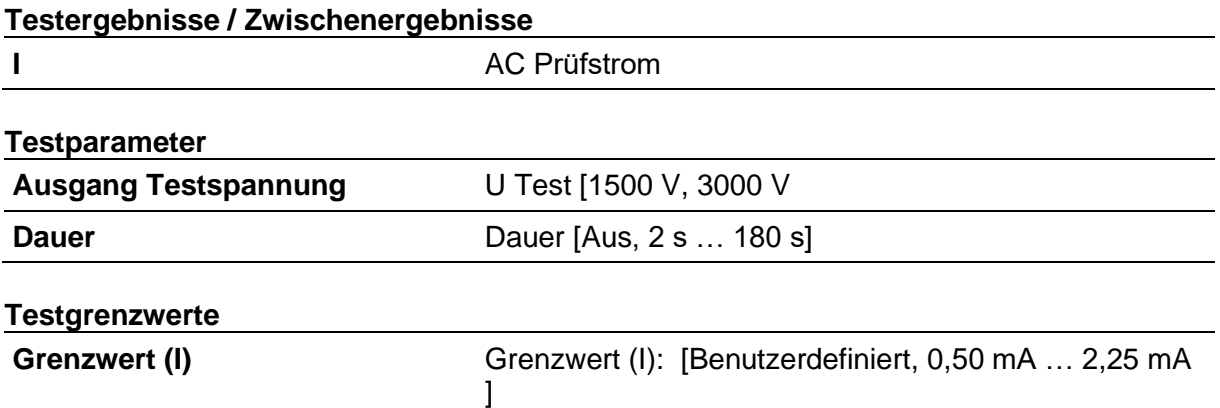

**Prüfkreise**

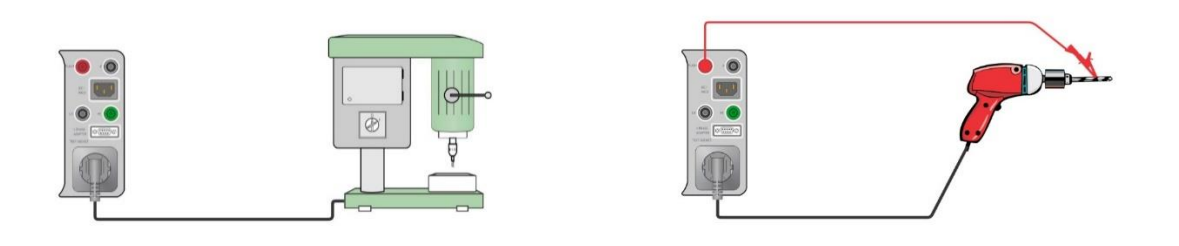

Flash-Test 1500 V Flash-Test 3000 V

## **Hinweis**

- Der Flash-Test 1500 V ist für Geräte der KLASSE I vorgesehen.
- Der Flash-Test 3000 V ist für Geräte der KLASSE II vorgesehen.
- Wenn der Flash-Test 3000 V an Geräten der KLASSE I mit ungeerdeten leitenden Teilen durchgeführt wird, dann werden beide Tests (3000 V zwischen LN und ungeerdetem leitendem Teil und 1500 V zwischen LN und PE) gleichzeitig getestet und der Strom durch den Schutzleiter wird außerdem berücksichtigt.

# **6.2.4 Isolationswiderstand (Riso, Riso-S),**

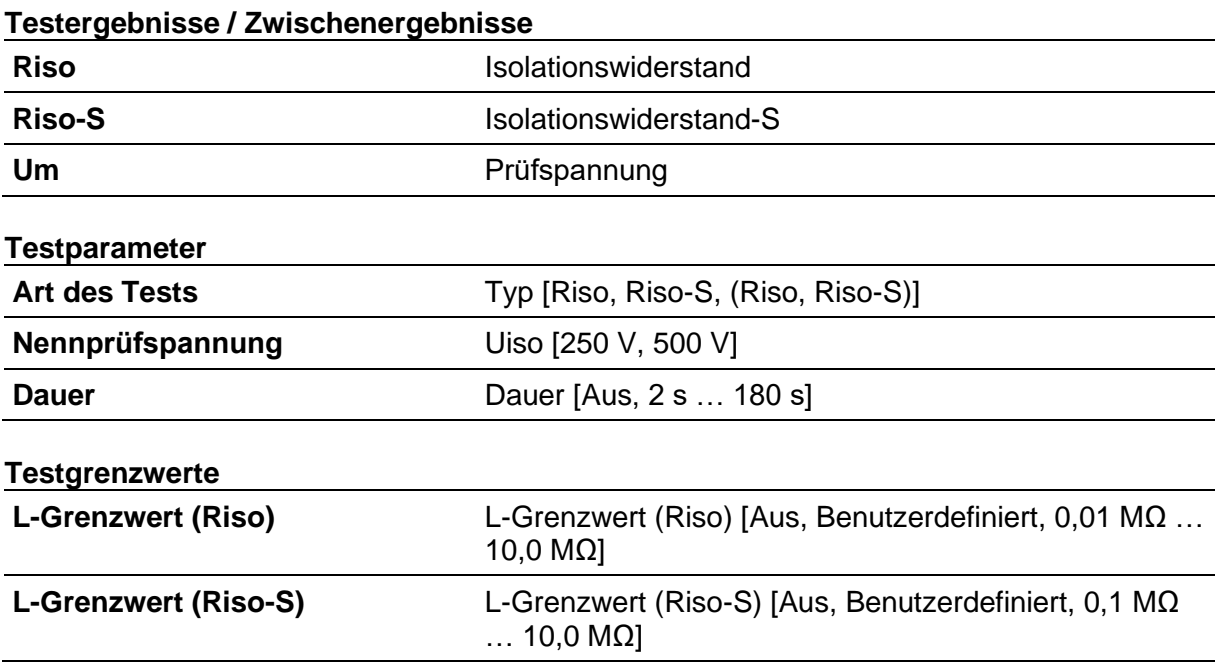

## **Testschaltungen**

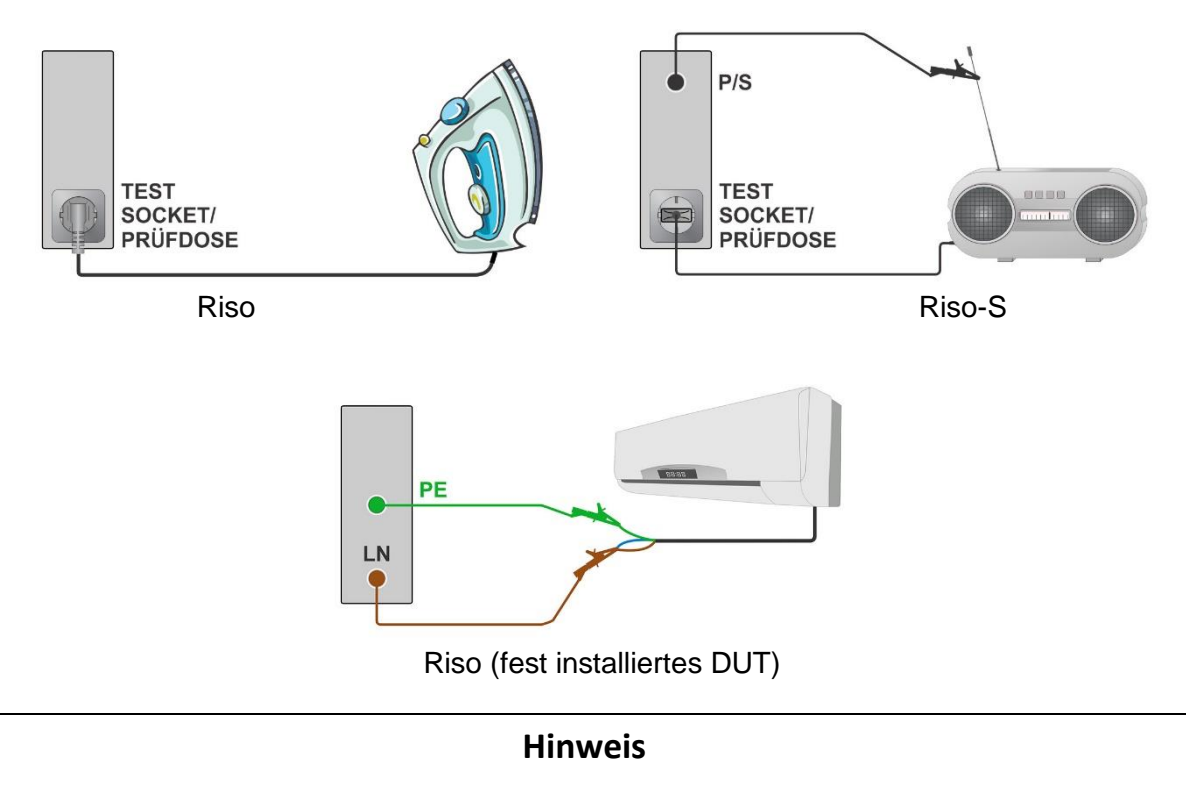

• Der Strom durch die P/S-Sonde wird im Riso-Ergebnis auch berücksichtigt.

# **6.2.5 Ersatzableitstrom (Isub, Isub-S)**

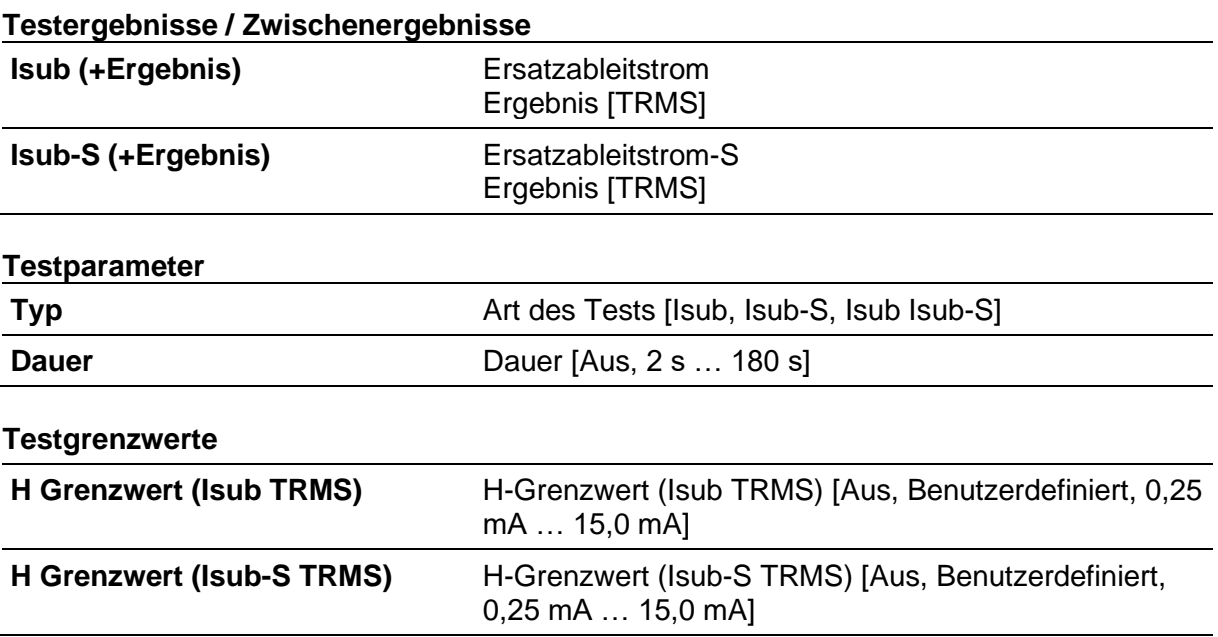

## **Testschaltungen**

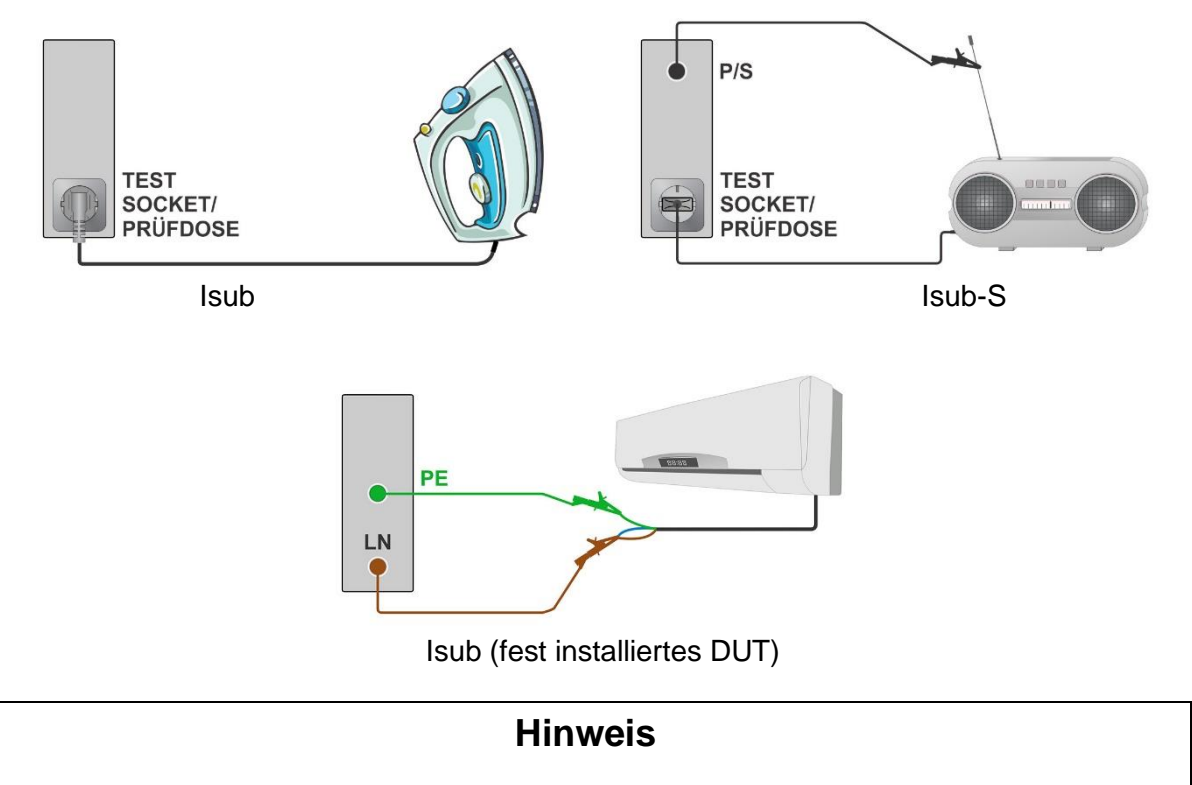

• Wenn die P/S-Sonde während der Messung des Ersatzableitstroms angeschlossen ist, dann wird der Strom, der durch sie hindurch fließt, auch berücksichtigt.

## **6.2.6 Differentialableitstrom**

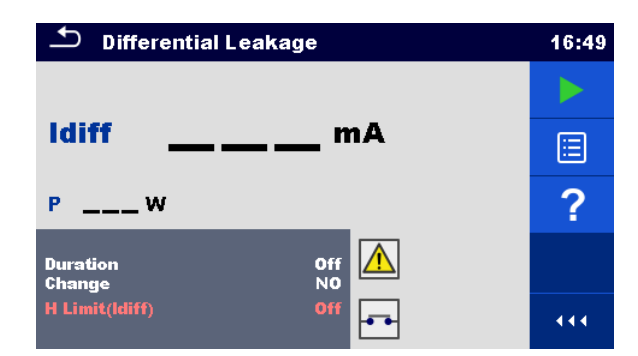

#### **Abbildung 6.13: Menüs für Differentialableitstrom-Tests**

### **Testergebnisse/Zwischenergebnisse**

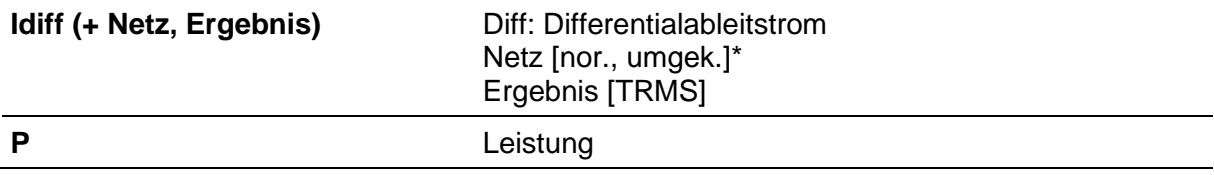

 $*$  nicht separat in der Ergebnisansicht angezeigt = Standard

### **Testparameter**

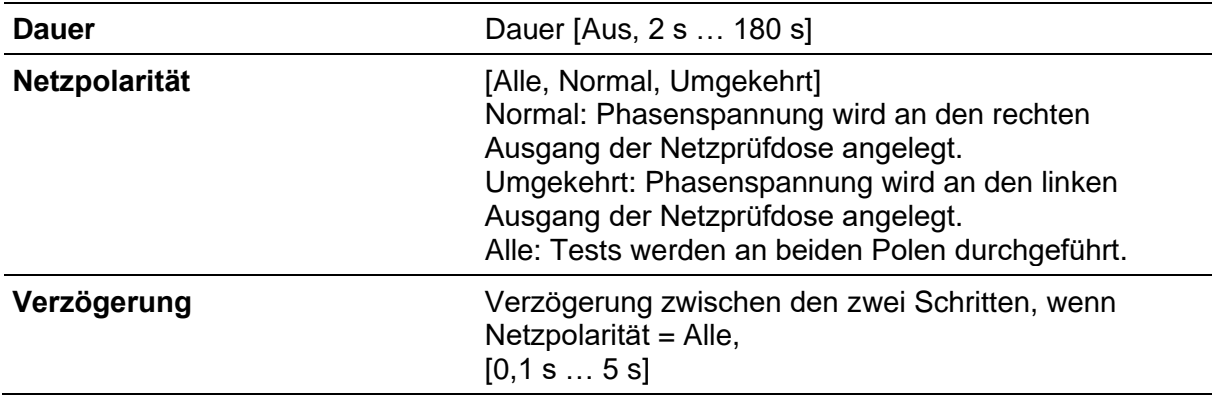

## **Testgrenzwerte**

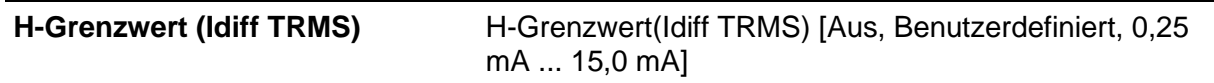

## **Testschaltung**

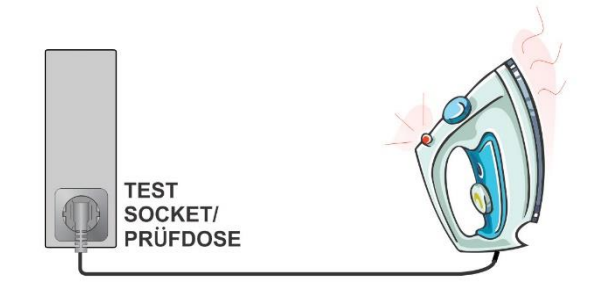

# **6.2.7 Ipe-Ableitstrom**

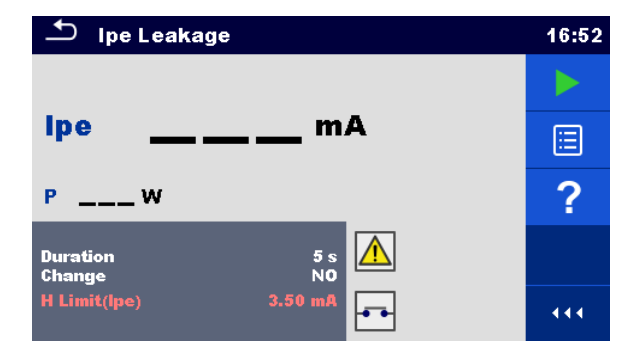

**Abbildung 6.14: Menü für Ipe-Ableitstrom-Tests**

### **Testergebnisse/Zwischenergebnisse**

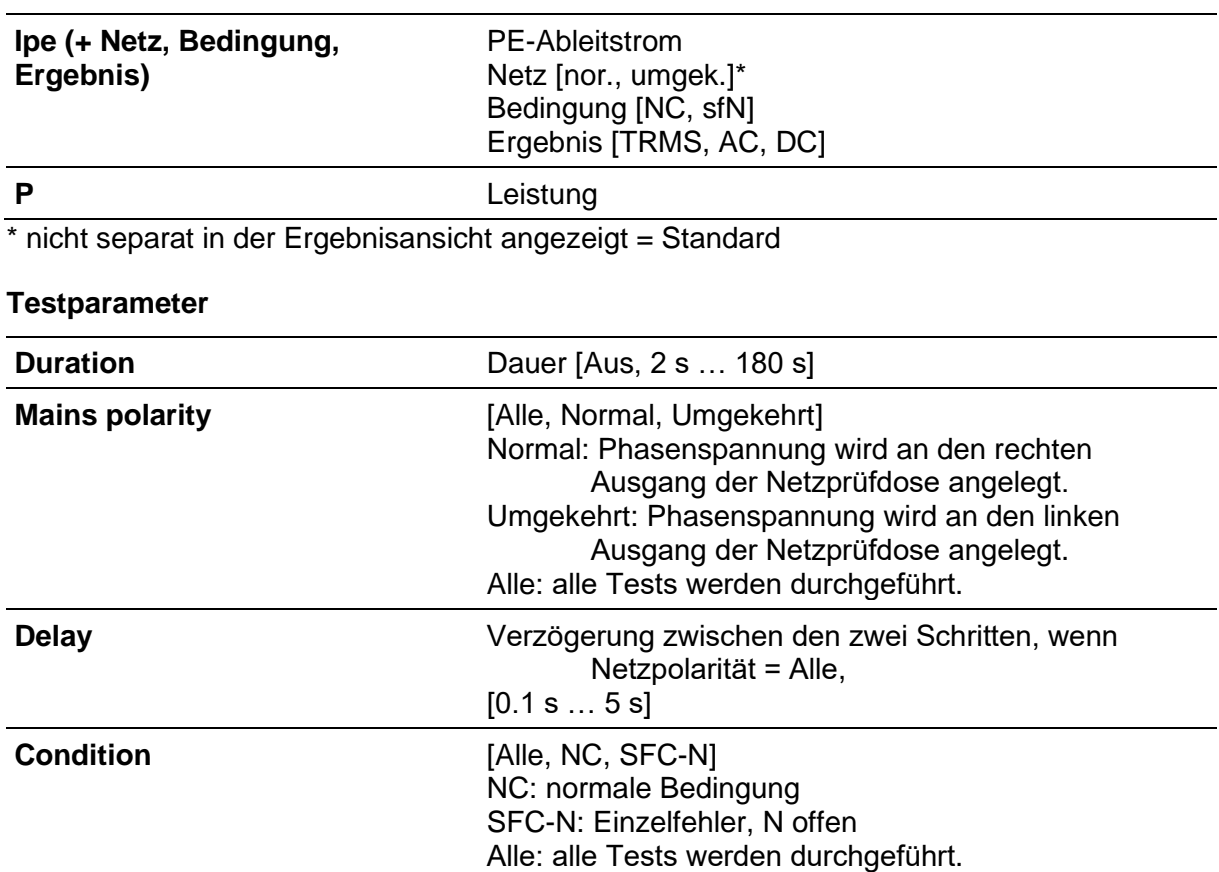

#### **Testgrenzwerte**

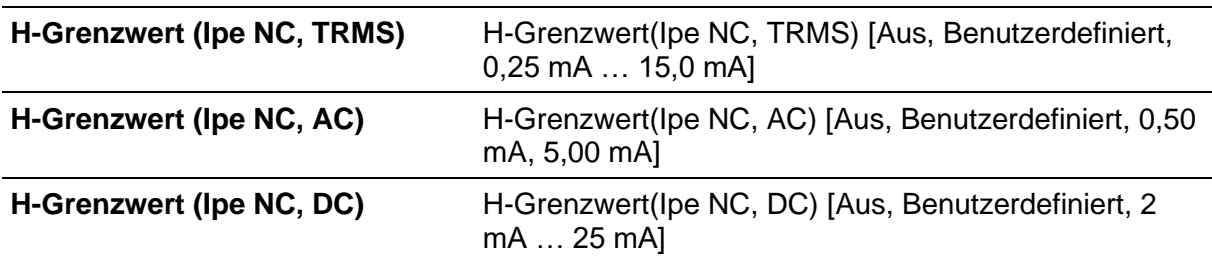

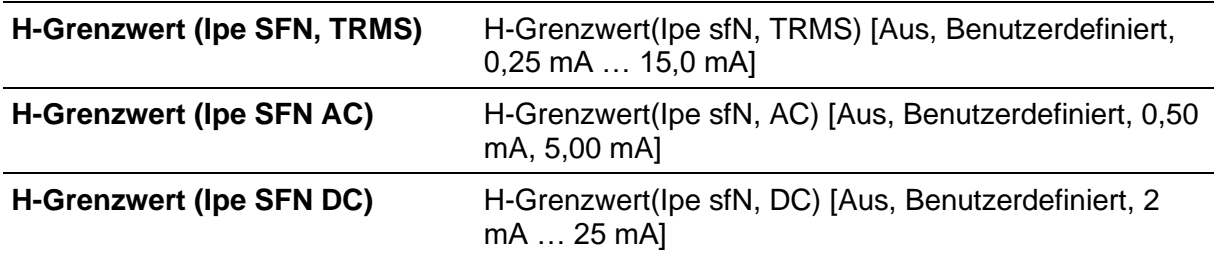

### **Testschaltung**

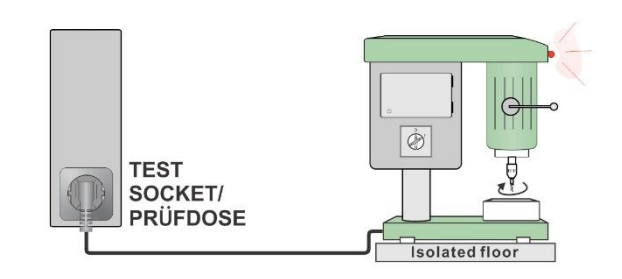

## **Hinweis**

• Ein Adapter für die Bedingung eines Einzelfehlers (A 1789) sollte verwendet werden, um Anschlüsse mit der Bedingung eines Einzelfehlers zu simulieren.

# **6.2.8 Berührungsstrom**

#### **Testergebnisse/Zwischenergebnisse**

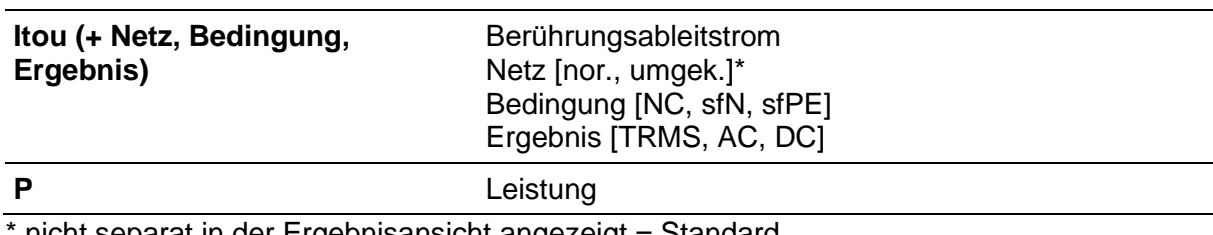

nicht separat in der Ergebnisansicht angezeigt = Standard

#### **Testparameter**

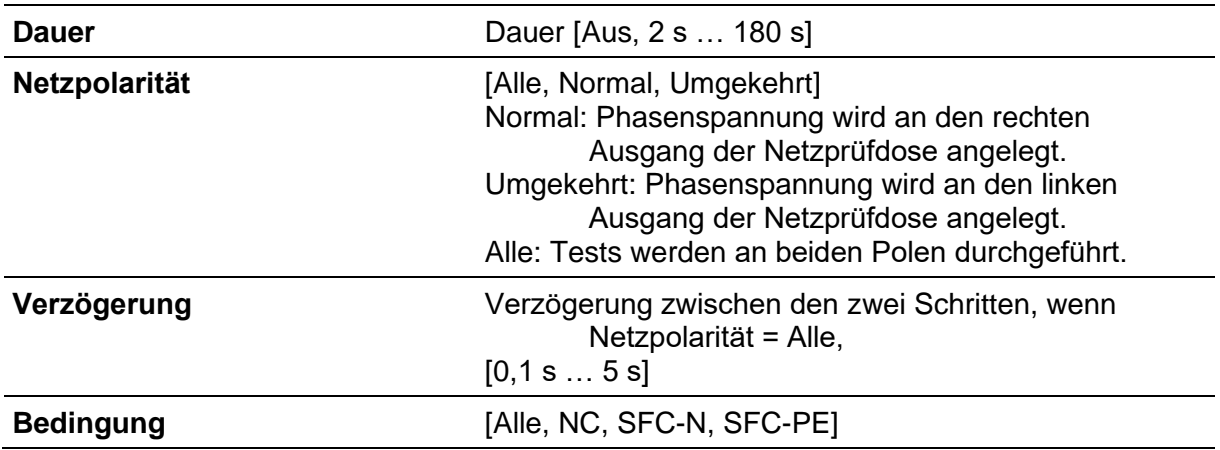

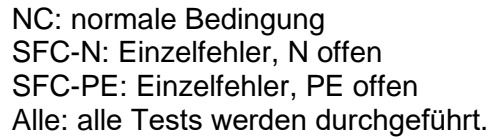

## **Testgrenzwerte**

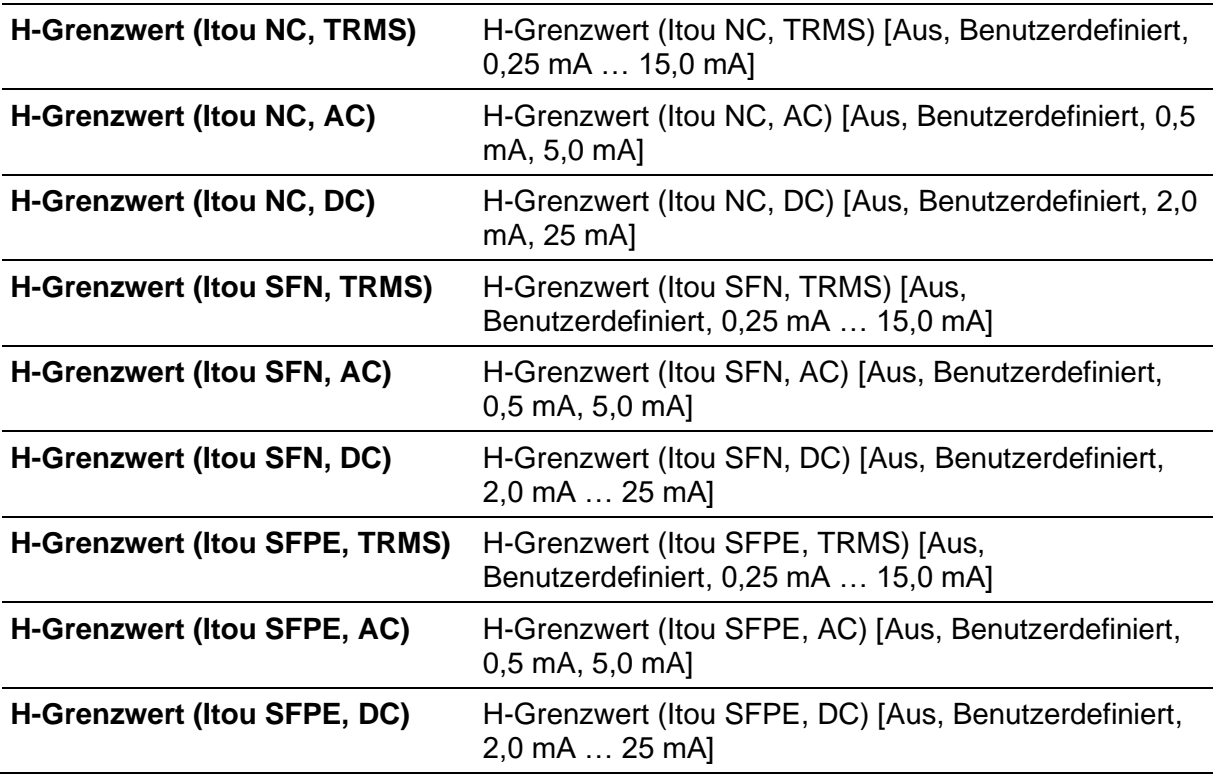

<span id="page-94-0"></span>**Testschaltung** 

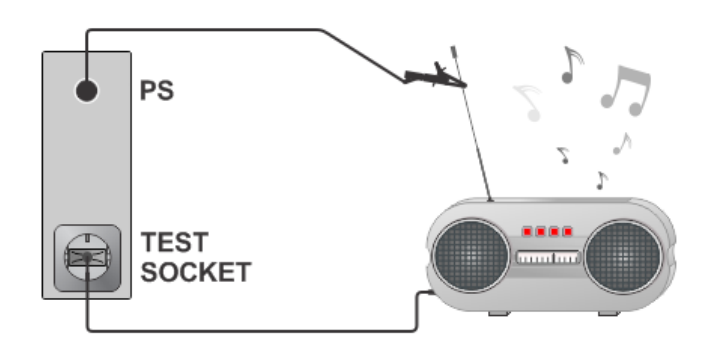

## **Hinweis**

• Ein Adapter für die Bedingung eines Einzelfehlers (A 1789) sollte verwendet werden, um Anschlüsse mit der Bedingung eines Einzelfehlers zu simulieren.

# **6.2.9 Ltouch+Lfloating-Eingang**

## **Testergebnisse/Zwischenergebnisse**

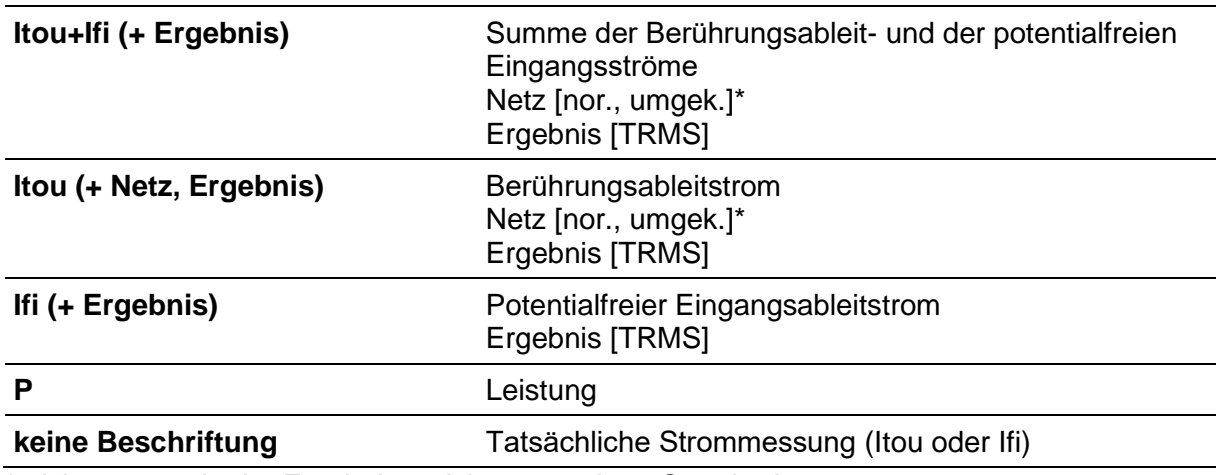

\* nicht separat in der Ergebnisansicht angezeigt = Standard

### **Testparameter**

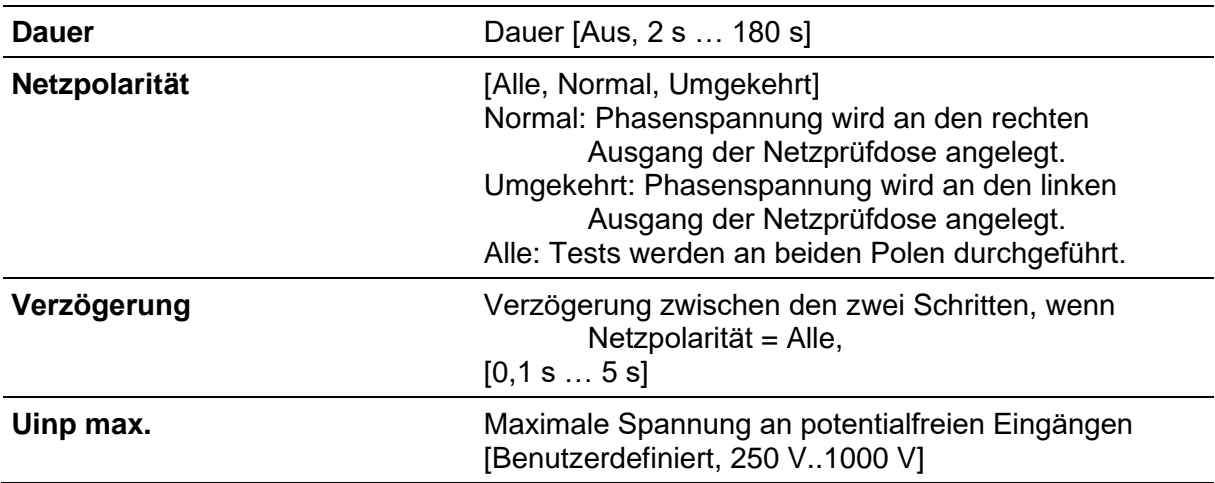

## **Testgrenzwerte**

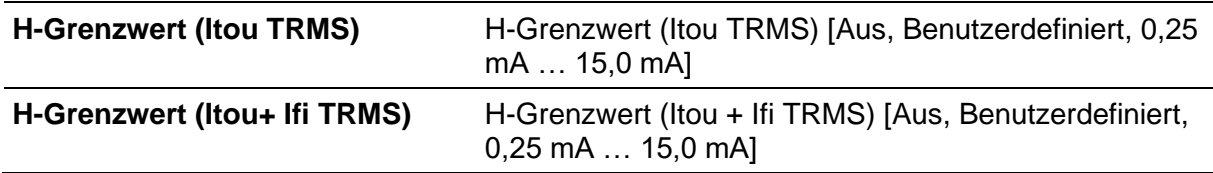

## **Testschaltungen**

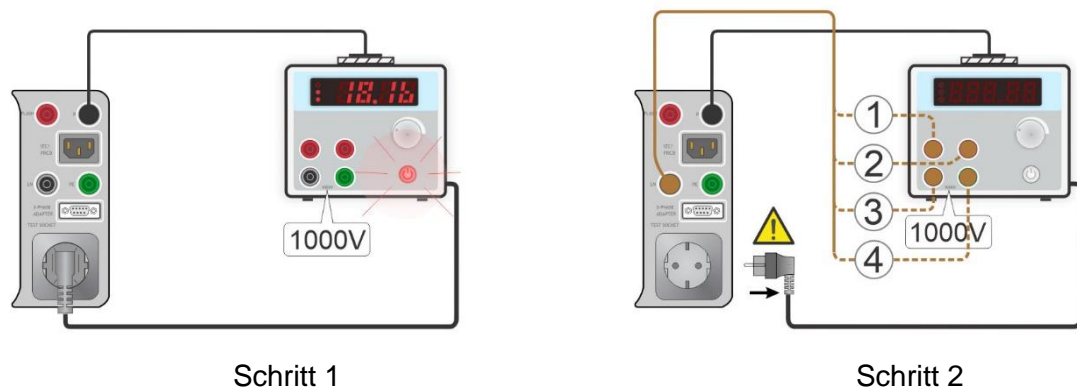

## **Hinweise**

• Die Messung besteht aus drei Schritten. Schritt 1 - Itou wird gemessen. Schritt 2 - Ifi wird gemessen. Sollte es weitere potentialfreie Eingänge geben, können einzelne Eingänge nacheinander gemessen werden und die Ergebnisse werden addiert. Schritt 3 – Das Endergebnis Itou + Ifi wird als Summe von Berührungsstrom und lfi berechnet (der Gesamtwert).

## **Warnung**

- In Schritt 2, kann das DUT von der Netzprüfdose getrennt sein, um unerwünschte Ableitstromwege durch den Schutzleiter zu vermeiden. Ob eine Trennung des DUT notwendig ist oder nicht, hängt von der Polarität des Netzanschlusses des Geräts ab.
- Eine entsprechende Mitteilung wird angezeigt, wenn eine Trennung notwendig ist.

## **6.2.10 Lpe+Lfloating Input (potentialfreier Eingang)**

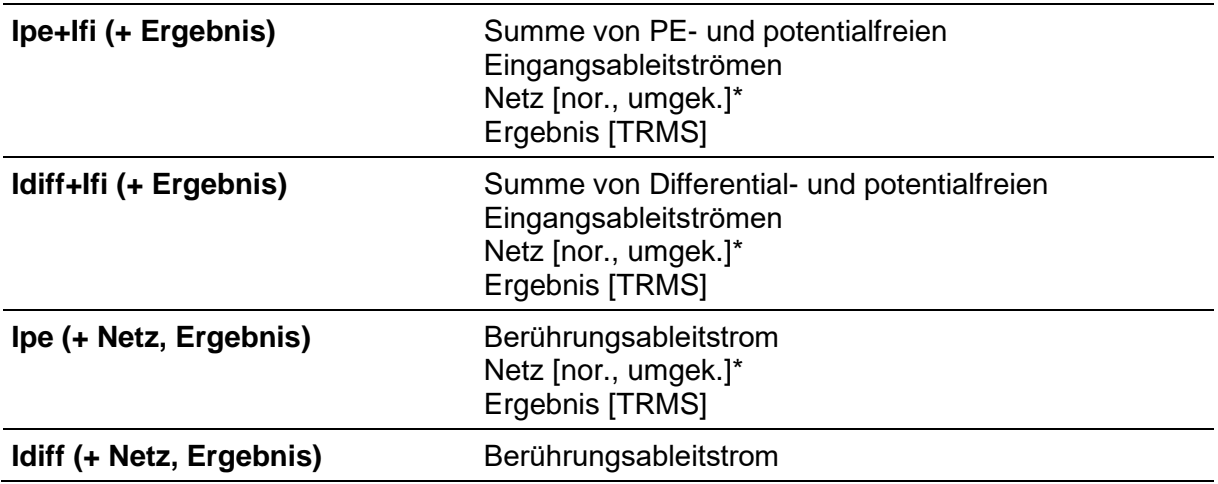

### **Testergebnisse/Zwischenergebnisse**

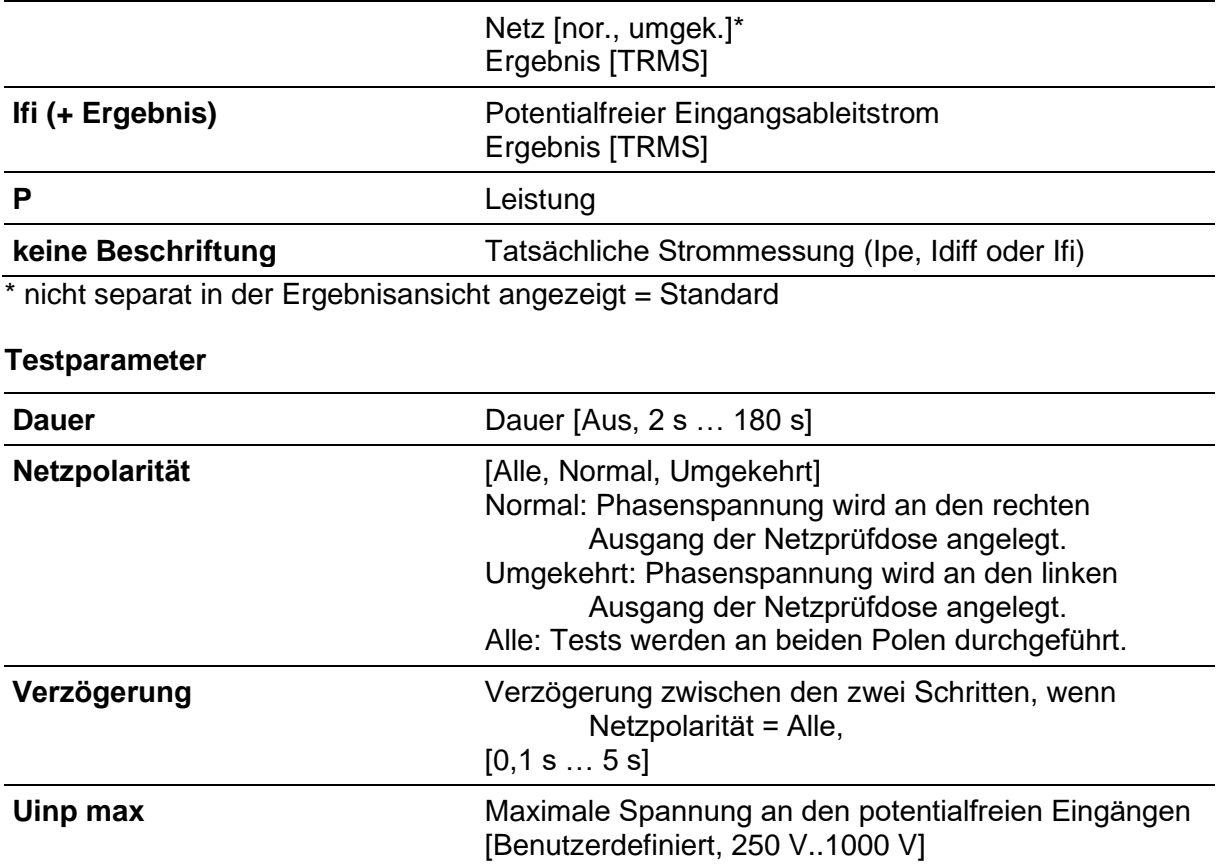

## **Testgrenzwerte**

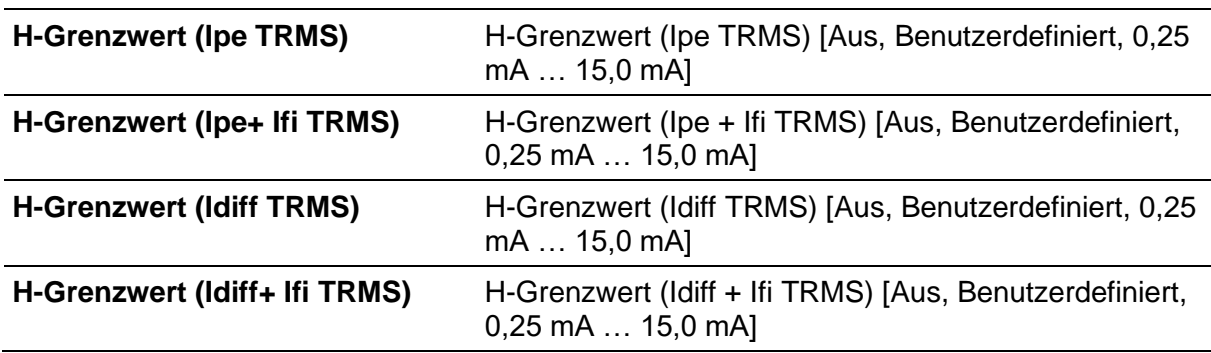

## **Testschaltung**

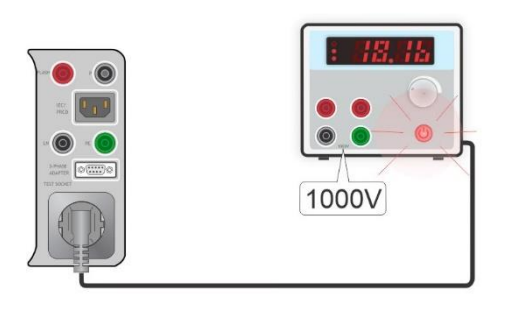

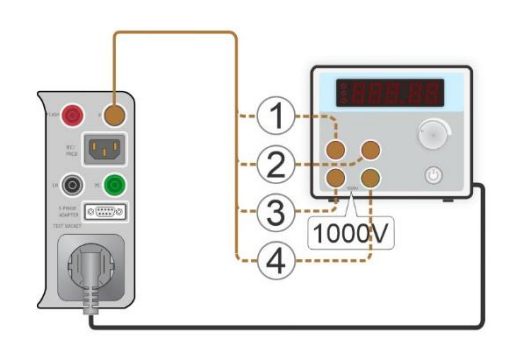

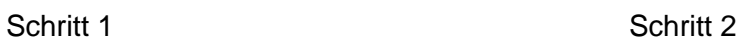

### **Hinweis**

- Die Messung besteht aus drei Schritten.
- Schritt 1 Ipe oder ldiff werden gemessen.
- Schritt 2 Ifi wird gemessen. Sollte es weitere potentialfreie Eingänge geben, können einzelne Eingänge nacheinander gemessen werden und die Ergebnisse werden addiert.
- Schritt 3 Das Endergebnis Ipe + Ifi oder ldiff + lfi wird als Summe von lpe- oder ldiff-Strom berechnet (der Gesamtwert).

## **6.2.11 Leistung**

### **Testergebnisse/Zwischenergebnisse**

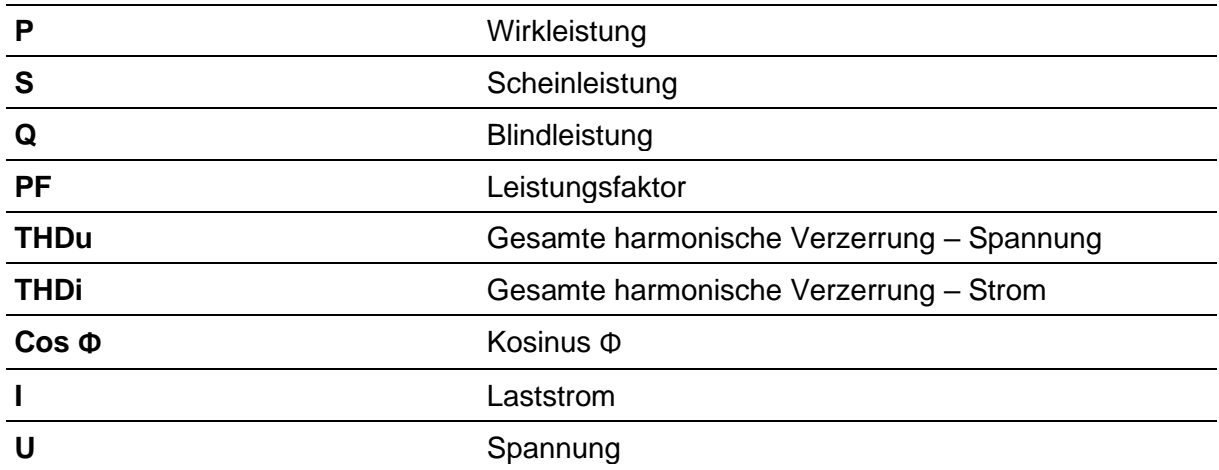

### **Testparameter**

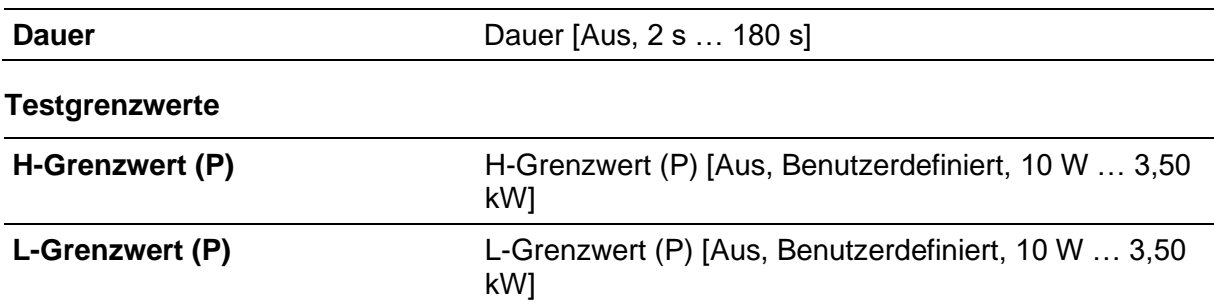

### **Testschaltung**

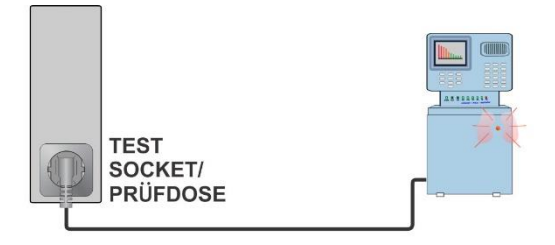

# **6.2.12 Ableitströme & Leistung**

### **Testergebnisse/Zwischenergebnisse**

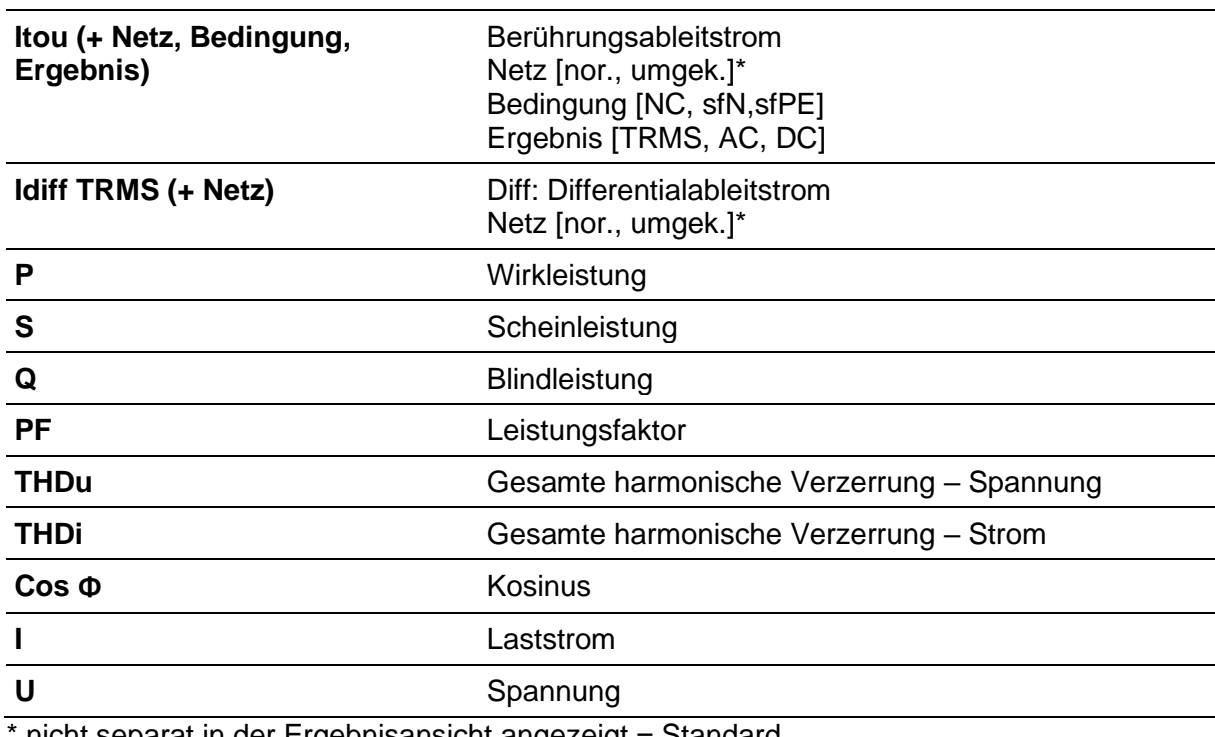

nicht separat in der Ergebnisansicht angezeigt = Standard

#### **Testparameter**

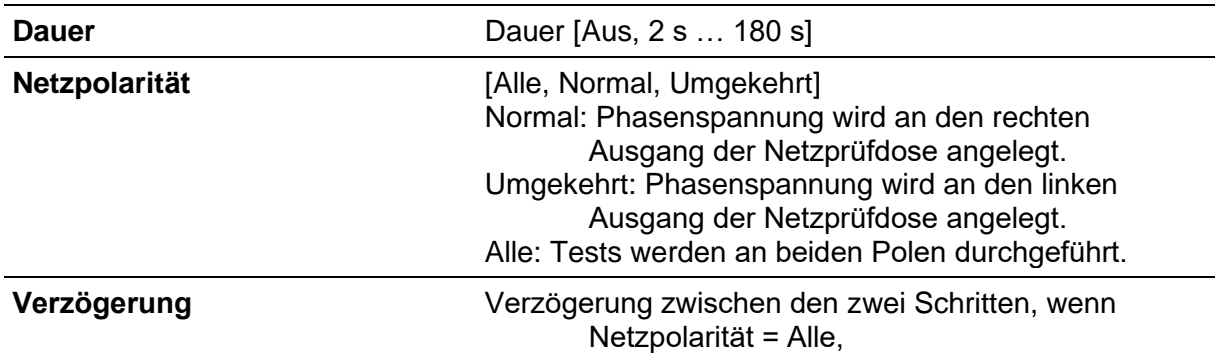

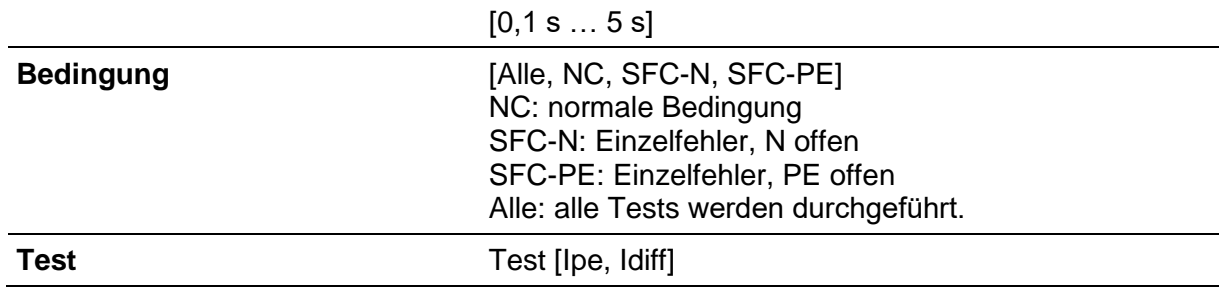

## **Testgrenzwerte**

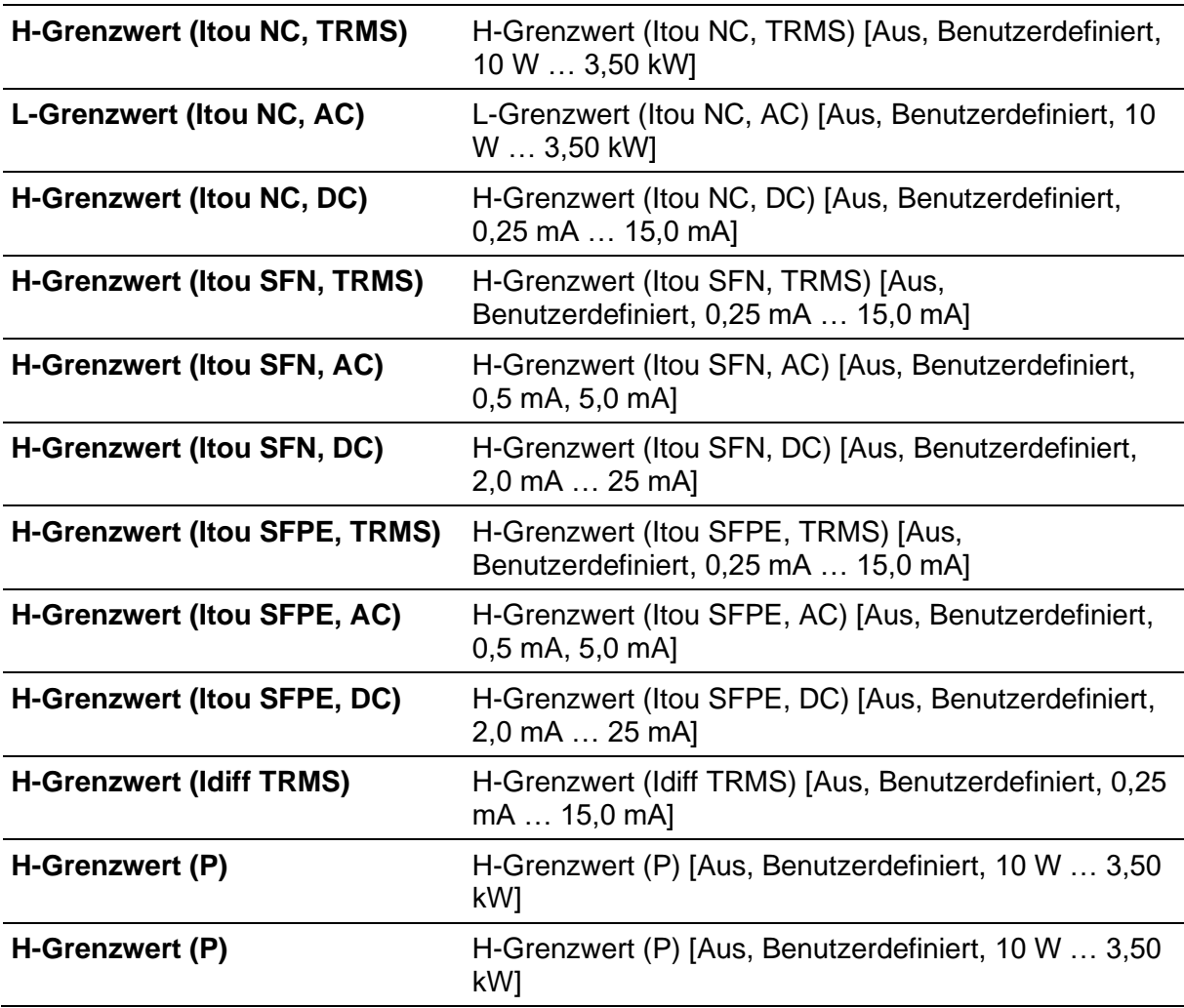

## **Testschaltung**

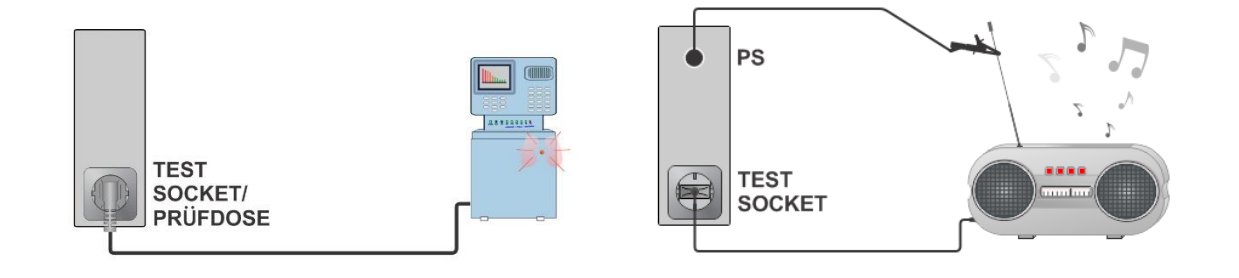

## **Hinweis**

• Ein Adapter für die Bedingung eines Einzelfehlers (A 1789) sollte verwendet werden, um Anschlüsse mit der Bedingung eines Einzelfehlers zu simulieren.

## **6.2.13 PRCD-Test**

#### **Testergebnisse/Zwischenergebnisse**

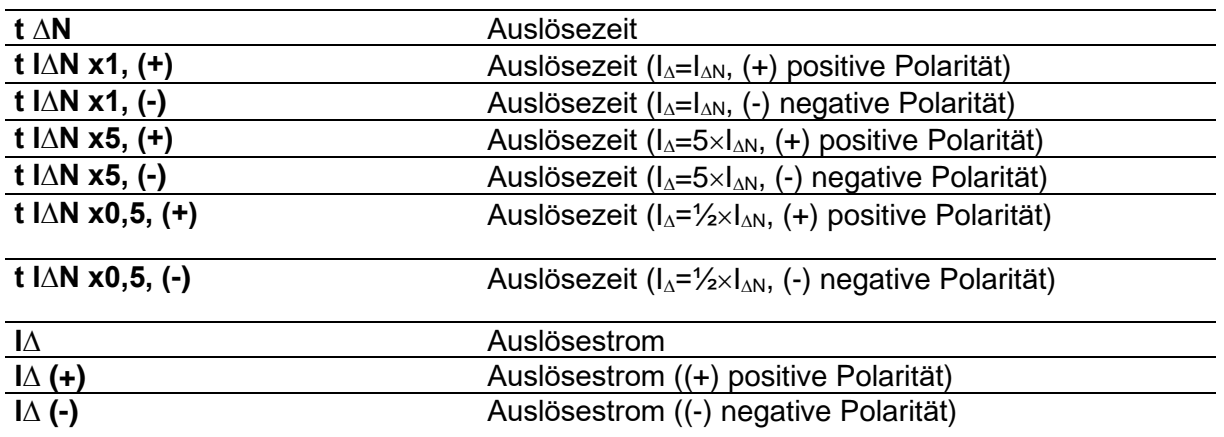

#### **Testparameter**

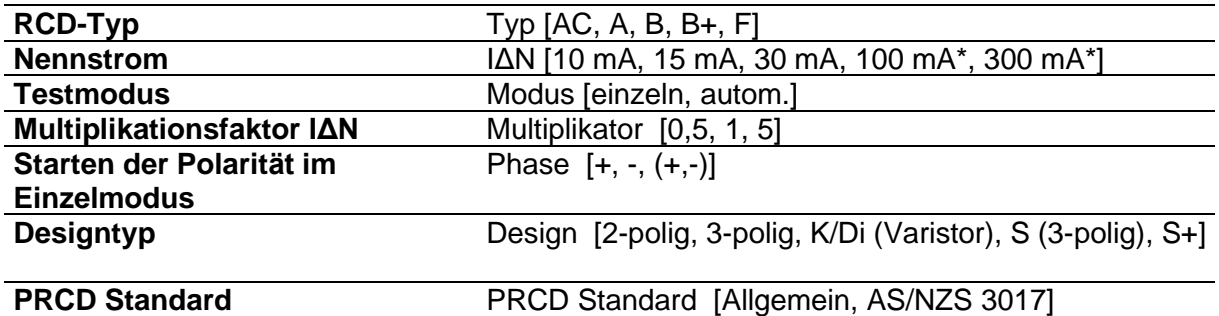

\* in Kombination mit 3 – Phasenadaptern

#### **Testgrenzwerte**

Die Testgrenzwerte für die Status Bestanden / Fehlgeschlagen werden automatisch, abhängig von den eingestellten Parametern, festgelegt.

#### **Testschaltung**

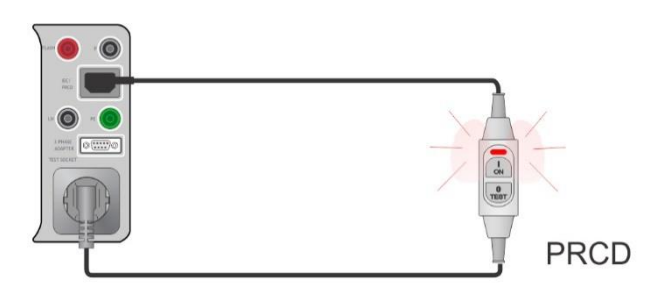

## **6.2.14 RCD-Test**

#### **Testergebnisse/Zwischenergebnisse**

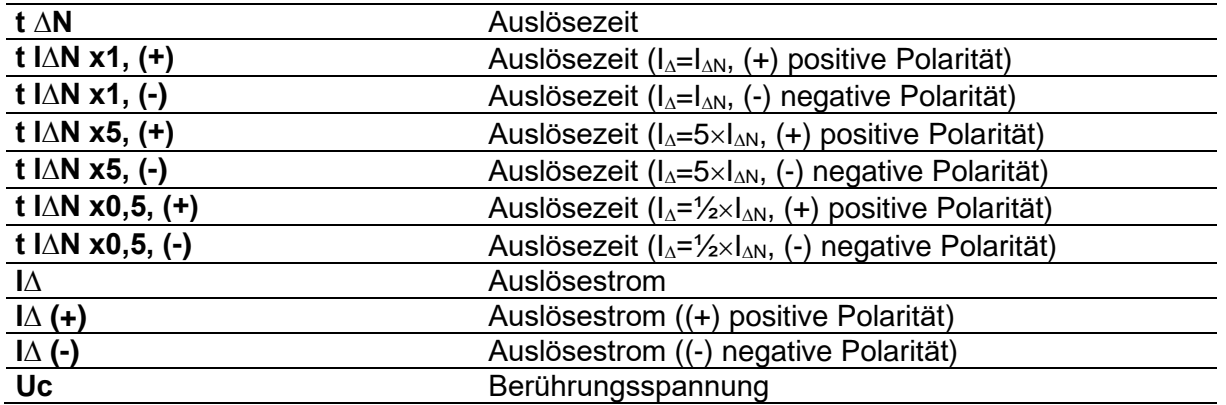

#### **Testparameter**

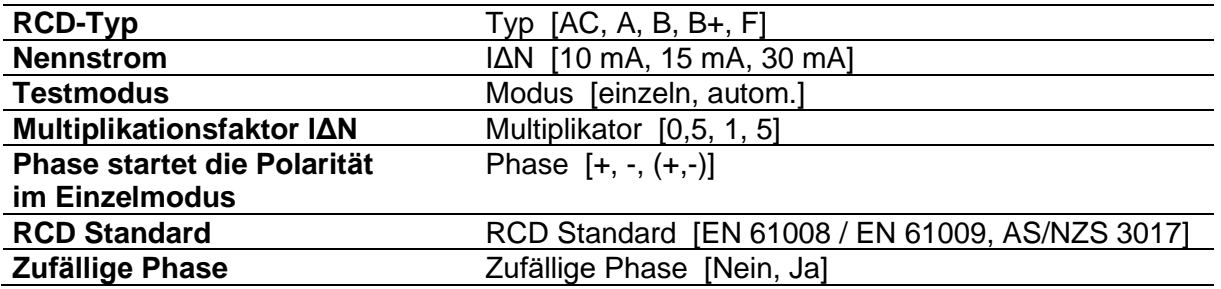

#### **Testgrenzwerte**

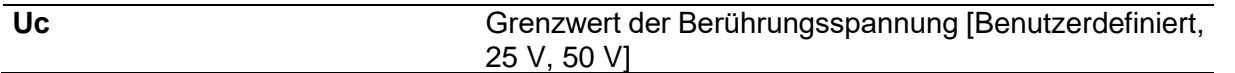

Die Testgrenzwerte für die Status Bestanden / Fehlgeschlagen werden automatisch, abhängig von den eingestellten Parametern, festgelegt.

### **Testschaltung**

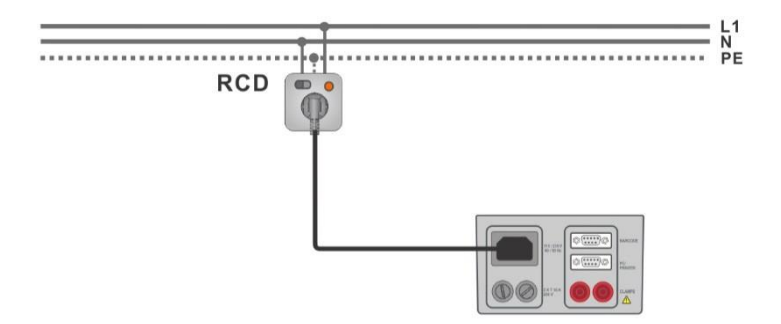

# **6.2.15 Schutzleiter (PRCD)**

### **Testergebnisse/Zwischenergebnisse**

#### R............... Widerstand

Ergebnis…….Hinweis darauf, dass der Schutz des Varistors im PE-Anschluss ordnungsgemäß funktioniert

#### **Testparameter**

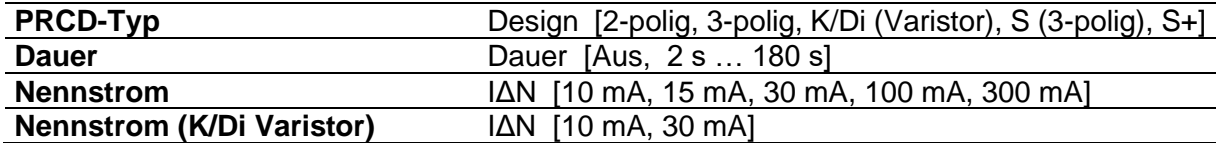

#### **Testgrenzwerte**

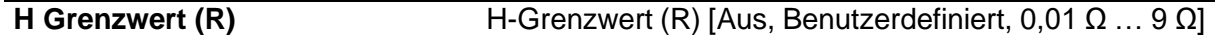

#### **Spezifische Optionen**

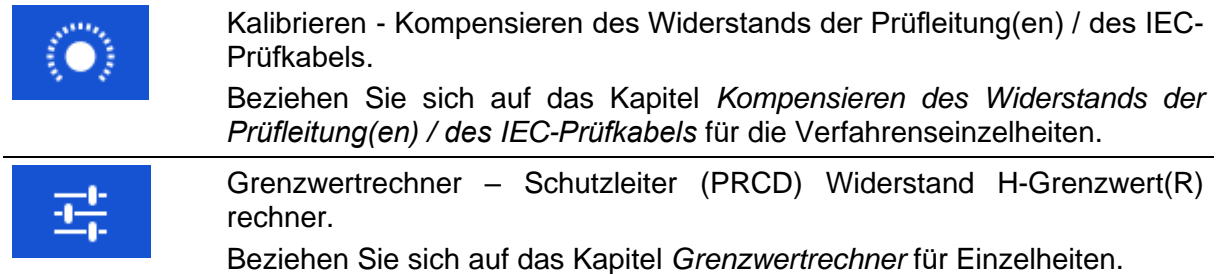

### **Testschaltung**

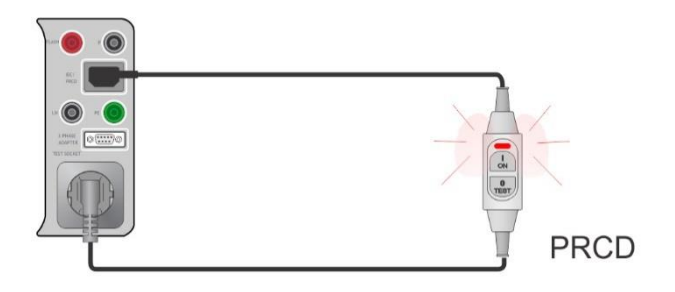

#### **Hinweis**

- Netzspannung wird während des Tests an den PRCD angelegt.
- Das Gerät verwendet verschiedene Testverfahren in Hinsicht auf den festgelegten PRCD-Typ. Bei 2-poligen, 3-poligen, S (3-poligen) und S+ PRCDs wird der Widerstand des Schutzleiters gemessen. Bei K/Di PRCDs wird der Betrieb des Varistors im Schutzleiteranschluss getestet.
- L- und N-Leiter dürfen in diesem Test nicht gekreuzt werden. Verbinden Sie den Stecker des PRCDs gegebenenfalls neu.

• Der Schutzleiterwiderstand des IEC-Steckeradapters kann kompensiert werden. Siehe Kapitel *Kompensieren des Widerstands von Prüfleitung(en) / des IEC-Prüfkabels* für Einzelheiten.

## **6.2.16 Offene Stromschiene (PRCD)**

In diesem Test trennt das Gerät einzelne Leiter an der Versorgungsseite und die Reaktion des PRCDs wird überprüft.

#### **Testergebnisse/Zwischenergebnisse**

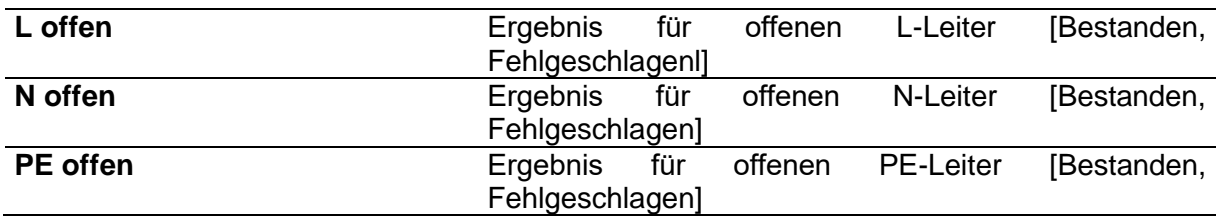

#### **Testparameter/-grenzwerte**

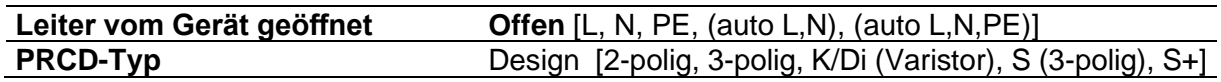

#### **Testschaltungen**

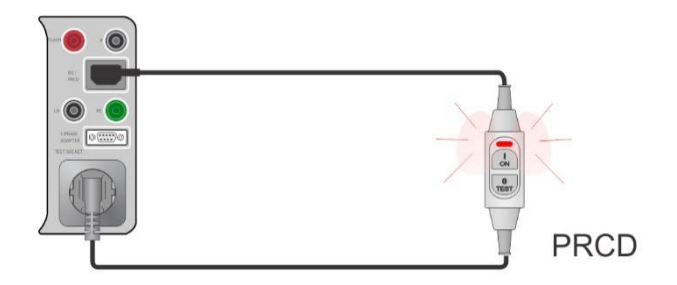

## **6.2.17 Zangenstrom**

#### **Testergebnisse/Zwischenergebnisse**

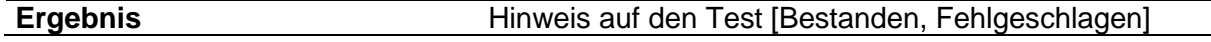

#### **Testparameter/-grenzwerte**

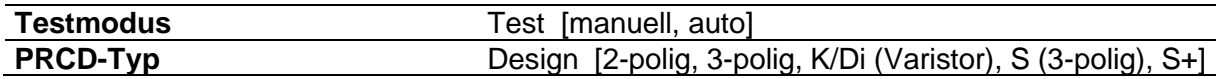

#### **Testgrenzwerte**

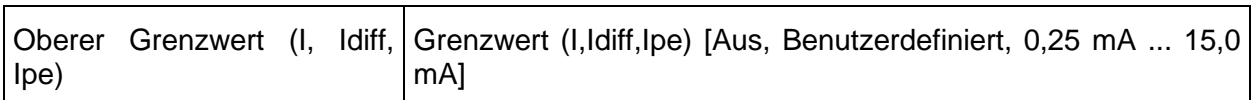

### **Testschaltungen**

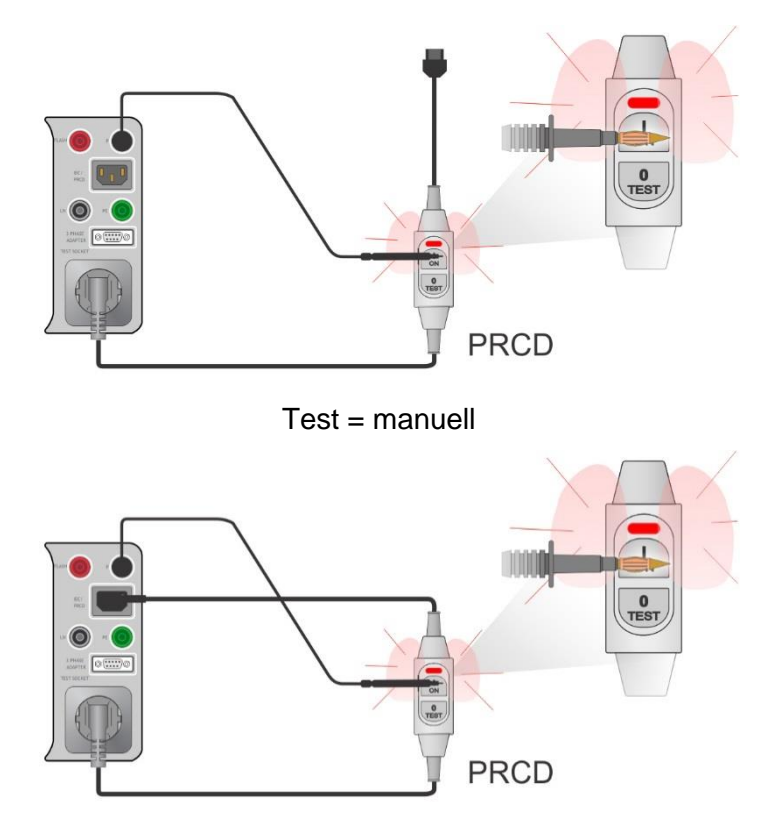

 $Test = auto$ 

## **Hinweise**

- Eine sichere aber hohe Spannung wird während des Tests an der Prüfleitung angelegt. Berühren Sie nicht die freiliegende Spitze am Ende der Prüfleitung. Es besteht die Gefahr eines nicht gefährlichen, jedoch unangenehmen Stromschlages!
- Der Test ist für PRCDs mit eingebauter Erkennung von hohen Spannungen am Schutzleiter gedacht.

## **6.2.18 Polarität**

#### **Testergebnisse/Zwischenergebnisse**

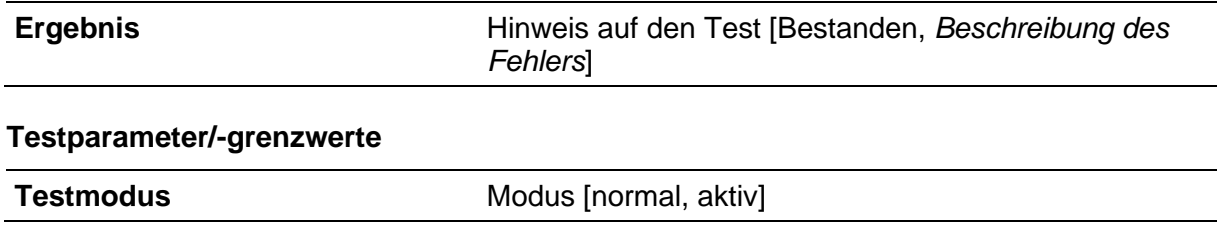

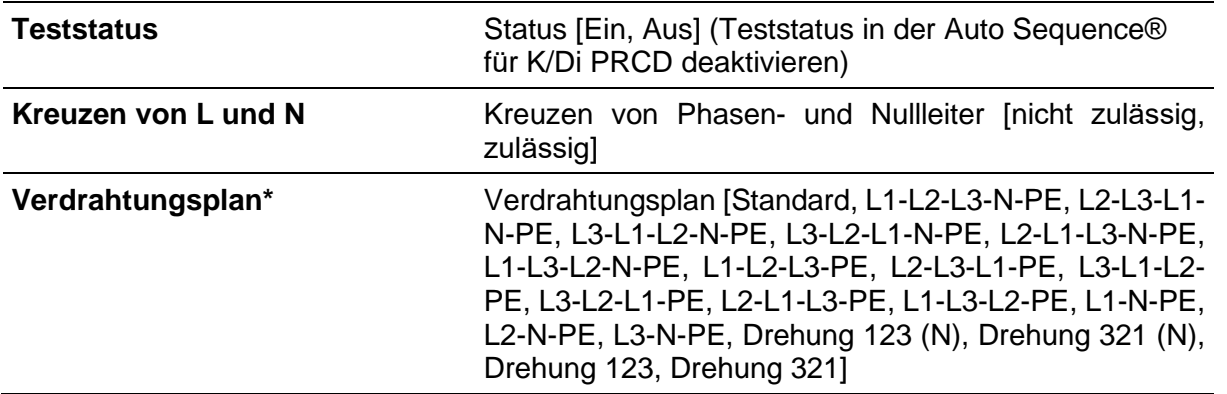

\*) Die Verdrahtungsplanparameter ersetzen die LN-Kreuzparameter wenn der aktive Polaritätsmodus ausgewählt ist und der 3-Phasenadapter von Metrel (A 1322 oder A 1422) angeschlossen ist

#### **Testschaltungen**

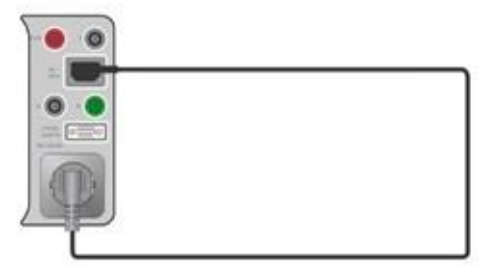

Modus = normal

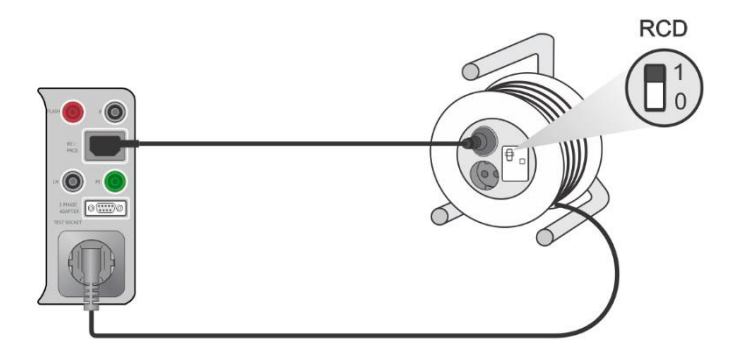

Modus = aktiv

#### **Hinweis**

• Der aktive Polaritätstest dient dem Testen von Kabeln, die mit (P)RCD ausgestattet sind oder von netzbetriebenen Schaltern.
### **Testergebnisse/Zwischenergebnisse**

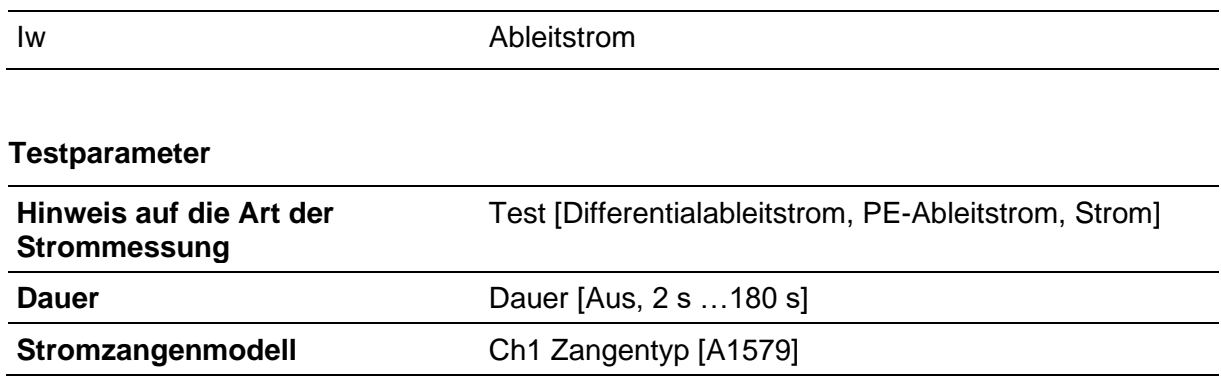

#### **Testgrenzwerte**

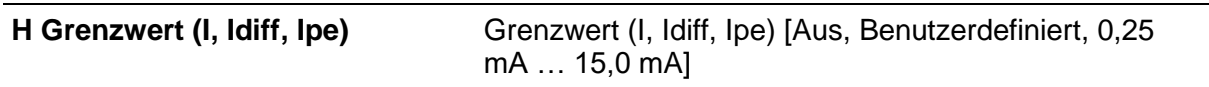

### **Testschaltungen**

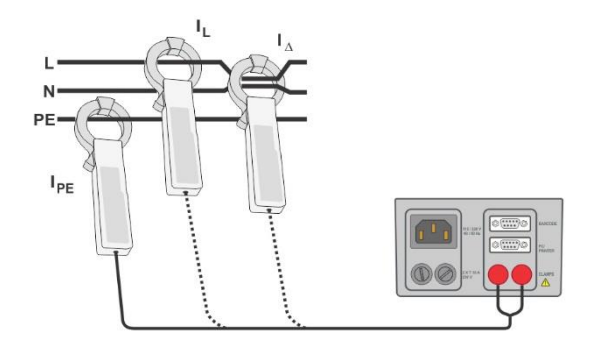

### **Hinweis**

• Der Frequenzbereich dieser Messung ist begrenzt. Die Messfunktion kann nicht zur Messung von Ableitströmen von Geräten genutzt werden, die in der Lage sind Ableitströme mit Frequenzen über 10 kHz oder über dem angegebenen Frequenzbereich der Stromzange zu erzeugen.

### **6.2.20 Isolationswiderstand – Riso (Schweißgeräte)**

### **Testergebnisse/Zwischenergebnisse**

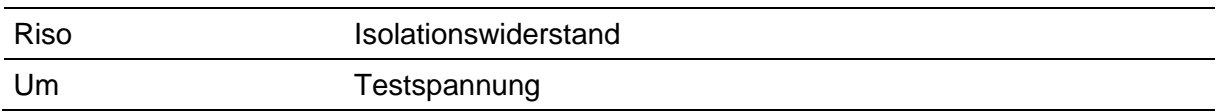

### **Testparameter**

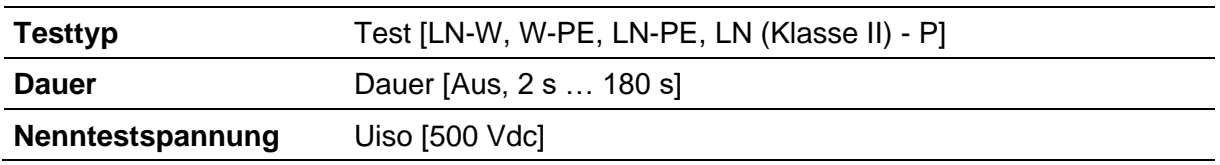

### **Testgrenzwerte**

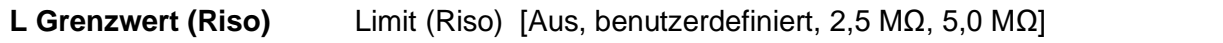

### **Testschaltungen**

Für weitere Informationen, beziehen Sie sich auf das Kapitel *Messungen gemäß IEC/ EN 60974- 4* – im Benutzerhandbuch Isolationswiderstand bei einem 3-Phasenadapter.

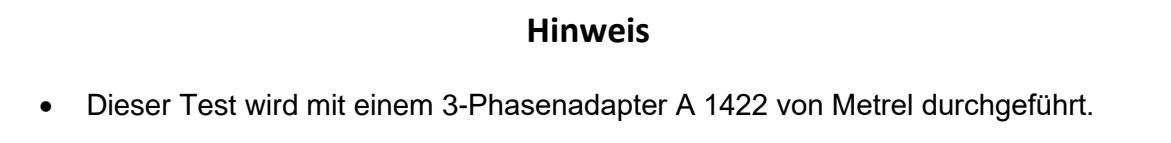

### **6.2.21 Schweißkreisableitstrom – I-Ableit. (W-PE)**

### **Testergebnisse/Zwischenergebnisse**

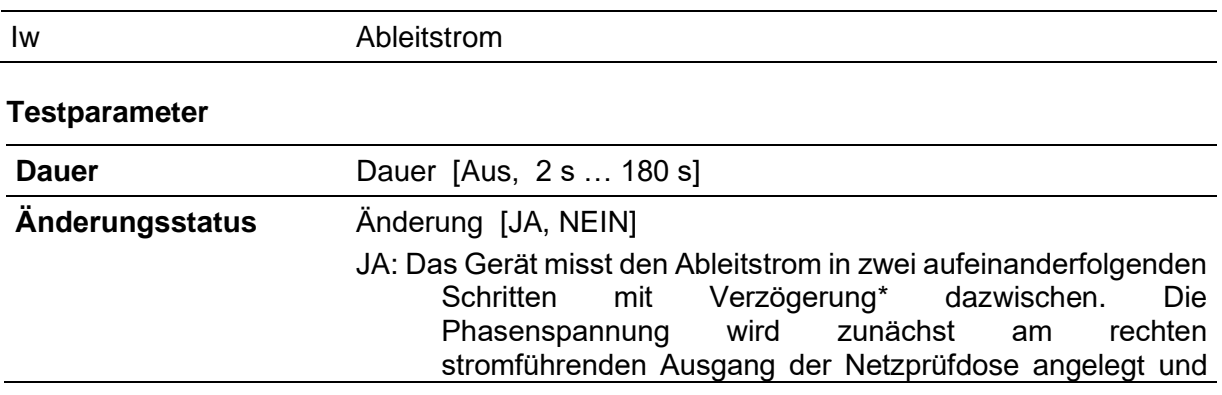

danach am linken stromführenden Ausgang der Netzprüfdose.

NEIN: Die Phasenspannung wird nur am rechten stromführenden Ausgang der Netzprüfdose angelegt.

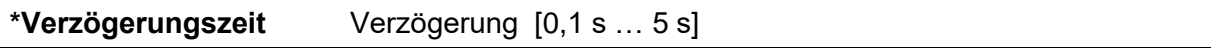

#### **Testgrenzwerte**

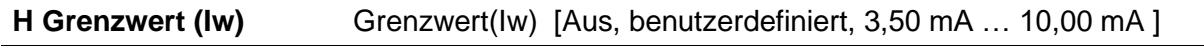

### **Testschaltungen**

Für weitere Informationen, beziehen Sie sich auf das Kapitel *Messungen gemäß IEC/ EN 60974- 4* – im Benutzerhandbuch Isolationswiderstand bei einem 3-Phasenadapter.

### **Hinweis**

• Dieser Test wird mit einem 3-Phasenadapter A 1422 von Metrel durchgeführt.

### **6.2.22 Primärableitstrom**

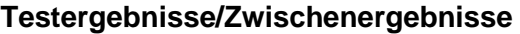

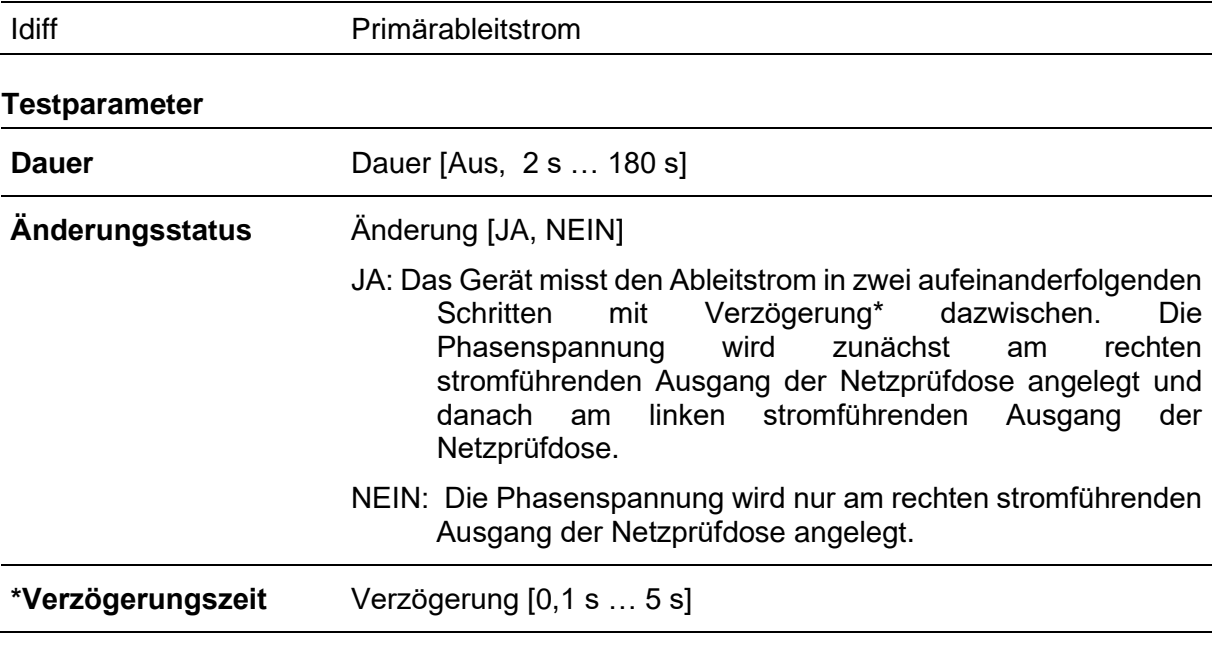

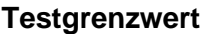

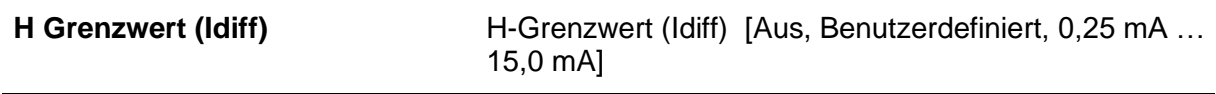

### **Testschaltung**

Für weitere Informationen, beziehen Sie sich auf das Kapitel *Messungen gemäß IEC/ EN 60974- 4* – im Benutzerhandbuch Isolationswiderstand bei einem 3-Phasenadapter.

### **Hinweise**

- Dieser Test wird mit einem 3-Phasenadapter A 1422 von Metrel durchgeführt.
- Das Messprinzip für den Differenzstrom wird für diesen Test verwendet.

### **6.2.23 Leerlaufspannung**

#### **Testergebnisse/Zwischenergebnisse**

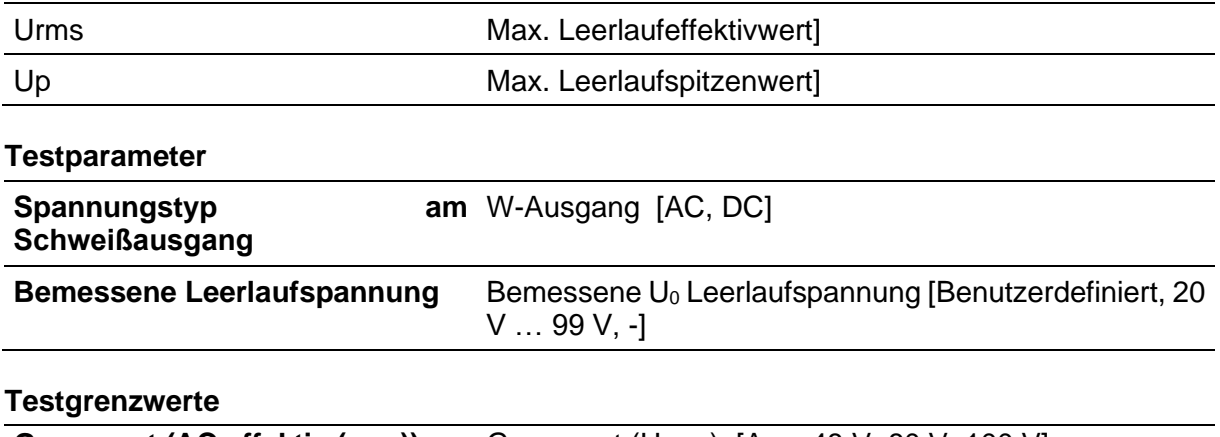

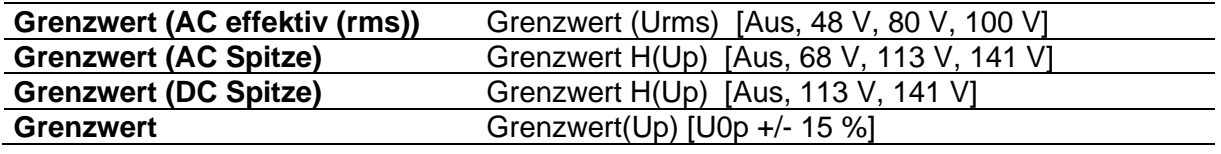

### **Testschaltungen**

Für weitere Informationen, beziehen Sie sich auf das Kapitel *Messungen gemäß IEC/ EN 60974- 4* – im Benutzerhandbuch Isolationswiderstand bei einem 3-Phasenadapter.

### **Hinweis**

• Dieser Test wird mit einem 3-Phasenadapter A 1422 von Metrel durchgeführt.

### **6.2.24 Isolationswiderstand – Riso (medizinisches Gerät)**

#### **Testergebnisse/Zwischenergebnisse**

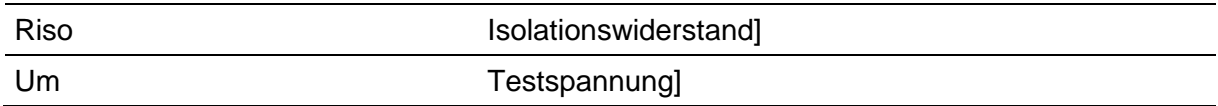

#### **Testparameter**

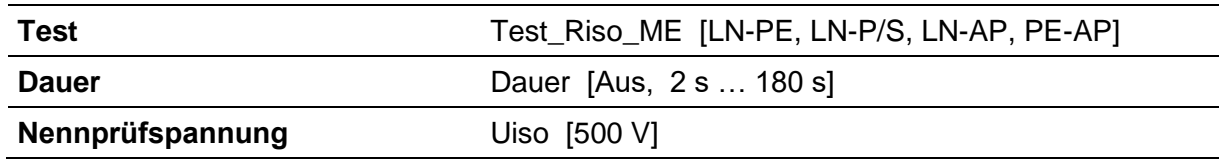

#### **Testgrenzwerte**

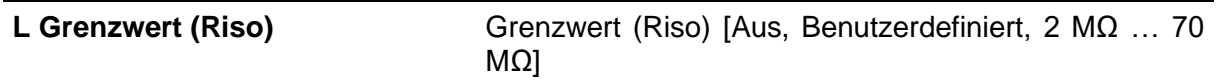

**Testschaltung** 

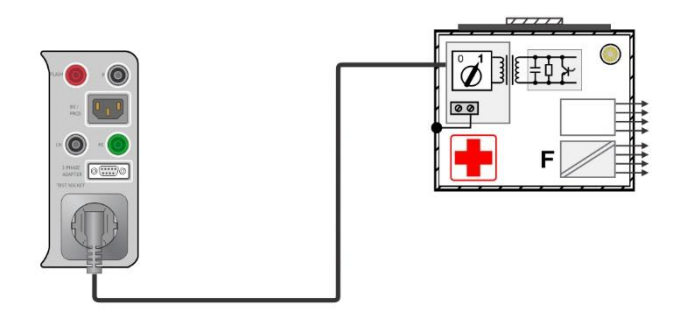

#### **Isolationswiderstand – LN-PE**

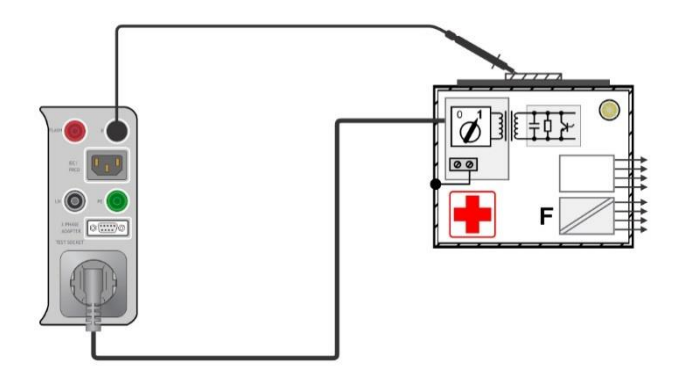

### **Isolationswiderstand – LN-P/S**

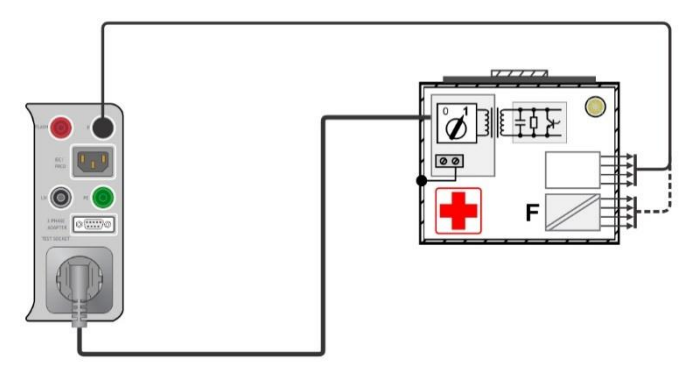

**Isolationswiderstand – LN-AP**

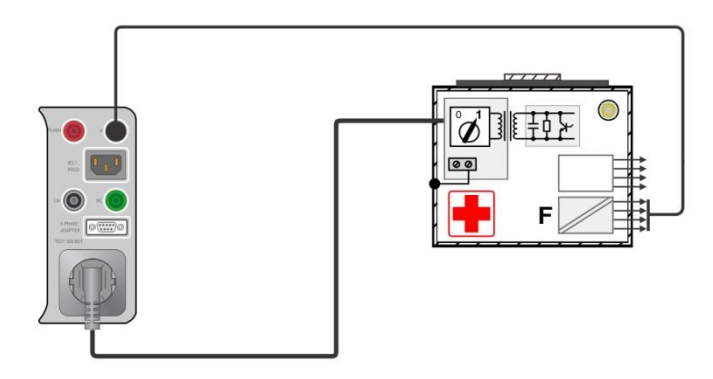

**Isolationswiderstand – PE-AP**

# **6.2.25 Geräteableitstrom (medizinisches Gerät)**

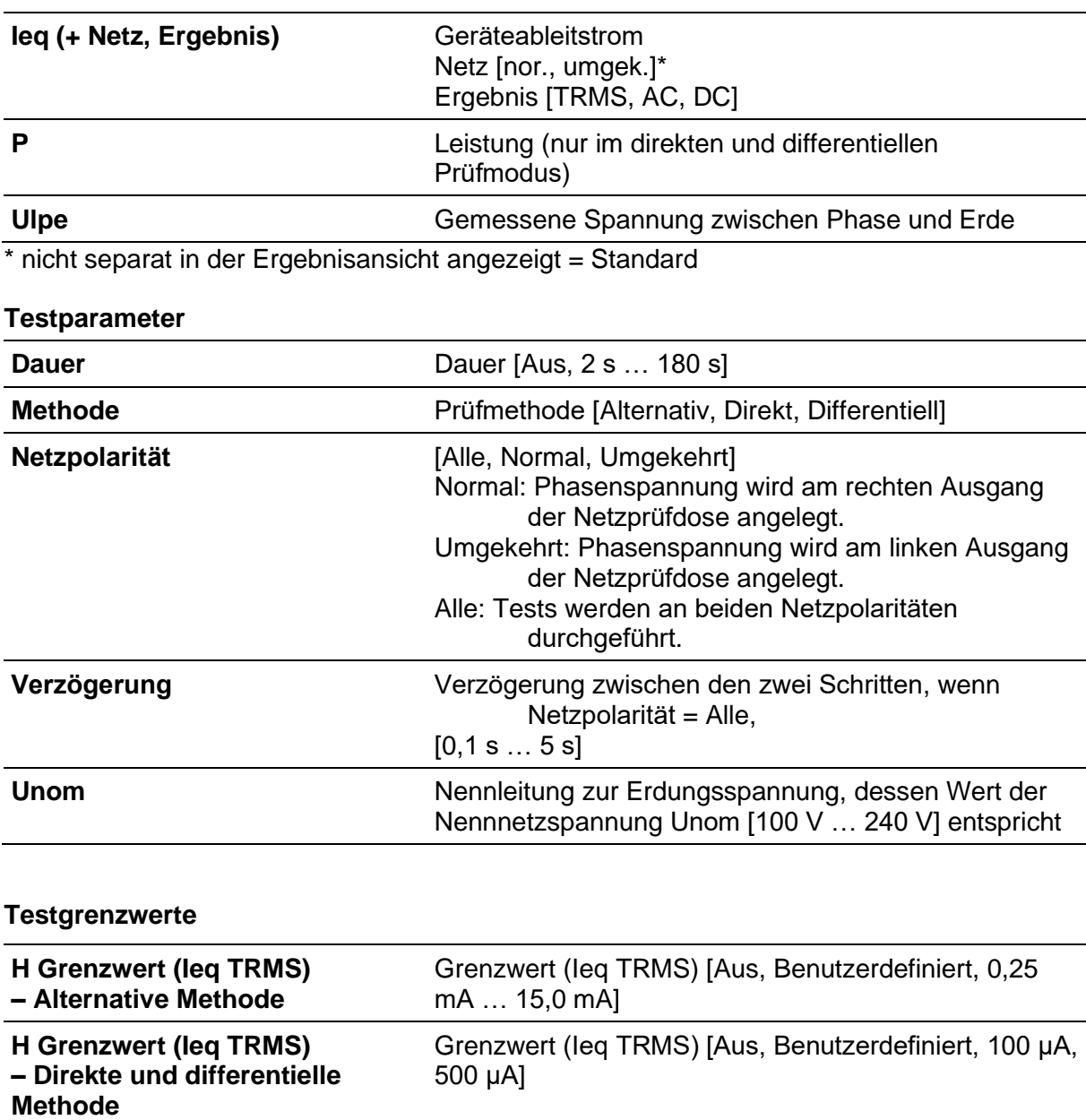

### **Testergebnisse/Zwischenergebnisse**

**Testschaltung** 

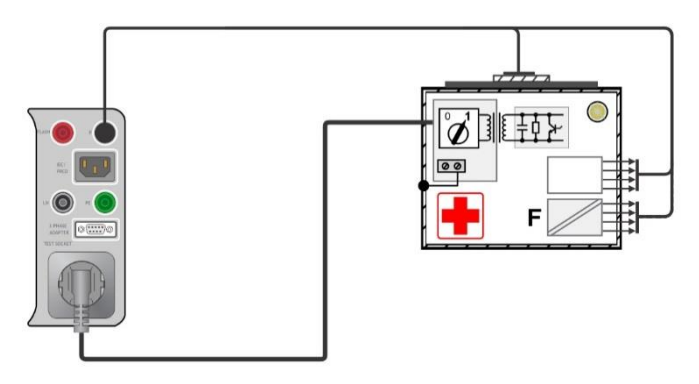

**Geräteableitstrom (alternativ) an Klasse I ME**

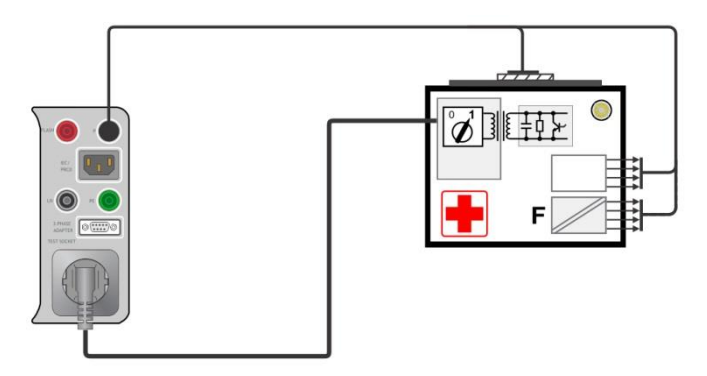

### **Geräteableitstrom (alternativ) an Klasse II ME**

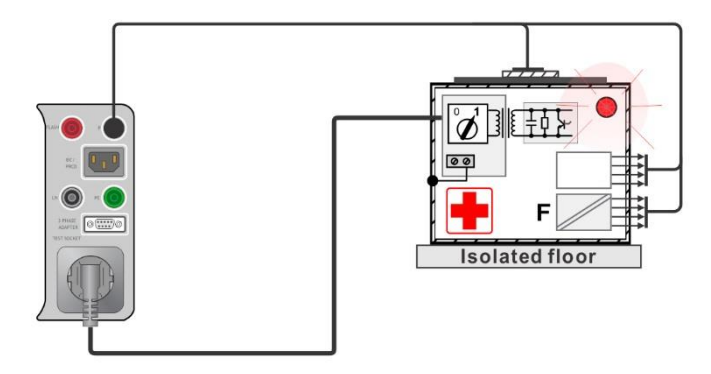

### **Geräteableitstrom (direkt) an Klasse I**

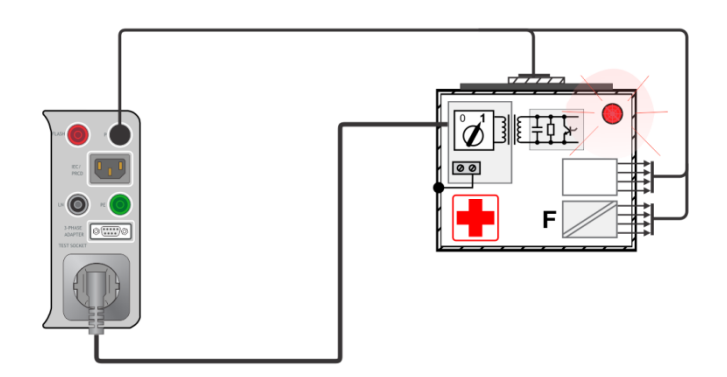

**Geräteableitstrom (Differentiell) an Klasse I ME**

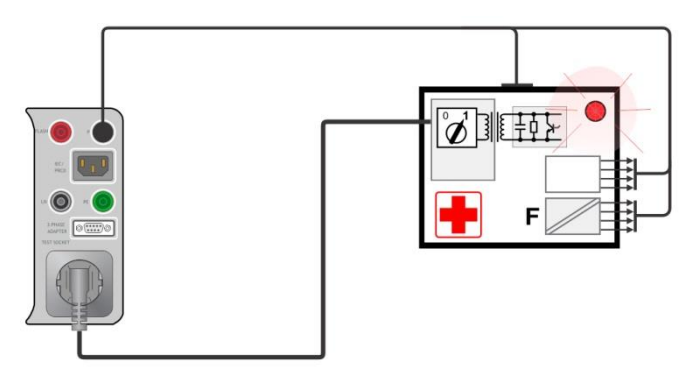

**Geräteableitstrom (direkt, Differentiell) an Klasse II ME**

# **6.2.26 Ableitstrom des Anwendungsteils (medizinisches Gerät)**

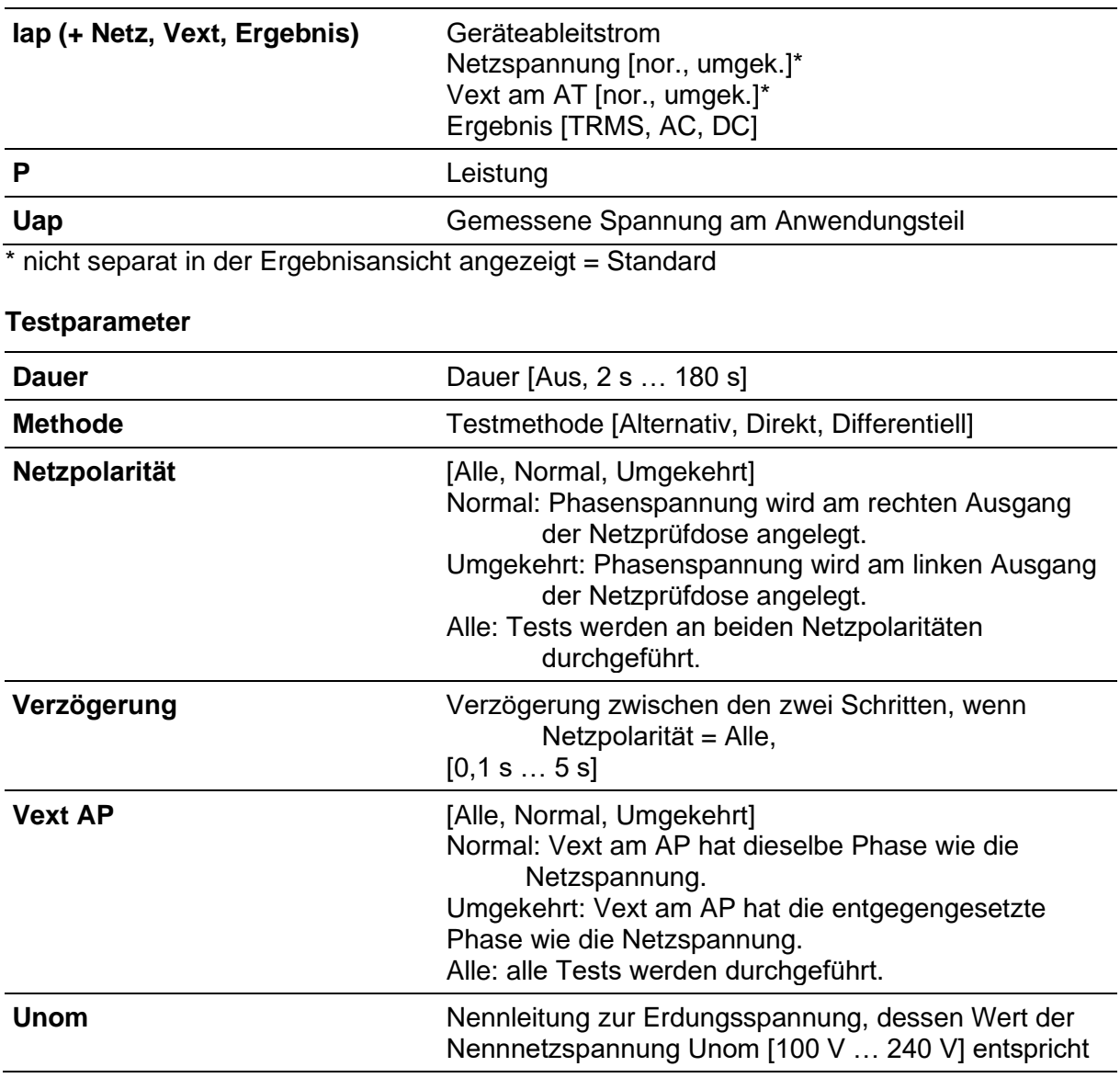

### **Testergebnisse / Zwischenergebnisse**

### **Testgrenzwerte**

**H Grenzwerte (Iap TRMS) – alternative und direkte Methode**

Grenzwert(Iap TRMS) [Aus, Benutzerdefiniert, 50 µA, 100 µA, 5000 µA]

### **Testschaltungen**

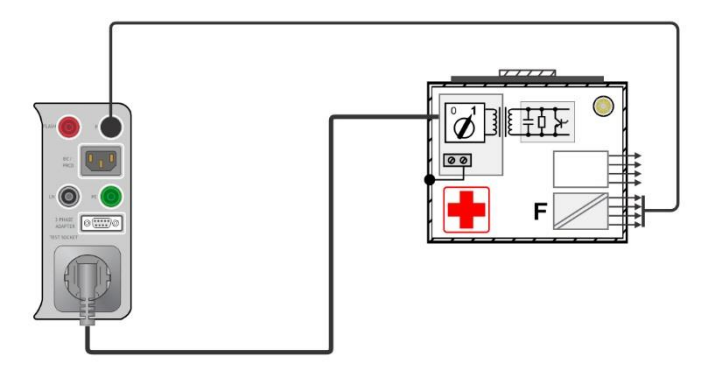

**Ableitstrom des Anwendungsteils (alternativ) an Klasse I ME**

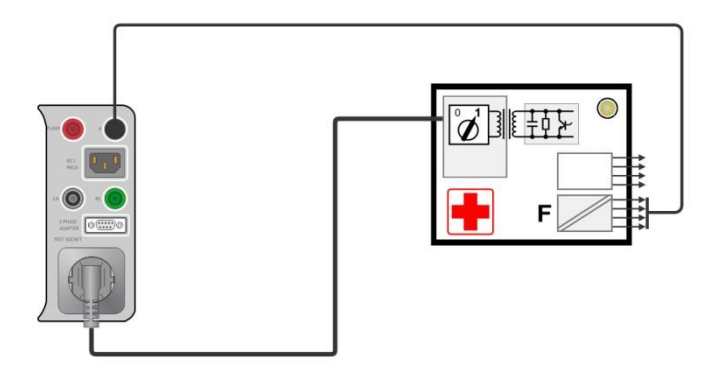

**Ableitstrom des Anwendungsteils (alternativ) an Klasse II ME**

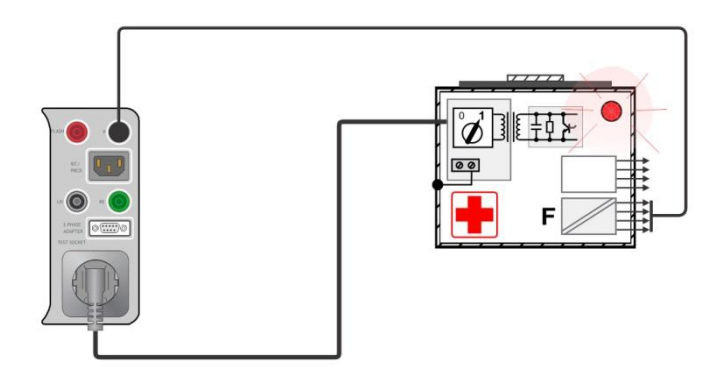

**Ableitstrom des Anwendungsteils (direkt) an Klasse I ME**

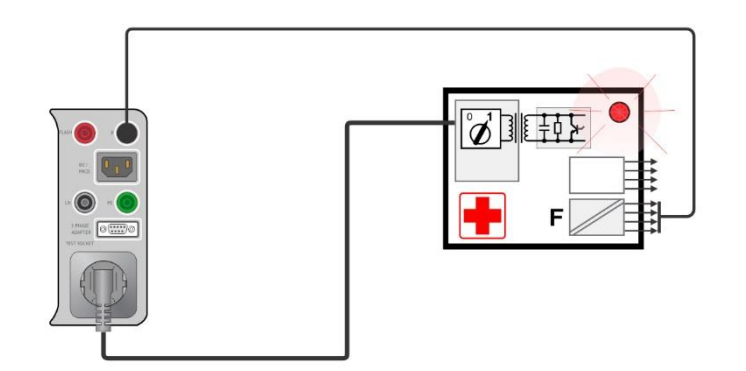

**Ableitstrom des Anwendungsteils (direkt) an Klasse II ME**

# **6.2.27 Berührungsstrom (medizinisches Gerät)**

### **Testergebnisse / Zwischenergebnisse**

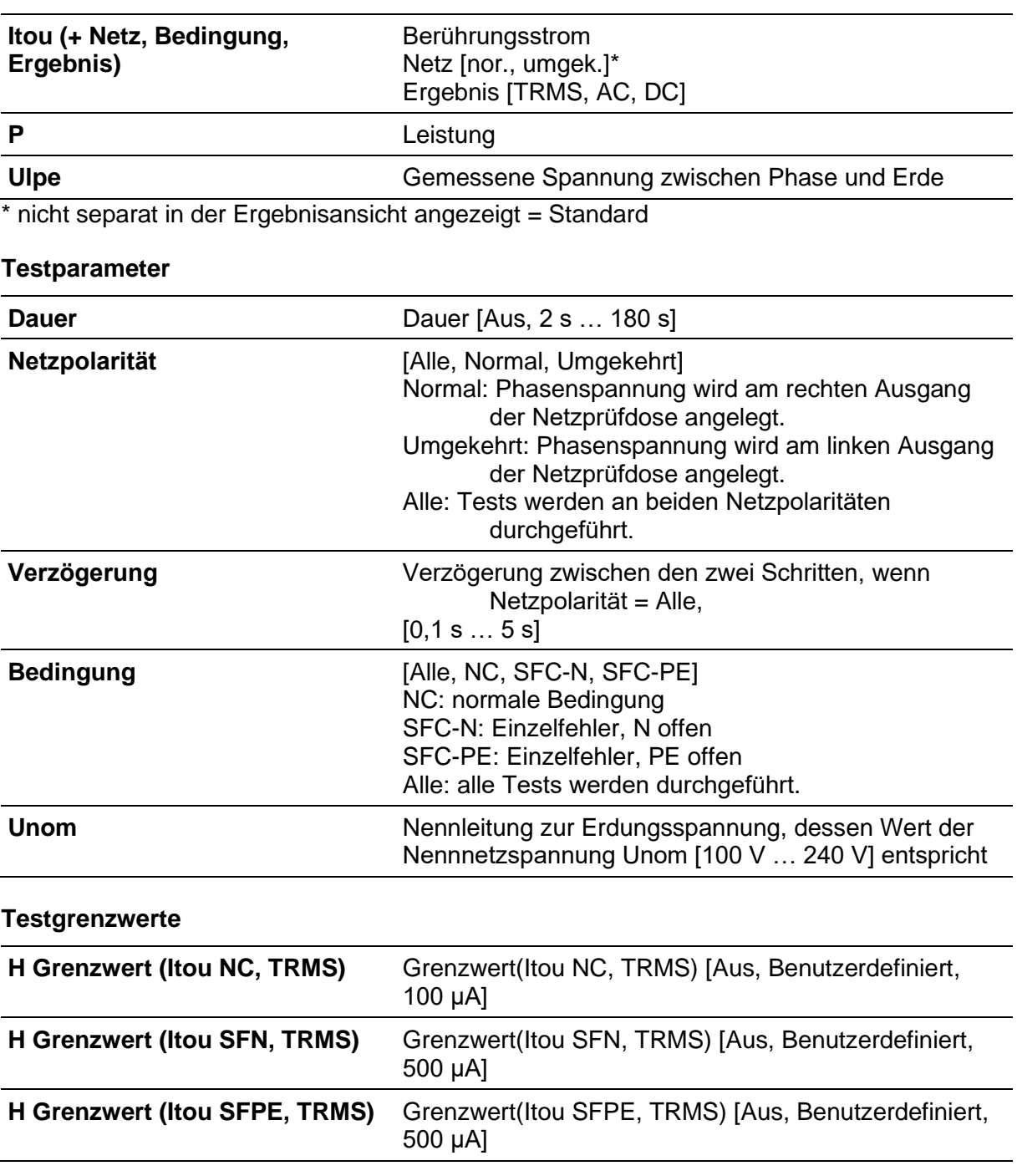

### **Testschaltung**

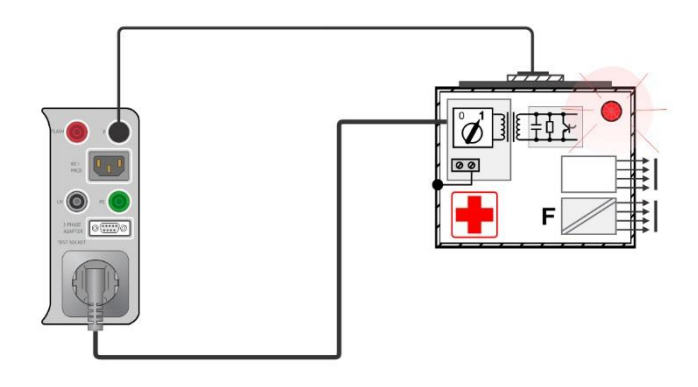

### **Hinweis**

• Der Adapter für die Einzelfehlerbedingung (A 1789) sollte verwendet werden, um Anschlüsse mit der Einzelfehlerbedingung zu simulieren.

### **6.2.28 Patientenableitstrom**

### **Testergbnisse / Zwischenergebnisse**

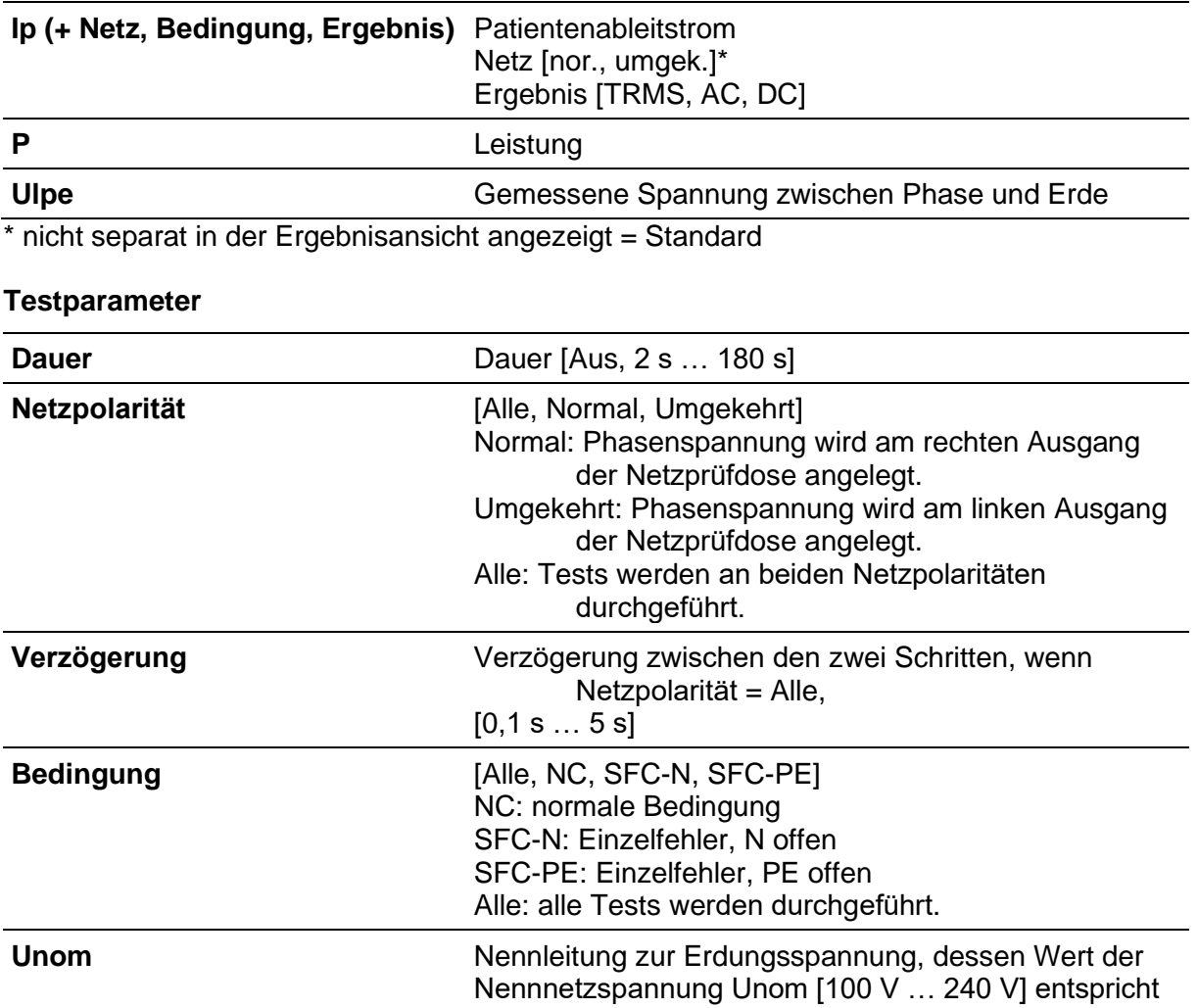

### **Testgrenzwerte**

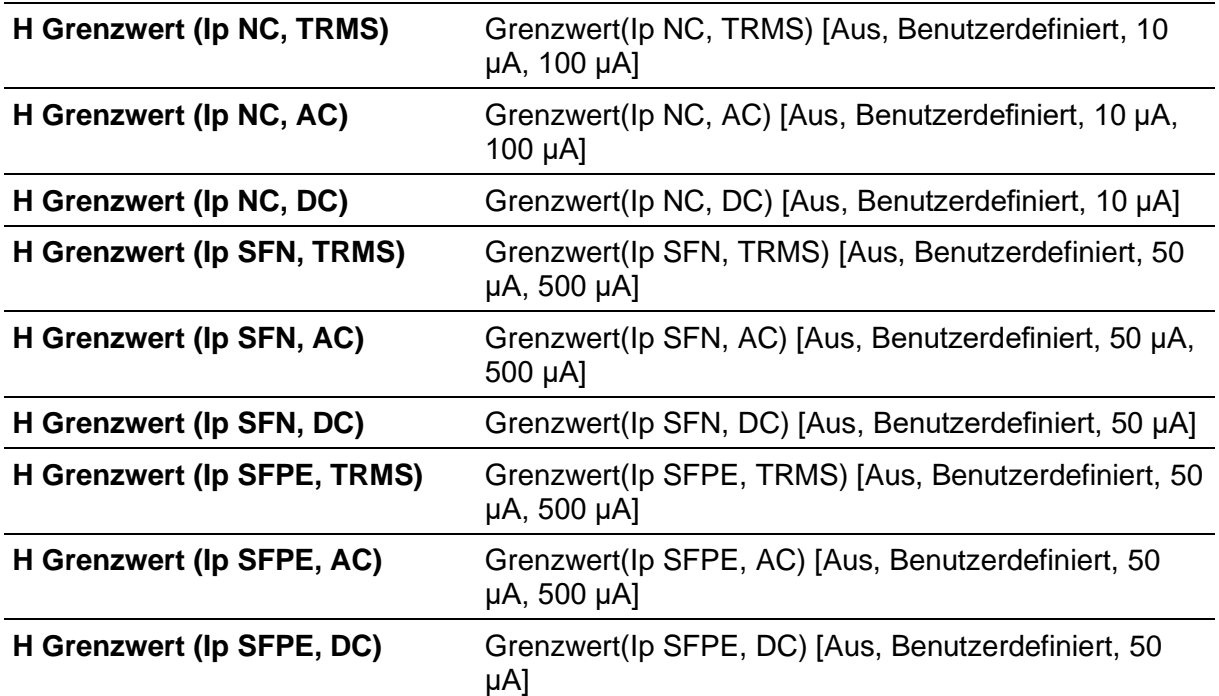

**Testschaltung**

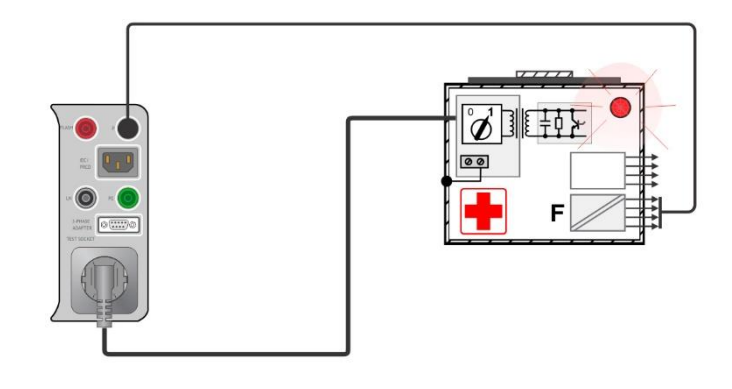

### **Hinweis**

• Der Adapter für die Einzelfehlerbedingung (A 1789) sollte verwendet werden, um Anschlüsse mit der Einzelfehlerbedingung zu simulieren.

### **6.2.29 Funktionstest**

### **Testergebnisse / Zwischenergebnisse**

Bestanden, Fehlgeschlagen, Geprüft

### **Testschaltung**

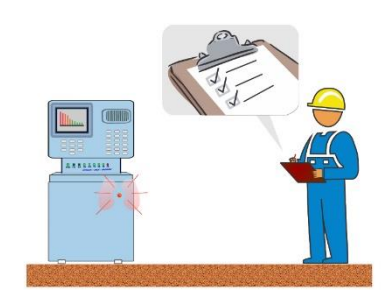

# **7 Auto Sequences®**

Im Auto Sequences®-Menü können vorprogrammierte Messabläufe durchgeführt werden. Die Reihenfolge der Messungen, die Parameter und der Ablauf der Sequenz können programmiert werden. Die Auto Sequence®-Ergebnisse können gemeinsam mit allen zugehörigen Daten im Speicher gespeichert werden.

Auto Sequences® können auf dem Computer mit der Software Metrel ES Manager vorprogrammiert und auf das Gerät hochgeladen werden. Auf dem Gerät können die Parameter und Grenzwerte der Einzeltests in der Auto Sequence® geändert/eingestellt werden.

# **7.1 Auswahl von Auto Sequences®**

Wählen Sie zunächst die Liste "Auto Sequence®" im Menü "Auto Sequence®-Gruppen" aus. Weitere Informationen finden Sie in Kapitel *[4.12](#page-43-0) [Auto Sequence®-Gruppen](#page-43-0)*.

### **7.1.1 Auswahl einer aktiven Auto Sequence®-Gruppe im Auto Sequences®-Menü**

Die Menüs "Auto Sequences®" und "Auto Sequence®-Gruppen" sind miteinander verknüpft, sodass eine aktive Auto Sequence®-Gruppe auch im Menü "Auto Sequences®" ausgewählt werden kann.

### **Vorgehensweise**

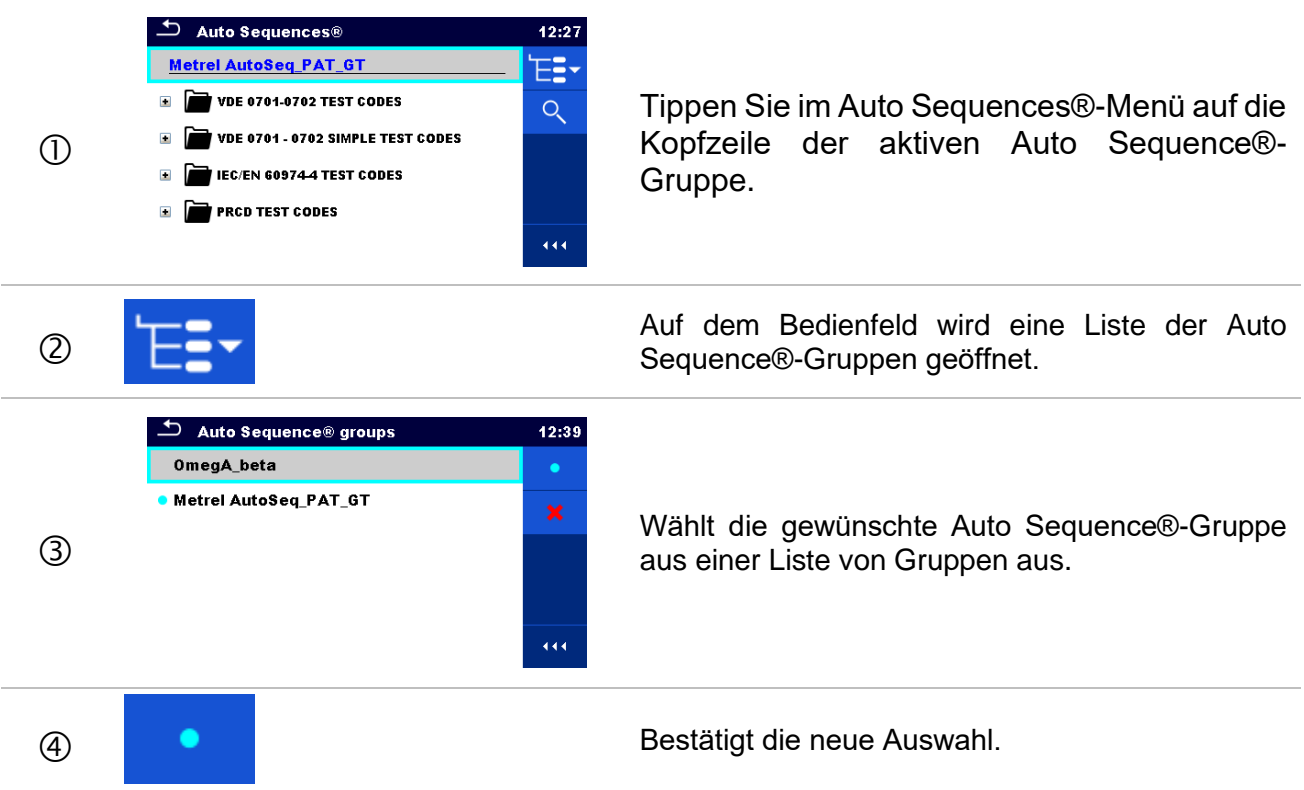

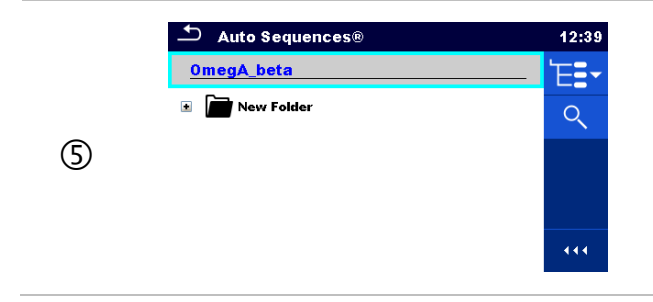

Die neue Auto Sequence®-Gruppe wurde ausgewählt, und alle Auto Sequences® in dieser Gruppe werden auf dem Bildschirm angezeigt.

### **7.1.2 Suchen im Auto Sequences®-Menü**

Im AutoSequences®-Menü können AutoSequences® anhand ihres Namens oder des Kurzcodes gesucht werden.

> $12:27$ ES.  $Q$

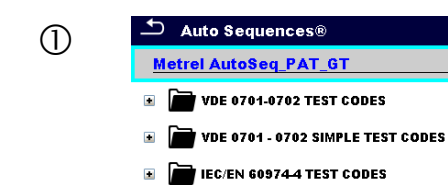

**F PRCD TEST CODES** 

**Vorgehensweise**

Die Suchfunktion ist in der Kopfzeile der aktiven Auto Sequence®-Gruppe verfügbar.

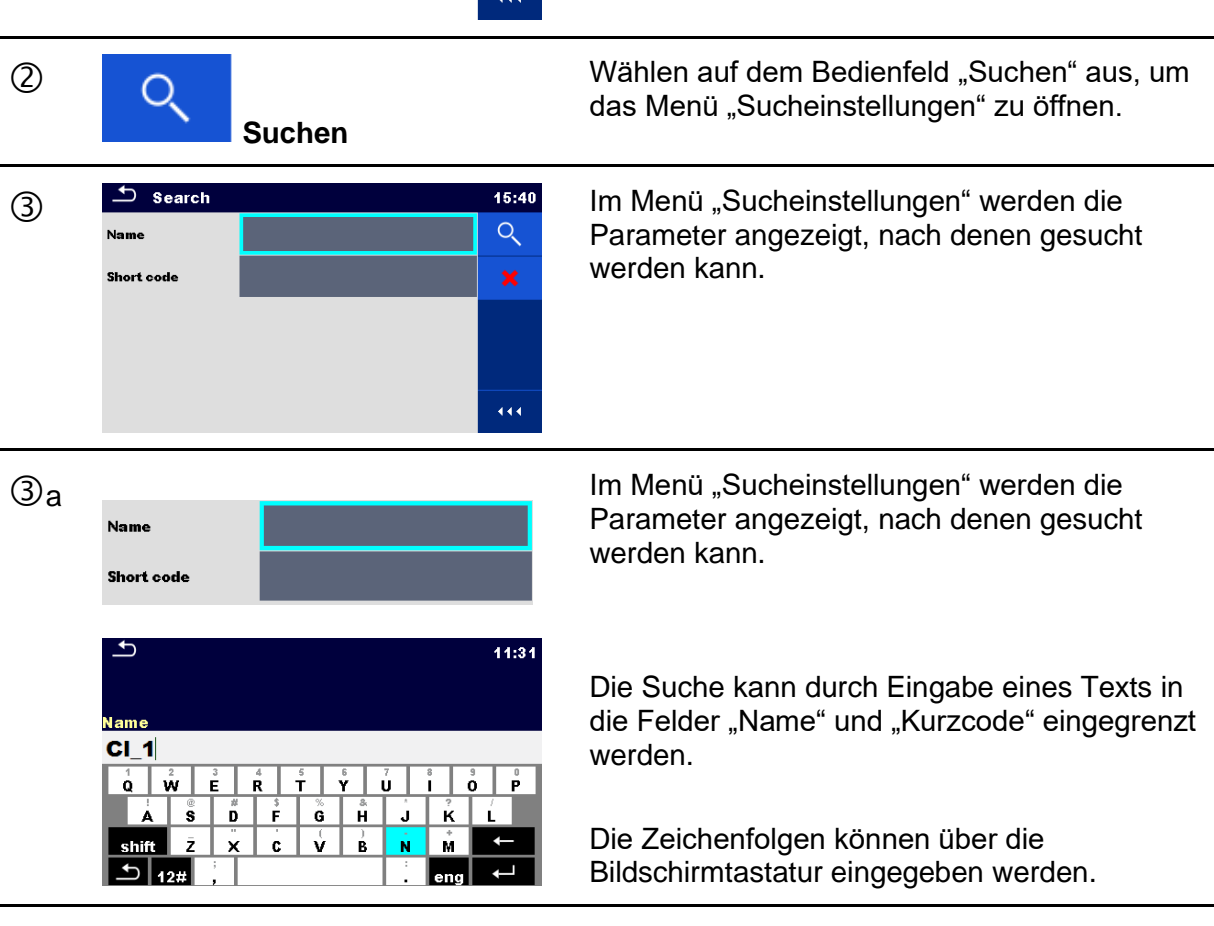

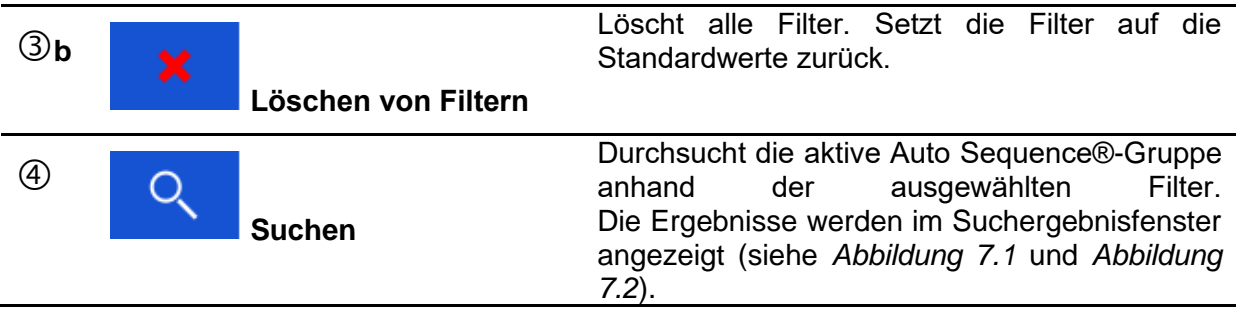

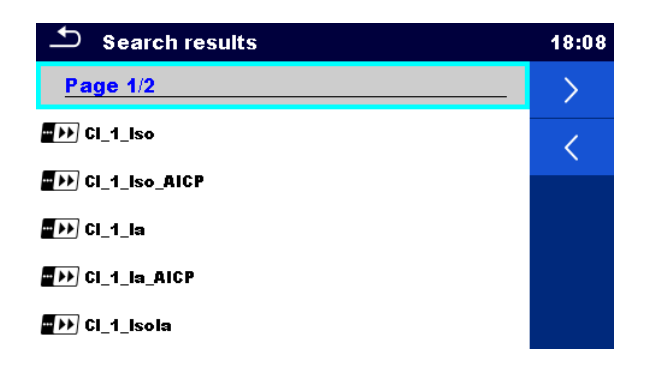

### **Abbildung 7.1: Suchergebnisfenster – Seitenansicht**

### <span id="page-126-0"></span>Optionen:

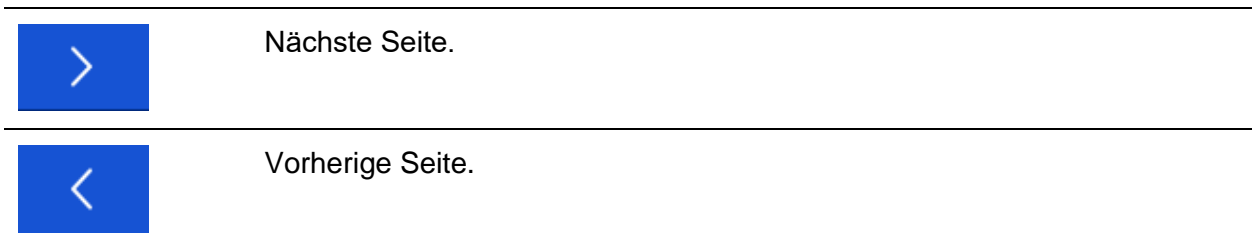

### **Hinweis:**

Auf der Suchergebnisseite werden bis zu 50 Ergebnisse angezeigt.

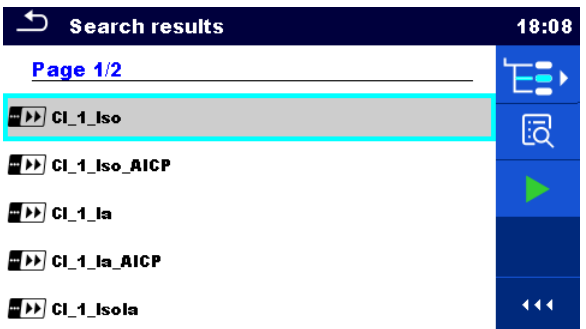

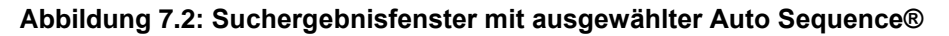

#### <span id="page-126-1"></span>Optionen:

Wechselt zur Position im Auto Sequences®-Menü.

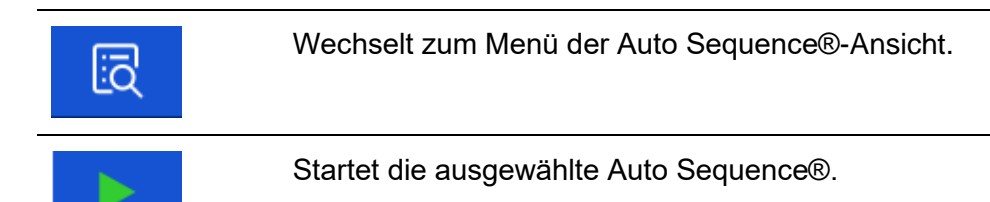

### **7.1.3 Organisieren der Auto Sequences® im Auto Sequences®-Menü**

Die auszuführenden Auto Sequences® können über das Auto Sequences®-Hauptmenü ausgewählt werden. Dieses Menü kann mithilfe von Ordnern, Unterordnern und Auto Sequences® strukturiert werden. Bei der Auto Sequence® in der Struktur kann es sich um die ursprüngliche Auto Sequence® oder eine Verknüpfung mit der ursprünglichen Auto Sequence® handeln.

Die als Verknüpfungen markierten Auto Sequences® und die ursprünglichen Auto Sequences® sind verknüpft. Das Ändern von Parametern oder Grenzwerten für eine der verknüpften Auto Sequences® wirkt sich auf die ursprüngliche Auto Sequence® sowie all ihre Verknüpfungen aus.

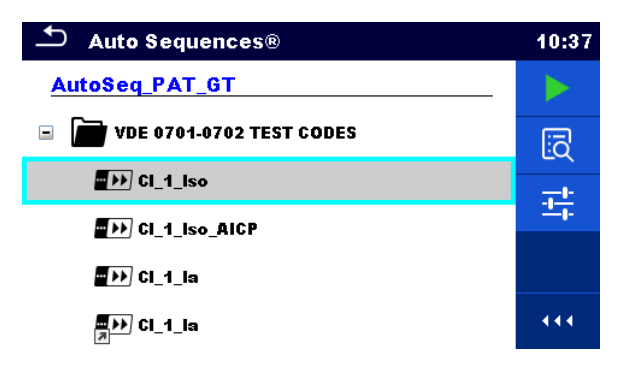

**Abbildung 7.3: Beispiele für organisierte Auto Sequences® im Auto Sequences®-Hauptmenü**

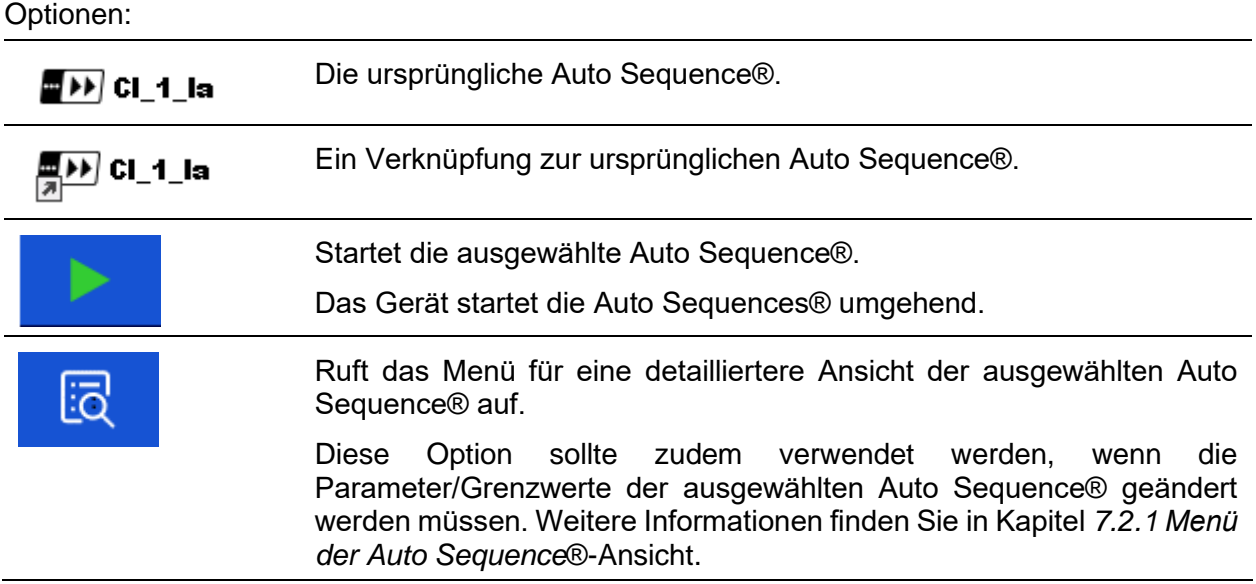

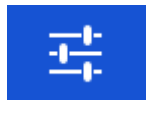

Wechselt zum Konfigurationsmenü für die Auto Sequence®.

Weitere Informationen finden Sie in Kapitel *[7.2.1.3](#page-130-0) [Konfigurationsmenü](#page-130-0)  [für Auto Sequences®](#page-130-0)*.

# **7.2 Organisieren einer Auto Sequence®**

Eine Auto Sequence® ist in drei Phasen unterteilt:

- Vor dem Start des ersten Tests wird das Menü der Auto Sequence®-Ansicht angezeigt (es sei denn, sie wurde direkt im Auto Sequence®-Hauptmenü gestartet). In diesem Menü können die Parameter und Grenzwerte für die einzelnen Messungen festgelegt werden.
- Während der Ausführungsphase einer Auto Sequence® werden vorprogrammierte Einzeltests durchgeführt. Der Ablauf der einzelnen Tests wird durch vorprogrammierte Ablaufbefehle gesteuert.
- Nach Abschluss der Testsequenz wird das Auto Sequence®-Ergebnismenü angezeigt. Die Details der einzelnen Tests können angezeigt und die Ergebnisse in der Speicherverwaltung gespeichert werden.

### <span id="page-128-0"></span>**7.2.1 Menü der Auto Sequence®-Ansicht**

Im Menü der Auto Sequence®-Ansicht werden die Kopfzeile sowie die Einzeltests für die ausgewählte Auto Sequence® angezeigt. Die Kopfzeile enthält den Namen, den Kurzcode und die Beschreibung der Auto Sequence®. Vor dem Beginn einer Auto Sequence® können die Testparameter/Grenzwerte für einzelne Messungen geändert werden.

### **7.2.1.1 Menü der Auto Sequence®-Ansicht (Kopfzeile ist ausgewählt)**

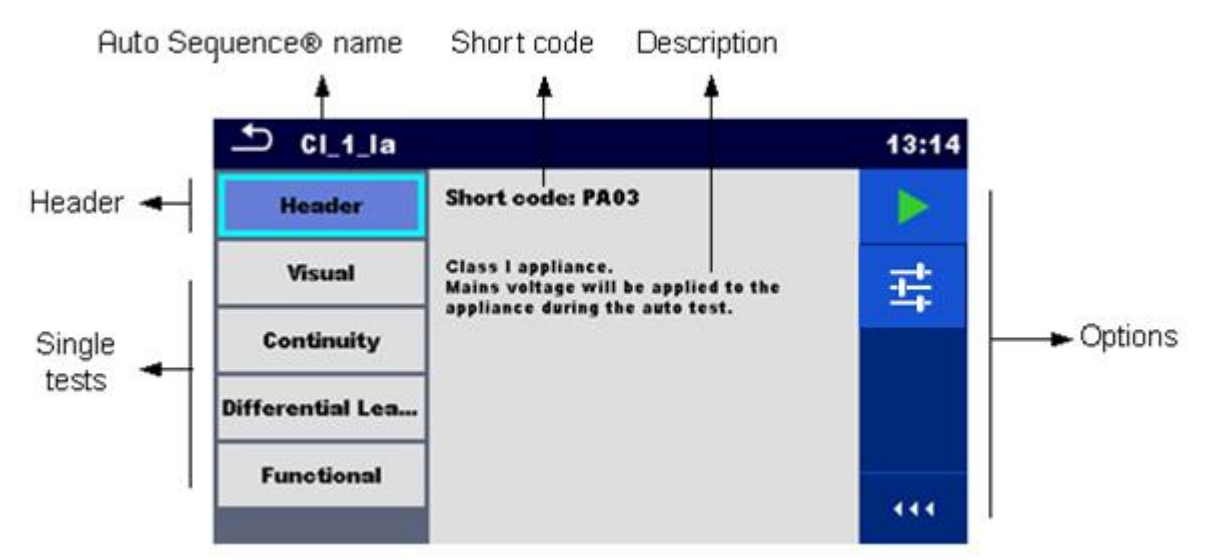

**Abbildung 7.4: Menü der Auto Sequence®-Ansicht – Kopfzeile ist ausgewählt**

#### Optionen:

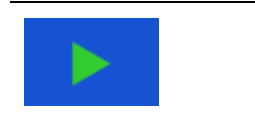

Startet die Auto Sequence®.

Wechselt zum Konfigurationsmenü für die Auto Sequence®. Weitere Informationen finden Sie in Kapitel *[7.2.1.3](#page-130-0) [Konfigurationsmenü](#page-130-0)  [für Auto Sequences®](#page-130-0)*.

### **7.2.1.2 Menü der Auto Sequence®-Ansicht (Messung ist ausgewählt)**

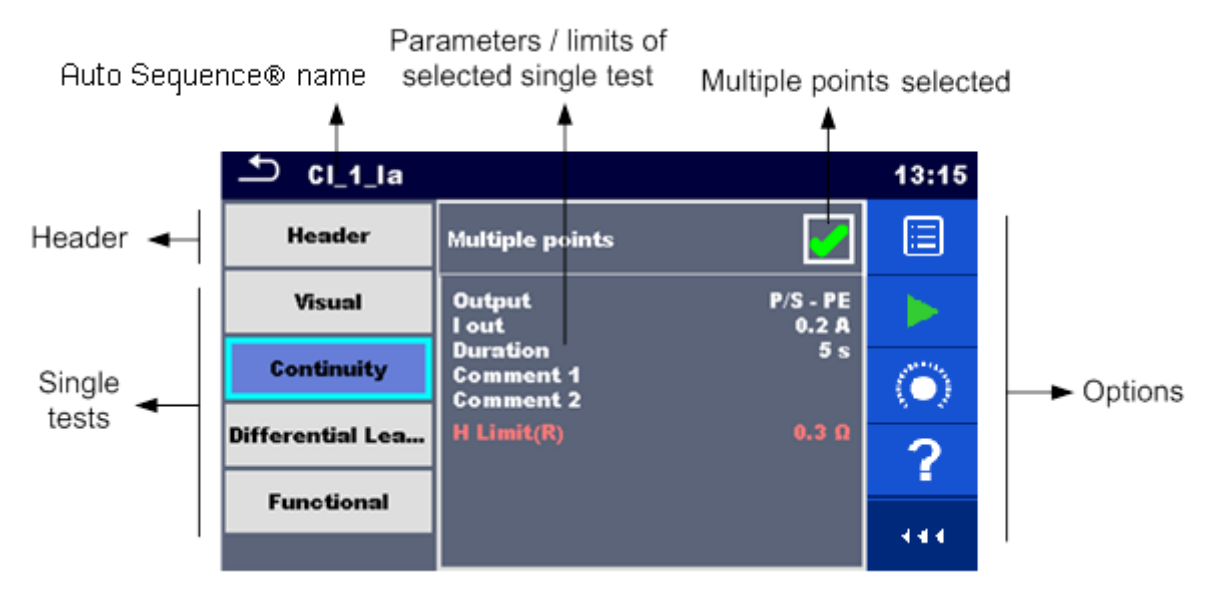

### **Abbildung 7.5: Menü der Auto Sequence®-Ansicht – Messung ist ausgewählt**

#### Optionen:

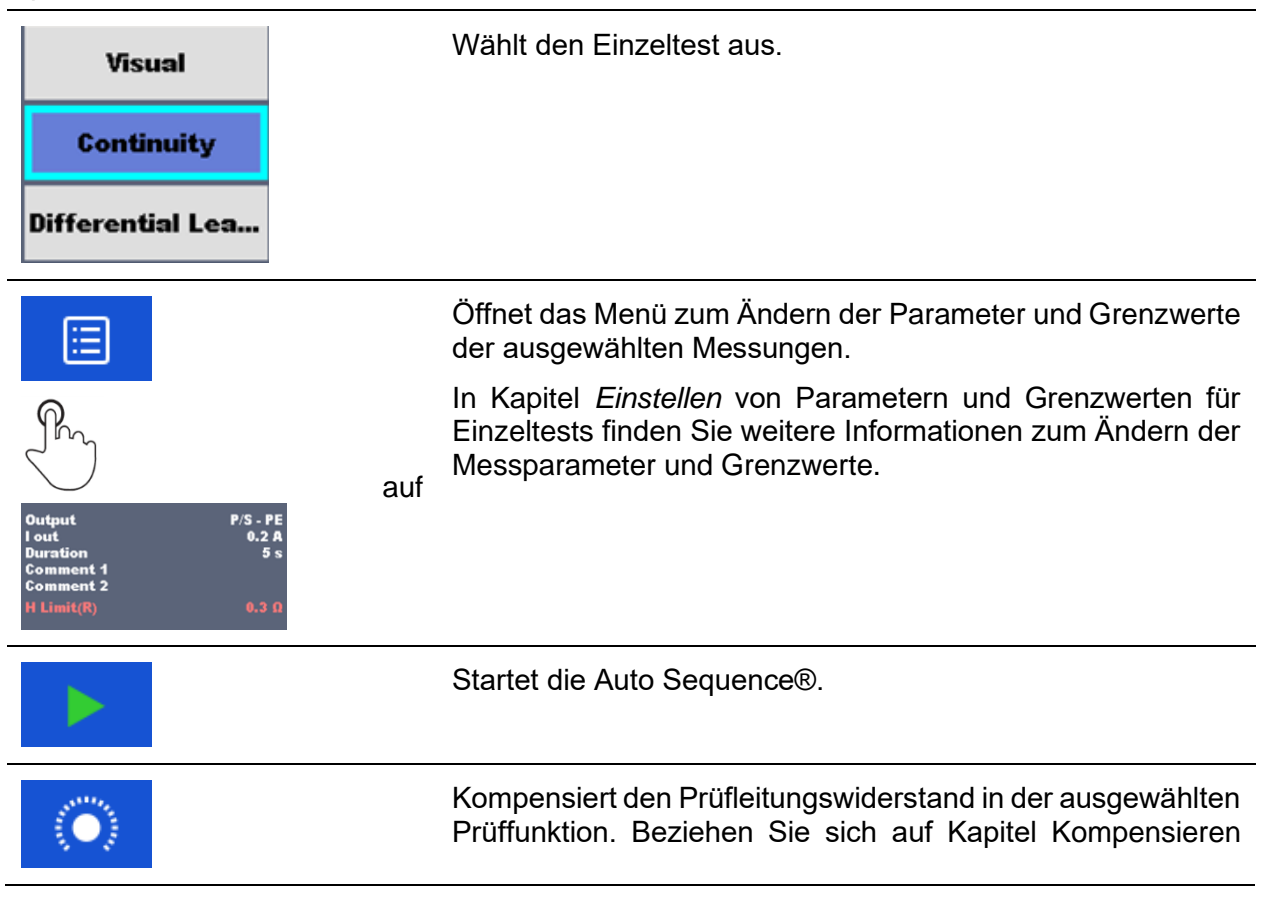

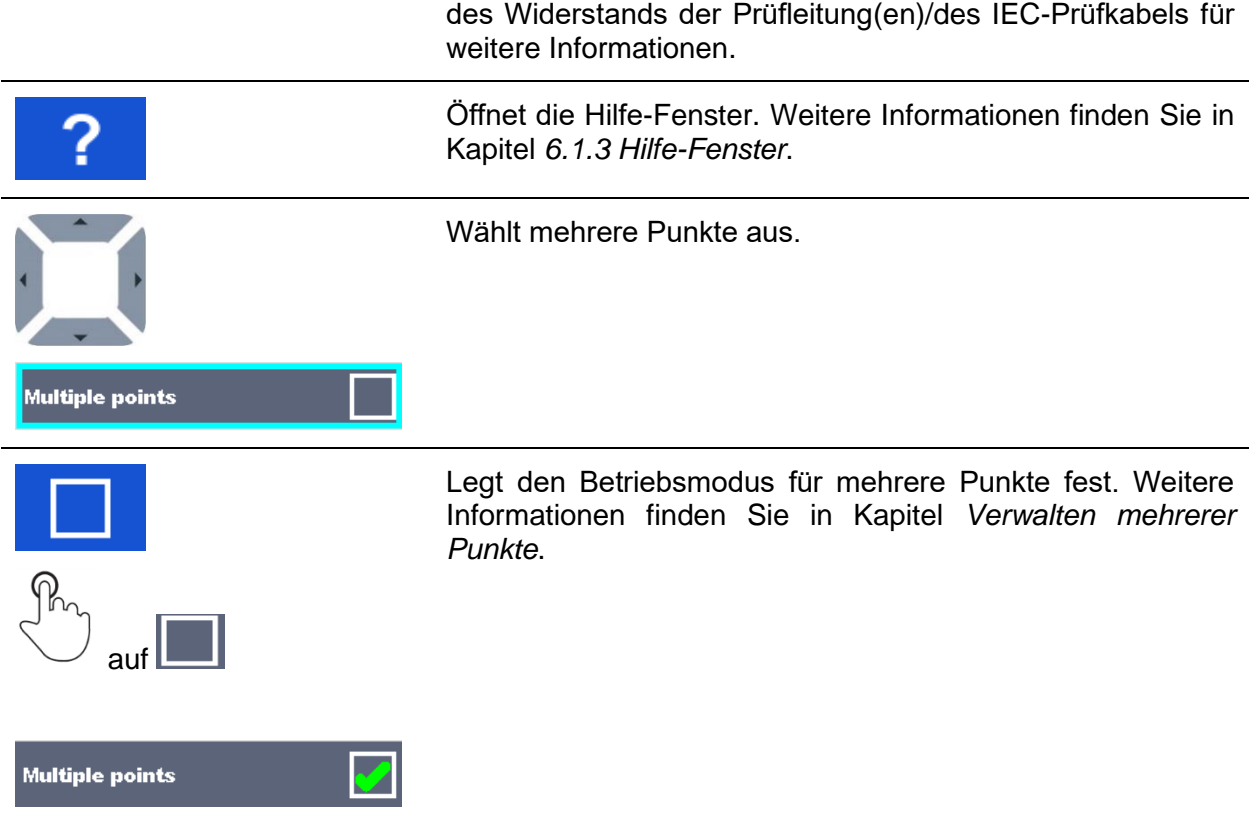

### <span id="page-130-0"></span>**7.2.1.3 Konfigurationsmenü für Auto Sequences®**

Die Optionen im Auto Sequence®-Konfigurationsmenü sind nur aktiv, wenn einzelne Tests innerhalb der ausgewählten Auto Sequence® konfigurierbare Grenzwerte und/oder Parameter umfassen. Sie können vor dem Ausführen der Auto Sequence® an die Anforderungen des aktuellen Prüflings angepasst werden. Die ursprünglichen Einstellungen werden nur für die beabsichtigte Auto Sequence® -Ausführung überschrieben.

Wählen Sie die Konfigurationsoption **in Ein** im Auto Sequence®-Hauptfenster oder im Ansichtsfenster aus, um das Konfigurationsmenü zu öffnen (siehe unten in *[Abbildung 7.6](#page-130-1)* )*.* Die verfügbaren Einstellungen sind in Gruppen gegliedert, wobei die einzelnen Gruppen mit dem jeweiligen Namen eines Einzeltests beginnen. Der Grenzwert-Rechner bezieht sich auf die Funktionen Durchgang oder Schutzleiter (PRCD). Einzelheiten zu den Parametern und zum Festlegen/Berechnen der Grenzwerte finden Sie im Kapitel "Beschreibung der Einzeltests".

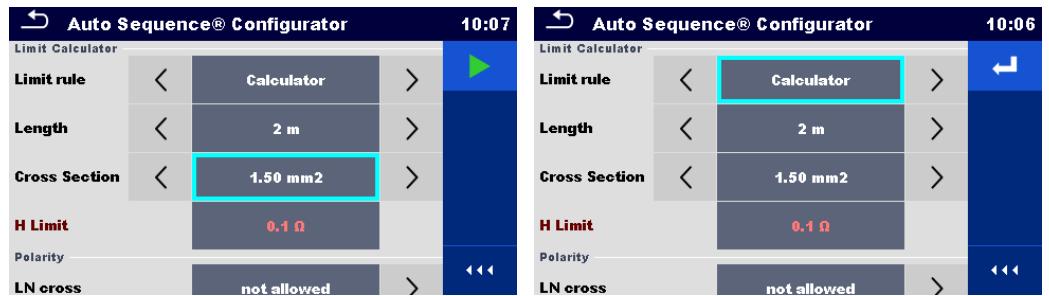

<span id="page-130-1"></span>**Abbildung 7.6: Auto Sequence®-Konfigurationsmenü – auf der linken Seite über das Auto Sequence®-Hauptmenü, rechts über das Auto Sequence®-Ansichtsmenü geöffnet**

Optionen:

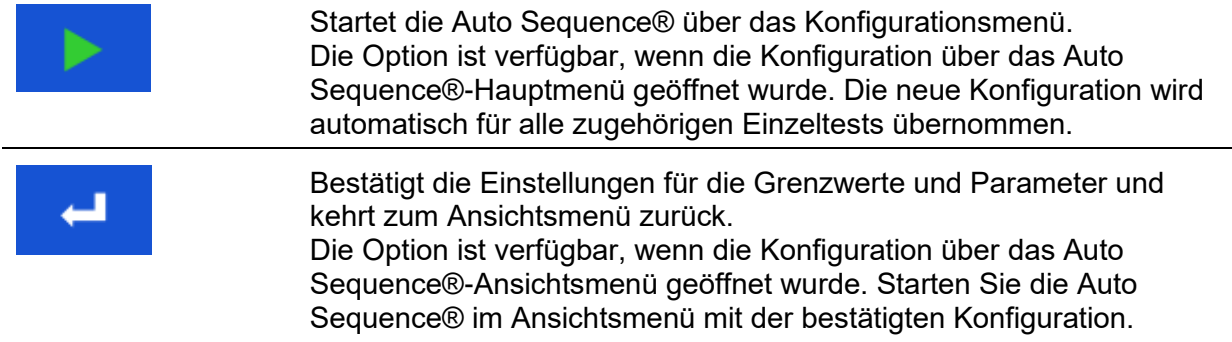

### **7.2.1.4 Anzeige von Schleifen**

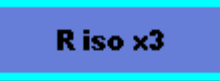

Das an das Ende des Einzeltestnamens angehängte "x3" gibt an, dass eine Schleife von Einzeltests programmiert wurde. Der markierte Einzeltest wird also so oft durchgeführt, wie es die Zahl hinter dem "x" angibt. Die Schleife kann zuvor am Ende jeder Einzelmessung beendet werden.

### <span id="page-131-0"></span>**7.2.1.5 Verwalten mehrerer Punkte**

Wenn der Prüfling mehrere Prüfpunkte für eine Einzelprüfung aufweist und die ausgewählte Auto Sequence® nur einen Prüfpunkt (einen Einzeltest) vorgibt, kann die Auto Sequence® entsprechend geändert werden. Einzeltests mit aktiviertem Ticker mit mehreren Punkten werden in einer Dauerschleife ausgeführt. Die Schleife kann jederzeit am Ende einer Einzelmessung beendet werden.

Die Einstellung für mehrere Punkte gilt nur für die aktuelle Auto Sequence®. Wenn der Benutzer häufig Geräte mit mehreren Prüfpunkten testet, sollte eine spezielle Auto Sequence® mit vorprogrammierten Schleifen programmiert werden.

### **7.2.2 Schrittweises Ausführen von Auto Sequences®**

Das Ausführen der Auto Sequence® wird durch vorprogrammierte Ablaufbefehle gesteuert. Beispiele für Aktionen, die durch Ablaufbefehle gesteuert werden:

- Pausen während der Auto Sequence®
- Bestanden/Fehlgeschlagen-Ton für Summer im Anschluss an die Tests
- voreingestellte Daten von Geräten
- Expertenmodus für Prüfungen
- Überspringen von nicht sicherheitsrelevanten Benachrichtigungen
- usw.

*Die aktuelle Liste der Ablaufbefehle finden Sie im Kapitel [E.5](#page-172-0) [Beschreibung der Ablaufbefehle](#page-172-0)*.

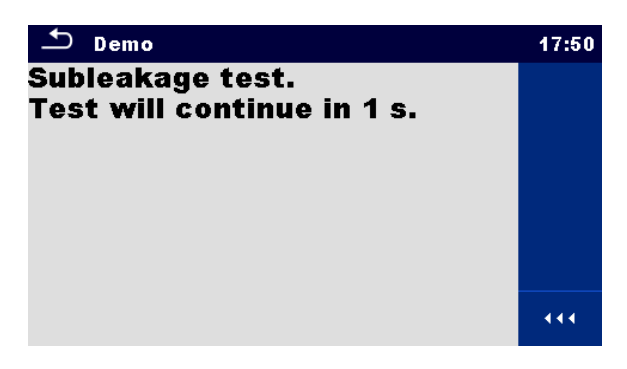

**Abbildung 7.7: Auto Sequence® – Beispiel für eine Pause mit Meldung**

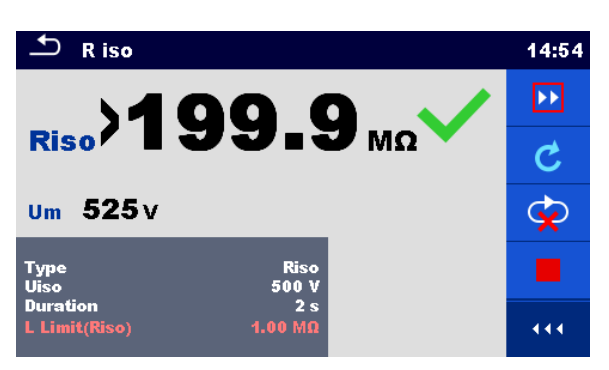

#### **Abbildung 7.8: Auto Sequence® – Beispiel für eine abgeschlossenen Messung mit Optionen für die weitere Vorgehensweise**

**Optionen** (während des Ausführens einer Auto Sequence®)

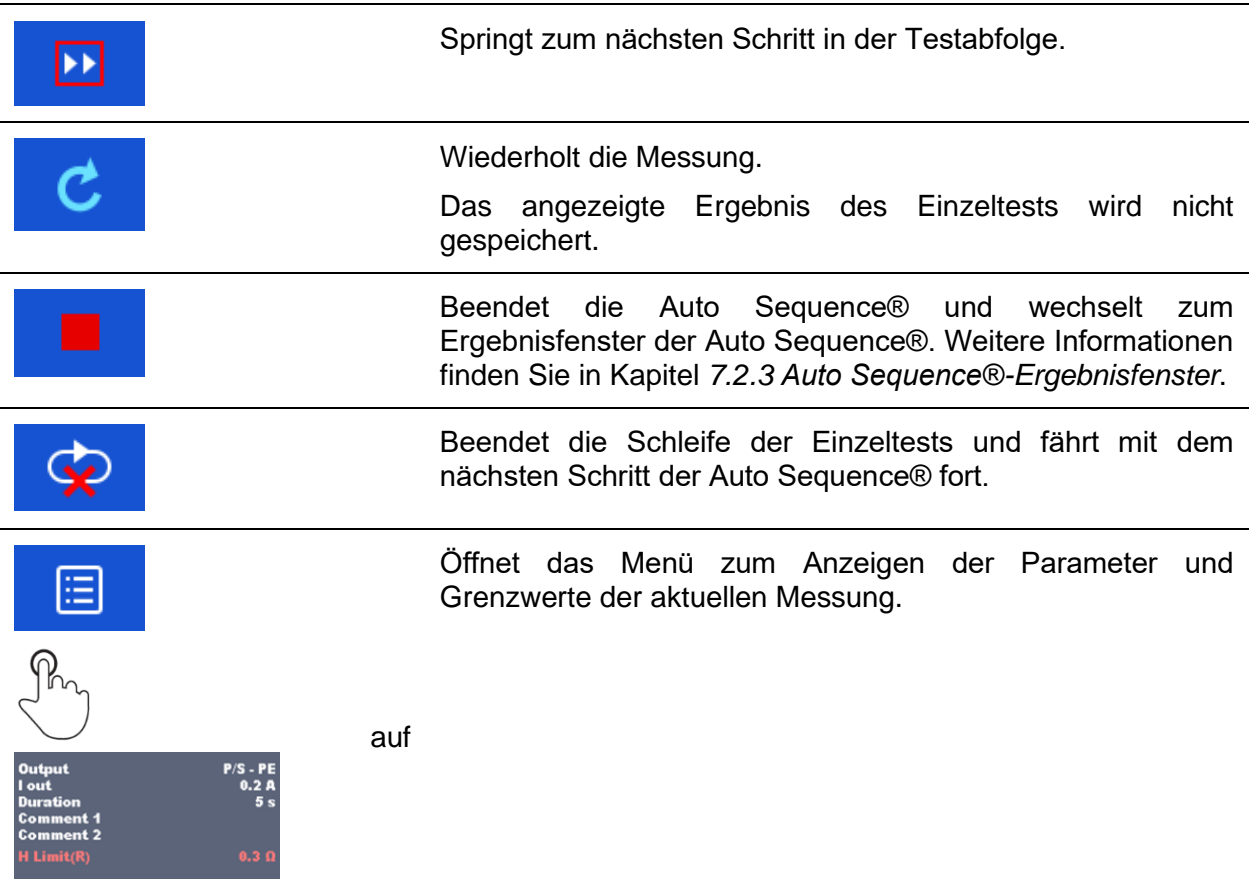

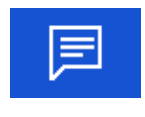

Fügt einen Kommentar hinzu.

Auf dem Gerät wird das Tastenfeld zur Eingabe eines Kommentars zur aktuellen Messung geöffnet.

Die auf dem Bedienfeld verfügbaren Optionen sind abhängig vom ausgewählten Einzeltest, von dessen Ergebnis und vom programmierten Testablauf.

#### **Hinweise:**

- Bei Auto Sequences® werden die Popup-Warnmeldungen (siehe Kapitel *[4.5](#page-18-0) [Symbole und](#page-18-0)  [Meldungen](#page-18-0)*) nur vor dem Einzeltest innerhalb einer Auto Sequence® angezeigt. Diese Standardeinstellung kann mit einem entsprechenden Ablaufbefehl geändert werden. Weitere Informationen zur Programmierung von Auto Sequences® finden Sie in Kapitel *[Anhang E](#page-165-0) [Programmierung von Auto Sequences® in Metrel ES](#page-165-0)* Manager.
- Wenn der Ablaufbefehl für den Prüfexpertenmodus aktiviert wurde, werden die Fenster für die Sichtprüfung und die Funktionsprüfung für eine Sekunde angezeigt, und am Ende des Tests wird automatisch ein Gesamt-BESTANDEN übernommen. Dazwischen können das automatische Verfahren angehalten und die Zustände manuell übernommen werden.

### <span id="page-133-0"></span>**7.2.3 Auto Sequence®-Ergebnisfenster**

Nach Abschluss der Auto Sequence® wird das Auto Sequence®-Ergebnisfenster angezeigt. Auf der linken Seite des Displays werden die Einzeltests und deren Status in der Auto Sequence® angezeigt.

In der Mitte der Anzeige wird die Kopfzeile der Auto Sequence® mit Kurzcode und Beschreibung der Auto Sequence® angezeigt. Oben wird der Gesamtergebnisstatus der Auto Sequence® angezeigt. Weitere Informationen finden Sie in Kapitel *[5.1.1](#page-46-0) [Messzustände](#page-46-0)*.

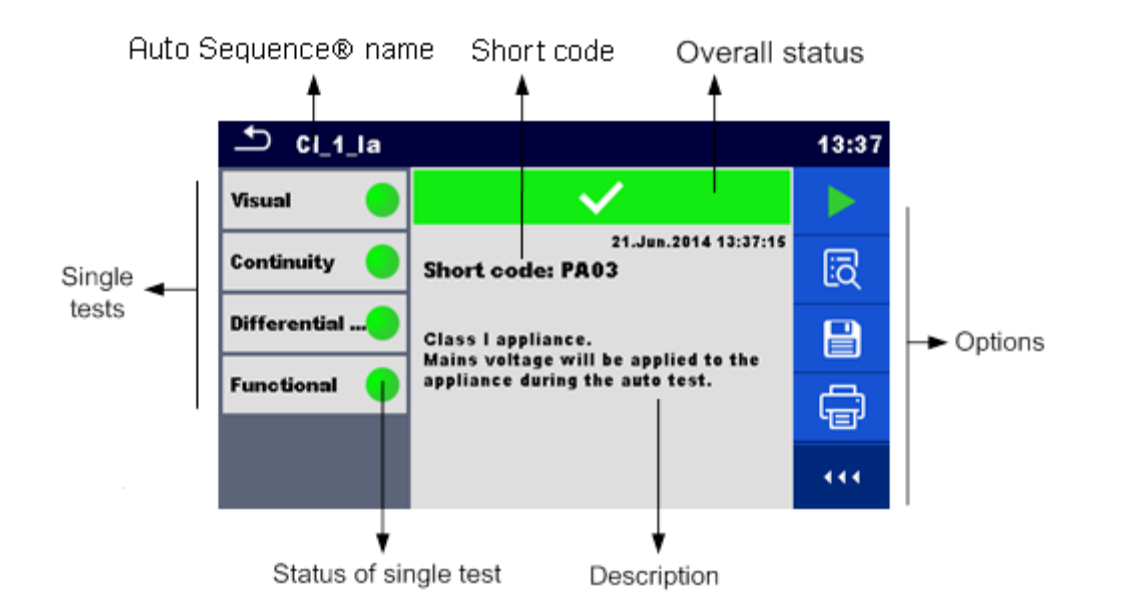

#### **Abbildung 7.9: Auto Sequence®-Ergebnisfenster**

### **Optionen**

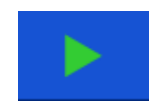

Startet eine neue Auto Sequence®.

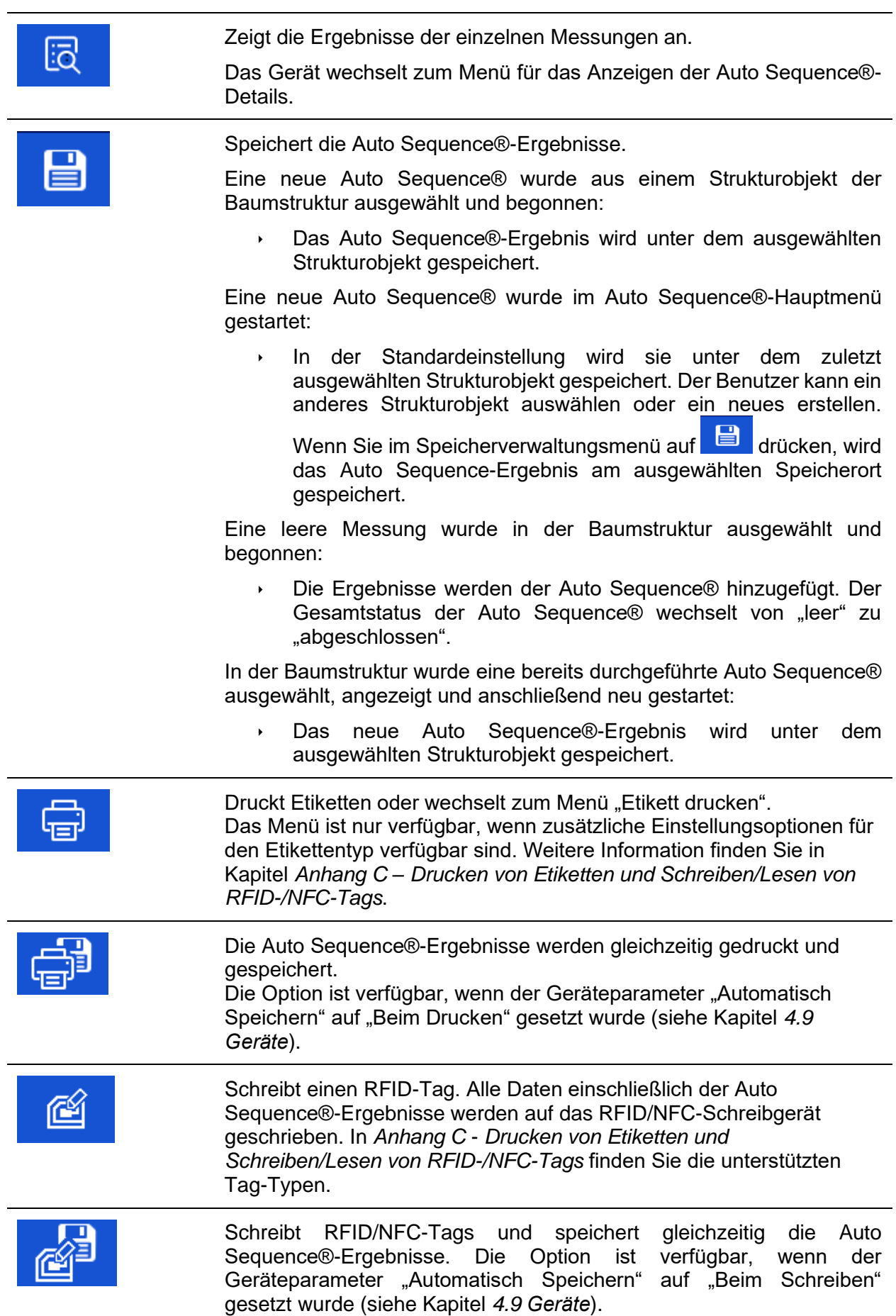

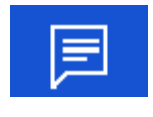

Fügt einen Kommentar hinzu.

Auf dem Gerät wird das Tastenfeld zur Eingabe eines Kommentars zur aktuellen Auto Sequence® geöffnet.

#### **Hinweis:**

Die Inhalte des Optionsmenüs sind abhängig vom Menü "Geräteeinstellungen". Wenn kein Schreibgerät eingerichtet wurde, werden die Symbole "Etikett drucken" und "RFID schreiben" ausgeblendet. Es kann jeweils nur ein Schreibgerät eingerichtet werden.

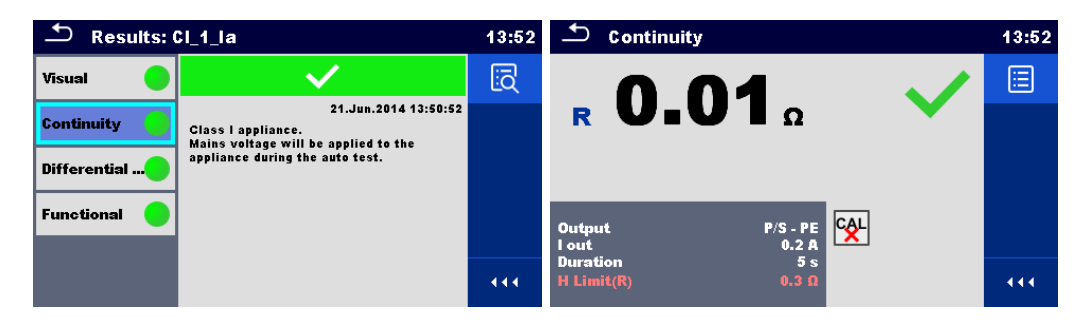

### **Abbildung 7.10: Details des Menüs für das Anzeigen von Auto Sequence®-Ergebnisdetails**

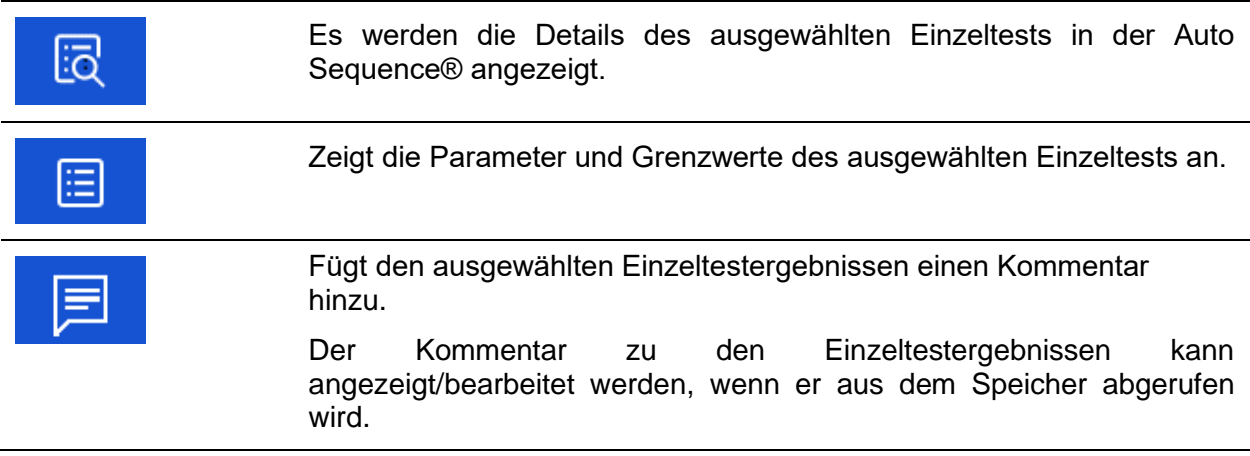

Optionen (im Menü für das Anzeigen von Auto Sequence®-Ergebnisdetails):

### **7.2.4 Auto Sequence®-Speicherfenster**

Im Auto Sequence®-Speicherfenster können Auto Sequence®-Ergebnisdetails angezeigt, Etiketten gedruckt und eine neue Auto Sequence® gestartet werden.

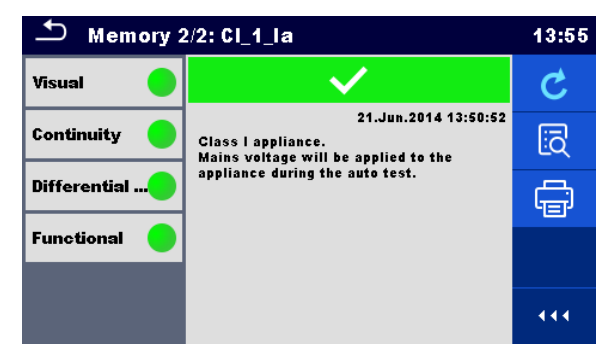

**Abbildung 7.11: Auto Sequence®-Speicherfenster**

### **Optionen:**

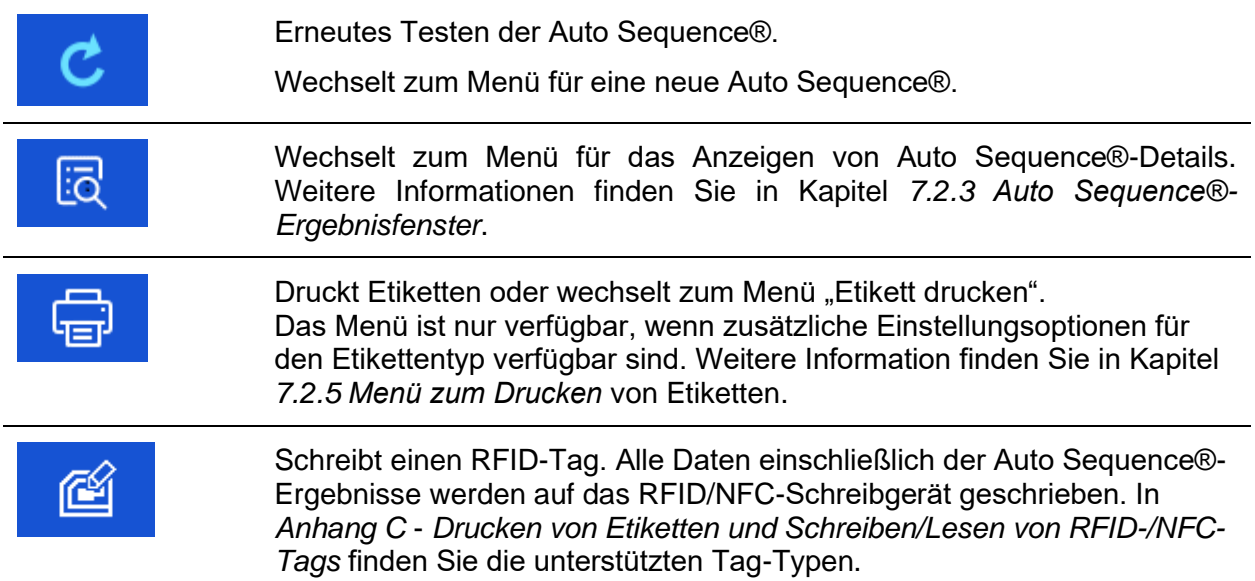

### **Hinweis:**

Die Inhalte des Optionsmenüs sind abhängig vom Menü "Geräteeinstellungen". Wenn kein Schreibgerät eingerichtet wurde, werden die Symbole "Etikett drucken" und "RFID schreiben" ausgeblendet. Es kann jeweils nur ein Schreibgerät eingerichtet werden.

### <span id="page-136-0"></span>**7.2.5 Menü zum Drucken von Etiketten**

Im Menü für das Drucken von Etiketten kann der zu druckende Etikettentyp eingestellt werden. Weitere Informationen über die unterstützten Etiketten finden Sie in *[Anhang C](#page-160-0) - [Drucken von](#page-160-0)  [Etiketten und Schreiben/Lesen von RFID-/NFC-Tags](#page-160-0).*

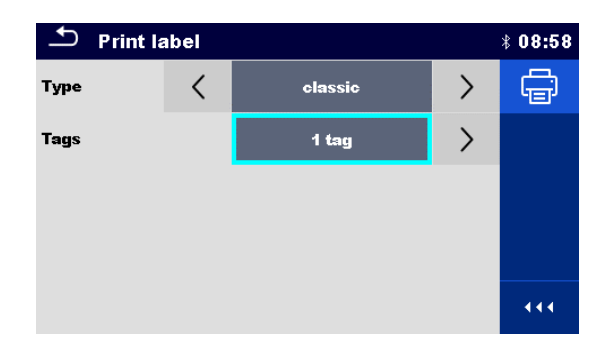

**Abbildung 7.12: Menü zum Drucken von Etiketten**

### **Optionen für das Drucken von Etiketten**

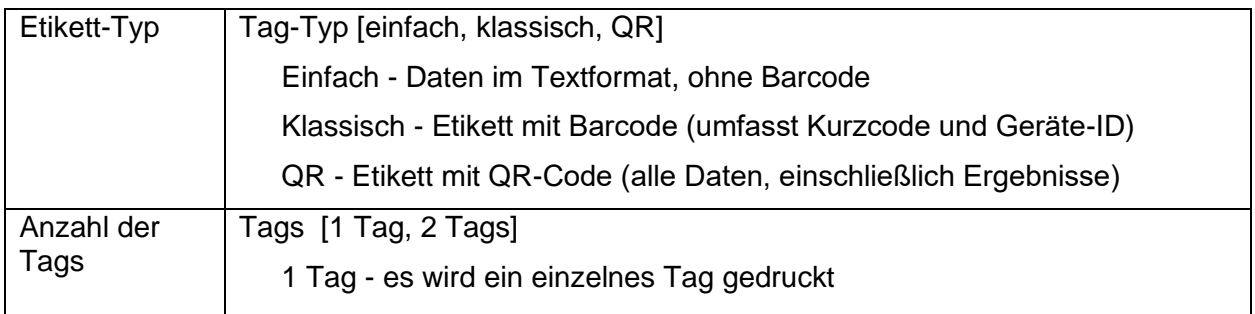

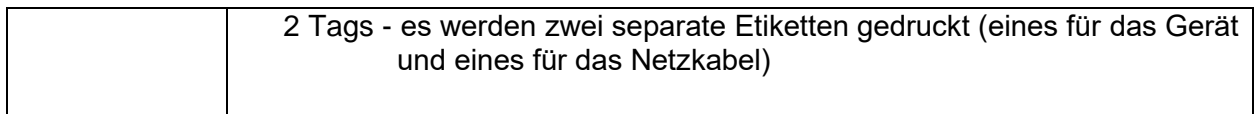

### **Option:**

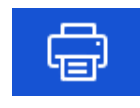

Druckt Etikett(en).

# **8 Wartung**

# **8.1 Regelmäßige Kalibrierung**

Alle Messgeräte müssen regelmäßig kalibriert werden, um die in diesem Handbuch aufgeführten technischen Daten gewährleisten zu können. Wir empfehlen eine jährliche Kalibrierung.

# **8.2 Sicherungen**

An der linken Seitenwand befinden sich zwei Sicherungen:

F1, F2: T 16 A/250 V/(32  $\times$  6,3) mm/1500 A: F1, F2: als Geräteschutz vorgesehen. Die Positionen der Sicherungen finden Sie in Kapitel *[3.1](#page-14-0) [Frontplatte](#page-14-0)*.

### **Warnungen!**

- **Schalten Sie das Gerät aus, und trennen Sie das gesamte Testzubehör sowie das Netzkabel, bevor Sie die Sicherungen entfernen.**
- **Ersetzen Sie durchgebrannte Sicherungen durch den gleichen, in diesem Dokument definierten Typ.**

# **8.3 Wartung**

Bei Reparaturen während des oder im Anschluss an den Garantiezeitraum wenden Sie sich an Ihren Händler, um weitere Informationen zu erhalten.

Nicht autorisierte Personen dürfen das OmegaGT XA nicht öffnen. Im Inneren des Geräts befinden sich keine vom Benutzer auszutauschenden Komponenten.

# **8.4 Reinigung**

Verwenden Sie ein weiches, leicht angefeuchtetes Tuch mit Seifenwasser oder Alkohol, um die Oberfläche des OmegaGT XA zu reinigen. Lassen Sie das Gerät vor der Verwendung vollständig trocknen.

### **Hinweise:**

- Verwenden Sie keine Flüssigkeiten auf Benzin. oder Kohlenwasserstoff-Basis!
- Verschütten Sie keine Reinigungsflüssigkeit über dem Gerät!

# **9 Kommunikation**

Das Gerät kann mit der Computersoftware Metrel ES Manager kommunizieren. Folgende Aktion wird unterstützt:

- Die gespeicherten Ergebnisse sowie die Baumstruktur der Speicherverwaltung können heruntergeladen und auf einem Computer gespeichert werden.
- Die Baumstruktur und die Auto Sequences® der Computersoftware Metrel ES Manager können auf das Gerät hochgeladen werden.

Die Computersoftware Metrel ES Manager kann unter Windows 7, Windows 8, Windows 8.1 und Windows 10 ausgeführt werden.

Am Gerät stehen drei Kommunikationsschnittstellen zur Verfügung: RS-232, USB und Bluetooth. Das Gerät kann zudem mit verschiedenen externen Geräten kommunizieren (Android-Geräte, Testadapter, Scanner, Drucker,…).

# **9.1 USB- und RS232-Kommunikation mit dem PC**

Abhängig von der erkannten Schnittstelle wählt das Gerät automatisch den Kommunikationsmode aus. Die USB-Schnittstelle hat Vorrang.

### **So stellen Sie eine USB- oder RS-232-Verbindung her**

- RS-232-Kommunikation: Verbinden Sie mit dem seriellen Kommunikationskabel RS232 einen PC COM-Port mit dem PC/DRUCKER-Anschluss des Geräts;
- USB-Kommunikation: Verbinden Sie mit dem USB-Schnittstellenkabel einen USB-Anschluss des Computers mit dem USB-Anschluss des Geräts.
- Schalten Sie den Computer und das Gerät ein.
- Führen Sie die Software Metrel ES Manager aus.
- Wählen Sie den Kommunikationsanschluss aus (der COM-Port für die USB-
- Kommunikation ist als "Measurement Instrument USB VCom Port" gekennzeichnet).
- Das Gerät ist bereit, mit dem PC zu kommunizieren.

# **9.2 Bluetooth-Kommunikation:**

Das interne Bluetooth-Modul ermöglicht das einfache Kommunizieren über Bluetooth mit Computern und Android-Geräten.

### *So konfigurieren Sie eine Bluetooth-Verbindung zwischen dem Gerät und einem Computer:*

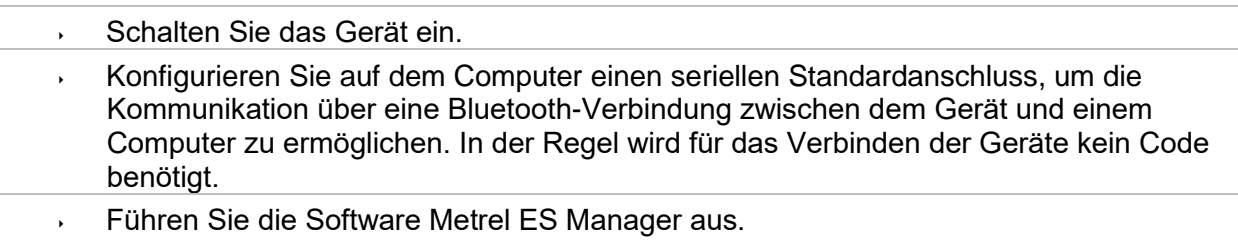

Wählen Sie den konfigurierten Kommunikationsanschluss aus.

Das Gerät ist bereit, mit dem PC zu kommunizieren.

### *So konfigurieren Sie eine Bluetooth-Verbindung zwischen dem Gerät und dem Android-Gerät*

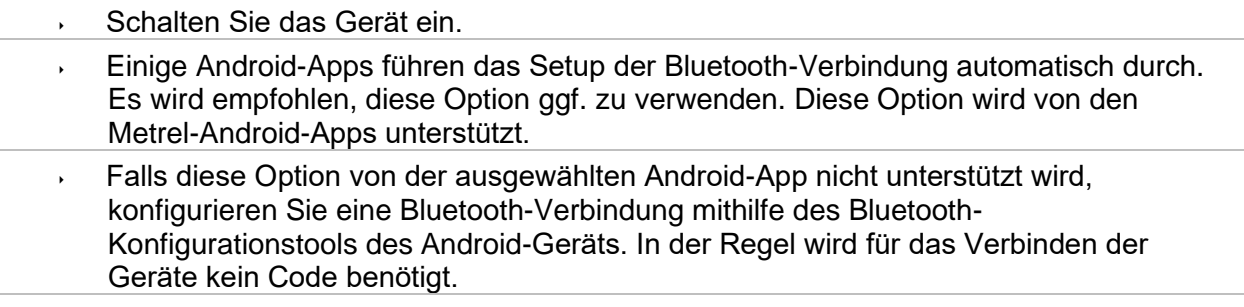

Das Gerät und das Android-Gerät sind nun bereit, miteinander zu kommunizieren.

### **Hinweise:**

- Möglicherweise werden Sie vom PC oder Android-Gerät aufgefordert, den Code einzugeben. Geben Sie für eine korrekte Konfiguration der Bluetooth-Verbindung den Code "1234" ein.
- Der Name des ordnungsgemäß konfigurierten Bluetooth-Geräts muss aus dem Gerätetyp und der Seriennummer bestehen, z. B. MI 3360-12240429I. Wenn das Bluetooth-Modul seinen Namen ändert, muss die Konfiguration erneut vorgenommen werden.
- Falls bei der Bluetooth-Kommunikation schwerwiegende Fehler auftreten, muss möglicherweise das interne Bluetooth-Modul erneut initialisiert werden. Die Initialisierung wird während des Einstellverfahrens für die Bluetooth-Initialisierung vorgenommen. Bei einer erfolgreichen Initialisierung wird nach Abschluss des Vorgangs "INITIALISIERUNG OK!" angezeigt. Siehe Kapitel [Bluetooth-Initialisierung.](#page-28-0)
- Prüfen Sie, ob für dieses Gerät Metrel Android-Apps verfügbar sind.

# **9.3 Bluetooth-Kommunikation mit Druckern und Scannern**

Das OmegaGT XA-Gerät kann mit unterstützten Bluetooth-Druckern und -Scannern kommunizieren. Wenden Sie sich an Metrel oder Ihren Händler, um zu erfahren, welche externen Geräte und Funktionen unterstützt werden. In Kapitel *[4.9](#page-35-0) [Geräte](#page-35-0)* finden Sie weitere Informationen zum Einstellen des externen Bluetooth-Geräts.

# **9.4 RS232-Kommunikation mit anderen externen Geräten**

Es ist möglich, mit seriellen Scannern und RFID-/NFC-Lese-/Schreibgeräten über den seriellen BARCODE-Anschluss sowie mit seriellen Druckern über den seriellen PC-/DRUCKER-Anschluss zu kommunizieren. Wenden Sie sich an Metrel oder Ihren Händler, um zu erfahren, welche externen Geräte und Funktionen unterstützt werden. In Kapitel *[4.9](#page-35-0) [Geräte](#page-35-0)* finden Sie weitere Informationen zum Einstellen des externen Geräts.

# **9.5 Anschlüsse für Testadapter**

### **9.5.1 Aktiver Drehstromadapter/Plus (A 1322/A 1422)**

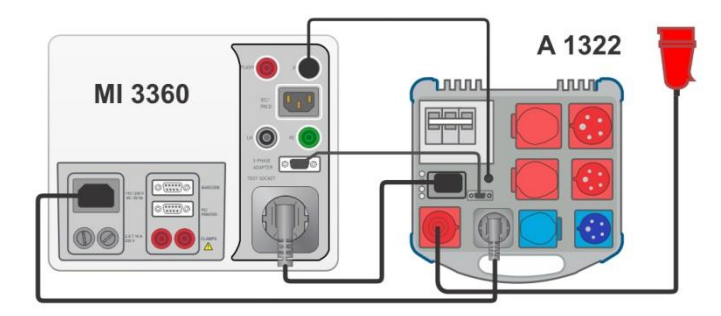

**Abbildung 9.1: Anschließen des aktiven Drehstromadapters/Plus (A 1322/A 1422)**

### **Hinweise:**

- Im Benutzerhandbuch des Drehstromadapters finden Sie weitere Informationen.
- Schließen Sie ausschließlich Metrel-Testadapter an den Anschluss DREHSTROMADAPTER an.

# **9.5.2 110-V-Testadapter (A 1474)**

Der 110-V-Adapter (A 1474) wird als Schnittstelle zum Anschließen von 110-V-Geräten an das Gerät verwendet.

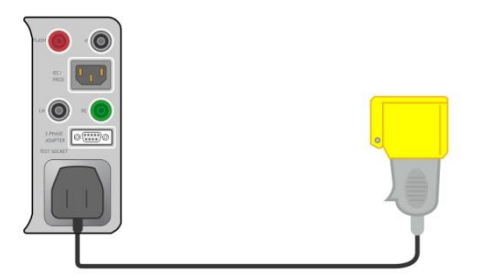

**Abbildung 9.2: Anschließen des 110-V-Testadapters (A 1474)**

### **Hinweis:**

 Das Gerät erkennt den Adapter und blockiert Messungen, wenn die Netzspannung zu hoch ist.

# **9.5.3 Tip-Commander (A 1694)**

Mit dem Tip Commander (A 1694) können Messungen ferngesteuert durchgeführt werden.

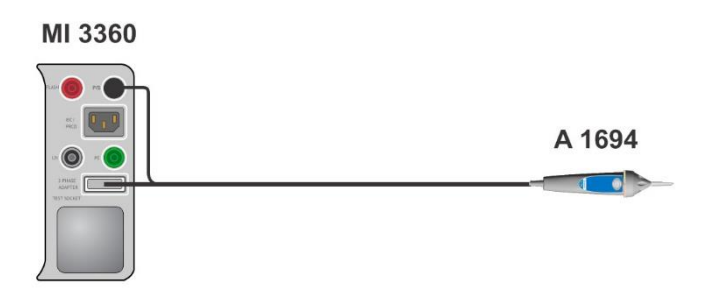

**Abbildung 9.3: Anschließen des Tip-Commanders (A 1694)**

### **Hinweis:**

.......<br>→ Der Tip-Commander (A 1694) sollte für den Betrieb im Menü "Einstellungen" aktiviert werden.

# **10 Technische Daten**

# **10.1 Durchgang//Schutzleiterwiderstand**

### **Durchgang**

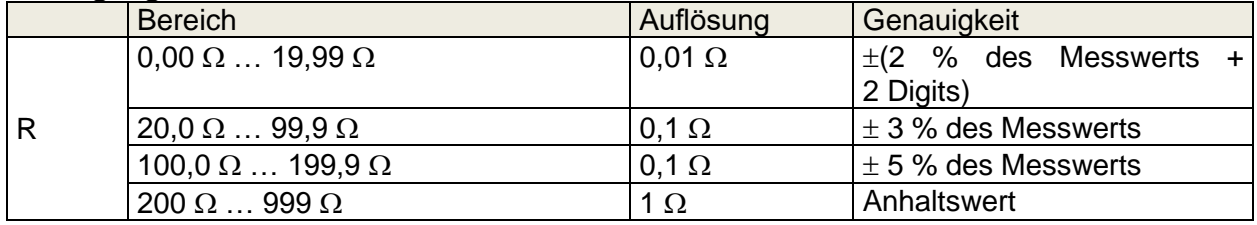

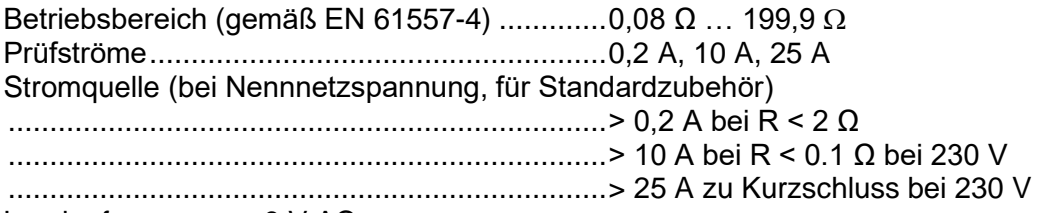

Leerlaufspannung <9 V AC

### Testanschlüsse:

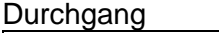

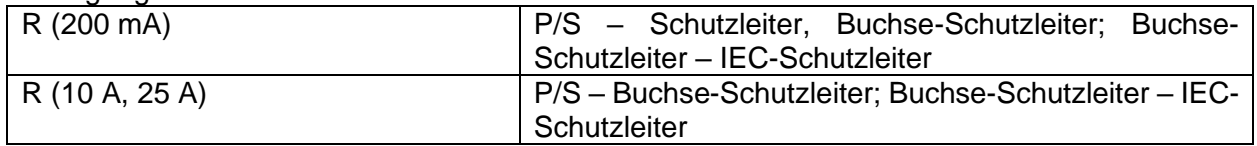

### Schutzleiterwiderstand

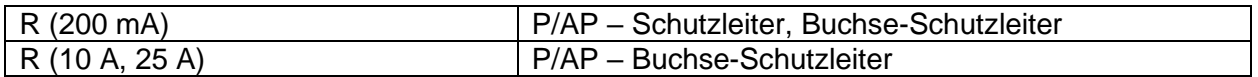

# **10.2 Isolierungswiderstand (Riso, Riso-S)**

### **Isolierungswiderstand, Isolierungswiderstand –S (250 V, 500 V)**

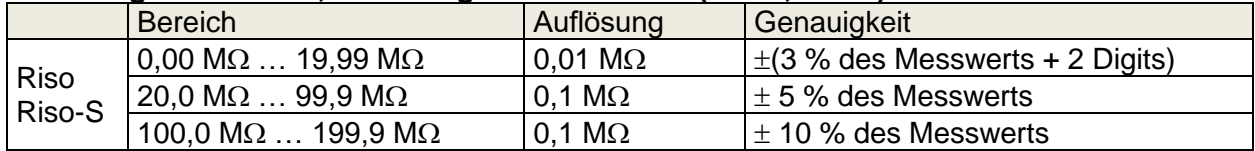

### **Ausgangsspannung**

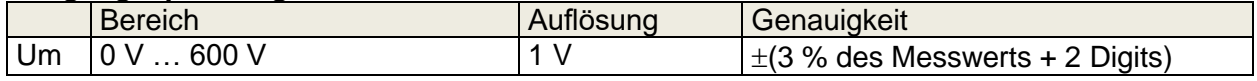

Betriebsbereich (gemäß EN 61557-2) ........ 0,08 M $\Omega$  ... 199,9 (999) M $\Omega$ Nennspannungen Un.................................. 250 V, 500 V (-0 %, +10 %) Kurzschlussstrom ....................................... max. 2,0 mA
Testanschlüsse:

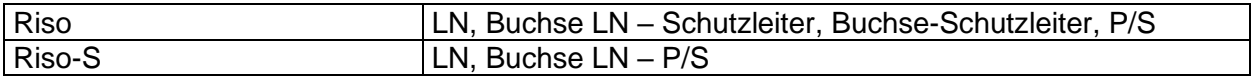

### **10.3 Ersatzableitstrom, Ersatzableitstrom – S**

**Ersatzableitstrom, Ersatzableitstrom – S;**

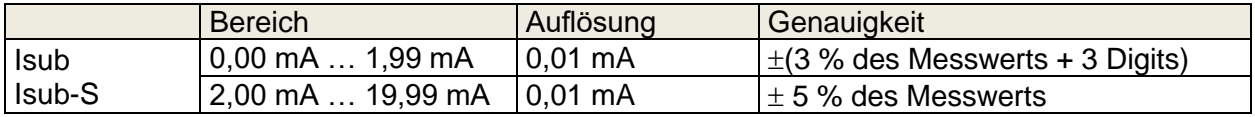

Betriebsbereich (gemäß EN 61557-16) ...........0,02 mA … 19,99 mA Leerlaufspannung............................................230 V AC, 110 V AC. Es wird der für die Netzspannung berechnete Strom (110 V oder 230 V) berechnet.

Testanschlüsse:

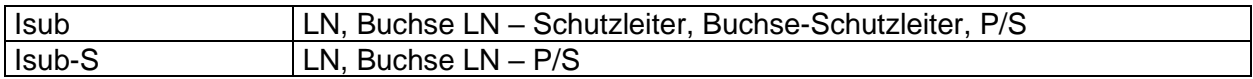

### **10.4 Differentialableitstrom**

#### **Differentialableitstrom**

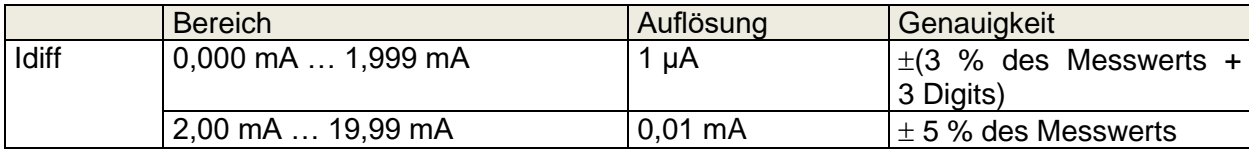

#### **Leistung (aktiv)**

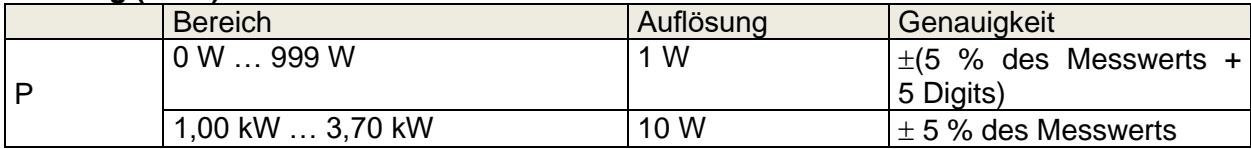

Betriebsbereich (gemäß EN 61557-16) ...........0,010 mA … 19,99 mA Auswirkung des Laststroms.............................< 0,02 mA/A

Testanschlüsse:

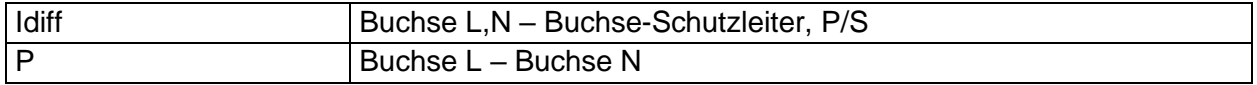

### **10.5 Berührungsableitstrom**

#### **Berührungsableitstrom**

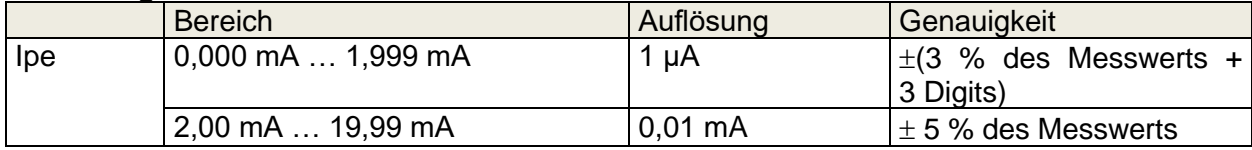

#### **Leistung (aktiv)**

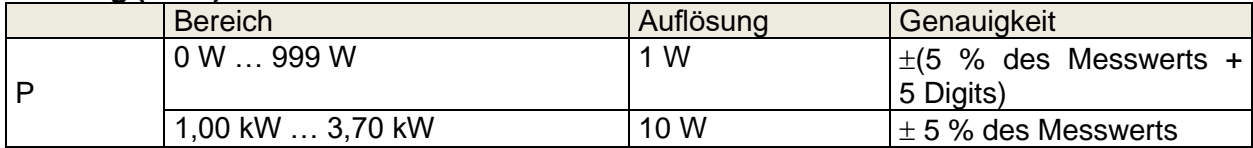

Betriebsbereich (gemäß EN 61557-16) ...........0,010 mA … 19,99 mA

#### Testanschlüsse:

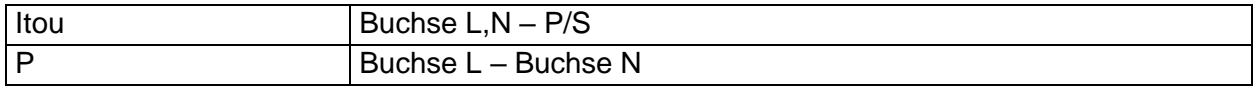

### **10.6 Ipe**

#### **PE-Ableitstrom**

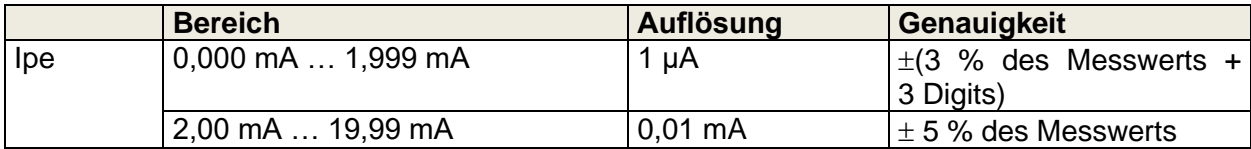

#### **Leistung (aktiv)**

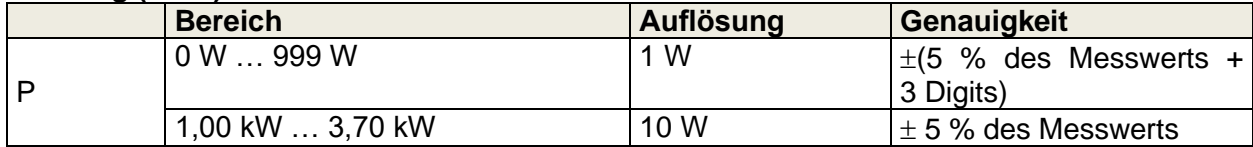

Betriebsbereich (gemäß EN 61557-16) ...........0,010 mA … 19,99 mA

Testanschlüsse:

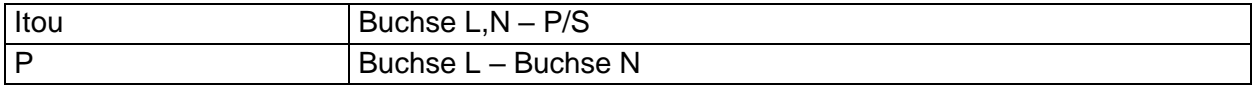

### **10.7 Ipe+Ifi**

#### **PE-Ableitstrom**

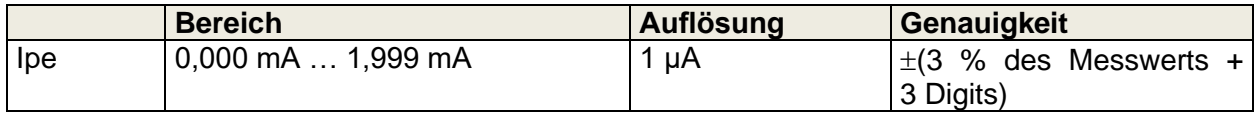

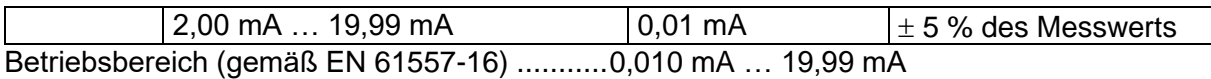

#### **Differentialableitstrom**

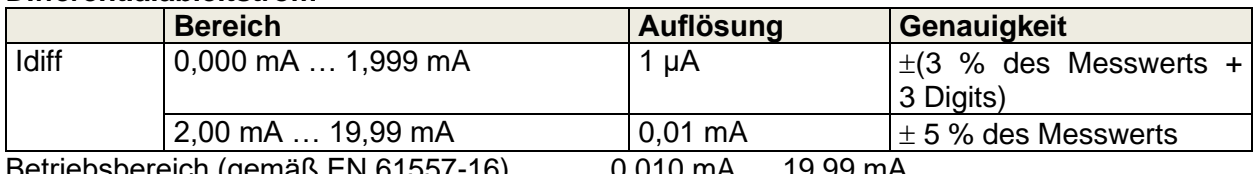

Betriebsbereich (gemäß EN 61557-16) ...........0,010 mA … 19,99 mA Einfluss des Laststroms...................................< 0,02 mA/A

#### **Ifi**

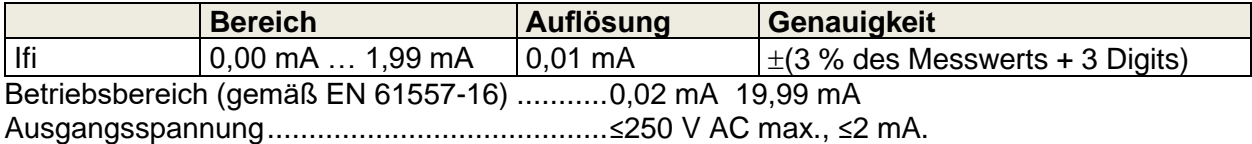

#### **Ipe+Ifi / Idiff+Ifi**

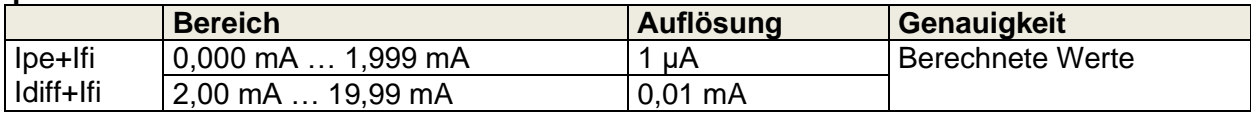

#### **Testanschlüsse:**

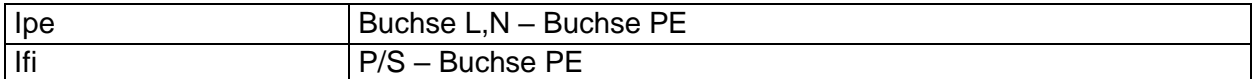

### **10.8 Itouch+Ifi**

#### **Berührungsableitstrom**

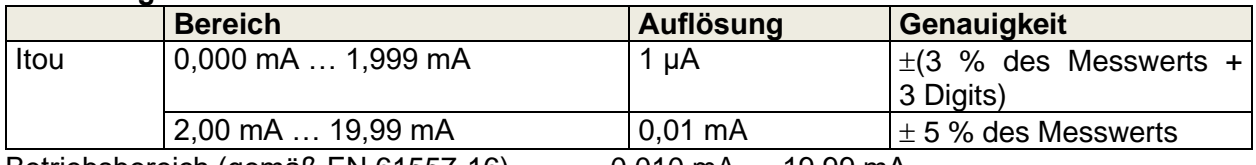

Betriebsbereich (gemäß EN 61557-16) ...........0,010 mA … 19,99 mA

#### **Ifi**

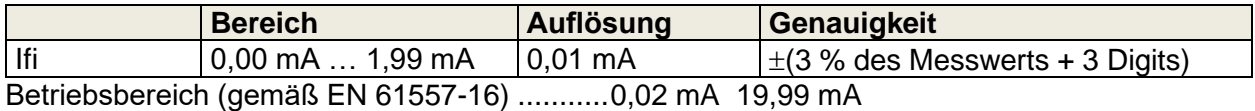

Ausgangsspannung.........................................≤250 V AC max., ≤2 mA.

#### **Itouch+Ifi**

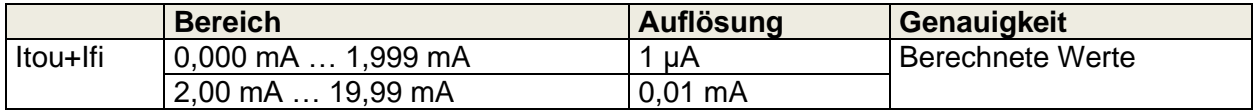

#### **Testanschlüsse:**

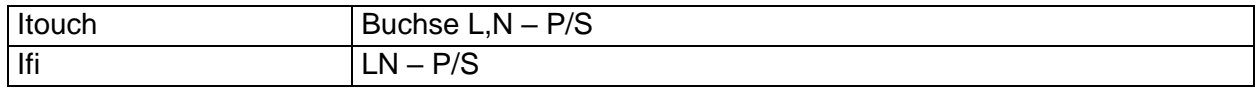

### **10.9 Leistung**

#### **Leistung (aktiv)**

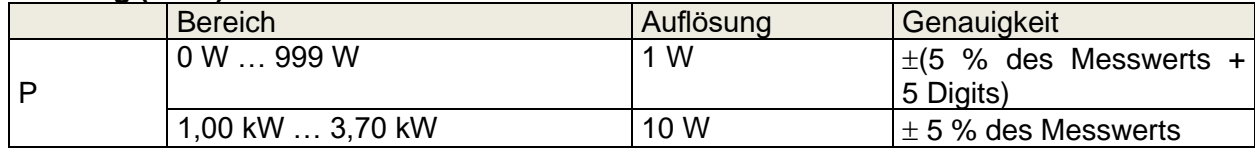

#### **Leistung (Schein)**

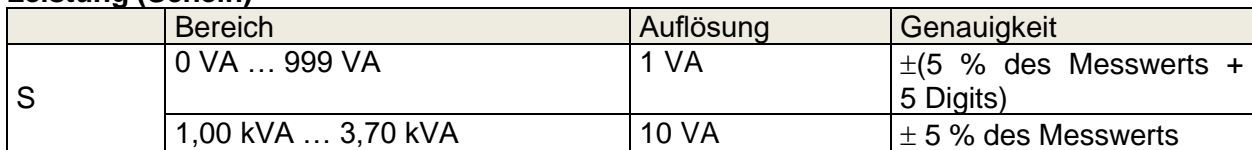

#### **Leistung (Blind)**

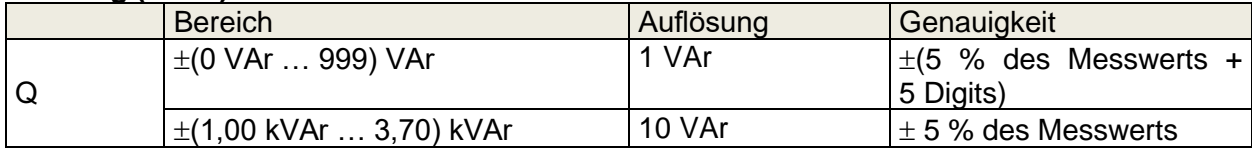

#### **Leistungsfaktor**

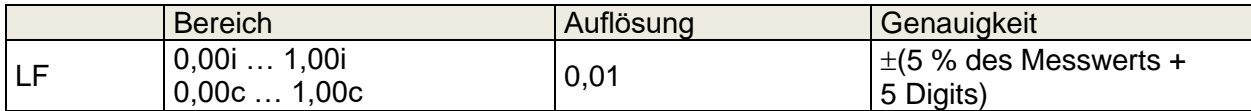

#### **Gesamte harmonische Verschiebung (Spannung)**

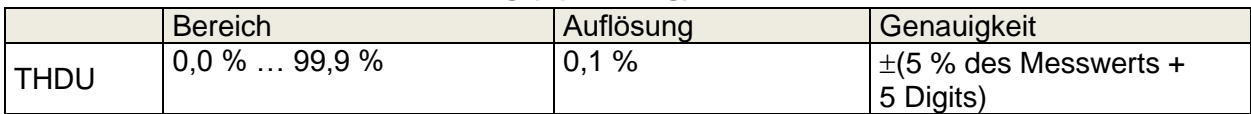

#### **Gesamte harmonische Verschiebung (Strom)**

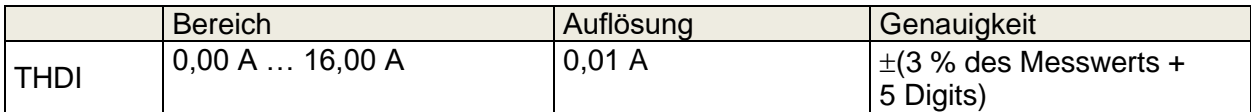

#### **Cosinus Φ**

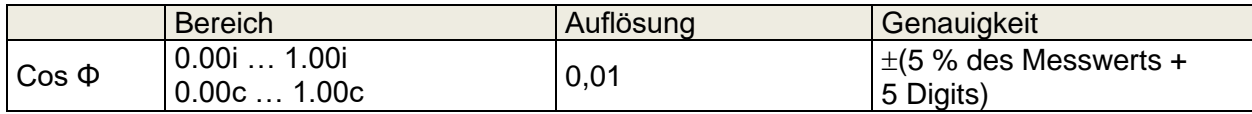

#### **Strom**

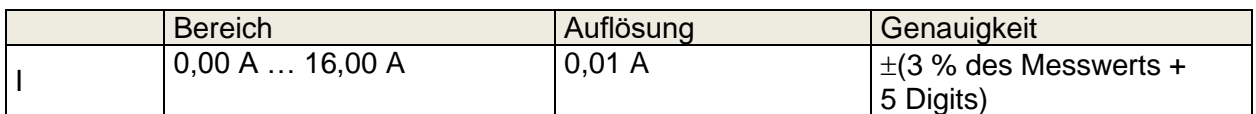

#### **Spannung**

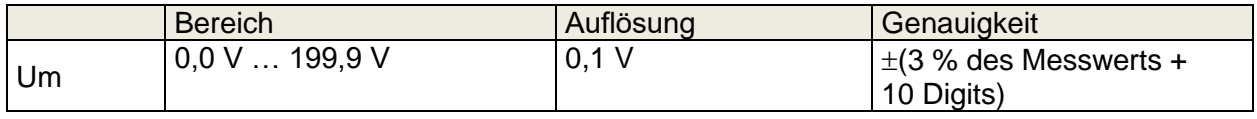

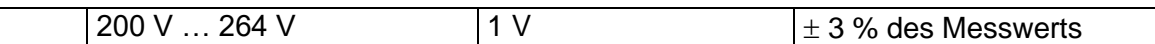

#### **Testanschlüsse:**

 $\overline{P,S,Q,PF,THDU,THDI}$ , Cos  $\Phi$ , I, U Buchse L – Buchse N

### **10.10Ableitstrom und Leistung**

#### **Leistung (aktiv)**

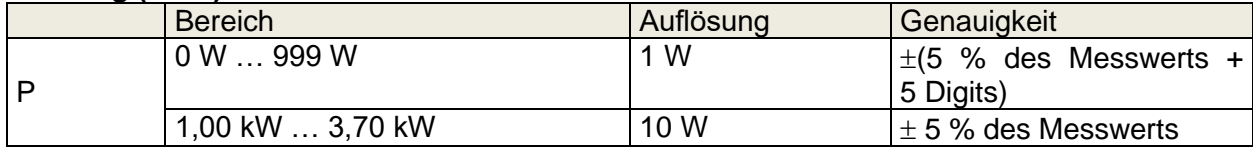

#### **Berührungsableitstrom**

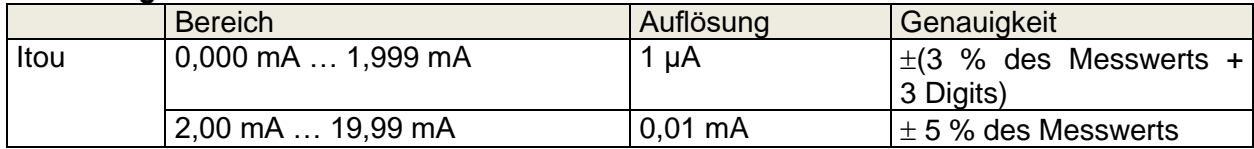

Betriebsbereich (gemäß EN 61557-16) ...........0,010 mA … 19,99 mA

#### **Differentialableitstrom**

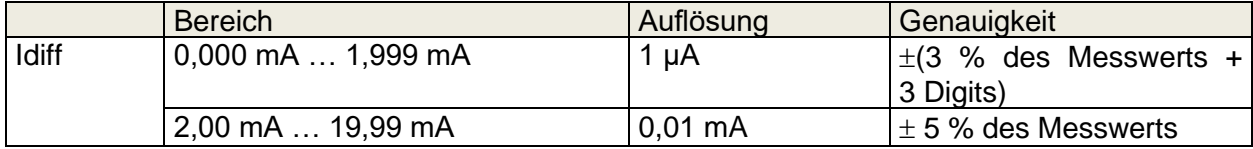

Betriebsbereich (gemäß EN 61557-16) ...........0,010 mA … 19,99 mA Auswirkung des Laststroms.............................< 0,02 mA/A

#### **Leistung (Schein)**

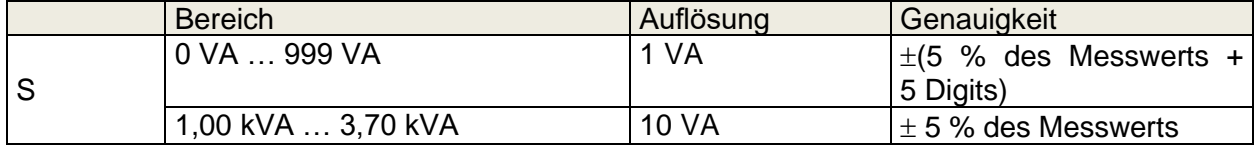

#### **Leistung (blind)**

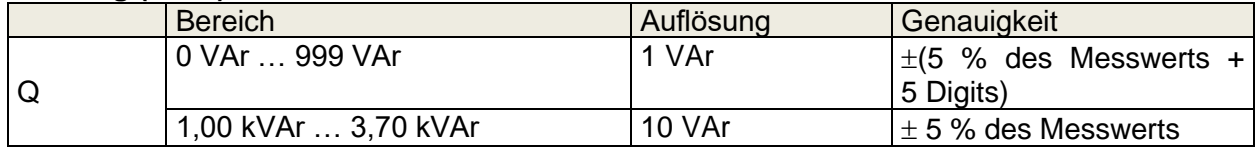

#### **Leistungsfaktor**

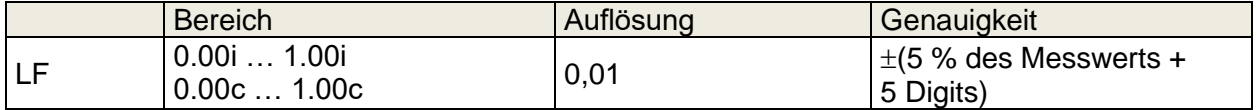

#### **Oberschwingungsgehalt (Spannung)**

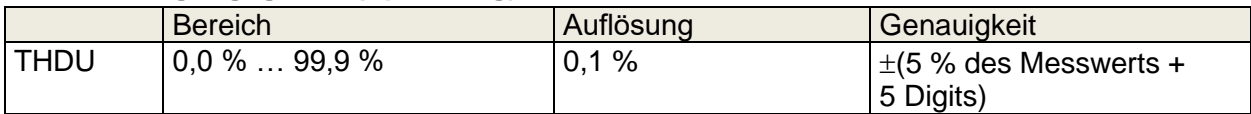

#### **Oberschwingungsgehalt (Strom)**

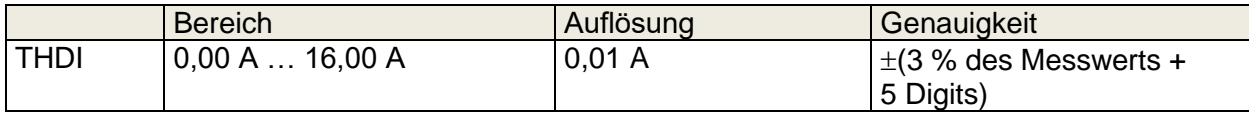

#### **Cosinus Φ**

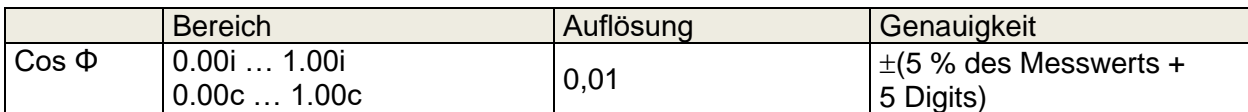

#### **Strom**

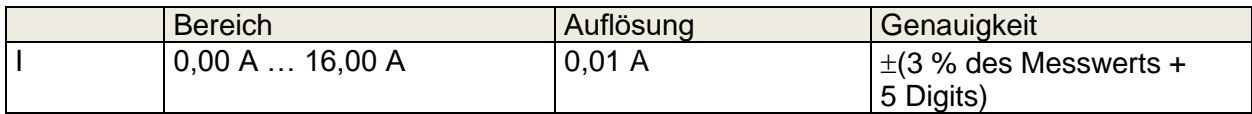

#### **Spannung**

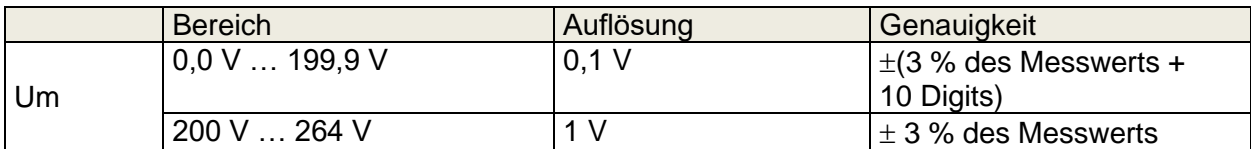

#### Testanschlüsse:

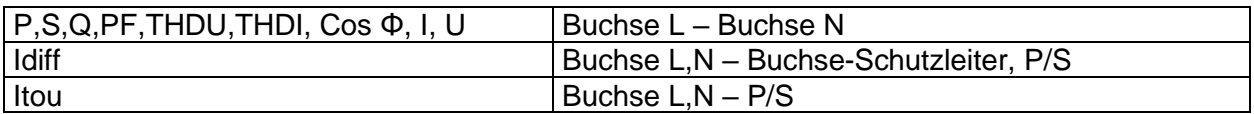

### **10.11PRCD-Test**

#### **Auslösedauer**

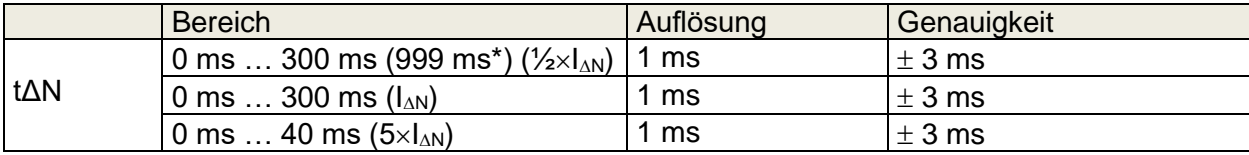

\*Gemäß AS/NZS 3017

#### **Auslösestrom**

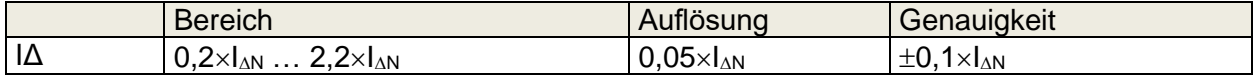

Prüfstromtyp: ...................... Sinuswelle (AC), gepulst (A,F), geglättet DC (B,B+) Prüfströme (IΔN):................ 10 mA, 15 mA, 30 mA .................100 mA und 300 mA mit A1322, A1422 Prüfstromgröße (PRCD-Standard ist AS/NZS 3017)............... 5 % Prüfstromgröße (allgemein)………………-0/+10 %

Testanschlüsse:

tΔN, IΔ Buchse – IEC,

### **10.12 RCD-Test**

#### **Auslösedauer**

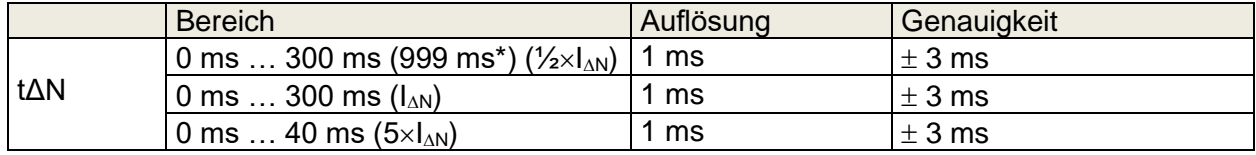

\*Gemäß AS/NZS 3017

#### **Auslösestrom**

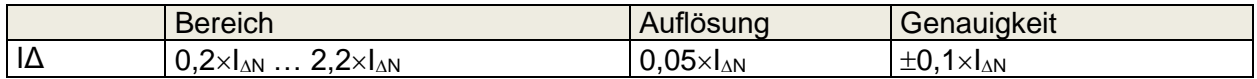

#### **Berührungsspannung**

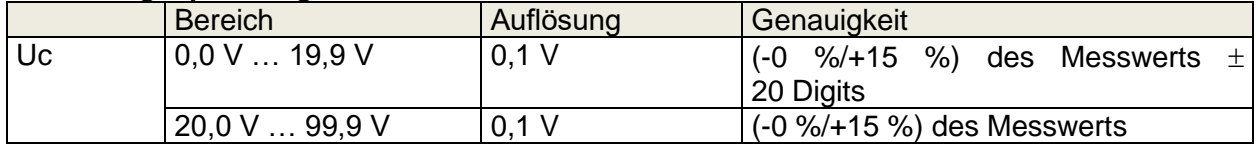

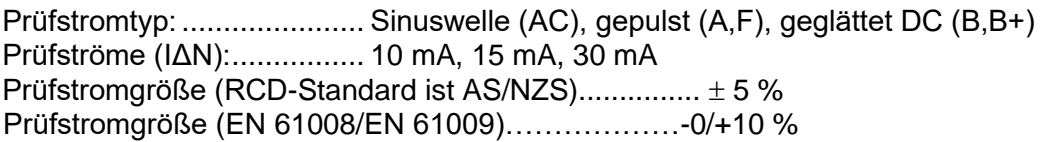

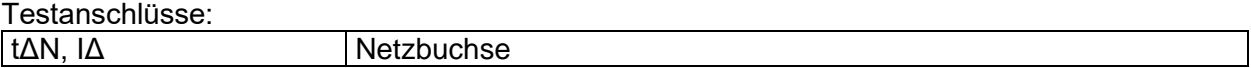

### **10.13Schutzleiter (PRCD)**

#### **Schutzleiter (Typ = 2-polig, 3-polig, S(3-polig), S+)**

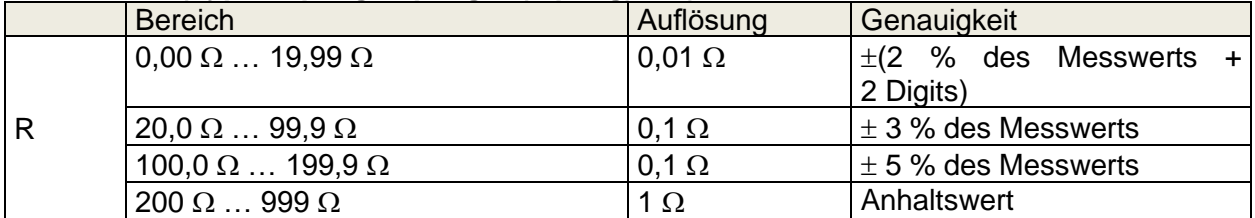

Betriebsbereich (gemäß EN 61557-4) ..............0,08  $\Omega$  ... 199,9  $\Omega$ Stromquelle (bei Nennnetzspannung, für Standardzubehör) ..........................................................................> 0,2 A bei R < 2 Ω

Leerlaufspannung..............................................<9 V AC

Testanschlüsse:

R Buchse-Schutzleiter – IEC-Schutzleiter

#### **Schutzleiter (Typ = K/Di (Varistor))**

Prüfprinzip:

Zwischen den Schutzleiteranschlüssen des PRCD-K wird eine Spannung angelegt. Es gilt "BESTANDEN", wenn der PRCD auslöst.

Leerlaufspannung....................... 24 V Ausgangswiderstand .................... 220  $\Omega \pm 10$  % ( $I_{\Delta N}$  = 30 mA), 620  $\Omega \pm 10$  % (( $I_{\Delta N}$  = 10 mA)

Testanschlüsse:

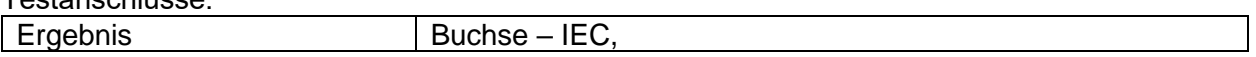

### **10.14Offener Leiter (PRCD)**

Prüfprinzip:

An der Netzprüfdose liegt Netzspannung an. Das Trennen der L-, N- und Schutzleiteranschlüsse erfolgt im Inneren des Geräts. Es gilt "BESTANDEN", wenn der PRCD auslöst.

Testanschlüsse:

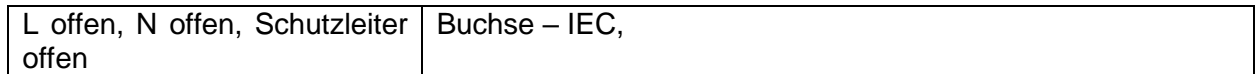

### **10.15 PRCD-Schutzleiter-Prüfspitzentest**

Prüfprinzip:

An der Netzprüfdose liegt Netzspannung an. An den P/S-Anschluss wird eine sichere Spannung angelegt, die ausreichend hoch ist, um die Schutzschaltung des PRCD zu aktivieren.

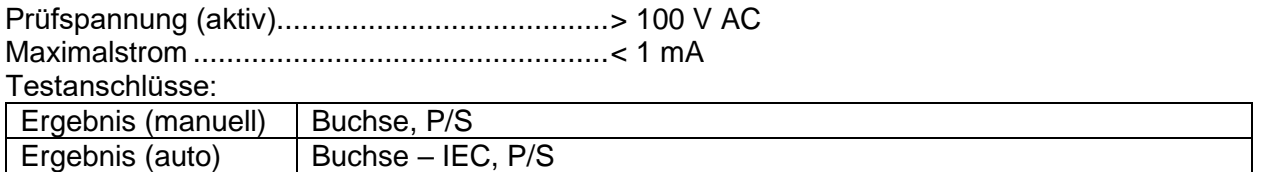

### **10.16Polarität**

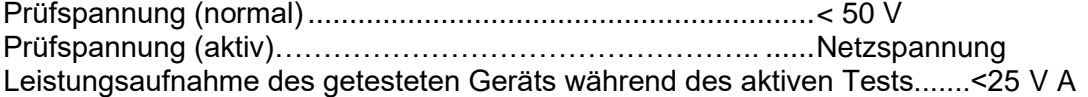

Testanschlüsse:

Ergebnis (normal, aktiv) | Buchse – IEC,

### **10.17Zangenstrom**

True-RMS-Strom mit einer A 1579-Stromzange

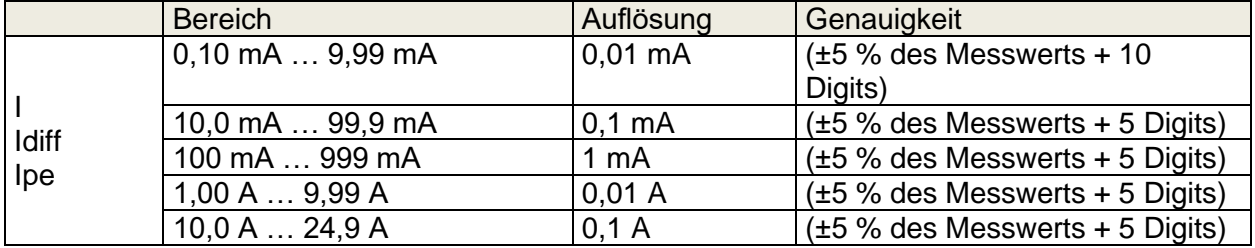

Nennfrequenzbereich 50 Hz … 200 Hz

Testanschlüsse:

**I, Idiff, Ipe ZANGEN-Anschlüsse** 

## **10.18 Überschlagtest**

#### **Strom AC (Schein)**

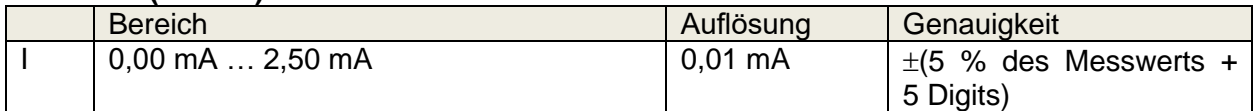

Leerlaufprüfspannung........................ 1.500 V, 3.000 V (-0/+5 %) bei Netzspannung 115 V, 230 V Kurzschlussstrom…………………….< 3,5 mA

Ausgangswiderstand: ............................ 480 k $\Omega$  bei 1.500 V, 960 k $\Omega$  bei 3.000 V

Testanschlüsse:

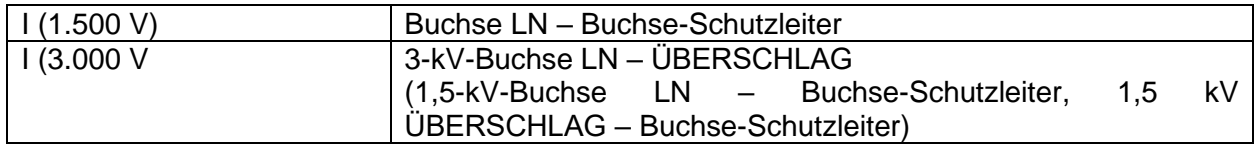

### **10.19Isolierungswiderstand Riso (Schweißgeräte)**

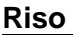

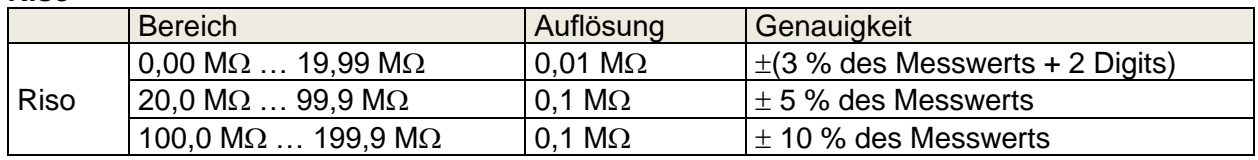

#### **Ausgangsspannung**

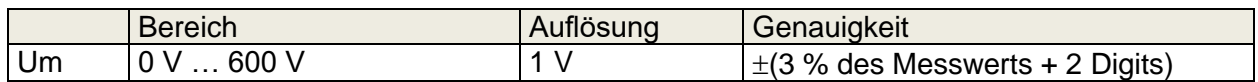

Betriebsbereich (gemäß EN 61557-2) ........ 0,08 M $\Omega$  ... 199,9 (999) M $\Omega$ Nennspannungen Un.................................. 500 V (-0 %, +10 %) Kurzschlussstrom ....................................... max. 2,0 mA

Testanschlüsse:

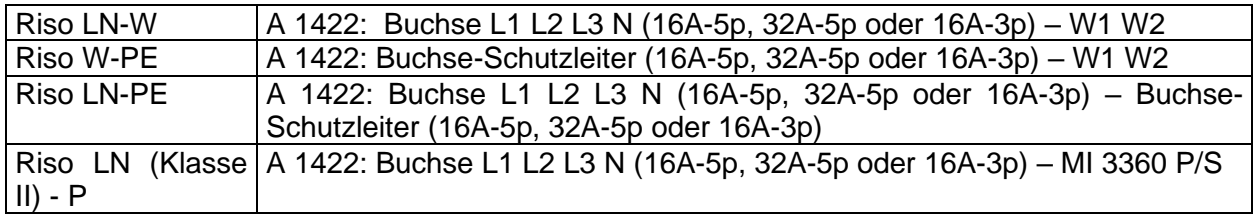

### **10.20Schweißschaltungs-Ableitstrom – (Ileak W-PE)**

Siehe Kapitel *Technische Daten* im Benutzerhandbuch des Drehstromadapters.

### **10.21Primärer Ableitstrom (I diff)**

Siehe Kapitel *Technische Daten* im Benutzerhandbuch des Drehstromadapters.

### **10.22Leerlaufspannung**

Siehe Kapitel *Technische Daten* im Benutzerhandbuch des Drehstromadapters.

### **10.23 Isolierungswiderstand (medizinische Geräte)**

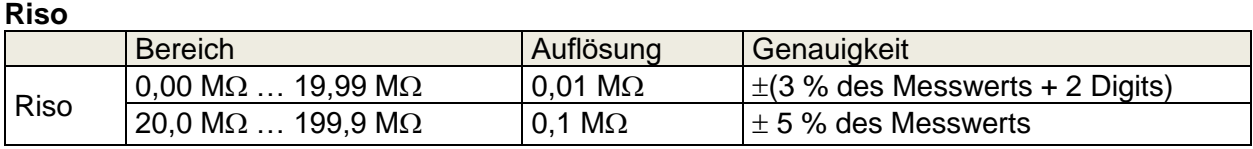

#### **Ausgangsspannung**

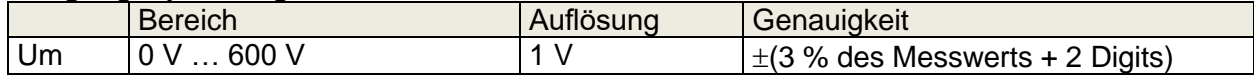

Betriebsbereich (gemäß EN 61557-2) ........ 0,08 M $\Omega$  ... 199,9 (999) M $\Omega$ Nennspannungen Un.................................. 500 V (-0 %, +10 %) Kurzschlussstrom ....................................... max. 2,0 mA

Testanschlüsse:

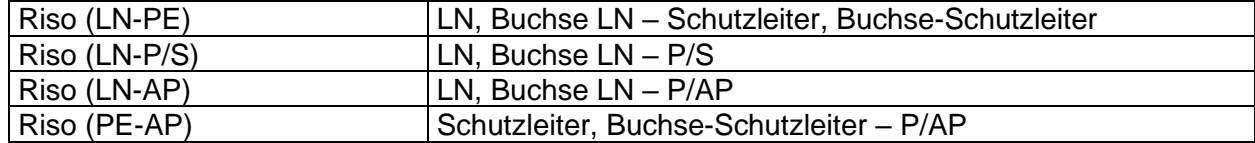

### **10.24Geräte-Ableitstrom**

#### **Geräte-Ableitstrom (direkt, differentiell, alternativ)**

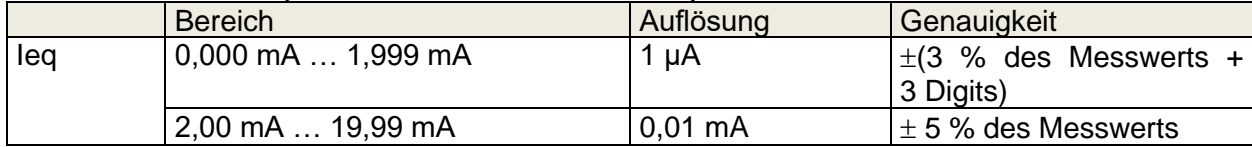

#### **Ulpe (direkt, differentiell, alternativ)**

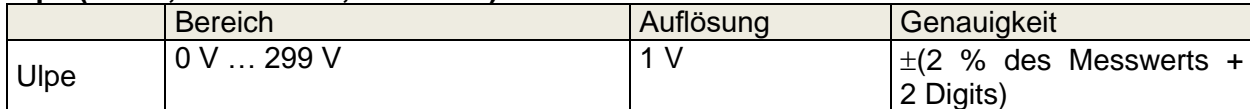

#### **Leistung (direkt, differentiell)**

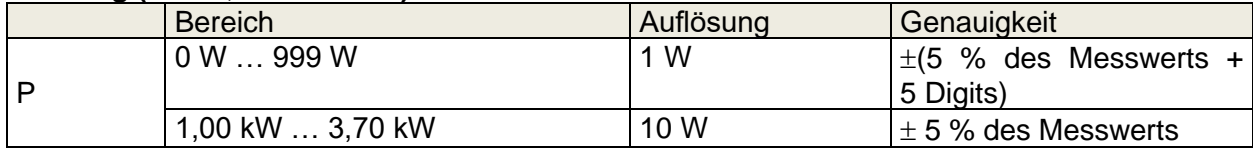

Betriebsbereich für die direkte und differentielle Methode (gemäß EN 61557-16).....0,010 mA … 19,99 mA

Betriebsbereich für die alternative Methode (gemäß EN 61557-16).....0,020 mA … 19,99 mA Auswirkung des Laststroms (Differenzmethode) .............< 0,02 mA/A

Testanschlüsse:

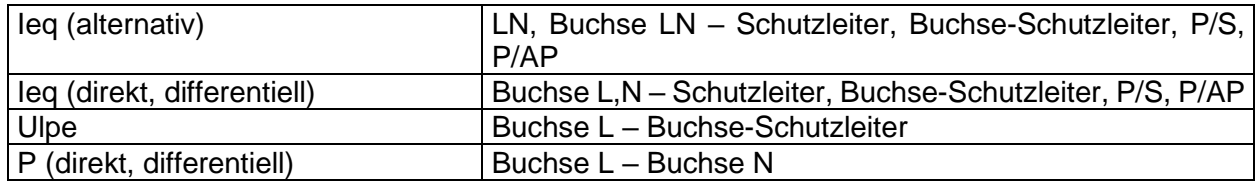

### **10.25Ableitstrom des Anwendungsteils**

#### **Ableitstrom des Anwendungsteils (direkt, alternativ)**

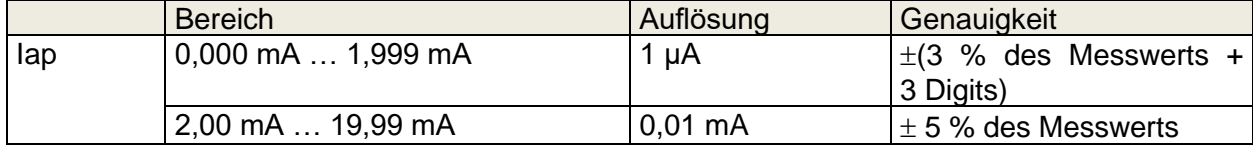

#### **Uap (direkt, alternativ)**

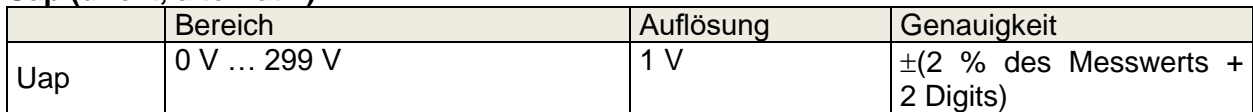

#### **Leistung (direkt)**

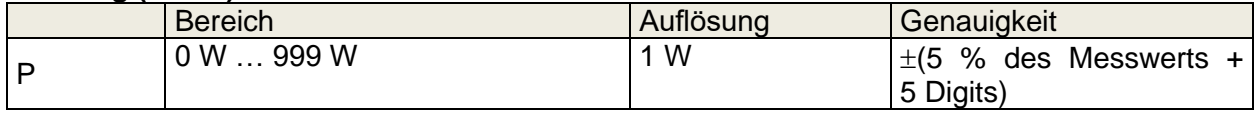

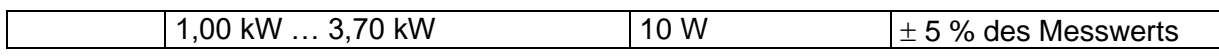

Betriebsbereich für die direkte Methode (gemäß EN 61557-16)..............0,010 mA … 19,99 mA Betriebsbereich für die alternative Methode (gemäß EN 61557-16)……0,020 mA … 19,99 mA Spannungsquelle: ≤250 V AC max, ≤2 mA.

Der Adapter für die Einzelfehlerbedingung (A 1789) sollte verwendet werden, um die Anschlüsse für die Einzelfehlerbedingung zu simulieren

#### **Testanschlüsse:**

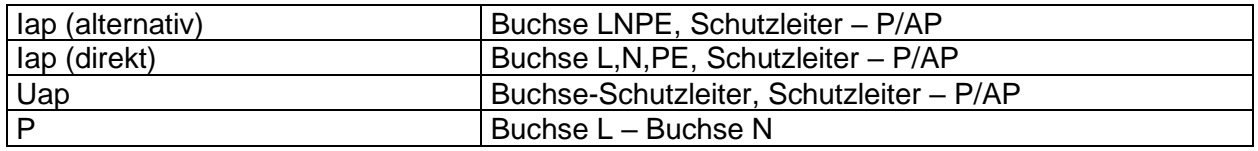

### **10.26 Berührungsstrom (medizinische Geräte)**

#### **Berührungsstrom**

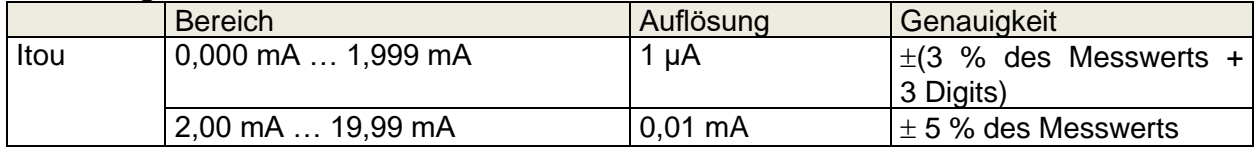

#### **Ulpe**

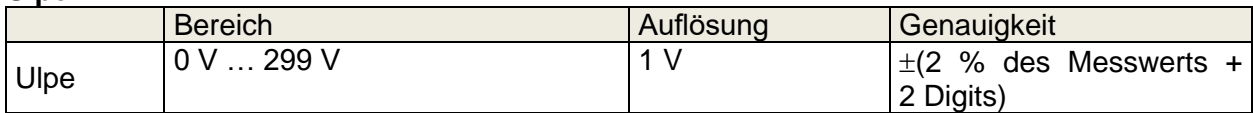

#### **Leistung**

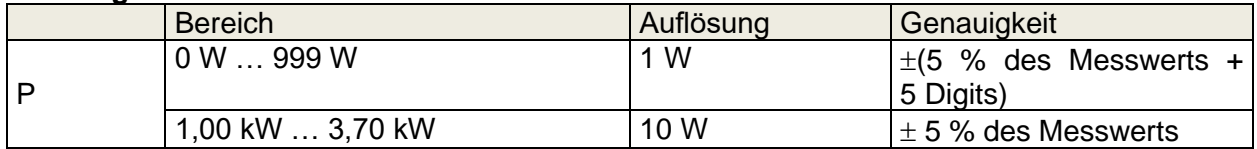

Betriebsbereich (gemäß EN 61557-16) ...........0,010 mA … 19,99 mA

#### **Testanschlüsse**

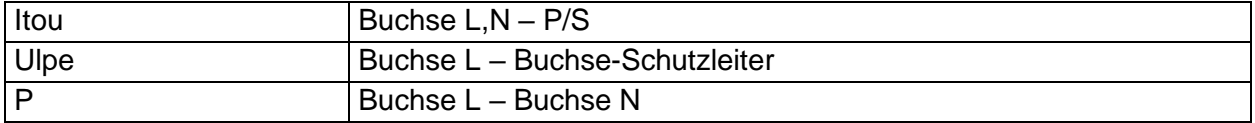

### **10.27Patientenableitstrom**

#### **Patientenableitstrom**

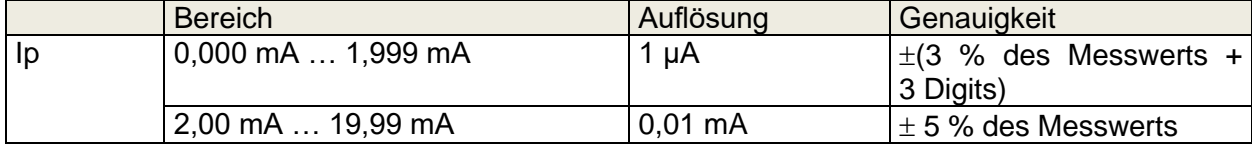

#### **Leistung (direkt)**

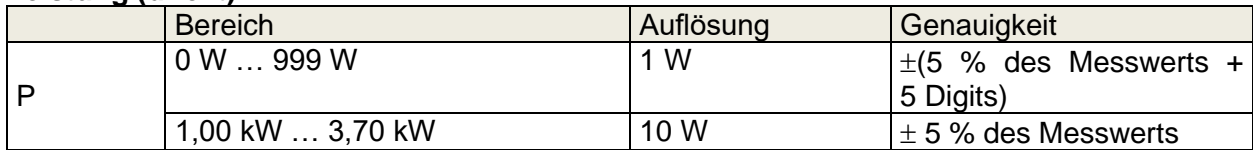

#### **Testanschlüsse**

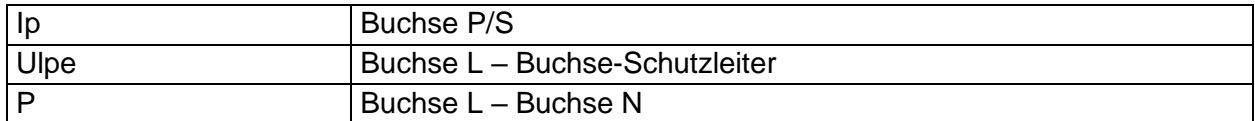

### **10.28Sicherungsprüfer**

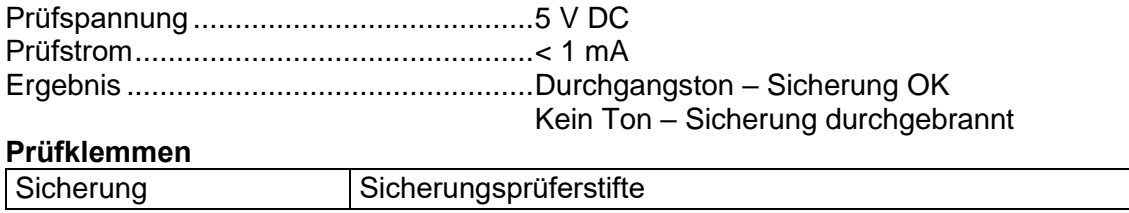

### **10.29Allgemeine Daten**

#### **Netzversorgung**

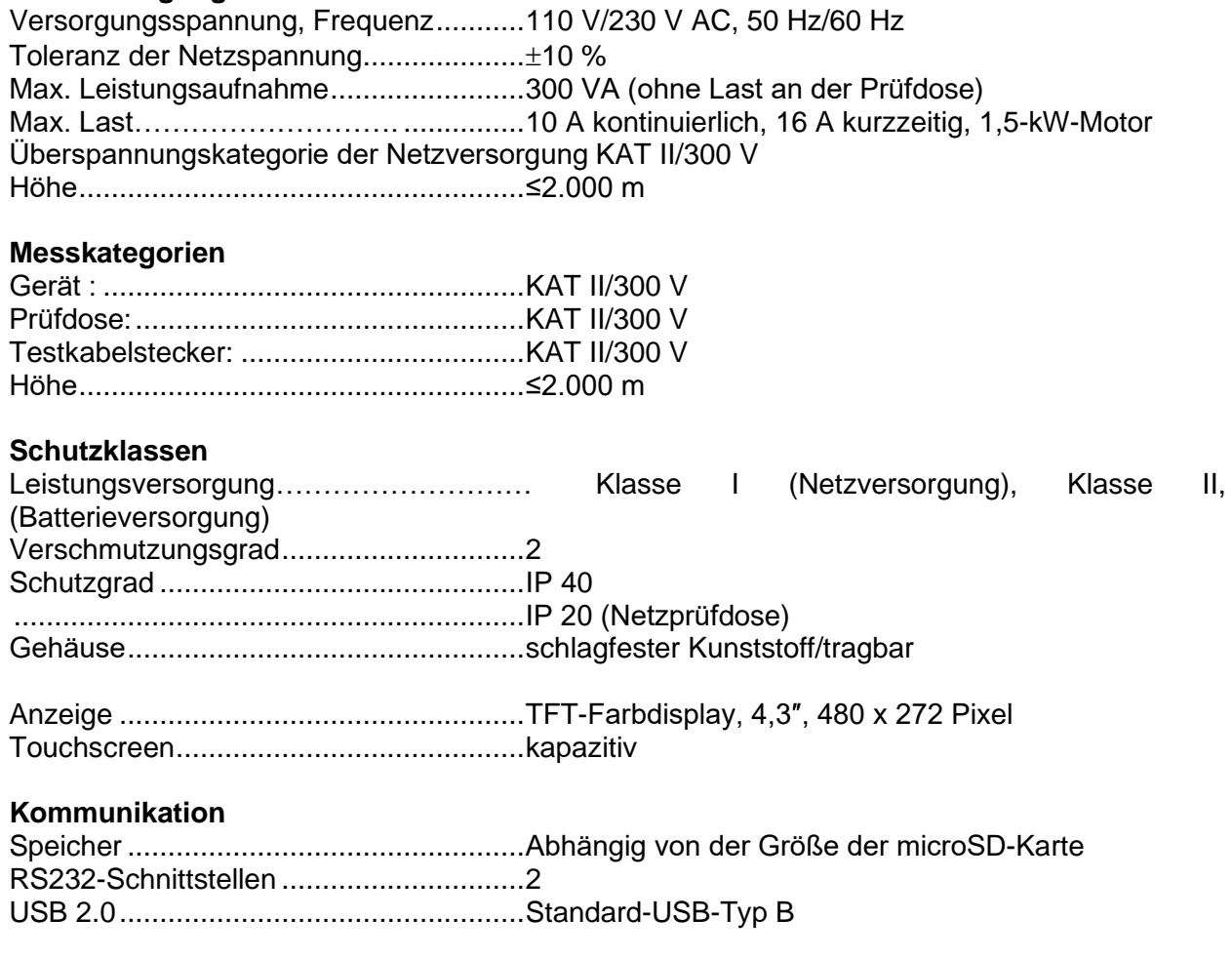

Bluetooth ................................................Klasse 2

Abmessungen (B × H × T)......................31 cm × 13 cm × 25 cm Gewicht ..................................................6,1 kg

#### **Referenzbedingungen**

Referenztemperaturbereich: ........................15 °C ... 35 °C Referenz-Luftfeuchtigkeitsbereich:..........35 % … 65 % RF

#### **Betriebsbedingungen**

Betriebstemperaturbereich:...........................0 °C ... +40 °C Maximale relative Luftfeuchtigkeit:..........85 % RF (0 °C ... 40 °C), nicht-kondensierend

#### **Lagerungsbedingungen**

Temperaturbereich: .................................-10 °C ... +60 °C Maximale relative Luftfeuchtigkeit:...........90 % RF  $(-10 °C)$ ...  $+40 °C$ ) ...............................................................80 % RF (40 C ... 60 C)

Die Genauigkeit gilt unter Referenzbedingungen für ein Jahr. Der Temperaturkoeffizient außerhalb dieser Grenzwerte beträgt 0,2 % des Messwerts pro °C zuzüglich einer Stelle (andernfalls angegeben).

#### **Sicherungen**

 $2x$  T 16 A/250 V, 32 mm  $\times$  6,3 mm/1.500 A

# **Anhang A Strukturobjekte des OmegaGT XA**

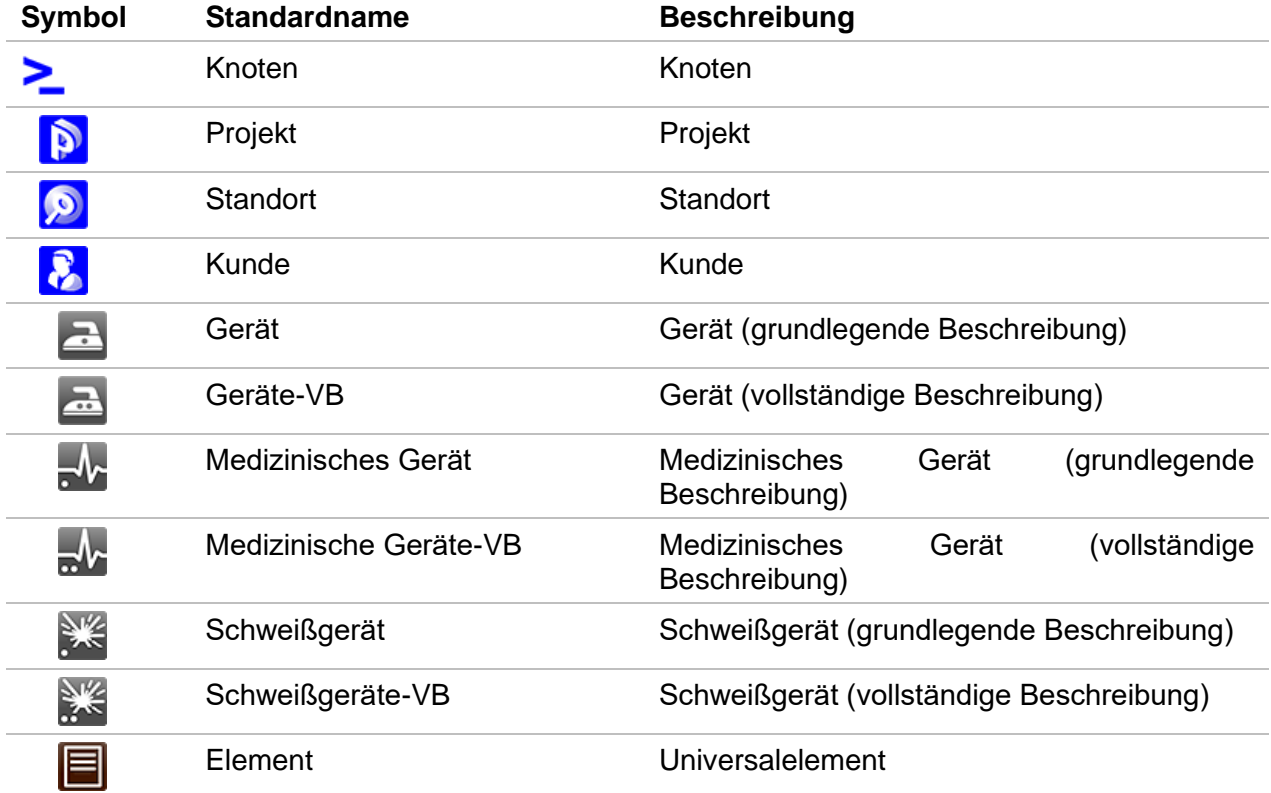

Sie in der Speicherverwaltung verwendeten Strukturelemente sind vom Geräteprofil abhängig.

# **Anhang B Profilhinweise**

Für das OmegaGT XA MI 3360 sind keine spezifischen Profilhinweise vorhanden.

## **Anhang C Drucken von Etiketten und Schreiben/Lesen von RFID-/NFC-Tags**

Das Gerät unterstützt verschiedene Drucker, Etikettenformate sowie zwei Tag-Formate (PAT und generisch). Die Einstellungen für die aufgeführten Parameter finden Sie in Kapitel *[4.9](#page-35-0) [Geräte](#page-35-0)*. Durch das Einreichten des Druckers werden die Etikettengrößen- und Tag-Formate eingeschränkt.

Der Tag-Inhalt kann als reiner Text dargestellt werden oder zusätzlich als Textbereich und maschinenlesbarer Code-Bereich – Barcode oder QR-Code – angeordnet sein.

Das Gerät unterstützt RFID/NFC-Lese-/Schreibgeräte; der unterstützte Tag-Typ lautet NTAG216. Wenden Sie sich an Metrel oder Ihren Händler, um zu erfahren, welche Drucker und Etiketten von Ihrem OmegaGT XA-Gerät unterstützt werden.

### **C.1 PAT-Tag-Format**

Dies ist für die Kennzeichnung von Einzelgeräten mit AutoSequence® -Testdaten vorgesehen. Um den Druckvorgang zu starten, sollte die AutoSequence® beendet und in der Speicherstruktur gespeichert oder erneut geöffnet werden. Gegebenenfalls können für einen Test zwei Etiketten gedruckt werden.

Verfügbare Tag-Daten für den Textbereich:

- AutoSequence®-Test-Kurzcode
- Geräte-ID
- Gerätename
- **Testdatum**
- Datum des erneuten Tests
- AutoSequence®-Teststatus
- Benutzername (der den aktuellen oder beim Drucken aus dem Speicher gespeicherten Test durchgeführt hat)

Verfügbare Tag-Daten im maschinenlesbaren Bereich:

- AutoSequence®-Test-Kurzcode
- Geräte-ID
- Gerätename
- **Testdatum**
- Wiederholungszeitraum (laut Gerätebeschreibung)
- Gerätestandort (laut Gerätebeschreibung)
- AutoSequence®-Teststatus
- Benutzername (der den aktuellen oder beim Drucken aus dem Speicher gespeicherten Test durchgeführt hat)
- Auto Sequence®-Messergebnisse

Der letztliche Etiketteninhalt ist abhängig von der Auswahl des Etikettentyps beim Drucken. Der Inhalt des 1. und 2. Etiketts wird zudem übernommen, wenn der Doppeletikettendruck ausgewählt wurde.

In den folgenden Tabellen werden die Anordnung der Schildinhalte sowie deren Daten für die unterstützten Formulargrößen und den ausgewählten Etikettentyp beschrieben.

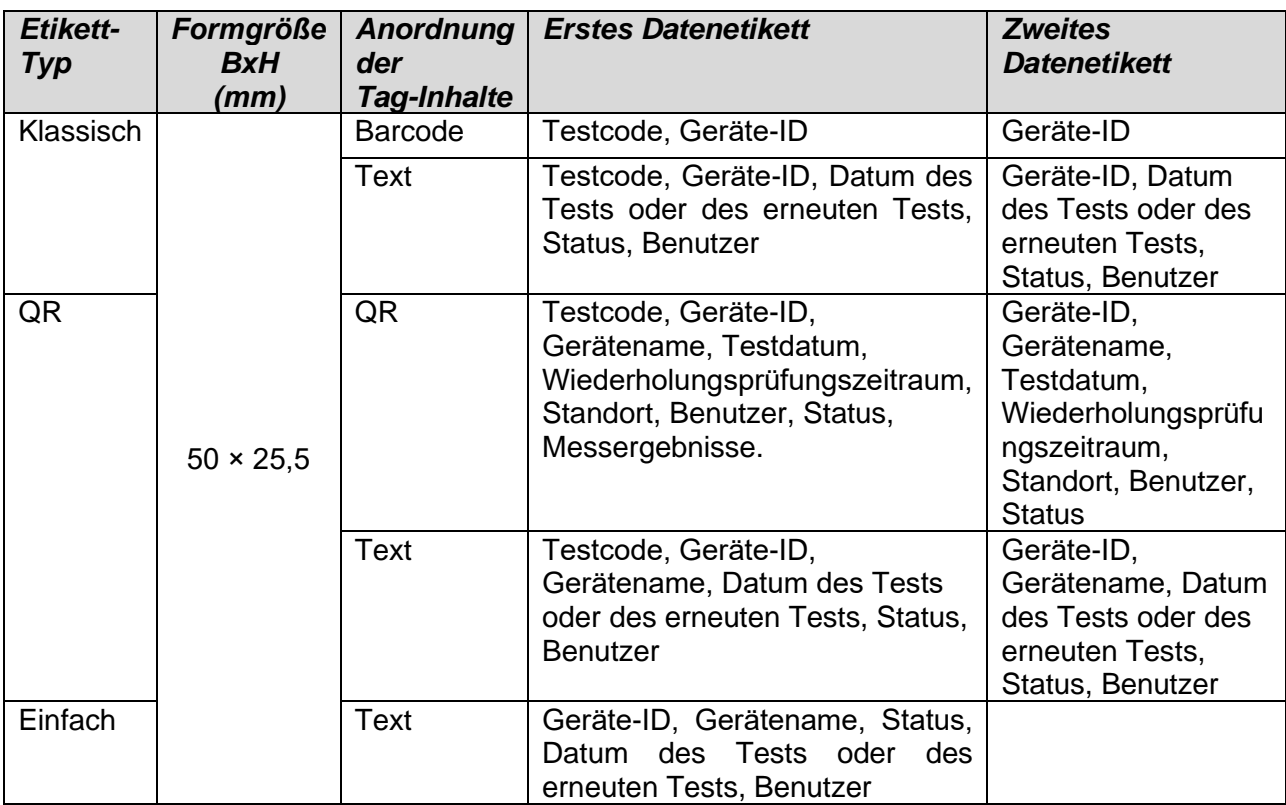

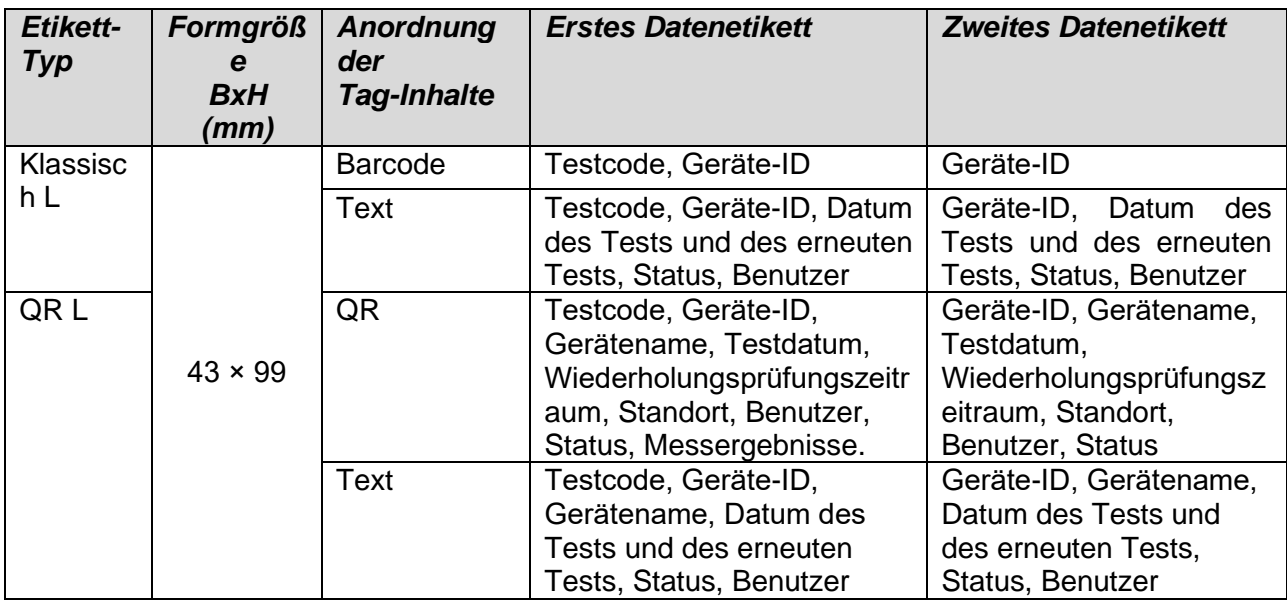

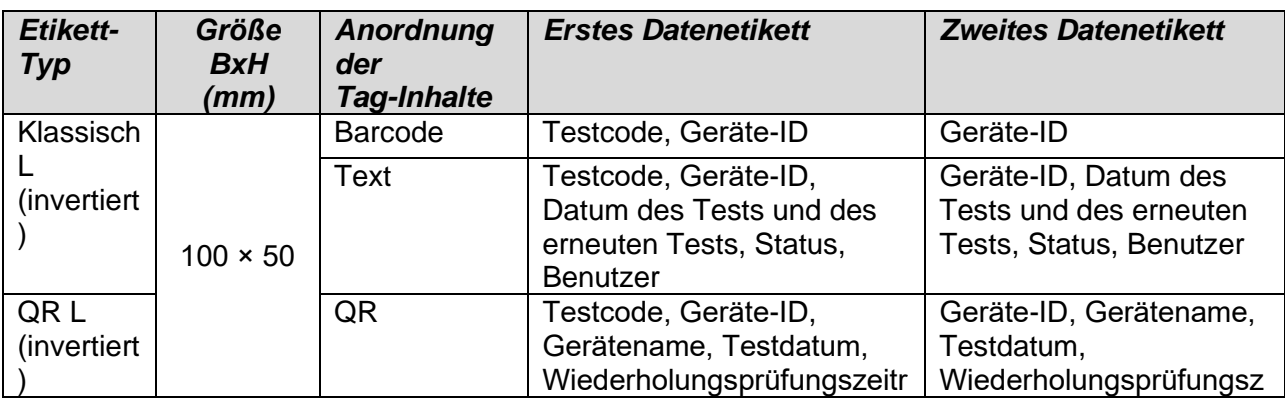

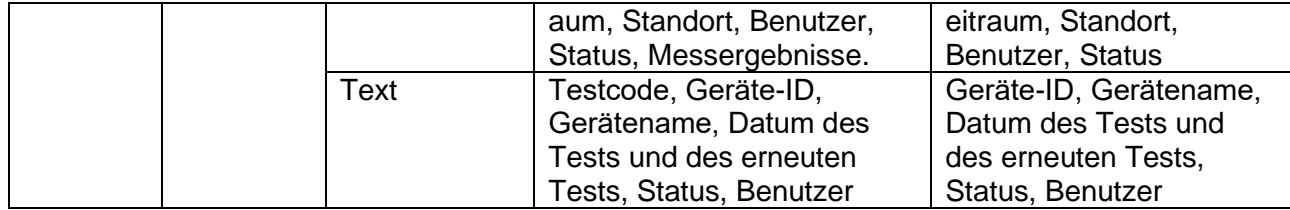

#### **Hinweise:**

- Das zweite Etikett ist zur Kennzeichnung von Netzleitungen vorgesehen.
- Nicht verfügbare Daten werden nicht auf das Etikett gedruckt.
- Datum des Tests oder des erneuten Tests: wird im Menü "Allgemeine Einstellungen => Geräte => Schreibgeräte" festgelegt.
- Wenn die AutoSequence® geändert wurde, ist der Kurzcode mit einem Sternchen (\*) gekennzeichnet.

In der folgenden Tabelle finden Sie die Dateninhalte, die auf RFID-/NFC-Tags geschrieben werden.

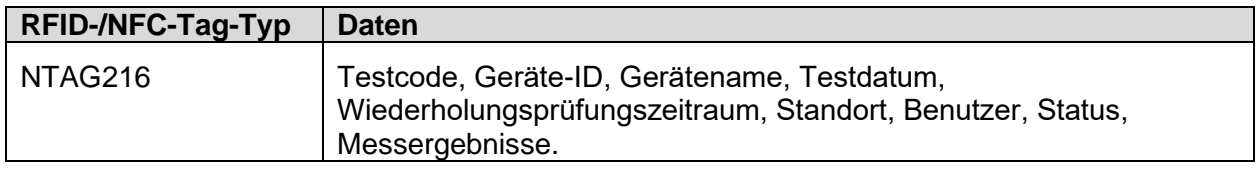

### **C.2 Generisches Tag-Format**

Dies ist für die Kennzeichnung von zu testenden Strukturobjekten (Elemente, Geräte, Anlagen) vorgesehen, deren Position unter dem übergeordneten Strukturobjekt von Bedeutung ist. Der Etikettendruck kann vom ausgewählten Strukturobjekt (Element, Gerät, Anlage) aus gestartet werden, selbst keine AutoSequence® zugeordnet wurde. Zudem kann er von einer untergeordnet gespeicherten abgeschlossenen AutoSequence® aus gestartet werden.

Verfügbare Tag-Daten für den Textbereich:

- Objekt-ID (Name) der übergeordneten Struktur (← Objektname)
- AutoSequence®-Test-Kurzcode (bei Drucken aus der AutoSequence®; sofern nicht über das Objektfeld gedruckt wird)
- Objekt-ID (Name)
- Testdatum (|→ TT.MM.JJJJ) oder Datum des erneuten Tests (→| TT.MM.JJJJ), das im Menü "Allgemeine Einstellungen => Geräte => Schreibgeräte" ausgewählt wurde.
- Status (Drucken über das Objekt: Gesamtstatus aller dem Objekt oder den untergeordneten Strukturobjekten zugeordneten Tests; Drucken aus der AutoSequence®: deren Status)
- Benutzername (Drucken aus der AutoSequence: Benutzer, der den Test durchgeführt hat; Drucken über das Objekt: aktuell angemeldeter Benutzer)

Verfügbare Tag-Daten im maschinenlesbaren Bereich:

- ID des übergeordneten Strukturobjekts (Name)
- AutoSequence®-Test-Kurzcode (bei Drucken aus der AutoSequence®; sofern nicht über das Objektfeld gedruckt wird)
- Objekt-ID (Name)
- **Testdatum**
- Wiederholungszeitraum (laut Gerätebeschreibung)
- Auto Sequence®-Status (Feld entfällt, wenn nicht aus der Auto Sequence® gedruckt wird)
- Objektstatus (Gesamtstatus aller Tests, die an das Objekt oder die Unterstrukturobjekte angehängt sind)
- Benutzername (Drucken aus der AutoSequence®: Benutzer, der den Test durchgeführt hat; Drucken über das Objekt: aktuell angemeldeter Benutzer)

In der folgenden Tabelle finden Sie die Anordnung der Tag-Inhalte sowie die für die jeweilige Etikettenformgröße unterstützten Daten.

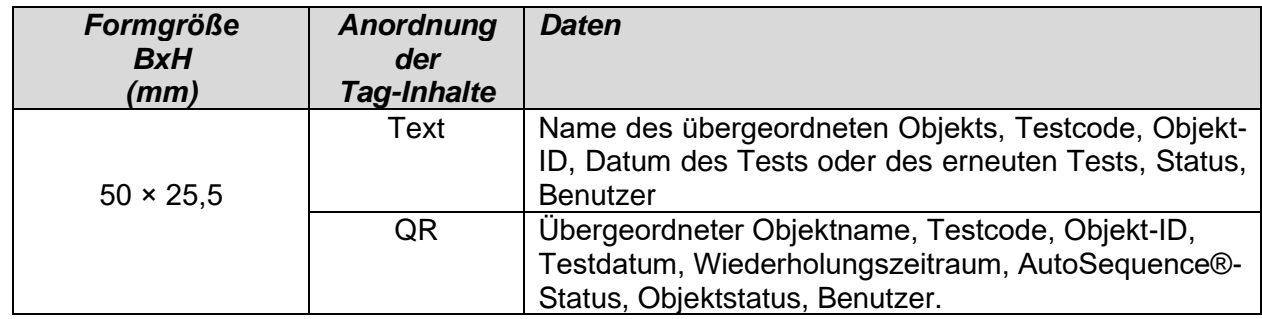

#### **Hinweise:**

- Nicht verfügbare Daten werden nicht auf das Etikett gedruckt.
- Objekte ohne zugeordneten AutoSequence®-Test verfügen über keinen Status!
- Wenn die AutoSequence® geändert wurde, ist der Kurzcode mit einem Sternchen (\*) gekennzeichnet.
- Der Objektstatus ist abhängig von allen Messungen (AutoSequences® oder Einzeltests), die dem Objekt oder den untergeordneten Strukturobjekten zugeordnet wurden (siehe Kapitel *[Anzeige des Messstatus unter dem Strukturobjekt](#page-48-0)*).

In der folgenden Tabelle finden Sie die Dateninhalte, die auf RFID-/NFC-Tags geschrieben werden.

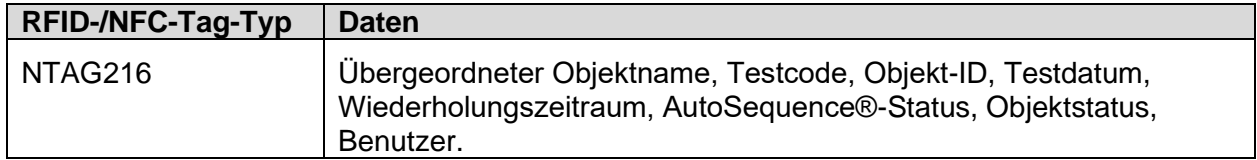

## **Anhang D Standardliste der Auto Sequences®**

Die Standardliste der Auto Sequences® für das MI 3360 OmegaGT XA finden Sie auf der Metrel-Startseite: *[https://www.metrel.si](https://www.metrel.si/)*

## **Anhang E Programmierung von Auto Sequences® in Metrel ES Manager**

Der Auto Sequence® Editor ist ein Teil der Metrel ES Manager-Software. Im Auto Sequence® Editor können Auto Sequences® vorprogrammiert und in Gruppen organisiert werden, bevor sie auf dem Gerät geladen werden.

### <span id="page-165-0"></span>**E.1 Arbeitsbereich des Auto Sequence® Editor**

Um den Arbeitsbereich von Auto Sequence® Editor zu öffnen, wählen Sie auf der Registerkarte  $-14$ 

"Startseite" der Computersoftware Metrel ES Manager Auto Sequence® Editor aus. Der Arbeitsbereich

von Auto Sequence® Editor ist in vier Hauptbereiche unterteilt. Auf der linken Seite U wird die Struktur der ausgewählten Auto Sequence®-Gruppe angezeigt. Im mittleren Teil des Arbeitsbereichs Wwerden die Elemente der ausgewählten Auto Sequence® angezeigt. Auf der

rechten Seite werden die Listen mit den verfügbaren Einzeltests  $\bigoplus$  und mit den Ablaufbefehlen

### 4 angezeigt.

Der Einzeltestbereich umfasst drei Registerkarten: "Messungen", "Prüfungen" und "Benutzerdefinierte Prüfungen". Die benutzerdefinierten Prüfungen und deren Aufgaben werden vom Benutzer programmiert.

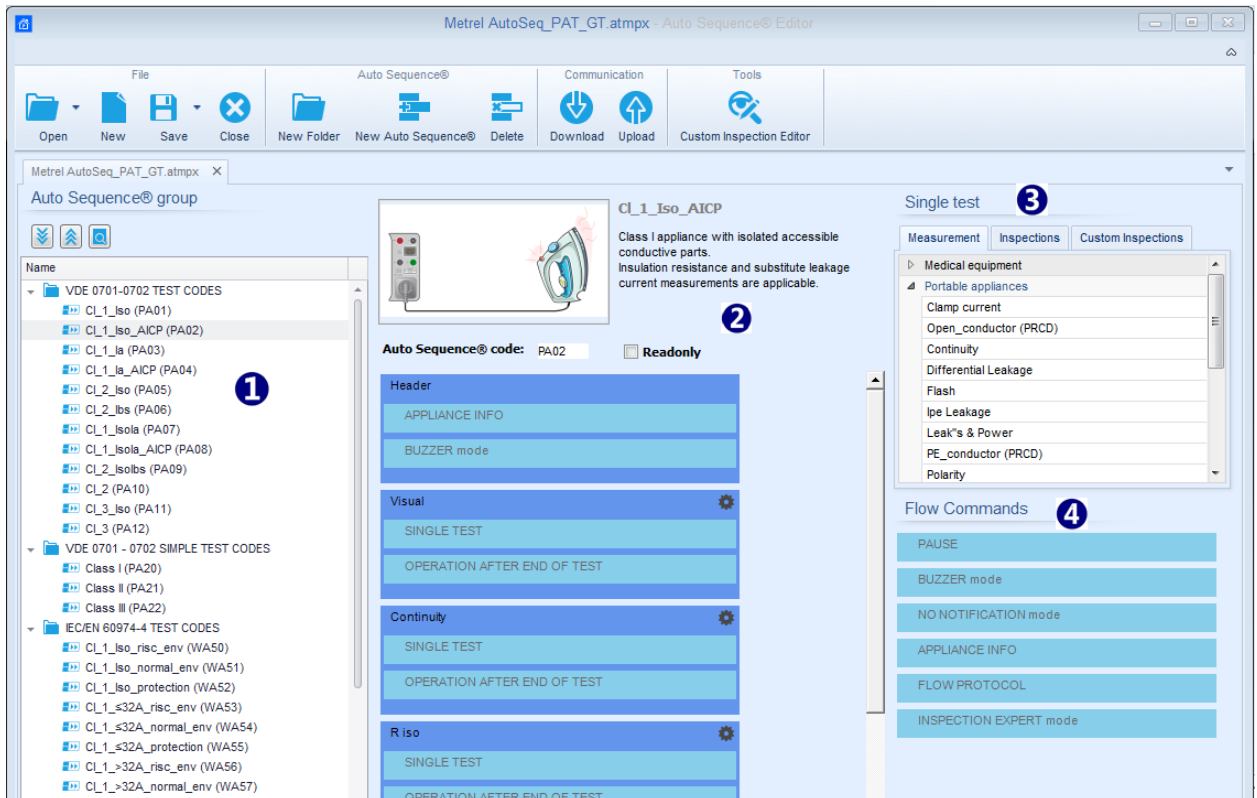

**Abbildung E.1: Arbeitsbereich des Auto Sequence® Editor**

Eine Auto Sequence® 2 beginnt mit Name, Beschreibung und Bild, gefolgt vom ersten Schritt (Kopfzeile), einem oder mehreren Messschritten und endet mit dem letzten Schritt (Ergebnis).

Durch Einfügen geeigneter Einzeltests (Messungen, Prüfungen und benutzerdefinierte

Prüfungen) und Ablaufbefehle (4) sowie dem Festlegen der Parameter können beliebige Auto Sequences® erstellt werden.

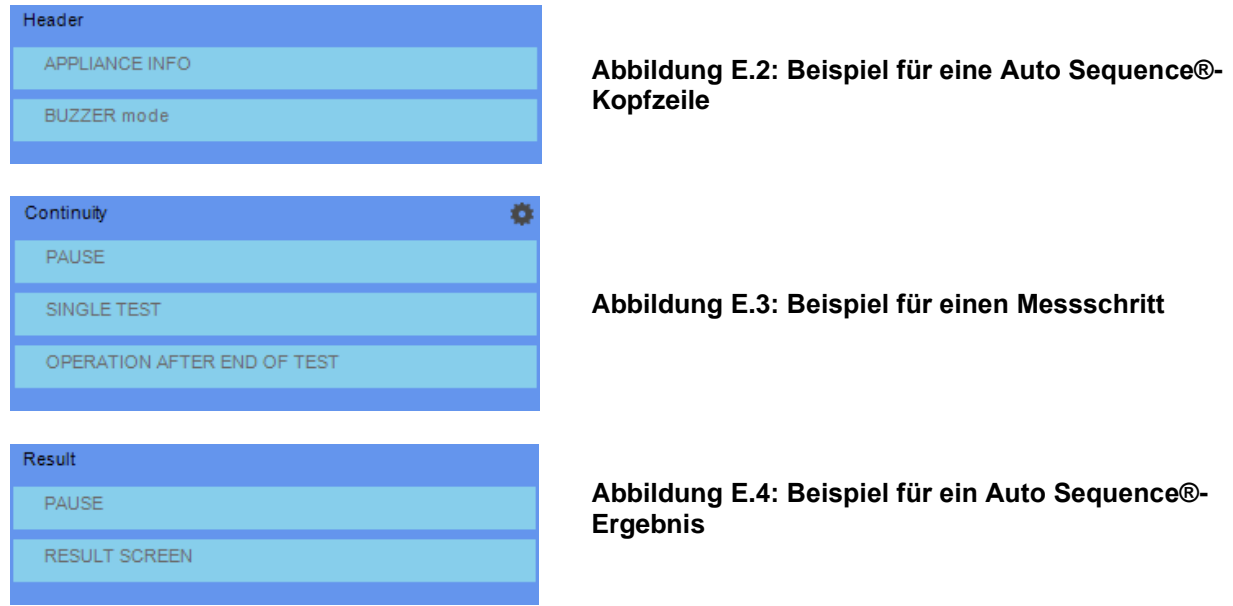

### **E.2 Verwalten von Auto Sequences®-Gruppen**

Die Auto Sequences® können in verschiedene benutzerdefinierte Auto Sequences®-Gruppen unterteilt werden. Die einzelnen Auto Sequence®-Gruppen werden in einer Datei gespeichert. Im Auto Sequence® Editor können mehrere Dateien gleichzeitig geöffnet werden.

Innerhalb der Auto Sequence®-Gruppe kann eine Baumstruktur mit Ordnern/Unterordnern organisiert werden, die Auto Sequences® enthalten. Die Baumstruktur der jeweils aktiven Auto Sequence®-Gruppe wird auf der linken Seite des Arbeitsbereichs von Auto Sequence® Editor angezeigt (siehe *[Abbildung](#page-167-0) E*.5).

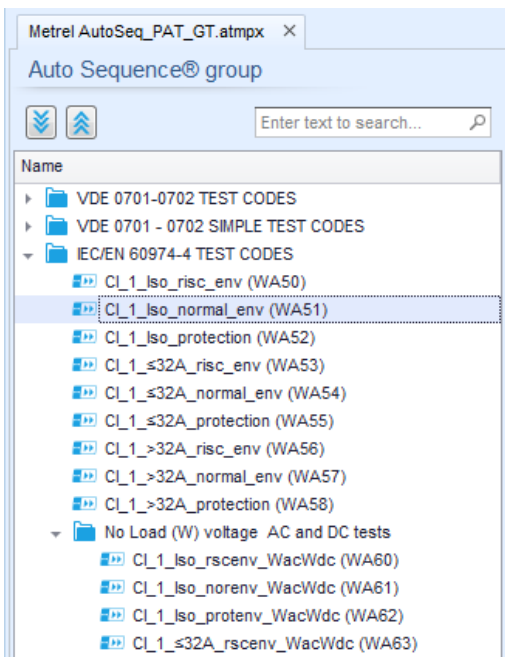

**Abbildung E.5: Baumstruktur der Auto Sequence®-Gruppen**

<span id="page-167-0"></span>Die Bedienungsoptionen für Auto Sequence®-Gruppen sind in der Menüleiste oben im Arbeitsbereich von Auto Sequence®-Editor verfügbar. Optionen für Dateivorgänge;

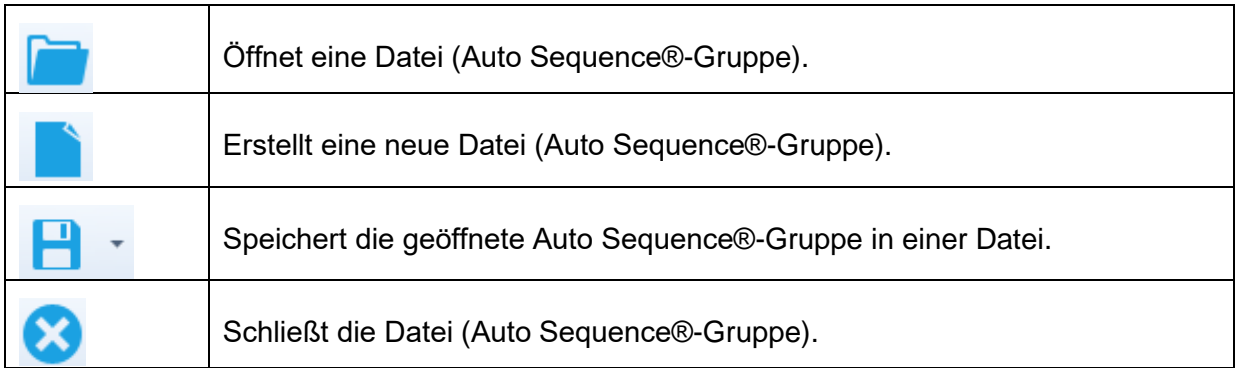

#### Ansichtsoptionen für die Auto Sequence®-Gruppe:

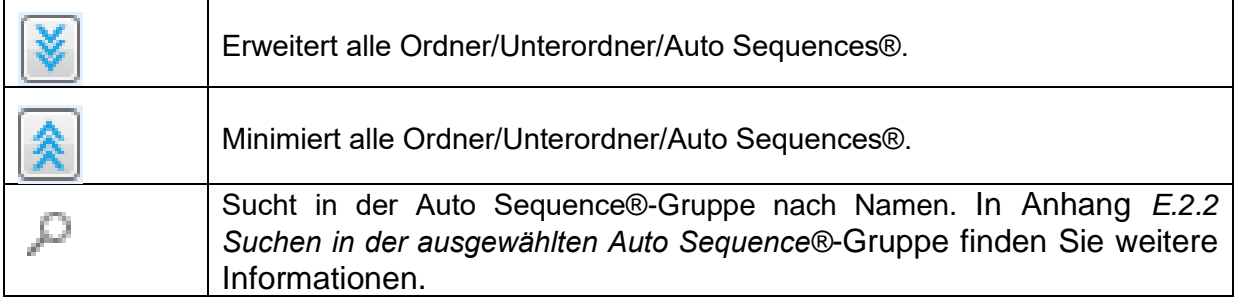

Optionen für Auto Sequence®-Gruppenvorgänge (auch mit einem Rechtsklick auf einen Ordner oder eine Auto Sequence® verfügbar)

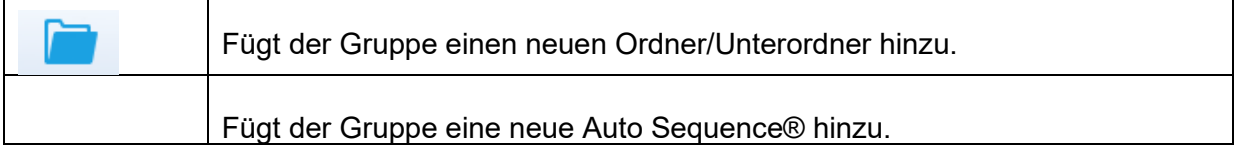

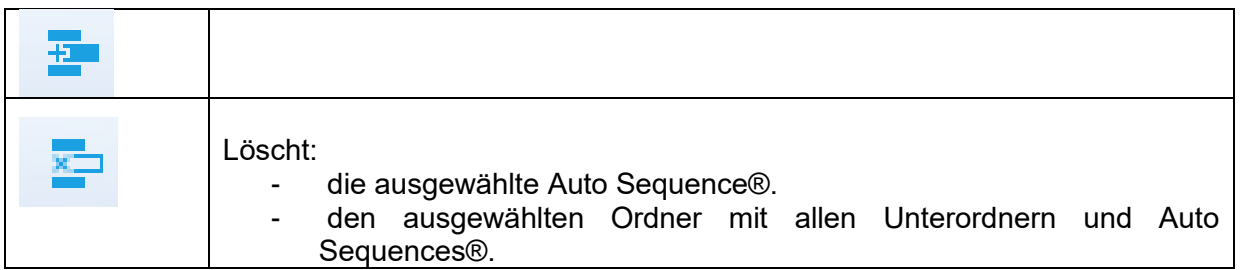

Wenn Sie mit der rechten Maustaste auf die ausgewählte Auto Sequence® oder den Ordner klicken, wir ein Menü mit weiteren Optionen angezeigt:

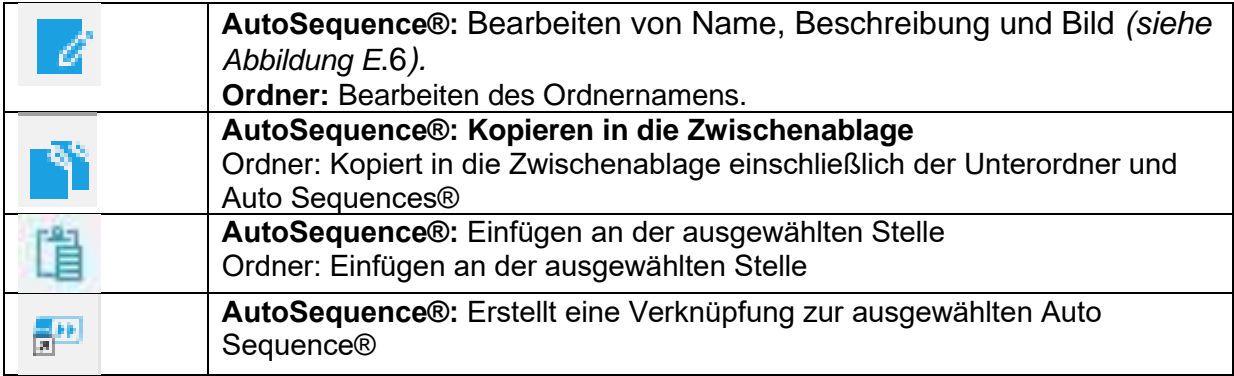

Wenn Sie auf den Objektnamen doppelklicken, können Sie den Namen bearbeiten.

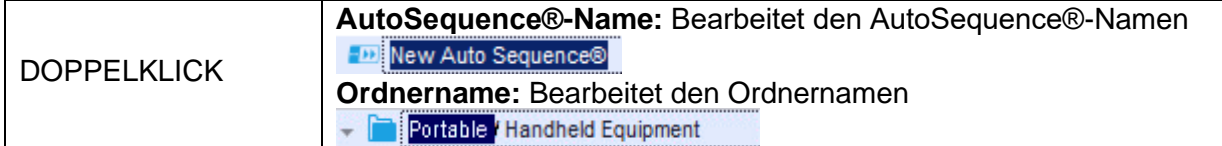

Verschieben Sie die ausgewählte Auto Sequence® oder den Ordner/Unterordner per Drag&Drop an einen neuen Speicherort.

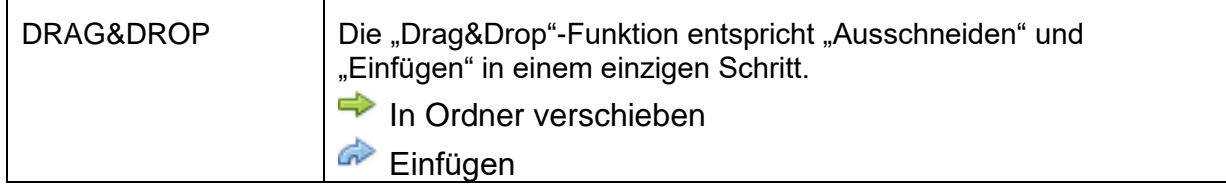

### **E.2.1 Bearbeiten von Auto Sequence®-Name, -Beschreibung und - Bild**

Wenn die Funktion BEARBEITEN für eine Auto Sequence® ausgewählt wurde, wird das in *[Abbildung](#page-169-0) E*.6 abgebildete Menü für das Bearbeiten angezeigt. Die Bearbeitungsoptionen lauten:

**Name:** Bearbeitet oder ändert den Auto Sequence®-Namen.

**Beschreibung:** Es kann ein beliebiger Text als zusätzliche Beschreibung der Auto Sequence® eingegeben werden.

**Bild:** Das Bild für die Auto Sequence®-Messanordnung kann eingegeben oder gelöscht werden.

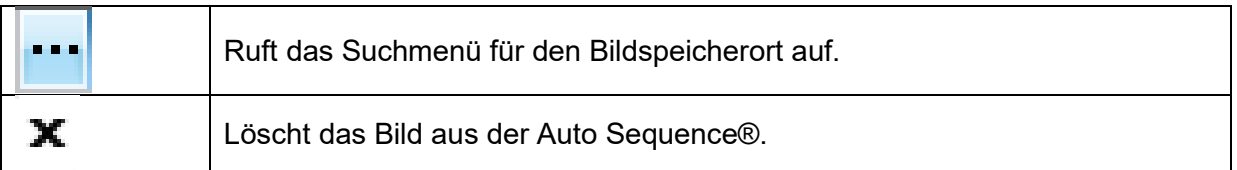

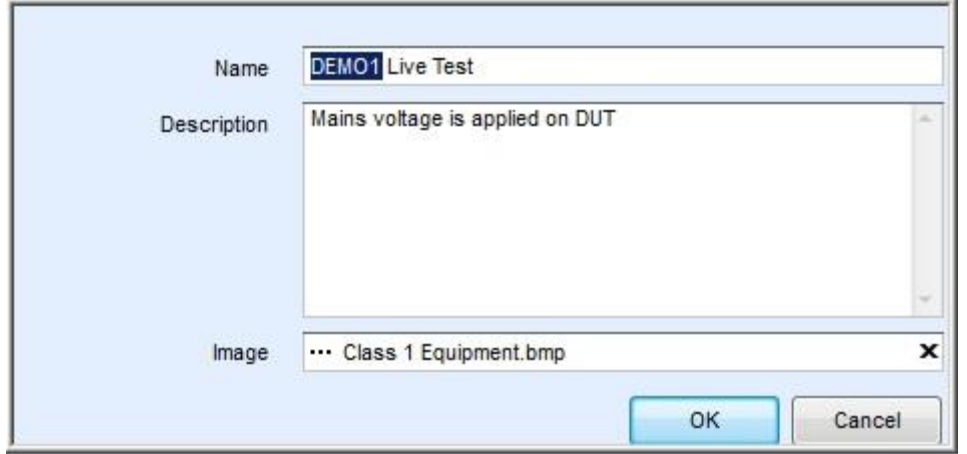

<span id="page-169-0"></span>**Abbildung E.6: Bearbeiten von Name, Beschreibung und Bild der Auto Sequence®**

### <span id="page-170-0"></span>**E.2.2 Suchen in der ausgewählten Auto Sequence®-Gruppe**

Wenn Sie in das Suchfeld Text eingeben und auf das Suchsymbol klicken, werden die gefundenen Ergebnisse automatisch mit einem gelben Hintergrund hervorgehoben, und das erste gefundene Ergebnis (Ordner oder Auto Sequence® ) wird fett hervorgehoben. Klicken Sie

erneut auf das Suchsymbol (im das nächste Suchergebnis hervorzuheben. Die Suchfunktion ist für die Ordner, Unterordner und Auto Sequences® der ausgewählten Auto Sequence®- Gruppe verfügbar. Der Suchtext kann gelöscht werden, indem Sie die Schaltfläche "Löschen"

auswählen.

α

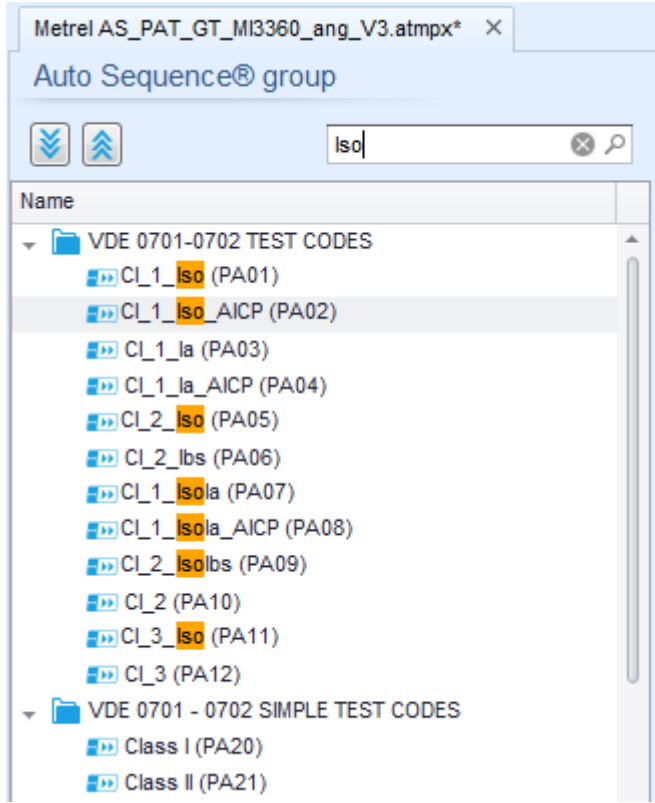

**Abbildung E.7: Beispiel für ein Suchergebnis in einer Auto Sequence®-Gruppe**

### **E.3 Auto Sequence®-Elemente**

### **E.3.1 Auto Sequence®-Schritte**

#### **Auto Sequence®-Code**

Ein Code kann den benutzerdefinierten Auto Sequences® hinzugefügt werden.

#### **Verwendung seitens einer instruierten Person**

Dieses Kästchen muss angeklickt werden, um die Verwendung der Auto Sequence® seitens einer instruierten Person zuzulassen. Siehe Kapitel *[Einstellen der Benutzerberechtigungen](#page-34-0)* [Einstellen der Benutzerberechtigungen](#page-34-0)und [Anhang H](#page-191-0) *[Benutzerberechtigungen](#page-191-0)* für weitere Informationen.

#### **Kopfzeile**

Der Kopfzeilen-Schritt ist in der Standardeinstellung leer. Dem Kopfzeilen-Schritt können Ablaufbefehle hinzugefügt werden.

#### **Messungsschritt**

Der Messungsschritt umfasst in der Standardeinstellung die Befehle "Einzeltest" und "Betrieb nach Ende des Testablaufs". Dem Messungsschritt können weitere Ablaufbefehle hinzugefügt werden.

#### **Ergebnis**

Der Ergebnisschritt umfasst in der Standardeinstellung den Ablaufbefehl "Ergebnisfenster". Dem Ergebnisschritt können weitere Ablaufbefehle hinzugefügt werden.

### **E.3.2 Einzeltests**

Die Einzeltests entsprechen denen im Messungsmenü von Metrel ES Manager. Für die Messungen können Grenzwerte und Parameter eingestellt werden. Es können keine Ergebnisse und Zwischenergebnisse eingestellt werden.

### **E.3.3 Ablaufbefehle**

Ablaufbefehle werden zum Steuern des Messablaufs verwendet. Weitere Informationen finden Sie in Kapitel *[E.5](#page-172-0) [Beschreibung der Ablaufbefehle](#page-172-0)* .

#### **E.3.4 Anzahl der Messschritte**

Häufig muss derselbe Messschritt an mehreren Punkten des zu prüfenden Geräts durchgeführt werden. Sie können einstellen, wie oft ein Messschritt wiederholt werden soll. Alle Ergebnisse der ausgeführten Einzeltests werden im Auto Sequence®-Ergebnis so gespeichert, als seien sie als separate Messschritte programmiert worden.

### <span id="page-171-0"></span>**E.4 Erstellen/Ändern einer Auto Sequence®**

Wenn Sie eine Auto Sequence® von Grund auf neu erstellen, sind in der Standardeinstellung der erste (Kopfzeile) und der letzte Schritt (Ergebnis) verfügbar. Die Messschritte werden vom Benutzer eingefügt.

Optionen:

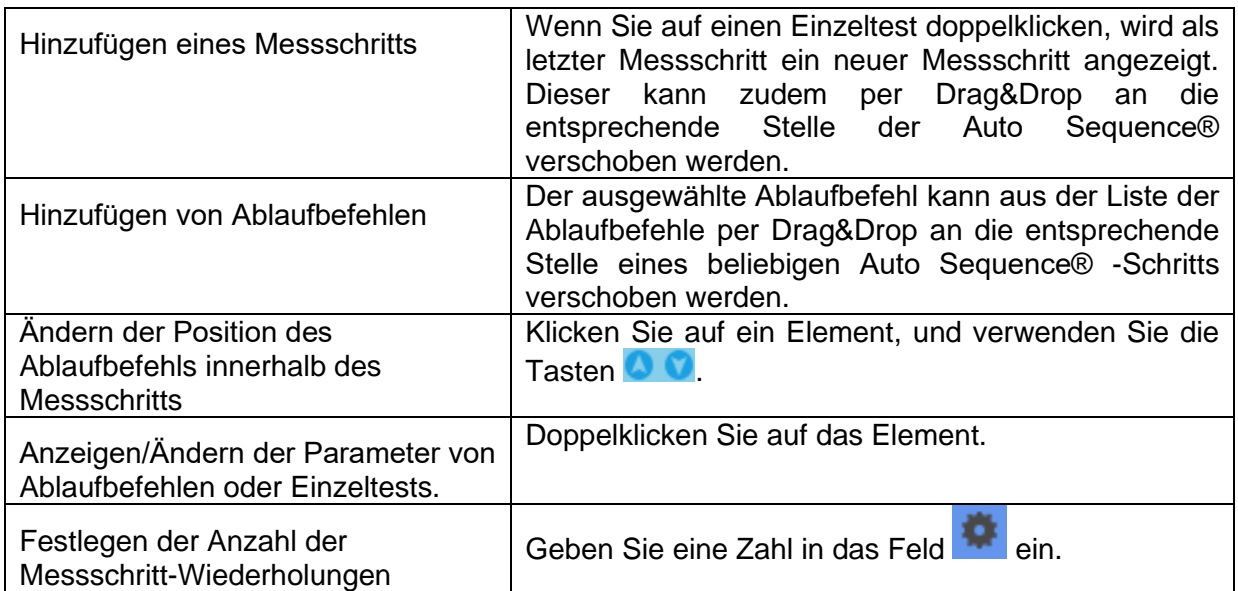

Klicken Sie mit der rechten Maustaste auf den ausgewählten Messschritt/Ablaufbefehl.

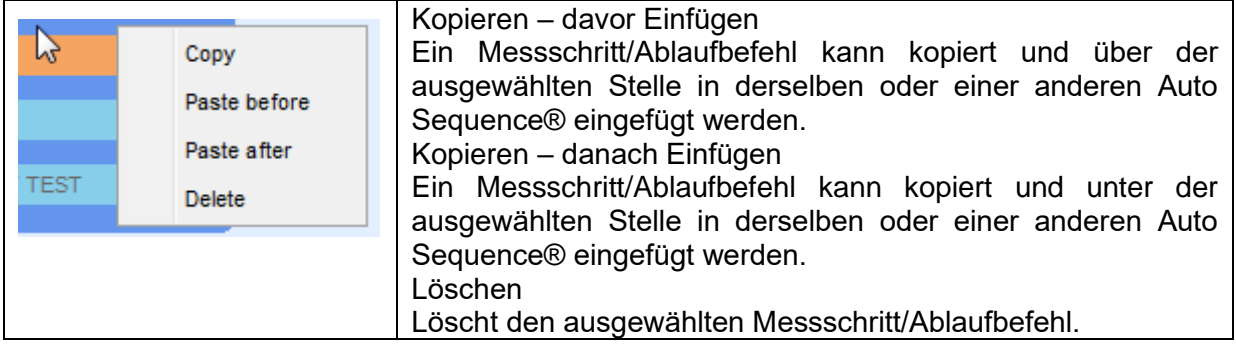

### <span id="page-172-0"></span>**E.5 Beschreibung der Ablaufbefehle**

Doppelklicken Sie auf den hinzugefügten Ablaufbefehl, um ein Menüfenster zu öffnen, in dem Texte oder Bilder eingegeben werden können. Zudem können Sie hier externe Befehle aktivieren sowie Parameter einstellen.

Die Ablaufbefehl-Fenster "Betrieb nach Abschluss des Tests" und "Ergebnisse" werden automatisch befüllt, während andere vom Benutzer im Ablaufbefehl-Menü ausgewählt werden können.

#### **Pause**

Pausenbefehle mit Textnachrichten oder Bildern können an beliebiger Stelle in die Messschritte eingefügt werden. Ein Warnsymbol kann eigenständig festgelegt oder einer Textnachricht hinzugefügt werden. In das Feld "Text" im Menüfenster kann eine beliebige Textnachricht eingegeben werden.

Parameter:

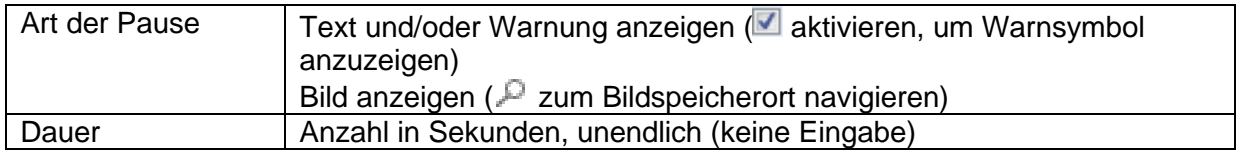

#### **Summer-Modus**

Auf bestandene oder fehlgeschlagene Messungen wird mit Pieptönen hingewiesen.

- Bestanden zweifacher Piepton nach dem Test
- Fehlgeschlagen langer Piepton nach dem Test

Der Piepton ertönt direkt nach der Einzeltestmessung.

#### Parameter

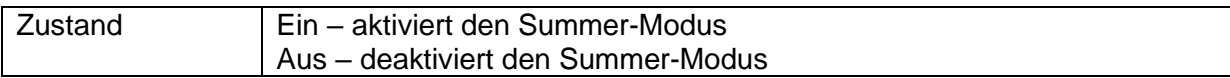

#### **Modus "Keine Benachrichtigungen"**

Gerät überspringt Warnungen vor dem Test (siehe Kapitel *[4.5](#page-18-0) [Symbole und Meldungen](#page-18-0)*).

#### Parameter

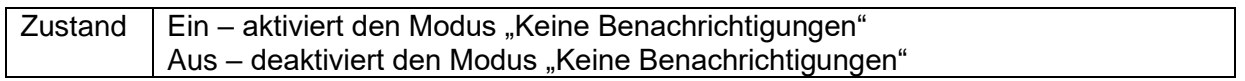

#### **Geräte-Info**

Das Gerät ermöglicht das automatische Auswählen des Gerätetyps sowie das Hinzufügen von Geräte-ID, Gerätename und des Zeitraums für erneute Tests zur AutoSequence®.

#### Parameter

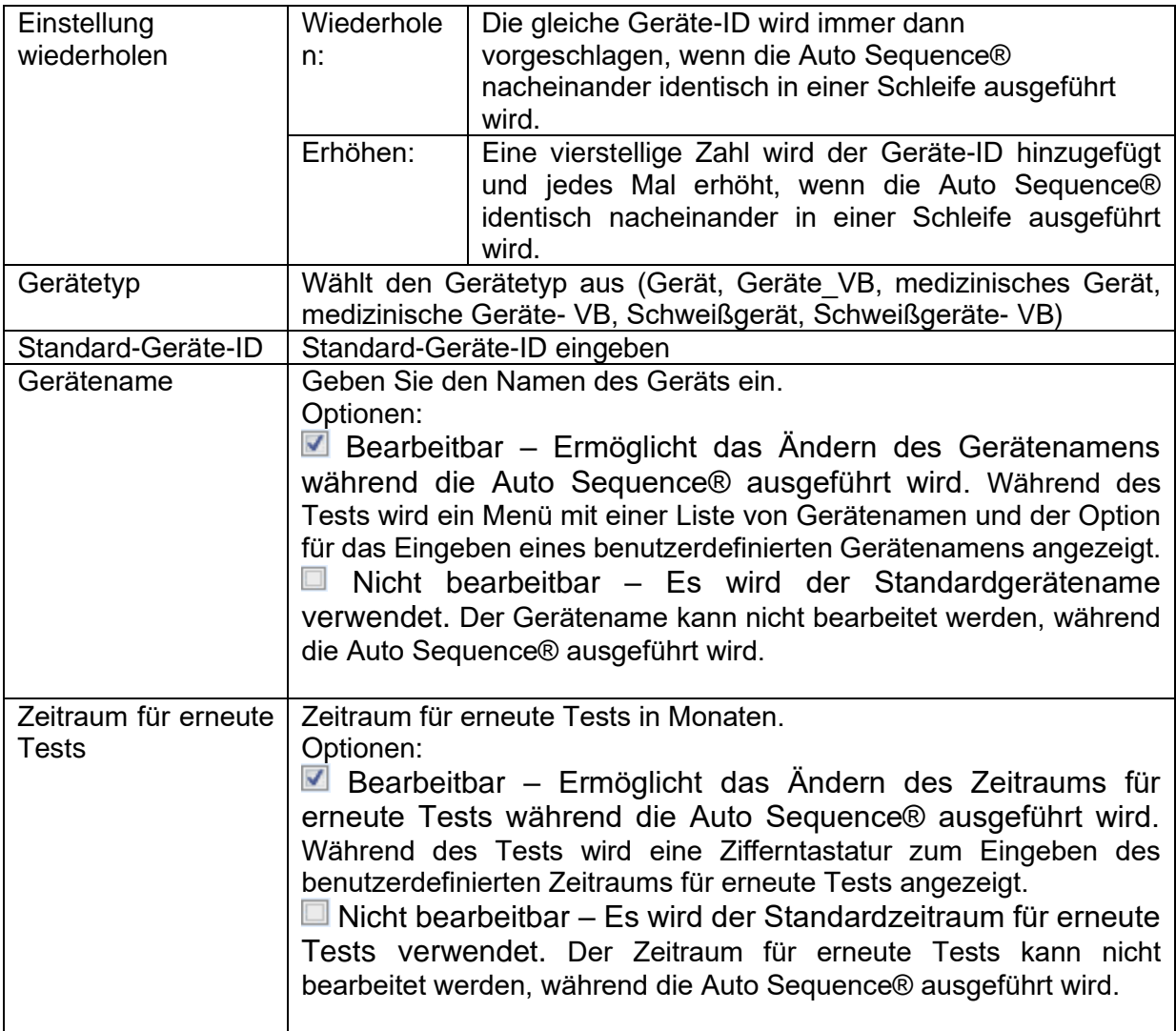

#### **Hinweis**

 Dieser Ablaufbefehl ist nur dann aktiv, wenn die Auto Sequence® vom Auto Sequences®-Hauptmenü aus gestartet wird.

#### **Prüfexpertenmodus**

Wenn der Ablaufbefehl für den Prüfexpertenmodus aktiviert wurde, werden die Fenster für die Sichtprüfung und die Funktionsprüfung in Auto Sequence® für eine Sekunde angezeigt, und am Ende des Tests wird automatisch ein Gesamt-BESTANDEN durchgeführt. Dazwischen können das automatische Verfahren angehalten und die Zustände manuell übernommen werden. Der Prüfexpertenmodus ist in der Standardeinstellung deaktiviert.

#### Parameter

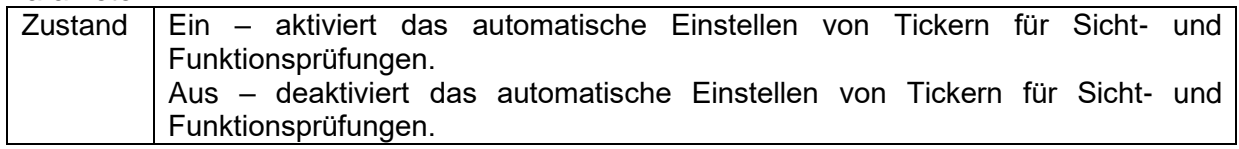

#### **Betrieb nach Abschluss des Tests**

Dieser Ablaufbefehl steuert den Ablauf der Auto Sequence® in Bezug auf die Messergebnisse.

Parameter

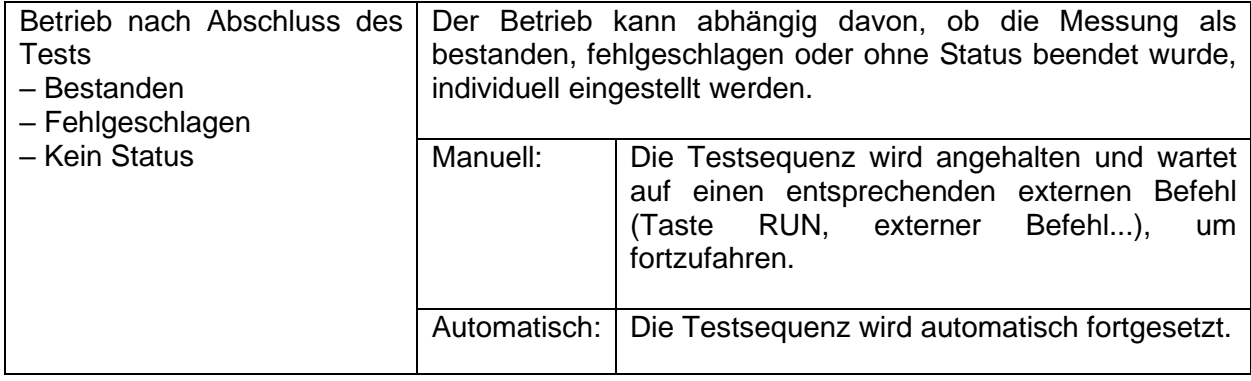

#### **Ergebnisfenster**

Dieser Ablaufbefehl steuert den Ablauf nach dem Abschluss der Auto Sequence®.

Parameter

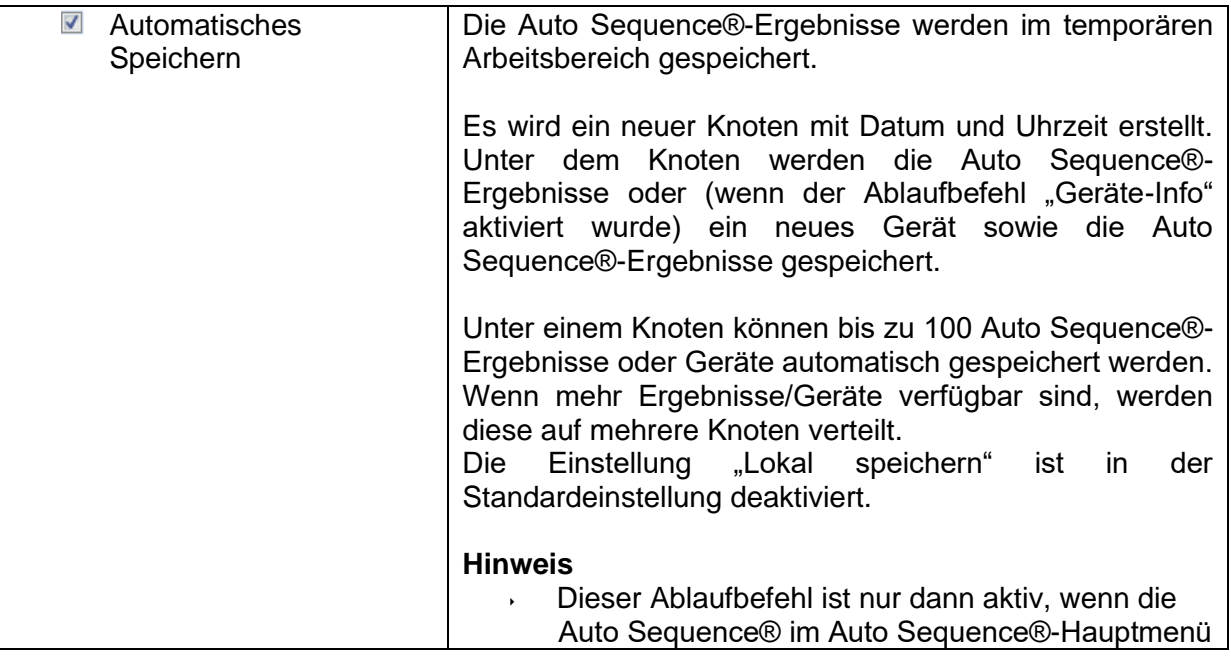

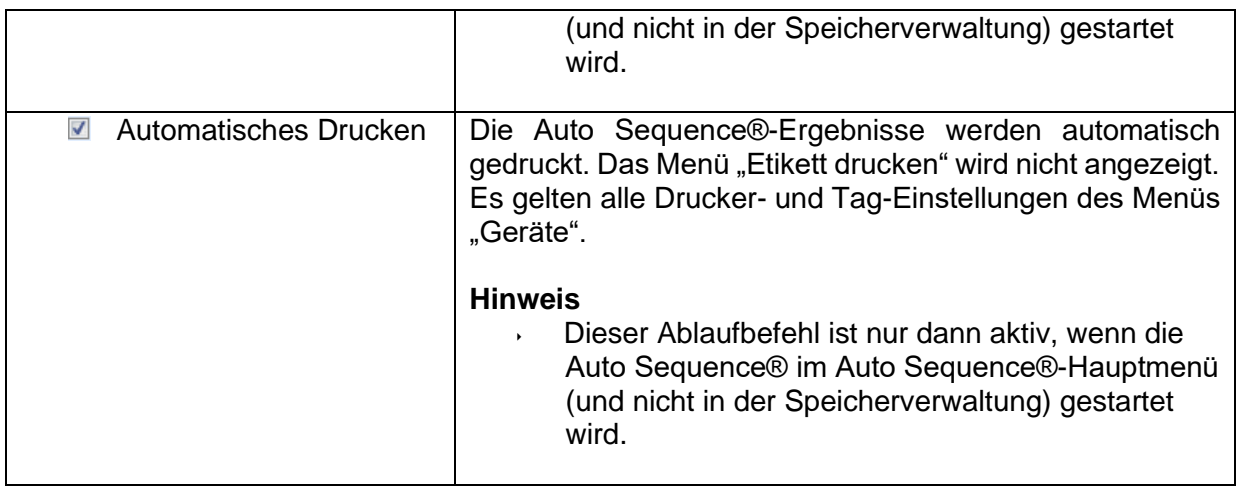

### **E.6 Programmieren benutzerdefinierter Prüfungen**

Mit dem Tool Custom Inspection Editor können beliebige Aufgaben für benutzerdefinierte Prüfungen programmiert werden, das Sie im Arbeitsbereich von Auto Sequence® Editor aufrufen können. Benutzerdefinierte Prüfungen werden in einer eigenen INDF-Datei mit benutzerdefiniertem Namen gespeichert. Um benutzerdefinierte Prüfungen als Einzeltest innerhalb der Auto Sequence®-Gruppe durchzuführen, sollte zunächst die entsprechende Datei mit den jeweiligen benutzerdefinierten Prüfungen geöffnet werden.

### **E.6.1 Erstellen und Bearbeiten von benutzerdefinierten Prüfungen**

 $\bullet$ Der Arbeitsbereich des Custom Inspection Editor wird durch Auswählen des Symbols im Auto Sequences®-Hauptmenü aufgerufen. Er ist in zwei Hauptbereiche unterteilt (siehe *[Abbildung E](#page-177-0)*.8):

Œ Benutzerdefinierte Prüfung **Name** und **Umfang** der Prüfung (Sicht- oder Funktionsprüfung)

2 **Name** der benutzerdefinierten Prüfungsaufgaben und **Typ** der Bestanden/Fehlgeschlagen-Kontrollkästchen-Kennzeichnung für das Element.

#### Extension cord Custom Inspections.indf - Custom Inspection Editor  $\blacksquare$ File Inspection **Exercise** Add New А  $\frac{1}{2}$  Remove Open New Save Extension cord Custom Inspections.indf  $\times$  $\overline{\phantom{0}}$ Name Scope Name **Type** Visual Visual PRCD protected extension cord ⊿ No visible injury Pass\_Fail\_Empty Functional PRCD protected extension cord **Functional** Housing condition Pass\_Fail\_Checked\_Empty  $\boldsymbol{\Omega}$ Visual Multi-outlet extension cord Switches condition Pass Fail Checked Empty Visual 61 Functional Multi-outlet extension cord Functional Pass\_Fail\_Checked\_Empty 4 Connections Visual Outdoor extension cord Visual Cable no twists, no injury Pass\_Fail\_Checked\_Empty Functional Outdoor extension cord Functional Plug no corrosion, no injury Pass\_Fail\_Checked\_Empty Pass\_Fail\_Checked\_Empty Socket no corrosion, no injury ⊿ Marking Pass\_Fail\_Empty ⊿ PRCD type Pass\_Fail\_Checked\_Empty Pass\_Fail\_Checked\_Empty Idn 4 Operating conditions Pass\_Fail\_Empty Nominal voltage Pass\_Fail\_Checked\_Empty Pass\_Fail\_Checked\_Empty Nominal current Pass\_Fail\_Checked\_Empty **Environment protection** Applied standards Pass\_Fail\_Empty

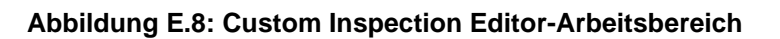

#### <span id="page-177-0"></span>**Optionen im Custom Inspection Editor-Hauptmenü:**

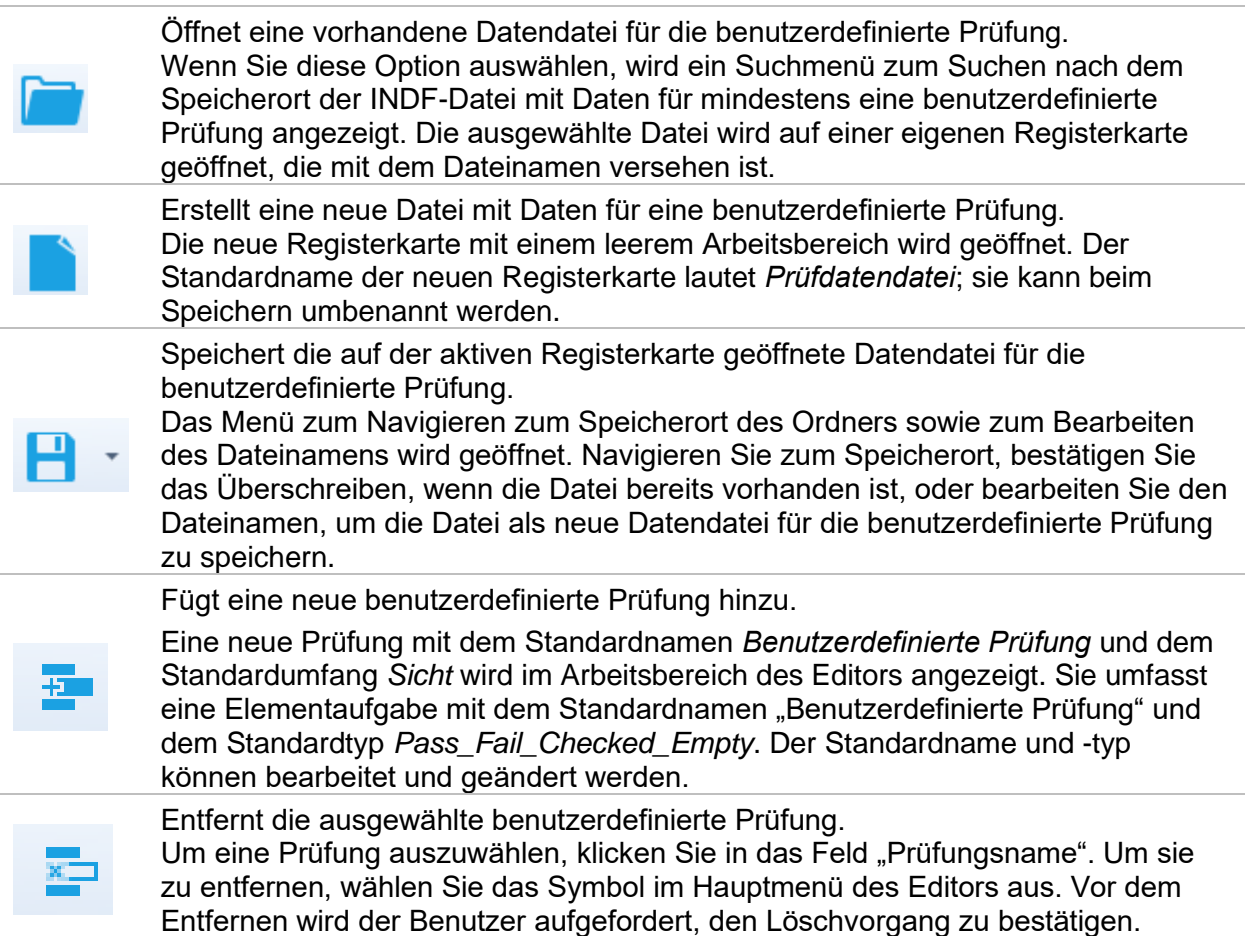

#### **Bearbeiten des Namens und des Umfangs der Prüfung**

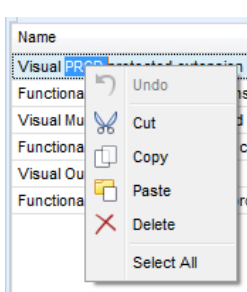

#### **Bearbeiten des Prüfungsnamens**

Klicken Sie auf das Feld "Prüfungsname", um diesen zu bearbeiten. Ziehen Sie den Mauszeiger bei gedrückter linker Maustaste, um Buchstaben und Wörter auszuwählen. Positionieren Sie die Maustaste, und doppelklicken Sie, um ein Wort des Namens auszuwählen. Die Schritte können auch mit der Tastatur ausgeführt werden. Drücken Sie die rechte Maustaste, um das Menü "Bearbeiten" zu aktivieren, und wählen Sie die entsprechende Aktion aus (siehe Abbildung links). Im Menü wird zwischen Groß- und Kleinschreibung unterschieden; derzeit nicht verfügbare Optionen sind ausgegraut.

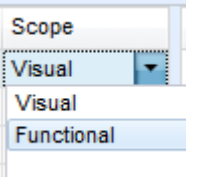

#### **Bearbeiten des Prüfungsumfangs**

Klicken Sie auf das Feld "Prüfungsumfang", um das links abgebildete Auswahlmenü zu öffnen. Optionen: **Sicht** ist für eine Sichtprüfung des Testobjekts vorgesehen **Funktion** ermöglicht einen Funktionstest des Objekts

#### **Bearbeiten der Elementaufgabenstruktur der Prüfung**

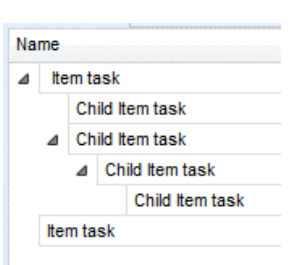

Name

Item task

Item task

Remove selected

Die Elementaufgaben der ausgewählten Prüfung werden in der Spalte "Name" auf der rechten Seite des Editor-Arbeitsbereichs aufgelistet.

Alle Elementaufgaben können über untergeordnete Elementaufgaben verfügen, und die untergeordneten Elemente können über eigene untergeordnete Elementaufgaben verfügen usw.

Es kann eine beliebige Baumstruktur mit Elementaufgaben und unteraufgaben erstellt werden (siehe Abbildung links).

**Hinzufügen eines neuen Elementaufgabenverfahrens:**

Positionieren Sie den Mauszeiger über dem Namen der Elementaufgabe, und klicken Sie mit der rechten Maustaste, um die Elementaufgabe auszuwählen und ein Menü mit Optionen zu öffnen:

**Neu hinzufügen**: eine neue Elementaufgabe wird auf der obersten Strukturebene hinzugefügt Add New Add New child

**Neues untergeordnetes Element hinzufügen**: eine neue untergeordnete Elementaufgabe wird unter dem ausgewählten Element hinzugefügt

**Ausgewählte entfernen**: die ausgewählte Elementaufgabe wird mit allen Unteraufgaben gelöscht

Der Standardname der neuen Elementaufgabe lautet *Benutzerdefinierte Prüfung*, und der Standardtyp ist *Pass\_Fail\_Checked\_Empty*. Beide können bearbeitet/geändert werden.

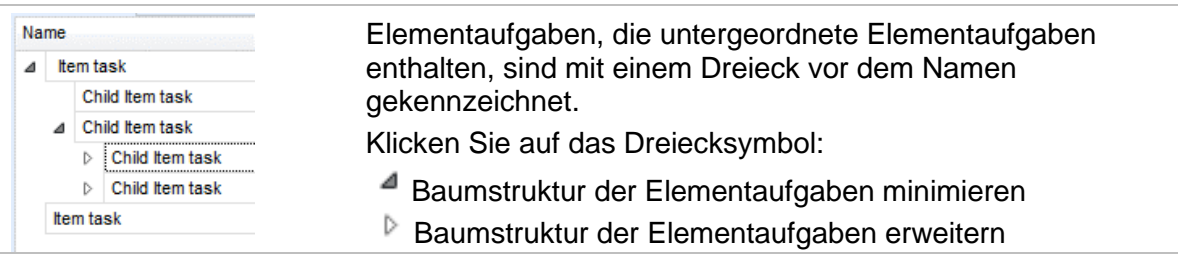

#### **Bearbeiten des Namens und Typs der Elementaufgabe**

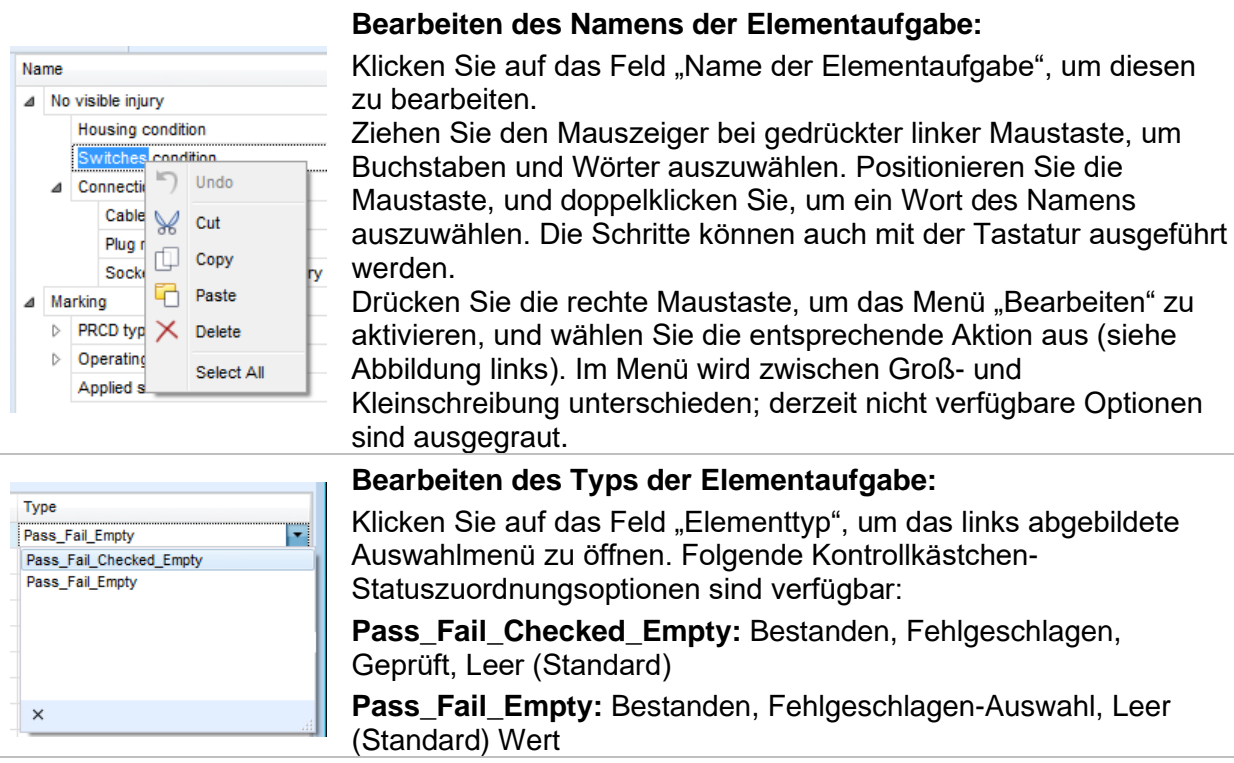

### **E.6.2 Übernehmen von benutzerdefinierten Prüfungen**

Benutzerdefinierte Prüfungen können in Auto Sequences® übernommen werden. Eine direkte Zuordnung der benutzerdefinierten Prüfung zu den Strukturelementen von Metrel ES Manager ist nicht möglich.

*Nach dem Öffnen der Datendatei für die benutzerdefinierte Prüfung werden die verfügbaren Prüfungen auf der Registerkarte "Benutzerdefinierte Prüfungen" im Bereich "Einzeltest" von Auto Sequence® Editor aufgelistet. Weitere Informationen finden Sie im Kapitel [E.1](#page-165-0) [Arbeitsbereich des](#page-165-0)  [Auto Sequence®](#page-165-0)* Editor.

*Die benutzerdefinierte Prüfung wird der Auto Sequence als Einzeltest hinzugefügt. Weitere Informationen finden Sie in Kapitel [E.4](#page-171-0) [Erstellen/Ändern einer Auto Sequence®](#page-171-0)*.

#### **Öffnen/Ändern der Datendatei für die Prüfung**

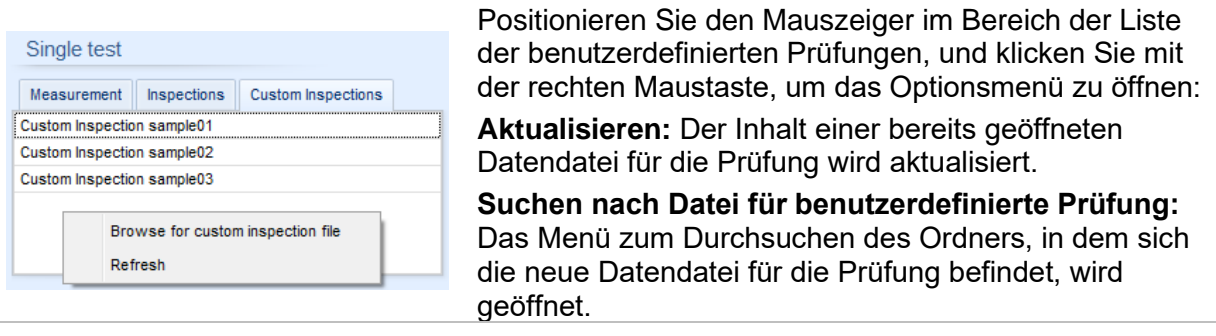
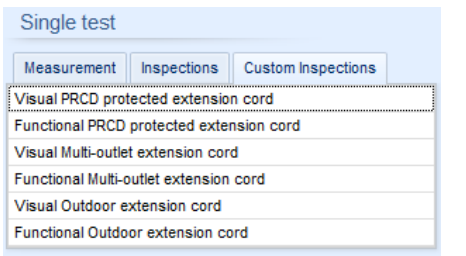

Nach dem Bestätigen der Auswahl wird eine neue Datendatei für die Prüfung geöffnet und die Liste der verfügbaren benutzerdefinierten Prüfungen geändert. **Hinweis:**

# Wenn der Arbeitsbereich von Metrel ES Manager

geändert wird, bleibt die geöffnete Datendatei für<br>die Prüfung aktiv, und die verfügbaren und die verfügbaren benutzerdefinierten Prüfungen ändern sich nicht.

# **Anhang F Prüfen in IT- und CT-Versorgungssystemen**

Beim Testen von Geräten im IT- oder CT-Versorgungsnetz entfallen aus Sicherheitsgründen einige Testfunktionen des Geräts. Im Folgenden finden Sie eine Liste der verfügbaren Testfunktionen.

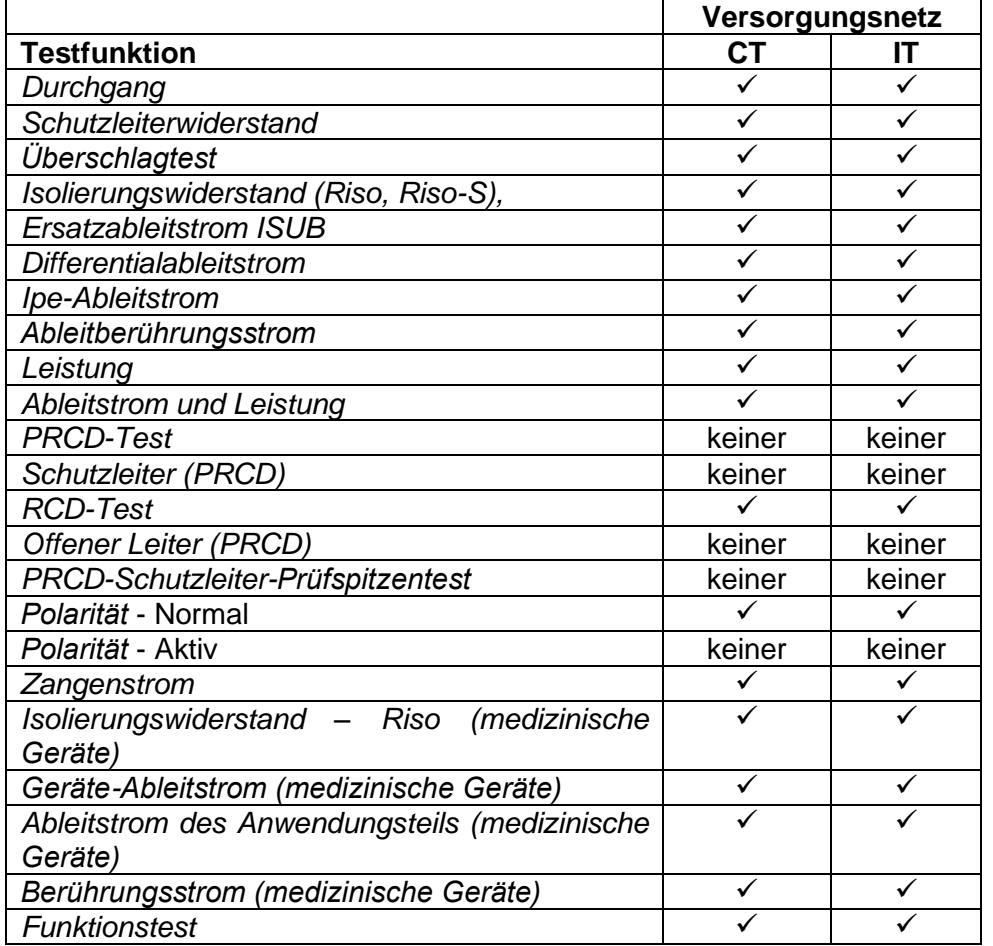

# **Anhang G Ableitstromtests (regulär)**

### **10.29.1 Ersatzableitstrom (Isub, Isub-S)**

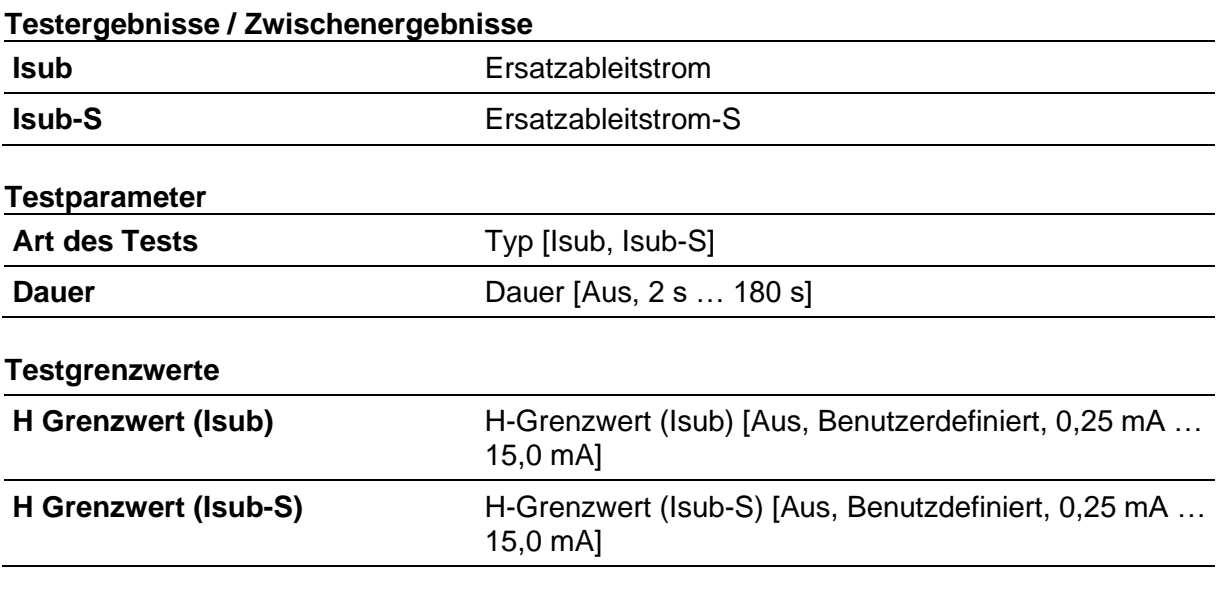

#### **Testschaltungen**

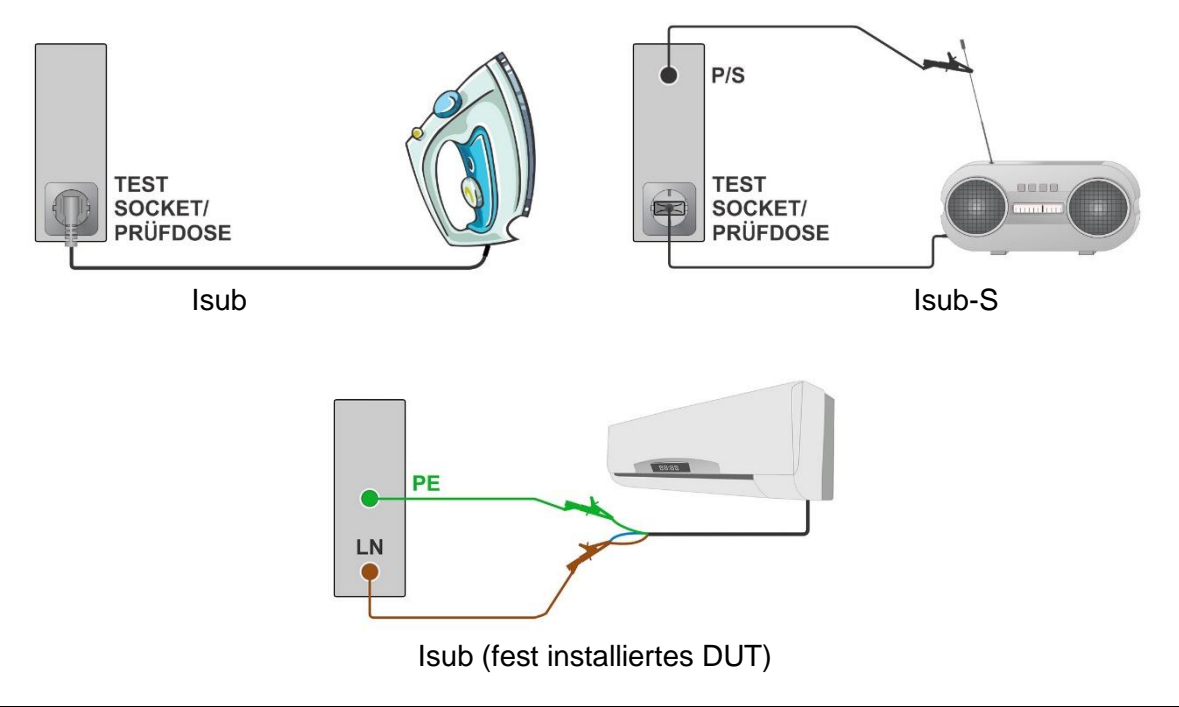

#### **Hinweise**

• Wenn die P/S-Sonde während der Ersatzableitstrommessung angeschlossen ist, dann wird der Strom, der durch sie hindurchfließt, auch berücksichtigt.

### **10.29.2 Differentialableitstrom**

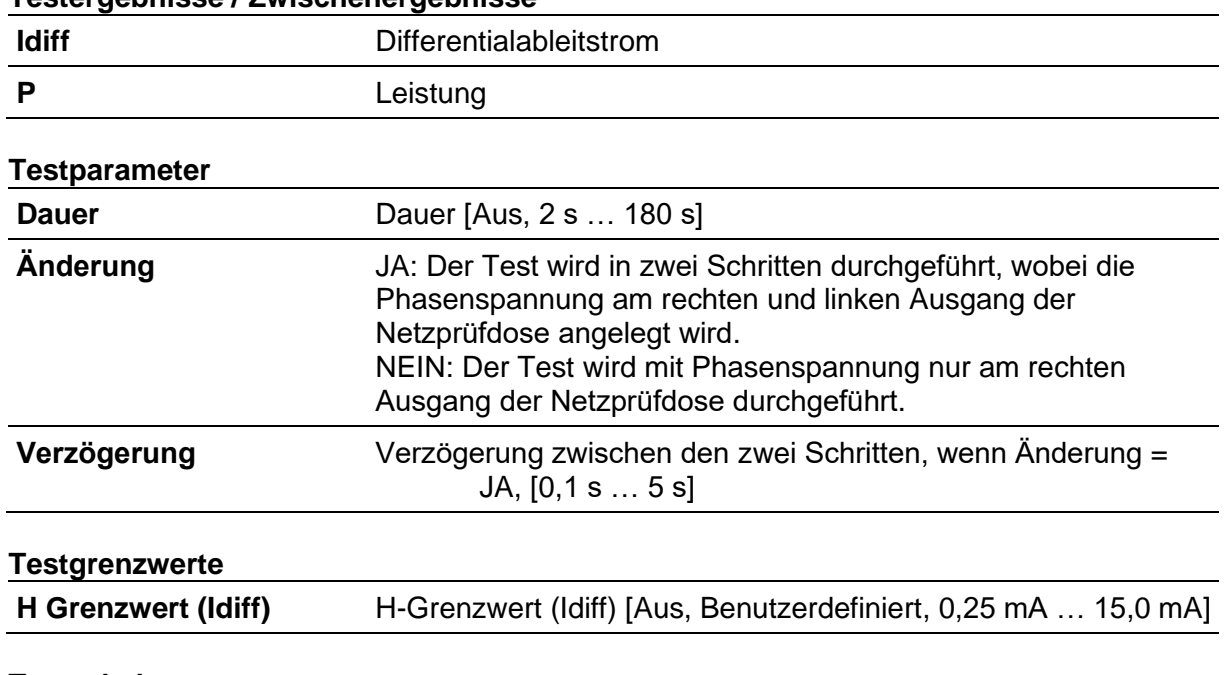

#### **Testergebnisse / Zwischenergebnisse**

### **Testschaltung**

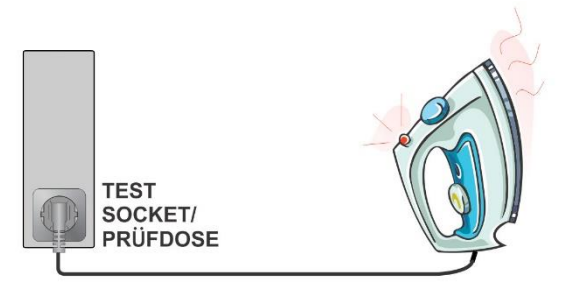

# **10.29.3 Ipe-Ableitstrom**

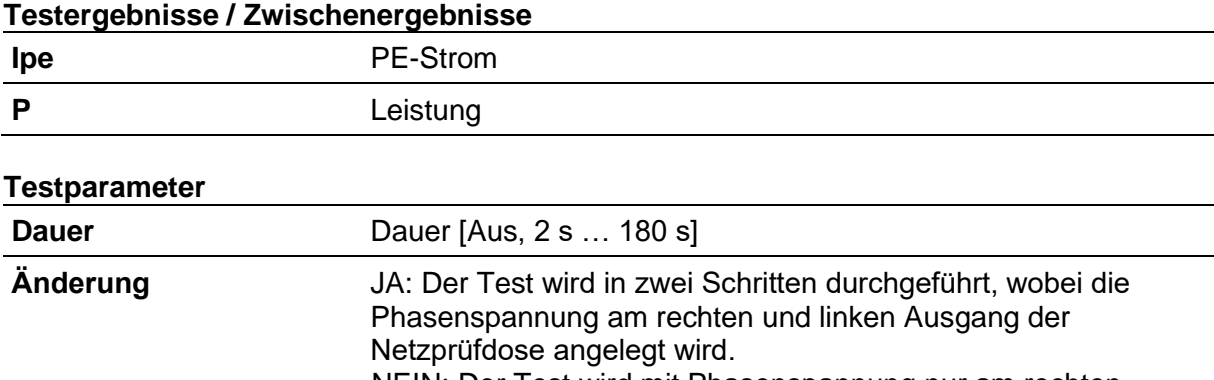

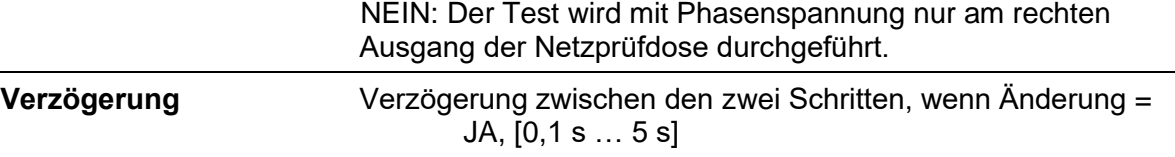

### **Testgrenzwerte**

**H Grenzwert (Ipe)** H-Grenzwert (Ipe) [Aus, Benutzerdefiniert, 0,25 mA … 15,0 mA]

#### **Testschaltung**

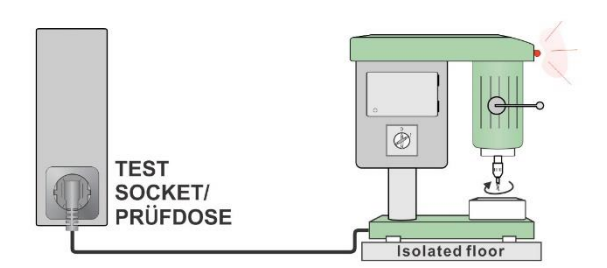

### **10.29.4 Berührungsableitstrom**

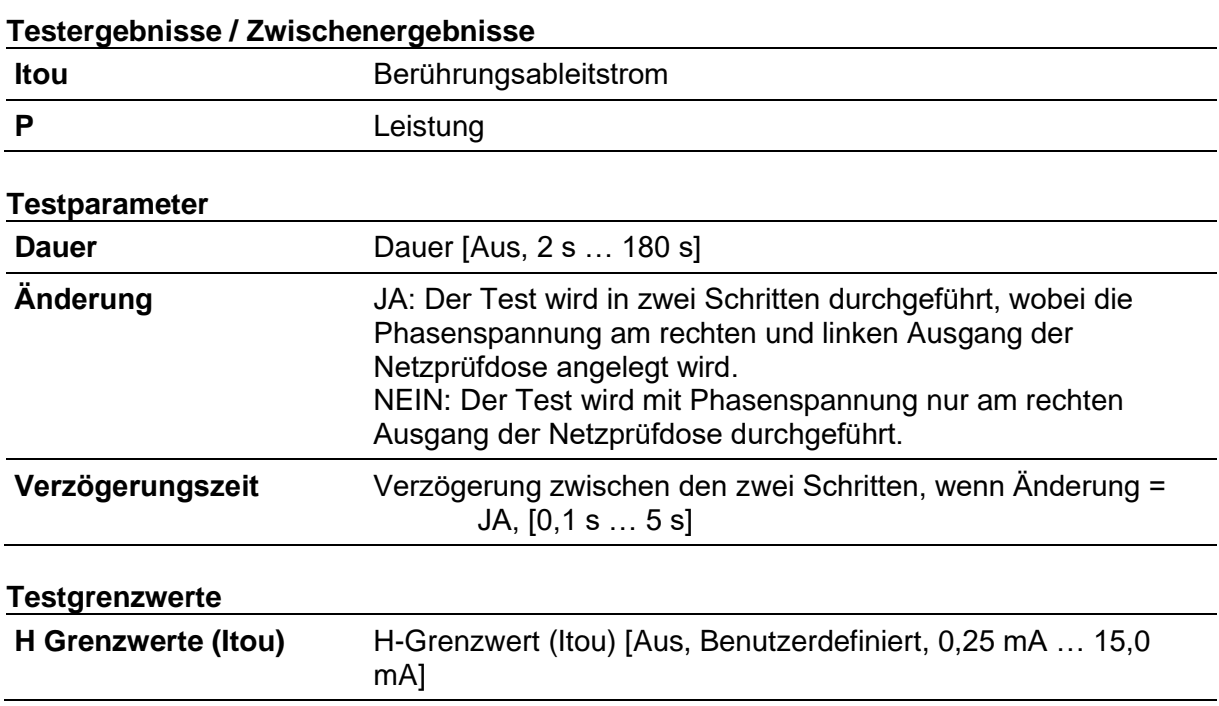

**Testschaltung**

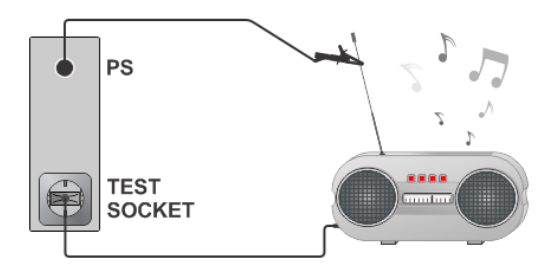

## **10.29.5 Ableitstrom & Leistung**

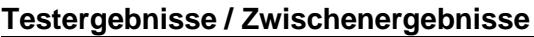

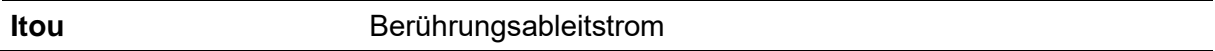

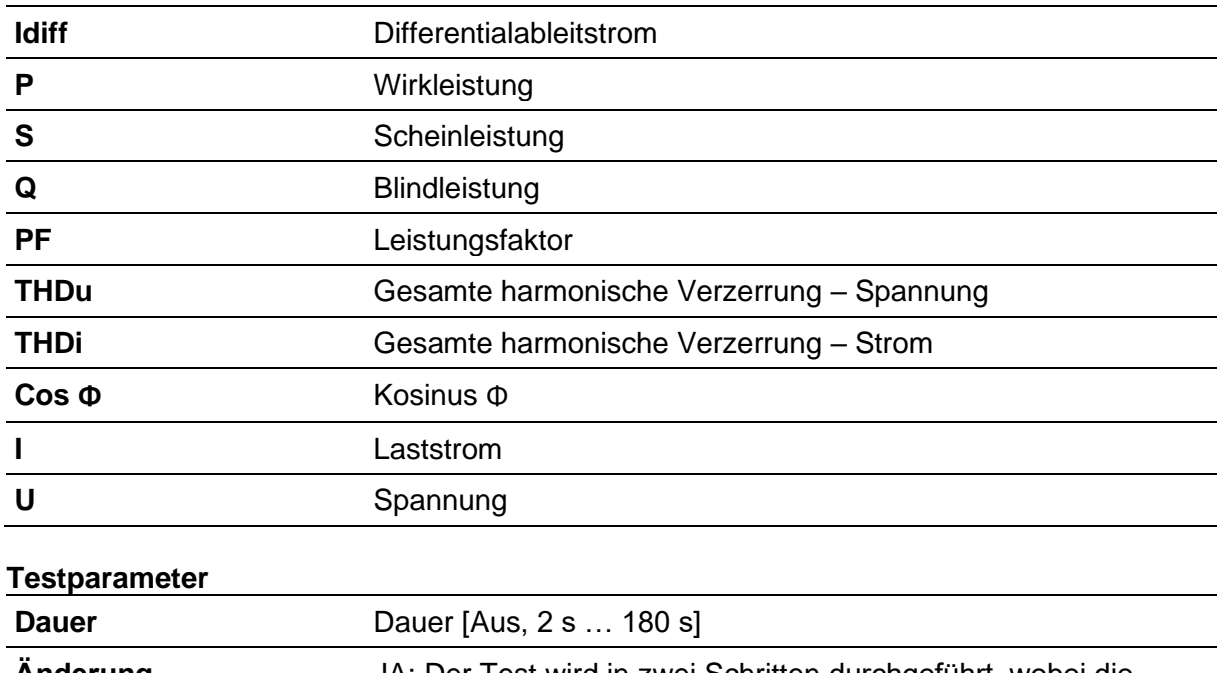

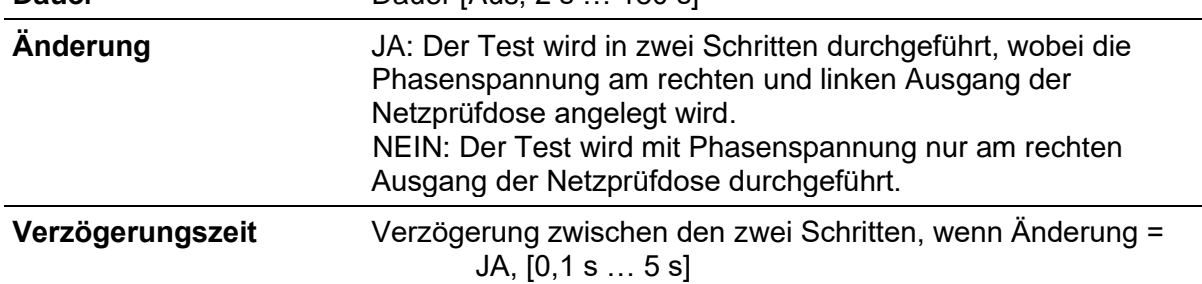

#### **Testgrenzwerte**

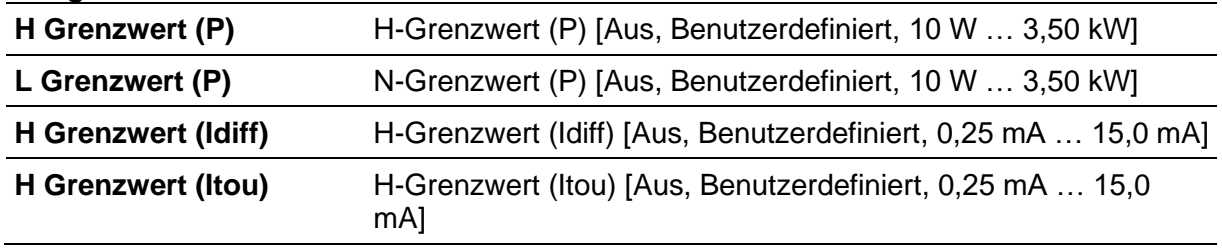

#### **Testschaltungen**

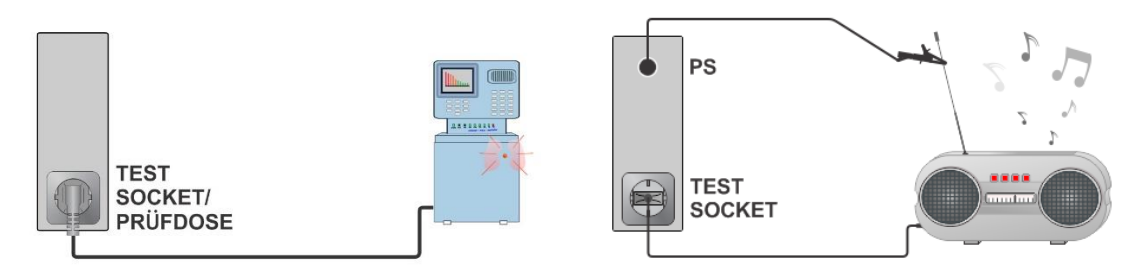

# **10.29.6 Geräteableitstrom (medizinisches Gerät)**

### **Testergebnisse / Zwischenergebnisse**

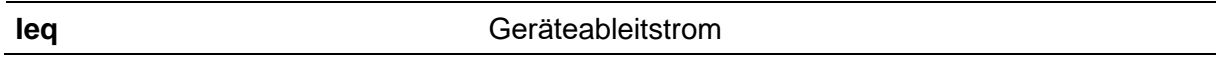

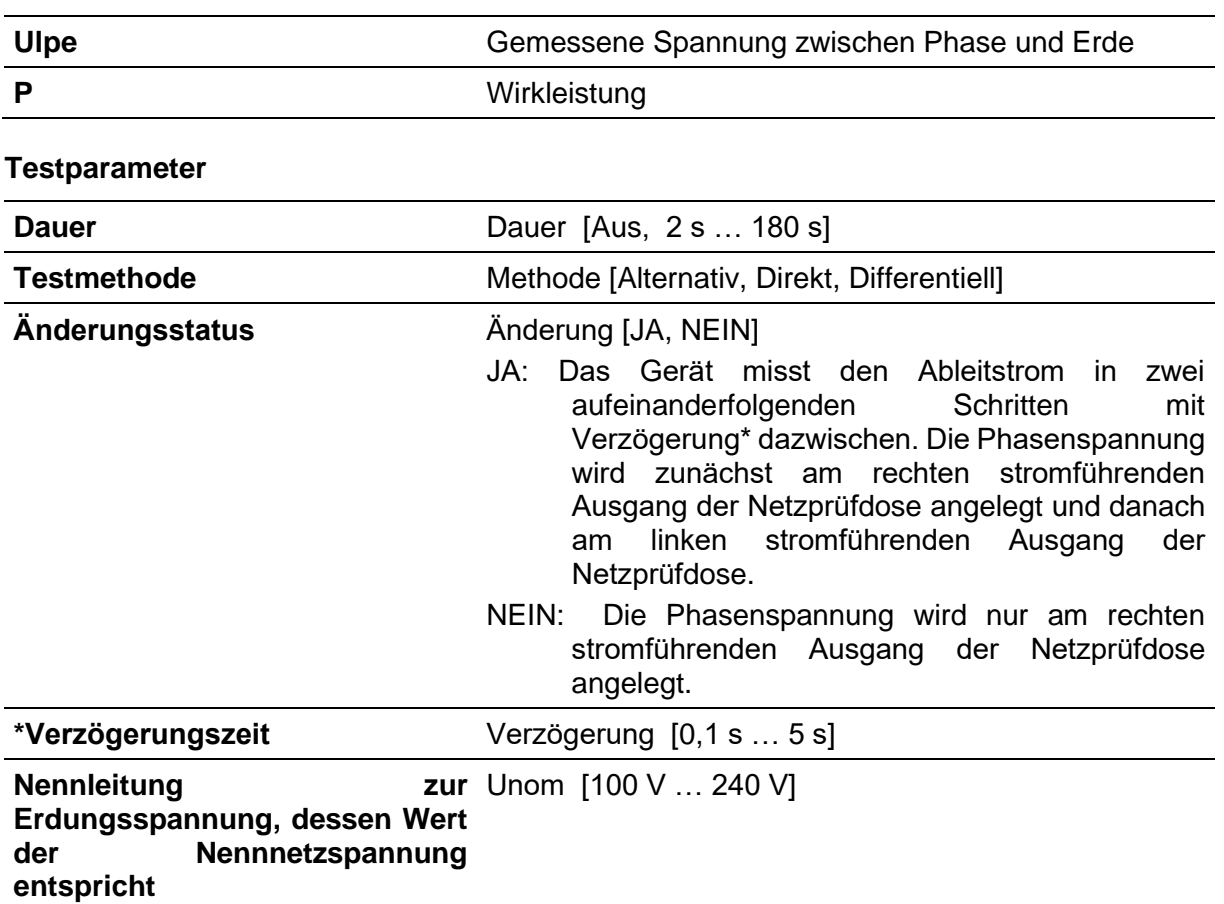

#### **Testgrenzwerte**

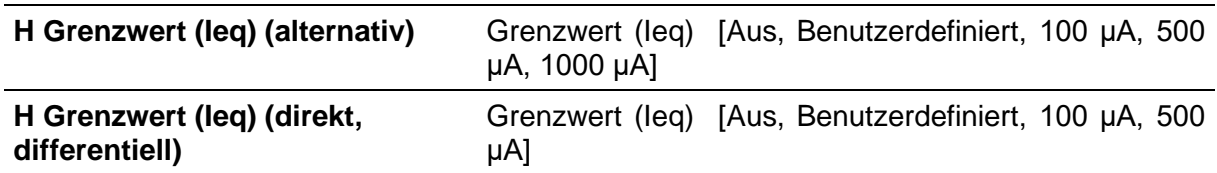

#### **Testschaltungen**

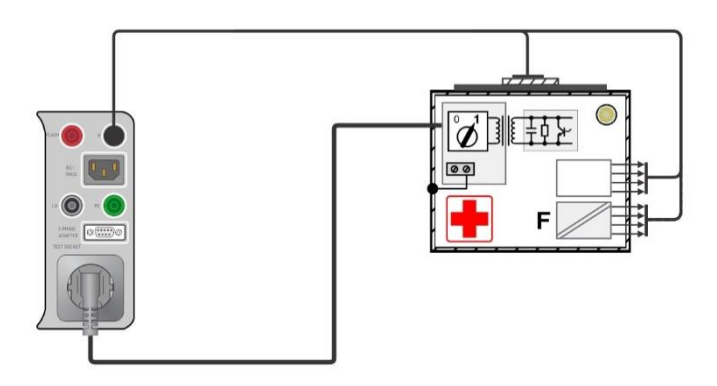

#### **Geräteableitstrom (alternativ) an Klasse I ME**

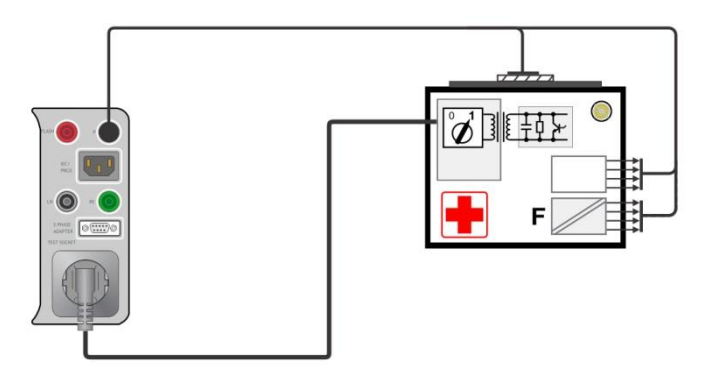

#### **Geräteableitstrom (alternativ) an Klasse II ME**

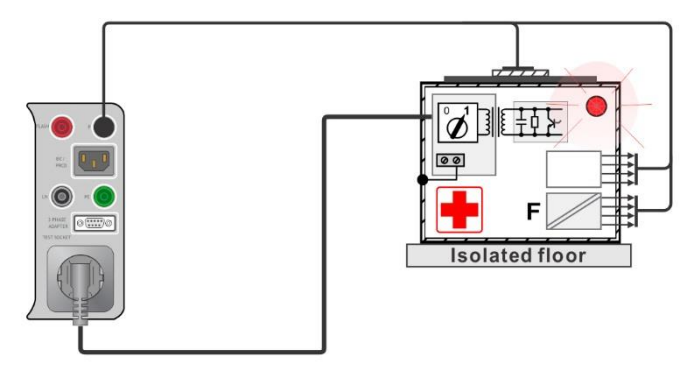

#### **Geräteableitstrom (direkt) an Klasse I**

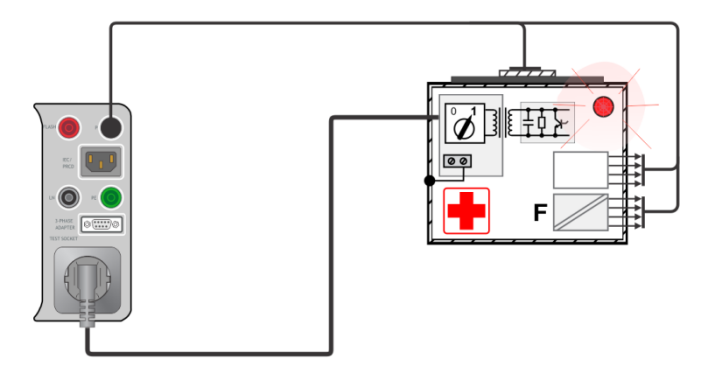

#### **Geräteableitstrom (differentiell) an Klasse I ME**

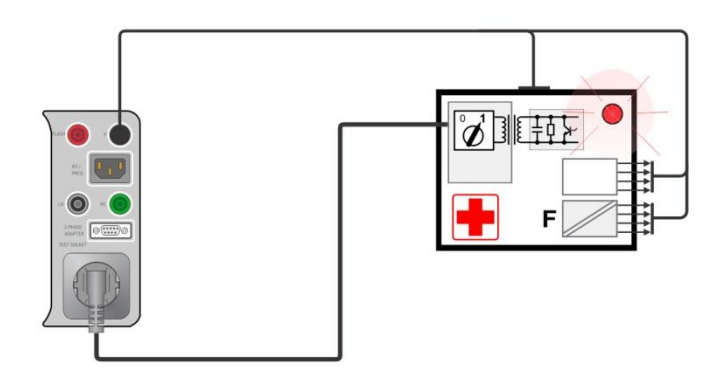

**Geräteableitstrom (direkt, differentiell) an Klasse II ME**

### **10.29.7 Ableitstrom des Anwendungsteils (medizinisches Gerät)**

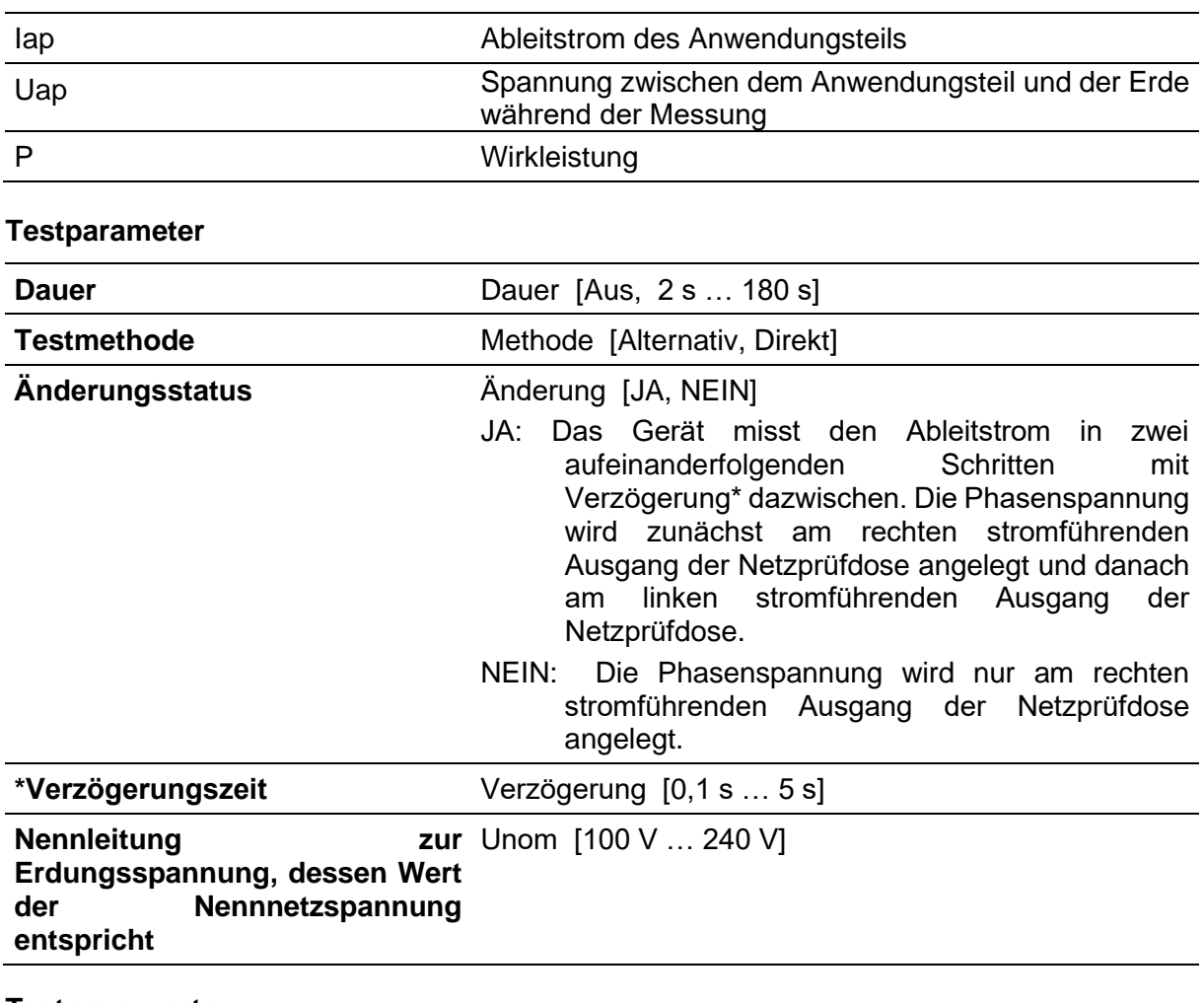

#### **Testergebnisse / Zwischenergebnisse**

#### **Testgrenzwerte**

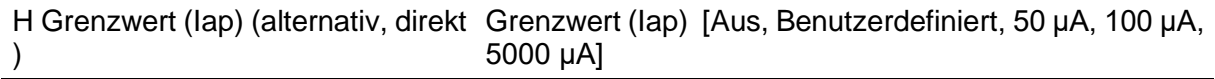

#### **Testschaltungen**

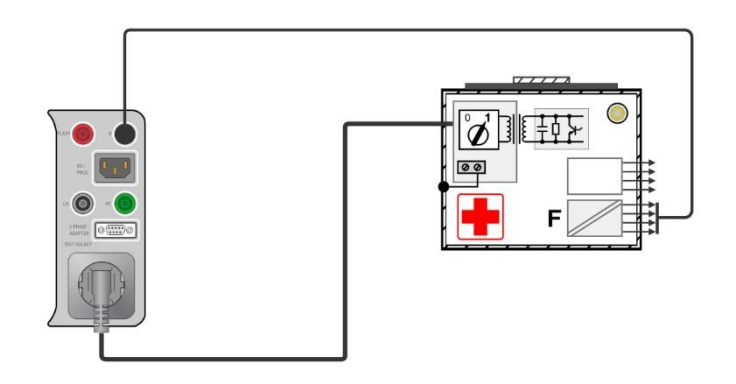

#### **Ableitstrom des Anwendungsteils (alternativ) an Klasse I ME**

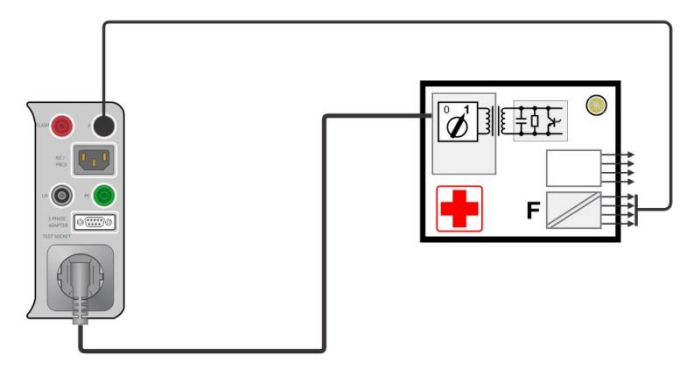

**Ableitstrom des Anwendungsteils (alternativ) an Klasse II ME**

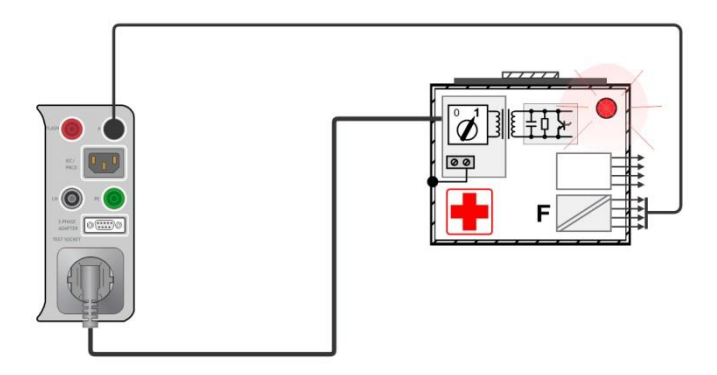

**Ableitstrom des Anwendungsteils (direkt) an Klasse I ME**

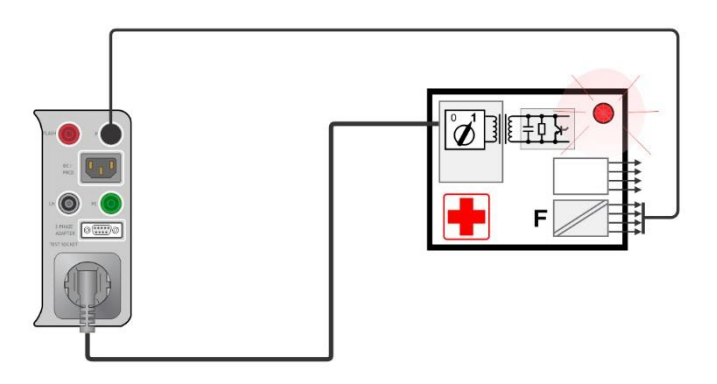

**Ableitstrom des Anwendungsteils (direkt) an Klasse II ME**

# **10.29.8 Berührungsstrom (medizinisches Gerät)**

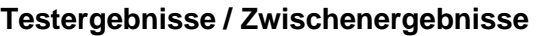

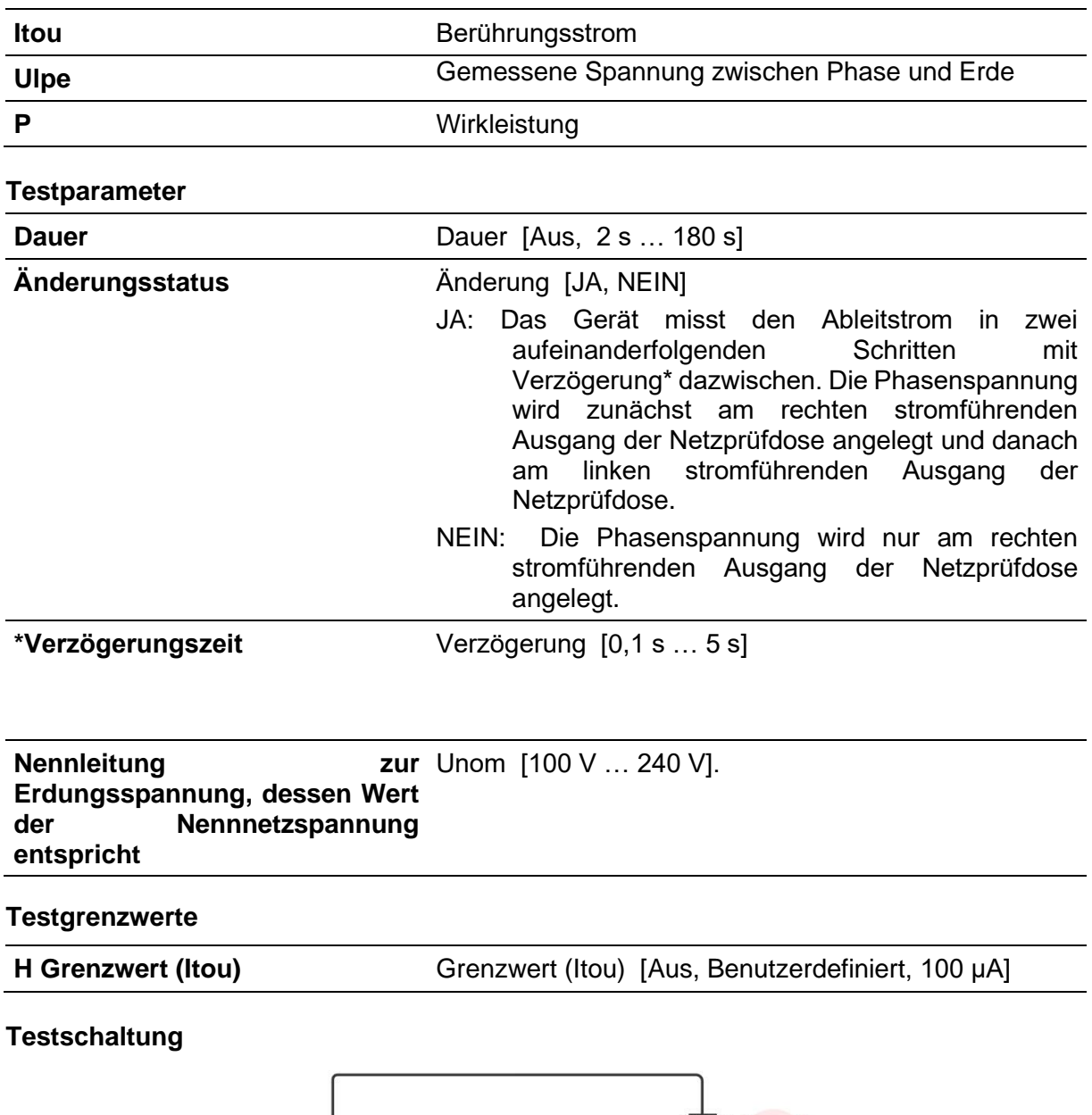

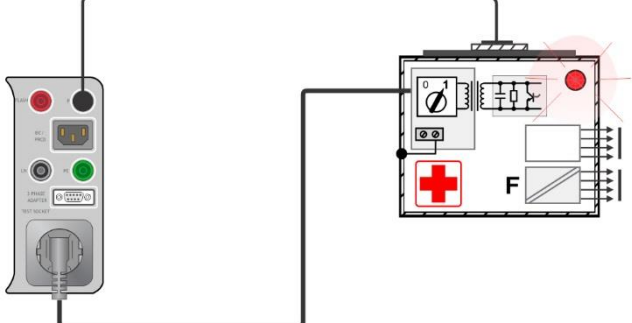

# <span id="page-191-0"></span>**Anhang H Benutzerberechtigungen**

#### **Hinweis**

• [Anhang H](#page-191-0) beschreibt die Berechtigungen für alle OmegaGT XA-Geräte. Wenn die Messung- / Funktionseinstellung nicht durch das Gerät unterstützt wird, ist diese Information irrelevant.

# **H.1 Standard**

Der Benutzer kann alle Funktionen des Geräts uneingeschränkt verwenden.

# **H.2 Instruiert**

Arbeiten mit dem Gerät sind entsprechend der Beschreibung unten eingeschränkt.

#### **Auto Sequences®**

Auto Sequence® können verwendet werden:

• Wenn das Kästchen 'Verwendung seitens einer instruierten Person' angeklickt ist. Dieses Kästchen kann im Auto Sequence®-Editor des *Metrel ES Managers* eingestellt werden.

Allgemein sind Änderungen der Messparameter und Grenzwerte an inkludierten Einzeltests nicht möglich. Ausnahmen sind:

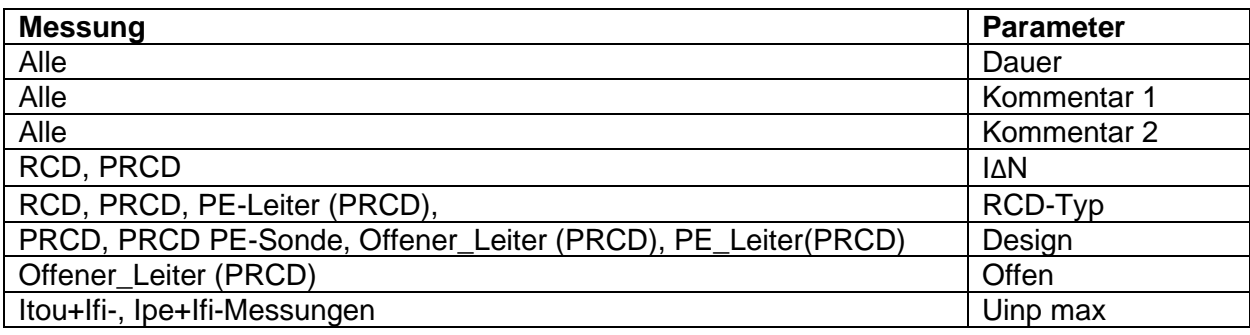

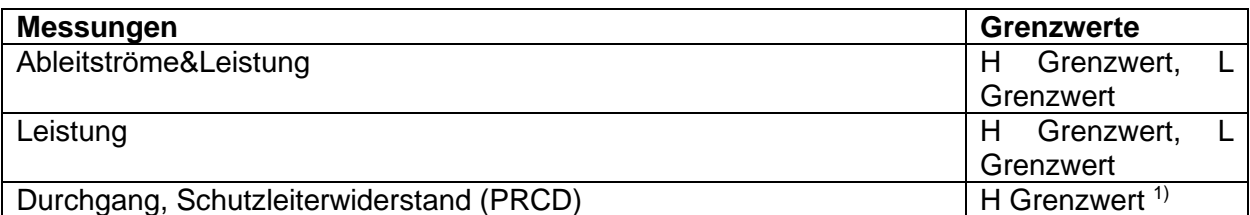

*1) Konfigurierbar mit dem Auto Sequence®-Konfigurator (Grenzwertrechner)*

#### **Einzeltests**

Einzeltests können nicht durchgeführt werden.

#### **Einstellungen** – Einschränkungen

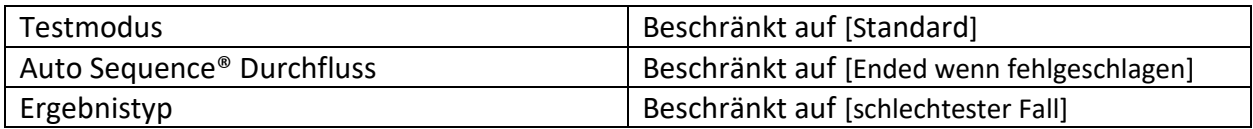

#### **Profile**

Das Menü Profile ist nicht verfügbar.

#### **Grundeinstellungen**

Grundeinstellungen können nicht durchgeführt werden.

# **Anhang I OmegaGT-Modelle und verfügbare Messfunktionen**

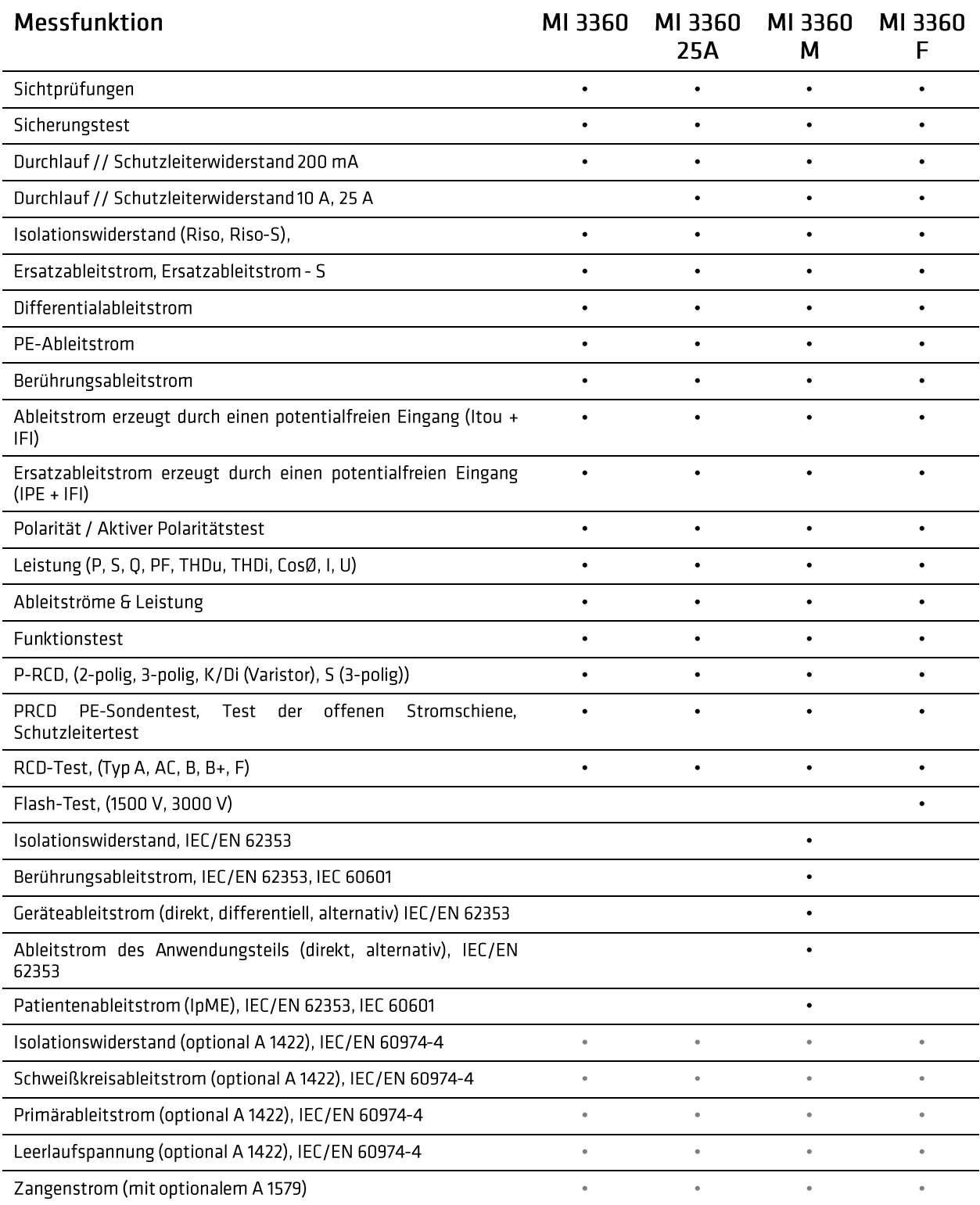

#### Hinweise:

Messungen können nur in Kombination mit optionalem Zubehör durchgeführt werden:

- IEC/EN 60974-4 Messungen werden durch den aktiven 3-Phasenadapter A 1422 unterstützt
- Messungen des Zangenstrom-Ableitstroms werden durch die optionalen Zangen A 1579 unterstützt